# <span id="page-0-0"></span>**SONY**

Cameră foto digitală fixă DSC-RX1RM2

# Cum se utilizează

#### **Înainte de utilizare**

#### **Denumirile componentelor**

- [Verificarea camerei](#page-17-0) [ş](#page-17-0)[i a elementelor furnizate \[1\]](#page-17-0)
- [Identificarea componentelor \(Fa](#page-18-0)[ţă](#page-18-0)[\) \[2\]](#page-18-0)
- [Identificarea componentelor \(Spate\) \[3\]](#page-19-0)
- [Identificarea componentelor \(Imagine de sus/lateral](#page-21-0)[ă](#page-21-0)[\) \[4\]](#page-21-0)
- [Identificarea componentelor \(Partea inferioar](#page-23-0)[ă](#page-23-0)[\) \[5\]](#page-23-0)

#### **Pictograme şi indicatoare**

- [Lista de pictograme de pe ecran \[6\]](#page-24-0)
- [Lista de cadre identificator pentru domeniul de focalizare \[7\]](#page-31-0)

#### **Utilizarea curelei**

[Utilizarea curelei de um](#page-32-0)[ă](#page-32-0)[r \[8\]](#page-32-0)

#### **Ataşarea capacului pentru ocular**

[Ata](#page-32-1)[ş](#page-32-1)[area capacului pentru ocular \[9\]](#page-32-1)

#### **Reglarea vizorului**

[Reglarea vizorului \(reglarea dioptriei\) \[10\]](#page-34-0)

#### **Ghid integrat în ap.**

• [Despre \[Ghid integrat în ap.\] \[11\]](#page-35-0)

## **Pregătirea camerei**

#### **Încărcarea acumulatorului**

- [Înc](#page-35-1)[ă](#page-35-1)[rcarea acumulatorului cu ajutorul unui înc](#page-35-1)[ă](#page-35-1)[rc](#page-35-1)[ă](#page-35-1)[tor \[12\]](#page-35-1)
- [Introducerea acumulatorului în camer](#page-37-0)[ă](#page-37-0) [\[13\]](#page-37-0)
- [Înc](#page-38-0)[ă](#page-38-0)[rcarea acumulatorului atunci când se afl](#page-38-0)[ă](#page-38-0) [în interiorul camerei \[14\]](#page-38-0)
- [Înc](#page-40-0)[ă](#page-40-0)[rcare prin conectarea la computer \[15\]](#page-40-0)
- [Durata de utilizare a bateriei](#page-41-0) [ş](#page-41-0)[i num](#page-41-0)[ă](#page-41-0)[rul de imagini care pot fi înregistrate/redate](#page-41-0)  [folosind un acumulator \[16\]](#page-41-0)
- [Alimentarea de la o priz](#page-42-0)[ă](#page-42-0) [de perete \(muf](#page-42-0)[ă](#page-42-0) [de perete\) \(muf](#page-42-0)[ă](#page-42-0) [de perete\) \[17\]](#page-42-0)
- [Îndep](#page-43-0)[ă](#page-43-0)[rtarea acumulatorului \[18\]](#page-43-0)

#### **Introducerea unui card de memorie (comercializat separat)**

- [Introducerea unui card de memorie \[19\]](#page-44-0)
- [Îndep](#page-45-0)[ă](#page-45-0)[rtarea cardului de memorie \[20\]](#page-45-0)
- [Carduri de memorie care pot fi folosite \[21\]](#page-46-0)

#### **Setarea limbii, datei şi a orei**

[Setarea limbii, datei](#page-48-0) [ş](#page-48-0)[i a orei \[22\]](#page-48-0)

#### **Confirmarea metodei de operare**

#### **Confirmarea metodei de operare**

- [Utilizarea roti](#page-49-0)t[ei de control \[23\]](#page-49-0)
- [Utilizarea selectorului de control \[24\]](#page-49-1)
- [Utilizarea elementelor din MENU \[25\]](#page-50-0)

[Utilizarea butonului Fn \(Func](#page-51-0)ț[ie\) \[26\]](#page-51-0)

• [Utilizarea "Quick Navi" \[27\]](#page-53-0)

# **Fotografiere**

#### **Înregistrarea de imagini statice/filme**

- [Înregistrarea de imagini statice \[28\]](#page-55-0)
- [Înregistrarea filmelor \[29\]](#page-56-0)

## **Selectarea unui mod de înregistrare de imagini**

- [Lista func](#page-58-0)t[iilor selectorului de moduri \[30\]](#page-58-0)
- [Auto inteligent \[31\]](#page-59-0)
- [Auto superior](#page-60-0) [\[32\]](#page-60-0)
- [Despre Recunoa](#page-61-0)[ş](#page-61-0)[terea scenei \[33\]](#page-61-0)
- [Avantajele înregistr](#page-62-0)[ă](#page-62-0)[rii automate de imagini \[34\]](#page-62-0)
- [Auto programat \[35\]](#page-63-0)
- [Panor. prin balans](#page-63-1) [\[36\]](#page-63-1)
- [Selectare scen](#page-66-0)[ă](#page-66-0) [\[37\]](#page-66-0)
- [Prioritate declan](#page-68-0)s[. \[38\]](#page-68-0)
- [Prioritate diafragm](#page-69-0)[ă](#page-69-0) [\[39\]](#page-69-0)
- [Expunere manual](#page-70-0)[ă](#page-70-0) [\[40\]](#page-70-0)
- [BULB \[41\]](#page-71-0)
- [Reapelare memorie \[42\]](#page-73-0)
- [Film \[43\]](#page-73-1)

# **Utilizarea funcţiilor de înregistrare de imagini**

#### **Utilizarea zoomului**

- [Zoom \[44\]](#page-74-0)
- [Caracteristicile de zoom disponibile pentru acest produs \[45\]](#page-75-0)
- [Setare zoom](#page-76-0) [\[46\]](#page-76-0)
- [Scala de zoom \[47\]](#page-76-1)
- [Telecon. inteligent \[48\]](#page-77-0)

#### **Utilizarea bliţului**

- [Utilizarea bli](#page-77-1)[ţ](#page-77-1)[ului \(comercializat separat\) \[49\]](#page-77-1)
- [Note cu privire la utilizarea bli](#page-78-0)[ţ](#page-78-0)[ului \[50\]](#page-78-0)
- [Mod bli](#page-79-0)t [\[51\]](#page-79-0)
- [Compensare bli](#page-80-0)t [\[52\]](#page-80-0)

#### **Selectarea unui mod de afişaj pe ecran**

- [Comutarea afi](#page-0-0)[ş](#page-0-0)[ajului pe ecran \(Înregistrare de imagini\) \[53\]](#page-0-0)
- [Comutare între vizor](#page-0-0) ș[i ecran \[54\]](#page-0-0)
- [Buton DISP \(Identificator\) \[55\]](#page-84-0)
- [Buton DISP \(Monitor\) \[56\]](#page-85-0)

#### **Selectarea dimensiunii/calităţii pentru imagini statice**

- [Dimensiune imag. \(imagine static](#page-86-0)[ă](#page-86-0)[\) \[57\]](#page-86-0)
- [Format imagine \(imagine static](#page-87-0)[ă](#page-87-0)[\) \[58\]](#page-87-0)
- [Calitate \(imagine static](#page-88-0)[ă](#page-88-0)[\) \[59\]](#page-88-0)  $\bullet$
- [Tip fi](#page-89-0)s[ier RAW \(imagine static](#page-89-0)[ă](#page-89-0)[\) \[60\]](#page-89-0)
- [Panoram](#page-90-0)[ă](#page-90-0)[: dimens. \[61\]](#page-90-0)
- [Panoram](#page-90-1)[ă](#page-90-1)[: direc](#page-90-1)ț[ie \[62\]](#page-90-1)

#### **Reglarea focalizării**

- [Modificarea metodei de focalizare cu ajutorul selectorului pentru modul de](#page-91-0)  [focalizare \[63\]](#page-91-0)
- [Zon](#page-92-0)[ă](#page-92-0) [de focalizare \[64\]](#page-92-0)
- [AF detec](#page-93-0)t[ie faz](#page-93-0)[ă](#page-93-0) [\[65\]](#page-93-0)

[Centrare AF cu bloc. \[66\]](#page-94-0)

- [Blocare focalizare \[67\]](#page-95-0)  $\bullet$
- [Focalizare manual](#page-95-1)[ă](#page-95-1) [\[68\]](#page-95-1)
- [Focalizare manual](#page-96-0)[ă](#page-96-0) [direct](#page-96-0)[ă](#page-96-0) [\(DMF\) \[69\]](#page-96-0)
- [Asistent MF \(imagine static](#page-97-0)[ă](#page-97-0)[\) \[70\]](#page-97-0)
- [Amplificator focaliz. \[71\]](#page-98-0)  $\bullet$
- [Timp m](#page-98-1)[ă](#page-98-1)[rire focal. \[72\]](#page-98-1)  $\bullet$
- [Nivel de vârf \[73\]](#page-99-0)
- [Culoare de vârf \[74\]](#page-100-0)
- [Pre-AF \(imagine static](#page-100-1)[ă](#page-100-1)[\) \[75\]](#page-100-1)
- [Control AF/MF \[76\]](#page-101-0)  $\bullet$
- [Iluminator AF \(imagine static](#page-102-0)[ă](#page-102-0)[\) \[77\]](#page-102-0)
- [Afi](#page-102-1)[ş](#page-102-1)[. zon](#page-102-1)[ă](#page-102-1) [AF cont. \[78\]](#page-102-1)  $\bullet$
- [AF pe ochi \[79\]](#page-103-0)
- [Zon](#page-104-0)[ă](#page-104-0) [detectare faz](#page-104-0)[ă](#page-104-0) [\[80\]](#page-104-0)
- [M](#page-105-0)[ă](#page-105-0)[surarea distan](#page-105-0)[ţ](#page-105-0)[ei exacte pân](#page-105-0)[ă](#page-105-0) [la subiect \[81\]](#page-105-0)
- [Set. priorit. în AF-S \[82\]](#page-105-1)
- [Set. priorit. în AF-C \[83\]](#page-106-0)

#### **Reglarea expunerii**

- [Comp. expunere \[84\]](#page-107-0)
- [Selectorul de compensare a expunerii \[85\]](#page-0-0)
- [Mod m](#page-108-0)[ă](#page-108-0)[surare \[86\]](#page-108-0)  $\bullet$
- [Blocare AE \[87\]](#page-109-0)
- [AEL cu declan](#page-110-0)[ş](#page-110-0)[ator \(imagine static](#page-110-0)[ă](#page-110-0)[\) \[88\]](#page-110-0)
- [Setare comp. exp. \[89\]](#page-111-0)
- [Ha](#page-111-1)[ş](#page-111-1)[ur](#page-111-1)[ă](#page-111-1) [\[90\]](#page-111-1)  $\bullet$
- [Ghid set](#page-112-0)[ă](#page-112-0)[ri expunere \[91\]](#page-112-0)
- [Resetare compen. EV \[92\]](#page-113-0)

#### **Selectarea unui mod de acţionare (Fotograf. continuă/Temporizator)**

- [Mod ac](#page-113-1)t[ionare \[93\]](#page-113-1)
- [Fotografiere cont. \[94\]](#page-114-0)
- [Prior. vit. înreg. cont. \[95\]](#page-115-0)
- [Temporizator \[96\]](#page-116-0)
- [Temporizator\(cont.\) \[97\]](#page-117-0)
- [Varia](#page-118-0)ț[ie continu](#page-118-0)[ă](#page-118-0) [\[98\]](#page-118-0)
- [O singur](#page-120-0)[ă](#page-120-0) [varia](#page-120-0)[ţ](#page-120-0)[ie](#page-120-0) [\[99\]](#page-120-0)
- [Varia](#page-122-0)ț[ie echilibru alb \[100\]](#page-122-0)
- [Varia](#page-123-0)ț[ie DRO \[101\]](#page-123-0)
- [Varia](#page-124-0)ț[ie LPF \[102\]](#page-124-0)
- [Set](#page-124-1)[ă](#page-124-1)[ri de înregistrare cu varia](#page-124-1)[ţ](#page-124-1)[ie \[103\]](#page-124-1)
- [Indicator în timpul înregistr](#page-125-0)[ă](#page-125-0)[rii cu varia](#page-125-0)ț[ie \[104\]](#page-125-0)

#### **Selectarea sensibilităţii ISO**

- [ISO \[105\]](#page-126-0)
- [V ob min ISO AUTO](#page-128-0) [\[106\]](#page-128-0)
- [NR cadre multiple \[107\]](#page-129-0)

#### **Corectarea luminozităţii sau a contrastului**

- [Optimizator interv. D \(DRO\) \[108\]](#page-130-0)
- [HDR auto \[109\]](#page-131-0)

#### **Reglarea tonurilor de culoare**

- [Echilibru de alb \[110\]](#page-132-0)
- [Capturarea unei culori alb de baz](#page-134-0)[ă](#page-134-0) [în modul \[Setare personalizat](#page-134-0)[ă](#page-134-0)[\] \[111\]](#page-134-0)

#### **Selectarea unui mod de efect**

• [Efect imagine \[112\]](#page-134-1)

• [Stil creativ \[113\]](#page-137-0)

## **Înregistrarea filmelor**

- [Formate de înregistrare filme \[114\]](#page-139-0)
- [Format fi](#page-140-0)[ş](#page-140-0)[ier \(film\) \[115\]](#page-140-0)
- [Setare înreg. \(film\) \[116\]](#page-141-0)
- [REC video dual](#page-144-0)[ă](#page-144-0) [\[117\]](#page-144-0)
- [Afi](#page-145-0)[ş](#page-145-0)[aj marcaj \(film\) \[118\]](#page-145-0)
- [Set](#page-0-0)[ă](#page-0-0)[ri marcaj \(film\) \[119\]](#page-0-0)  $\bullet$
- [SteadyShot \(film\) \[120\]](#page-146-0)
- [Înregistrare audio \[121\]](#page-147-0)
- [Afi](#page-148-0)[ş](#page-148-0)[. niv. audio \[122\]](#page-148-0)
- [Nivel înreg. audio \[123\]](#page-148-1)
- [Red. zgomot vânt \[124\]](#page-149-0)  $\bullet$
- [Decl. auto lent \(film\) \[125\]](#page-150-0)
- [Buton MOVIE \[126\]](#page-151-0)

## **Personalizarea funcţiilor de înregistrare de imagini pentru un confort de utilizare sporit**

- [Memorie \[127\]](#page-151-1)  $\bullet$
- [Set](#page-152-0)[ă](#page-152-0)[ri meniu func](#page-152-0)ț[ii \[128\]](#page-152-0)  $\bullet$
- [Cheie pers.\(înreg.\) / Cheie person.\(red.\) \[129\]](#page-152-1)  $\bullet$
- [Func](#page-153-0)ț[ia roti](#page-153-0)ț[ei de control \[130\]](#page-153-0)
- [Func](#page-154-0)t[ia butonului AEL \[131\]](#page-154-0)
- [Func](#page-154-1)ț[ia butonului personalizat \[132\]](#page-154-1)
- [Func](#page-155-0)ț[ia butonului central \[133\]](#page-155-0)
- [Func](#page-155-1)ț[ia butonului stânga \[134\]](#page-155-1)
- [Func](#page-156-0)ț[ia butonului dreapta \[135\]](#page-156-0)
- [Func](#page-156-1)ț[ia butonului jos \[136\]](#page-156-1)

#### **Setarea celorlalte funcţii ale acestui produs**

- [Detec](#page-156-2)[ţ](#page-156-2)[ie zâmbet/fa](#page-156-2)[ţă](#page-156-2) [\[137\]](#page-156-2)
- [Efectul de piele fin](#page-158-0)[ă](#page-158-0) [\(imagine static](#page-158-0)[ă](#page-158-0)[\) \[138\]](#page-158-0)
- [Înregistrare fe](#page-159-0)ț[e \(Înregistrare nou](#page-159-0)[ă](#page-159-0)[\) \[139\]](#page-159-0)
- [Înregistrare fe](#page-160-0)t[e \(Schimbare ordine\) \[140\]](#page-160-0)
- [Înregistrare fe](#page-160-1)t[e \(](#page-160-1)S[tergere\) \[141\]](#page-160-1)
- [Reducere ochi ro](#page-161-0)[ş](#page-161-0)[ii \[142\]](#page-161-0)
- [Încadrare auto ob. \(imagine static](#page-161-1)[ă](#page-161-1)[\) \[143\]](#page-161-1)
- [NR exp. lung](#page-162-0)[ă](#page-162-0) [\(imagine static](#page-162-0)[ă](#page-162-0)[\) \[144\]](#page-162-0)
- [NR cu valoare ISO mare \(imagine static](#page-163-0)[ă](#page-163-0)[\) \[145\]](#page-163-0)
- [Scrierea datei \(imagine static](#page-164-0)[ă](#page-164-0)[\) \[146\]](#page-164-0)
- [Spa](#page-165-0)[ţ](#page-165-0)[iu culoare \(imagine static](#page-165-0)[ă](#page-165-0)[\) \[147\]](#page-165-0)
- [Caroiaj \[148\]](#page-165-1)
- [Revizuire auto \[149\]](#page-166-0)
- [Afi](#page-167-0)[ş](#page-167-0)[. viz. timp real \[150\]](#page-167-0)
- [Monit. luminozitate](#page-168-0) [\[151\]](#page-168-0)  $\bullet$
- **[FINDER/MONITOR \[152\]](#page-169-0)**
- [Declan](#page-170-0)[ş](#page-170-0)[are f](#page-170-0)[ă](#page-170-0)[r](#page-170-0)ă [card \[153\]](#page-170-0)
- [Comp. ha](#page-170-1)[ş](#page-170-1)[urare \[154\]](#page-170-1)  $\bullet$
- [Comp. aber. crom. \[155\]](#page-171-0)  $\bullet$
- [Comp. distorsiune \[156\]](#page-171-1)
- [Blocare sel./rot.](#page-172-0) [\[157\]](#page-172-0)
- [Dezactivare monitor \[158\]](#page-173-0)
- [Efect LPF \[159\]](#page-173-1)

# **Vizualizare**

#### **Vizualizarea imaginilor statice**

• [Redarea imaginilor \[160\]](#page-174-0)

- [Zoom de redare \[161\]](#page-175-0)
- [Index imagine \[162\]](#page-175-1)
- [Comutarea afi](#page-176-0)[ş](#page-176-0)[ajului pe ecran \(în timpul red](#page-176-0)[ă](#page-176-0)[rii\) \[163\]](#page-176-0)

#### **Ştergerea imaginilor**

- S[tergerea unei imagini afi](#page-177-0)[ş](#page-177-0)[ate \[164\]](#page-177-0)
- [Ş](#page-177-1)[tergerea mai multor imagini selectate \[165\]](#page-177-1)

#### **Redarea filmelor**

[Redarea filmelor \[166\]](#page-178-0)

#### **Vizualizarea imaginilor panoramice**

• [Redarea imaginilor panoramice \[167\]](#page-179-0)

#### **Imprimare**

• [Specif. imprimare \[168\]](#page-180-0)

#### **Utilizarea funcţiilor de vizualizare**

- [Mod vizualizare \[169\]](#page-180-1)
- [Rotire afi](#page-181-0)[ş](#page-181-0)[aj \[170\]](#page-181-0)
- [Prezen. diapozitive \[171\]](#page-182-0)
- [Rotire \[172\]](#page-182-1)
- [Protejeaz](#page-183-0)[ă](#page-183-0) [\[173\]](#page-183-0)
- [Red. imag. static](#page-184-0)[ă](#page-184-0) [4K \[174\]](#page-184-0)

#### **Vizualizarea imaginilor pe un televizor**

- [Vizualizarea imaginilor pe un televizor HD \[175\]](#page-185-0)
- [Vizualizarea imaginilor pe un televizor compatibil "BRAVIA" Sync \[176\]](#page-186-0)

#### **Modificarea setărilor**

#### **Meniul de setare**

- [Luminozit. monitor \[177\]](#page-187-0)
- [Luminozitate vizor. \[178\]](#page-188-0)  $\bullet$
- [Temp. culoare vizor](#page-189-0) [\[179\]](#page-189-0)
- · [Set](#page-189-1)[ă](#page-189-1)[ri volum \[180\]](#page-189-1)
- [Semnale audio \[181\]](#page-190-0)  $\bullet$
- [Set](#page-190-1)[ă](#page-190-1)[ri înc](#page-190-1)[ă](#page-190-1)[rcare\(Eye-Fi\) \[182\]](#page-190-1)
- [Meniu fragment \[183\]](#page-192-0)  $\bullet$
- [Ghid selector moduri \[184\]](#page-192-1)
- [Confirmare](#page-193-0) [ş](#page-193-0)[tergere \[185\]](#page-193-0)
- [Calitate afi](#page-193-1)[ş](#page-193-1)[aj \[186\]](#page-193-1)  $\bullet$
- [Timp pornire ec. en. \[187\]](#page-194-0)  $\bullet$
- [Selector NTSC/PAL \[188\]](#page-194-1)  $\bullet$
- [Mod demo \[189\]](#page-195-0)
- [Rezolu](#page-196-0)ț[ie HDMI \[190\]](#page-196-0)
- [Ie](#page-196-1)[ş](#page-196-1)[ire 24p/60p \(film\) \(doar pentru modelele compatibile 1080 60i\) \[191\]](#page-196-1)  $\bullet$
- [CTRL PT. HDMI \[192\]](#page-197-0)  $\bullet$
- [Afi](#page-198-0)[ş](#page-198-0)[are info HDMI \[193\]](#page-198-0)  $\bullet$
- [Conexiune USB \[194\]](#page-198-1)
- [Setare USB LUN \[195\]](#page-199-0)  $\bullet$
- [Alimentare prin USB \[196\]](#page-200-0)  $\bullet$
- [Limb](#page-200-1)[ă](#page-200-1) [\[197\]](#page-200-1)
- [Setare dat](#page-201-0)[ă](#page-201-0)[/or](#page-201-0)[ă](#page-201-0) [\[198\]](#page-201-0)
- [Setare zon](#page-201-1)[ă](#page-201-1) [\[199\]](#page-201-1)
- [Info drepturi autor](#page-201-2) [\[200\]](#page-201-2)  $\bullet$
- [Format \[201\]](#page-204-0)
- [Num](#page-204-1)[ă](#page-204-1)[r fi](#page-204-1)s[ier \[202\]](#page-204-1)
- [Selectare folder REC \[203\]](#page-205-0)
- [Folder nou \[204\]](#page-205-1)
- [Nume folder \[205\]](#page-206-0)
- [Recuperare BD im. \[206\]](#page-206-1)
- [Info suport afi](#page-207-0)s[are \[207\]](#page-207-0)
- [Versiune \[208\]](#page-207-1)
- [Logo omologare \(doar pentru anumite modele\) \[209\]](#page-207-2)
- [Resetare setare \[210\]](#page-208-0)

## **Utilizarea funcţiilor Wi-Fi**

#### **Conectarea acestui produs la un telefon inteligent**

- [PlayMemories Mobile \[211\]](#page-208-1)
- [Conectarea unui telefon inteligent Android la acest produs \[212\]](#page-209-0)
- [Conectarea produsului la un dispozitiv iPhone sau iPad \[213\]](#page-209-1)
- [Apelarea unei aplica](#page-211-0)ț[ii cu ajutorul func](#page-211-0)ț[iei \[O sing. ating. \(NFC\)\] \[214\]](#page-211-0)

#### **Controlarea acestui produs cu ajutorul unui telefon inteligent**

- [Smart Remote Embedded \[215\]](#page-212-0)
- [Conectarea cu o singur](#page-213-0)[ă](#page-213-0) [atingere cu un telefon inteligent Android cu func](#page-213-0)ț[ia NFC](#page-213-0)  [activat](#page-213-0)[ă](#page-213-0) [\(telecomand](#page-213-0)[ă](#page-213-0) [O sing. ating. NFC\) \[216\]](#page-213-0)

#### **Transferul de imagini pe un telefon inteligent**

- [Trimitere la tel. int. \[217\]](#page-214-0)
- [Trimiterea de imagini pe un dispozitiv smartphone Android \(partajare cu o singur](#page-216-0)[ă](#page-216-0)  [atingere NFC\) \[218\]](#page-216-0)

#### **Transferul de imagini pe un computer**

• [Trim. c](#page-218-0)[ă](#page-218-0)[tre computer \[219\]](#page-218-0)

#### **Transferul de imagini pe un televizor**

[Vizualiz. pe televizor \[220\]](#page-219-0)

#### **Modificarea setărilor pentru funcţiile Wi-Fi**

- [Mod avion \[221\]](#page-220-0)
- <u>[Împingere WPS \[222\]](#page-221-0)</u>
- [Set](#page-221-1)[ă](#page-221-1)[ri punct acces \[223\]](#page-221-1)
- [Editare nume dispoz. \[224\]](#page-224-0)
- [Afi](#page-224-1)[ş](#page-224-1)[are adres](#page-224-1)[ă](#page-224-1) [MAC \[225\]](#page-224-1)
- [Reset. SSID/parol](#page-225-0)[ă](#page-225-0) [\[226\]](#page-225-0)
- [Setare resetare re](#page-225-1)t[ea \[227\]](#page-225-1)

# **Adăugarea de aplicaţii pe produs**

#### **PlayMemories Camera Apps**

- [PlayMemories Camera Apps \[228\]](#page-226-0)
- [Mediu de computer recomandat \[229\]](#page-226-1)

#### **Instalarea aplicaţiilor**

- [Deschiderea unui cont de serviciu \[230\]](#page-226-2)
- [Desc](#page-227-0)[ă](#page-227-0)[rcarea de aplica](#page-227-0)ț[ii \[231\]](#page-227-0)
- [Desc](#page-227-1)[ă](#page-227-1)[rcarea direct](#page-227-1)ă [de aplica](#page-227-1)ț[ii pe produs cu ajutorul func](#page-227-1)ț[iei Wi-Fi \[232\]](#page-227-1)

#### **Pornirea aplicaţiilor**

• [Lansarea aplica](#page-228-0)ț[iei desc](#page-228-0)[ă](#page-228-0)[rcate \[233\]](#page-228-0)

#### **Gestionarea aplicaţiilor**

- [Dezinstalarea aplica](#page-228-1)t[iilor \[234\]](#page-228-1)
- [Modificarea ordinii aplica](#page-229-0)[ţ](#page-229-0)[iilor \[235\]](#page-229-0)
- [Confirmarea informa](#page-229-1)t[iilor despre cont pentru PlayMemories Camera Apps \[236\]](#page-229-1)

## **Utilizarea unui computer**

# **Mediu de computer recomandat**

• [Mediu de computer recomandat \[237\]](#page-230-0)

## **Utilizarea software-ului**

- [PlayMemories Home \[238\]](#page-230-1)
- [Instalarea PlayMemories Home \[239\]](#page-231-0)
- [Software pentru computere Mac \[240\]](#page-232-0)
- [Image Data Converter \[241\]](#page-232-1)
- [Instalarea Image Data Converter \[242\]](#page-233-0)  $\bullet$
- [Accesarea Image Data Converter Guide \[243\]](#page-233-1)
- [Remote Camera Control \[244\]](#page-234-0)
- [Instalarea Remote Camera Control \[245\]](#page-234-1)
- [Accesarea ajutorului pentru Remote Camera Control \[246\]](#page-0-0)

# **Conectarea acestui produs la un computer**

- [Conectarea produsului la un computer \[247\]](#page-235-0)
- [Importul de imagini pe computer \[248\]](#page-236-0)
- [Deconectarea produsului de la computer \[249\]](#page-237-0)

# **Crearea unui disc cu filme**

- [Selectarea unui disc de creat \[250\]](#page-238-0)
- [Crearea discurilor Blu-ray cu filme cu o calitate a imaginii de înalt](#page-239-0)[ă](#page-239-0) [defini](#page-239-0)ț[ie \[251\]](#page-239-0)
- [Crearea discurilor DVD \(discuri de înregistrare AVCHD\) cu filme cu o calitate a](#page-240-0) imaginii de înalt[ă](#page-240-0) [defini](#page-240-0)ț[ie \[252\]](#page-240-0)
- [Crearea discurilor DVD cu filme cu o calitate a imaginii standard \[253\]](#page-241-0)

# **Măsuri de precauţie/Acest produs**

# **Măsuri de precauţie**

- · [M](#page-242-0)[ă](#page-242-0)[suri de precau](#page-242-0)ț[ie \[254\]](#page-242-0)
- [Bateria reînc](#page-246-0)[ă](#page-246-0)[rcabil](#page-246-0)[ă](#page-246-0) [intern](#page-246-0)[ă](#page-246-0) [\[255\]](#page-246-0)
- [Note cu privire la acumulator \[256\]](#page-246-1)
- [Înc](#page-249-0)[ă](#page-249-0)[rcarea acumulatorului \[257\]](#page-249-0)
- [Note cu privire la cardul de memorie \[258\]](#page-249-1)

#### **Curăţarea acestui produs**

• [Cur](#page-251-0)ăț[are \[259\]](#page-251-0)

#### **Numărul de imagini statice care pot fi înregistrate şi durata de înregistrare pentru filme**

- [Num](#page-252-0)[ă](#page-252-0)[rul de imagini statice \[260\]](#page-252-0)
- [Durata de înregistrare pentru filme \[261\]](#page-253-0)

#### **Utilizarea acestui produs în străinătate**

- [Adaptor de conector \[262\]](#page-257-0)
- [Sistemele color TV \[263\]](#page-257-1)

#### **Alte informaţii**

- [Obiectivul ZEISS \[264\]](#page-258-0)
- [Formatul AVCHD \[265\]](#page-258-1)
- [Licen](#page-258-2)ță [\[266\]](#page-258-2)

#### **Mărci comerciale**

[M](#page-260-0)[ă](#page-260-0)[rci comerciale \[267\]](#page-260-0)

# Depanare

# **Dacă apar probleme**

#### **Dacă apar probleme**

• [Depanare \[268\]](#page-261-0)

## **Depanare**

#### **Acumulator şi alimentare**

- [Nu pute](#page-262-0)ț[i introduce acumulatorul în produs. \[269\]](#page-262-0)
- [Nu pute](#page-262-1)ț[i porni produsul. \[270\]](#page-262-1)
- [Alimentarea se opre](#page-262-2)s[te brusc. \[271\]](#page-262-2)
- [Indicatorul nivelului r](#page-262-3)[ă](#page-262-3)[mas al bateriei indic](#page-262-3)[ă](#page-262-3) [un nivel incorect. \[272\]](#page-262-3)
- [Lampa de înc](#page-263-0)[ă](#page-263-0)[rcare de pe produs/lampa CHARGE a înc](#page-263-0)[ă](#page-263-0)[rc](#page-263-0)[ă](#page-263-0)[torului de baterii](#page-263-0)  [clipe](#page-263-0)[ş](#page-263-0)[te în timpul înc](#page-263-0)[ă](#page-263-0)[rc](#page-263-0)[ă](#page-263-0)[rii acumulatorului. \[273\]](#page-263-0)
- [Acumulatorul nu este înc](#page-263-1)[ă](#page-263-1)[rcat \[274\]](#page-263-1)
- [Monitorul nu porne](#page-264-0)[ş](#page-264-0)[te chiar dac](#page-264-0)[ă](#page-264-0) [produsul este pornit. \[275\]](#page-264-0)

#### **Fotografiere/filmare**

- [Nu pute](#page-264-1)ț[i înregistra imagini. \[276\]](#page-264-1)
- [Înregistrarea dureaz](#page-264-2)[ă](#page-264-2) [mult. \[277\]](#page-264-2)
- [Aparatul captureaz](#page-265-0)[ă](#page-265-0) [aceea](#page-265-0)[ş](#page-265-0)[i imagine de mai multe ori. \[278\]](#page-265-0)
- [Declan](#page-265-1)[ş](#page-265-1)[atorul este eliberat continuu. \[279\]](#page-265-1)
- [Imaginea nu este focalizat](#page-265-2)[ă](#page-265-2)[. \[280\]](#page-265-2)
- [Zoomul nu func](#page-266-0)ț[ioneaz](#page-266-0)[ă](#page-266-0)[. \[281\]](#page-266-0)
- [Bli](#page-266-1)t[ul nu func](#page-266-1)t[ioneaz](#page-266-1)[ă](#page-266-1)[. \[282\]](#page-266-1)
- [Pe imaginile înregistrate cu bli](#page-266-2)t [apar pete circulare albe neclare. \[283\]](#page-266-2)
- [Func](#page-267-0)t[ia de înregistrare de imagini în prim-plan \(Macro\) nu func](#page-267-0)t[ioneaz](#page-267-0)[ă](#page-267-0)[. \[284\]](#page-267-0)
- [Data](#page-267-1) ș[i ora de înregistrare nu sunt afi](#page-267-1)ș[ate pe ecran. \[285\]](#page-267-1)
- [Data](#page-267-2) ș[i ora sunt înregistrate incorect. \[286\]](#page-267-2)
- [Valoarea diafragmei](#page-268-0) [ş](#page-268-0)[i/sau viteza obturatorului clipe](#page-268-0)[ş](#page-268-0)[te. \[287\]](#page-268-0)
- [Culorile imaginii nu sunt corecte. \[288\]](#page-268-1)
- [Imaginea con](#page-268-2)t[ine zgomot atunci când vizualiza](#page-268-2)ț[i ecranul într-un loc întunecat.](#page-268-2)  [\[289\]](#page-268-2)
- [Ochii subiectului sunt ro](#page-0-0)[ş](#page-0-0)[ii. \[290\]](#page-0-0)
- [Pe ecran apar](#page-269-0) [ş](#page-269-0)[i se men](#page-269-0)ț[in puncte. \[291\]](#page-269-0)
- [Nu pute](#page-269-1)ț[i înregistra imagini continuu. \[292\]](#page-269-1)
- [Imaginea nu este clar](#page-269-2)[ă](#page-269-2) [în vizor. \[293\]](#page-269-2)
- [Nu apare nicio imagine în vizor. \[294\]](#page-0-0)
- [Nu apare nicio imagine pe monitor. \[295\]](#page-270-0)
- [\[Sel. Finder/Monitor\] nu func](#page-270-1)t[ioneaz](#page-270-1)[ă](#page-270-1) [chiar dac](#page-270-1)ă [a fost asociat cu o anumit](#page-270-1)ă [tast](#page-270-1)ă  [folosind \[Cheie pers.\(înreg.\)\] sau \[Cheie person.\(red.\)\]. \[296\]](#page-270-1)
- [Imaginea este albicioas](#page-270-2)[ă](#page-270-2) [\(Luminozitate puternic](#page-270-2)[ă](#page-270-2)[\)./Lumina este neclar](#page-270-2)[ă](#page-270-2) [în imagine](#page-270-2)  [\(Imagini fantom](#page-270-2)[ă](#page-270-2)[\). \[297\]](#page-270-2)
- [Imaginea este neclar](#page-271-0)[ă](#page-271-0)[. \[298\]](#page-271-0)
- [Monitorul se întunec](#page-271-1)[ă](#page-271-1) [dup](#page-271-1)[ă](#page-271-1) [o perioad](#page-271-1)[ă](#page-271-1) [scurt](#page-271-1)[ă](#page-271-1) [de timp. \[299\]](#page-271-1)
- [Reînc](#page-271-2)[ă](#page-271-2)[rcarea bli](#page-271-2)[ţ](#page-271-2)[ului dureaz](#page-271-2)[ă](#page-271-2) [prea mult. \[300\]](#page-271-2)
- [Selectorul de control sau roti](#page-272-0)t[a de control nu func](#page-272-0)t[ioneaz](#page-272-0)[ă](#page-272-0)[. \[301\]](#page-272-0)
- [Sunetul nu este înregistrat corespunz](#page-272-1)[ă](#page-272-1)[tor. \[302\]](#page-272-1)

#### **Vizualizarea imaginilor**

- [Imaginile nu pot fi redate. \[303\]](#page-272-2)
- [Afi](#page-273-0)[ş](#page-273-0)[area imaginilor dureaz](#page-273-0)[ă](#page-273-0) [ceva timp. \[304\]](#page-273-0)
- [Data](#page-273-1) ș[i ora nu sunt afi](#page-273-1)ș[ate. \[305\]](#page-273-1)
- [Imaginile nu sunt afi](#page-273-2)[ş](#page-273-2)[ate pe monitor când se utilizeaz](#page-273-2)[ă](#page-273-2) [un mâner pentru degetul](#page-273-2)  [mare \(comercializat separat\). \[306\]](#page-273-2)
- [Imaginea nu poate fi](#page-274-0) s[tears](#page-274-0)[ă](#page-274-0)[. \[307\]](#page-274-0)
- [Imaginea a fost](#page-274-1) s[tears](#page-274-1)[ă](#page-274-1) [din gre](#page-274-1)s[eal](#page-274-1)ă[. \[308\]](#page-274-1)
- [Nu poate fi amplasat un marcaj DPOF. \[309\]](#page-274-2)
- [Nu g](#page-274-3)[ă](#page-274-3)[si](#page-274-3)ț[i punctul de acces wireless la care dori](#page-274-3)ț[i s](#page-274-3)ă [v](#page-274-3)ă [conecta](#page-274-3)ț[i. \[310\]](#page-274-3)
- [\[Împingere WPS\] nu func](#page-275-0)ț[ioneaz](#page-275-0)[ă](#page-275-0)[. \[311\]](#page-275-0)
- [\[Trim. c](#page-275-1)[ă](#page-275-1)[tre computer\] este revocat](#page-275-1)[ă](#page-275-1) [în mijlocul opera](#page-275-1)[ţ](#page-275-1)[iunii. \[312\]](#page-275-1)
- [Nu pute](#page-275-2)ț[i transfera filme pe un telefon inteligent. \[313\]](#page-275-2)
- [\[Smart Remote Embedded\] sau \[Trim. la tel. inteligent\] este revocat](#page-0-0)[ă](#page-0-0) [în mijlocul](#page-0-0)  [opera](#page-0-0)[ţ](#page-0-0)[iunii. \[314\]](#page-0-0)
- [Ecranul de înregistrare pentru \[Smart Remote Embedded\] nu este afi](#page-276-0)[ş](#page-276-0)[at](#page-276-0)  [uniform./Conexiunea dintre acest produs](#page-276-0) [ş](#page-276-0)[i telefonul inteligent este întrerupt](#page-276-0)[ă](#page-276-0)[.](#page-276-0)  [\[315\]](#page-276-0)
- [Nu pute](#page-276-1)ț[i utiliza conexiunea cu o singura atingere. \(NFC\). \[316\]](#page-276-1)

#### **Computere**

- [Computerul nu recunoa](#page-277-0)[ş](#page-277-0)[te acest produs. \[317\]](#page-277-0)
- [Nu pute](#page-277-1)ț[i importa imagini. \[318\]](#page-277-1)
- [Imaginea](#page-278-0) ș[i sunetul sunt întrerupte de zgomot atunci când vizualiza](#page-278-0)ț[i un film pe](#page-278-0)  [computer. \[319\]](#page-278-0)
- [Imaginile exportate de pe computer nu pot fi vizualizate pe acest produs. \[320\]](#page-278-1)

#### **Carduri de memorie**

• [A](#page-278-2)t[i formatat accidental cardul de memorie. \[321\]](#page-278-2)

#### **Imprimare**

- [Nu pute](#page-278-3)ț[i imprima imagini. \[322\]](#page-278-3)
- [Culoarea imaginii este ciudat](#page-279-0)[ă](#page-279-0)[. \[323\]](#page-279-0)
- [Imaginile sunt imprimate cu ambele margini decupate. \[324\]](#page-279-1)
- [Nu pute](#page-279-2)ț[i imprima imaginile împreun](#page-279-2)[ă](#page-279-2) [cu data. \[325\]](#page-279-2)

#### **Altele**

- [Obiectivul se înce](#page-280-0)t[o](#page-280-0)s[eaz](#page-280-0)[ă](#page-280-0)[. \[326\]](#page-280-0)
- [Produsul se înc](#page-280-1)[ă](#page-280-1)[lze](#page-280-1)s[te atunci când îl folosi](#page-280-1)t[i o perioad](#page-280-1)ă [îndelungat](#page-280-1)ă [de timp. \[327\]](#page-280-1)
- [Ecranul de setare a ceasului apare atunci când porni](#page-280-2)[ţ](#page-280-2)[i produsul. \[328\]](#page-280-2)
- [Num](#page-281-0)[ă](#page-281-0)[rul de imagini care pot fi înregistrate nu scade sau se scad câte dou](#page-281-0)[ă](#page-281-0)  [imagini o dat](#page-281-0)[ă](#page-281-0)[. \[329\]](#page-281-0)
- [Set](#page-281-1)[ă](#page-281-1)[rile sunt resetate chiar dac](#page-281-1)[ă](#page-281-1) [nu a](#page-281-1)[ţ](#page-281-1)[i efectuat nicio opera](#page-281-1)[ţ](#page-281-1)[ie de resetare. \[330\]](#page-281-1)
- [Produsul nu func](#page-281-2)[ţ](#page-281-2)[ioneaz](#page-281-2)[ă](#page-281-2) [corespunz](#page-281-2)[ă](#page-281-2)[tor. \[331\]](#page-281-2)
- [Pe ecran apare "--E-". \[332\]](#page-282-0)

## **Mesaje**

#### **Mesaje**

- [Afi](#page-282-1)[ş](#page-282-1)[ajul de diagnosticare automat](#page-282-1)[ă](#page-282-1) [\[333\]](#page-282-1)
- [Mesaje de avertizare \[334\]](#page-283-0)

# **Situaţii în care produsul are probleme**

#### **Situaţii în care produsul are probleme**

<span id="page-17-0"></span>• [Situa](#page-286-0)ț[ii în care produsul are probleme \[335\]](#page-286-0)

[1] Cum se utilizează | Înainte de utilizare | Denumirile componentelor Verificarea camerei şi a elementelor furnizate

Numărul din paranteze desemnează numărul de piese.

- Cameră (1)
- Adaptor de c.a. (1) Forma adaptorului c.a. diferă pentru fiecare ţară/regiune.
- Încărcător de baterii (1)
- Cablu de alimentare (cablu de alimentare) (1) (furnizat în anumite ţări/regiuni)

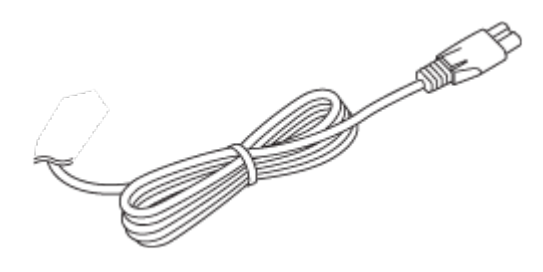

Acumulator reîncărcabil NP-BX1 (1)

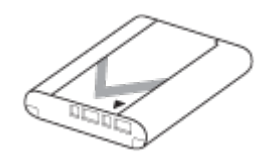

Cablu Micro USB (1)

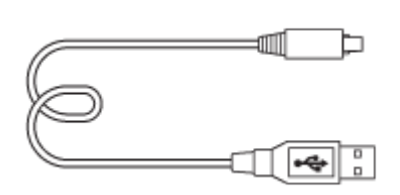

Curea de umăr (1)

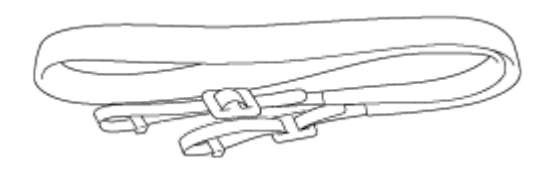

• Capac obiectiv (1)

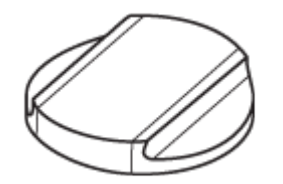

- Capac talpă (1) (ataşat la cameră)
- Capac pentru ocular (1)

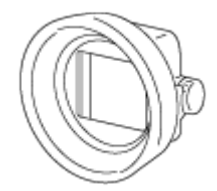

- Pânză de curăţare (1)
- Manual de instrucţiuni (1)
- <span id="page-18-0"></span>Ghid pentru conexiunea Wi-Fi/cu o singură atingere (NFC) (1)

[2] Cum se utilizează | Înainte de utilizare | Denumirile componentelor Identificarea componentelor (Faţă)

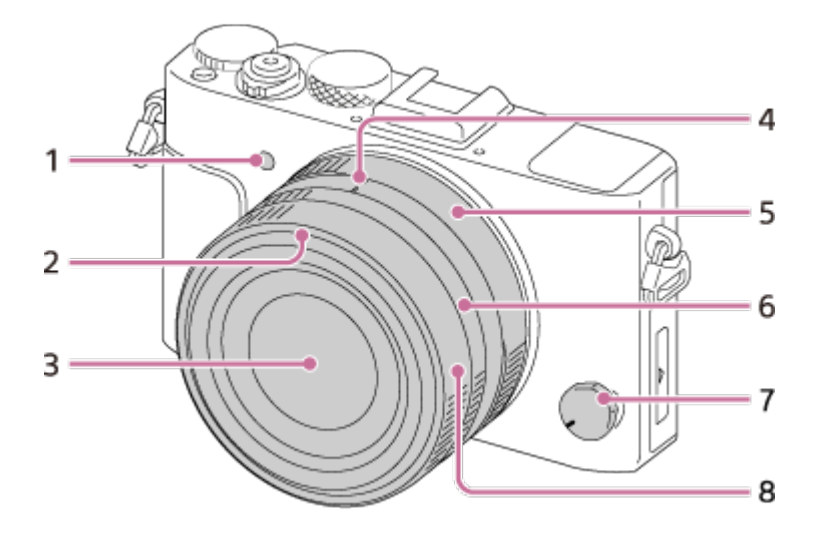

- 1. Iluminator AF/Lampă temporizator
- 2. Index parasolar
- 3. Obiectiv
- 4. Index diafragmă/Index de comutare macro
- 5. Inel de diafragmă
- 6. Inel de comutare macro
- 7. Selector pentru modul de focalizare
- <span id="page-19-0"></span>8. Inel de focalizare

[3] Cum se utilizează | Înainte de utilizare | Denumirile componentelor Identificarea componentelor (Spate)

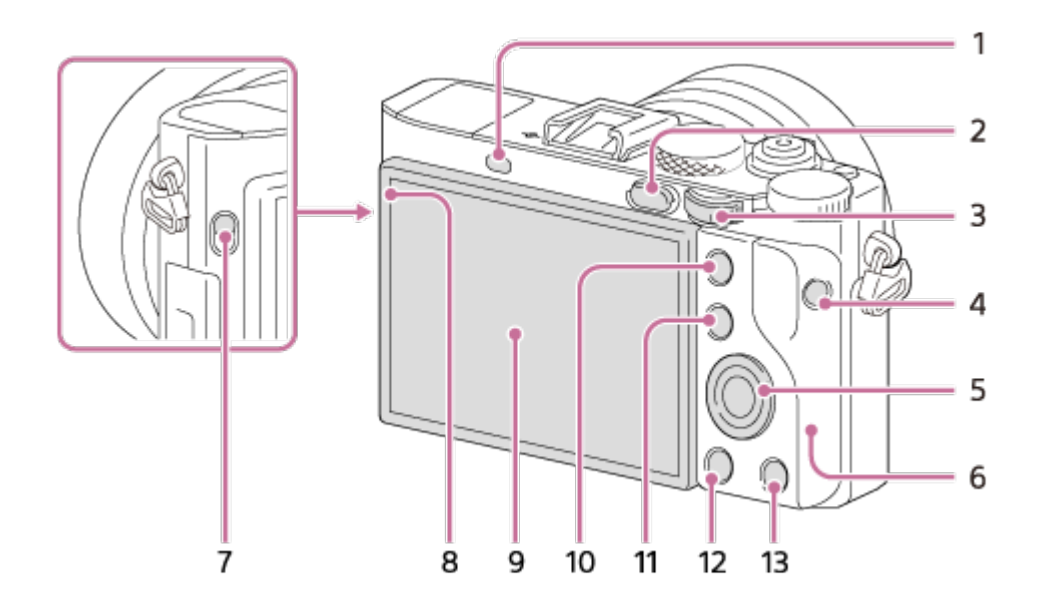

- 1. Senzor pentru ochi
- 2. Buton  $\blacktriangleright$  (Redare)
- 3. Selector de control
- 4. Butonul MOVIE
- 5. Rotiţă de control
- 6. Antenă Wi-Fi (încorporată)
- 7. Comutator (de ieşire vizor) FINDER
- 8. Senzor de lumină
- 9. Monitor
	- Puteţi regla monitorul într-un unghi uşor de vizualizat, pentru a putea înregistra imagini din orice poziţie.

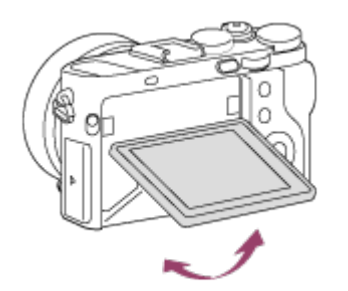

- Trageţi de partea inferioară a monitorului pentru a-l deschide.
- În funcție de tipul de trepied folosit, este posibil să nu puteți regla unghiul monitorului. În astfel de situaţii, slăbiţi şurubul trepiedului o dată pentru a regla unghiul monitorului.
- 10. Pentru înregistrarea de imagini: Buton AEL Pentru vizualizare: Butonul **(h)** (Mărire)
- 11. Pentru înregistrarea de imagini: Butonul Fn Pentru vizualizare: Butonul **[44]** (Index imagine)
- 12. Buton MENU
- 13. Pentru înregistrarea de imagini: Buton C2 (Personalizat 2)

<span id="page-21-0"></span>[4] Cum se utilizează | Înainte de utilizare | Denumirile componentelor Identificarea componentelor (Imagine de sus/laterală)

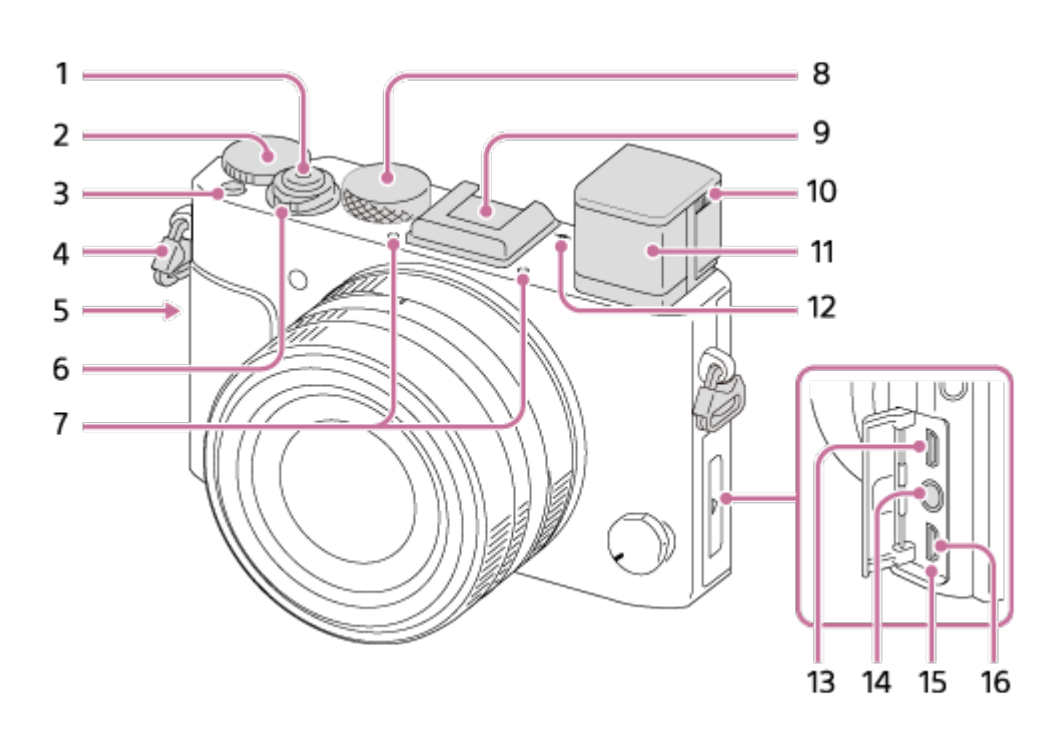

- 1. Declanşator
- 2. Selectorul de compensare a expunerii
- 3. Buton C1 (Personalizat 1)
- 4. Cârlige pentru cureaua de umăr
	- Ataşaţi ambele capete ale curelei de cameră.

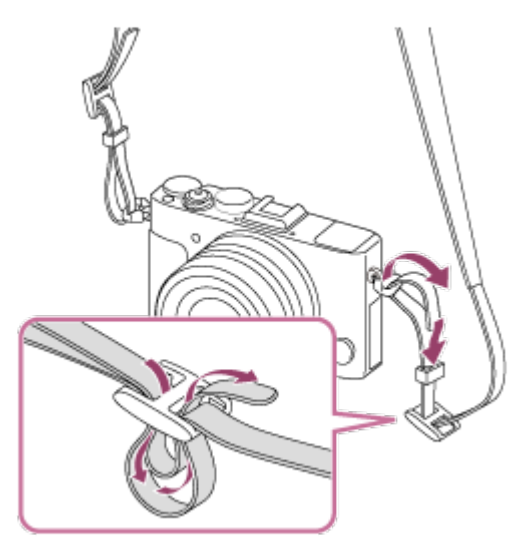

- 5. (marca N)
	- Această marcă indică punctul de atingere pentru conectarea camerei la un telefon inteligent cu funcția NFC activată.

Pentru detalii cu privire la poziția  $\blacksquare$  (marca N) pe telefonul inteligent, consultaţi instrucţiunile de utilizare ale telefonului inteligent.

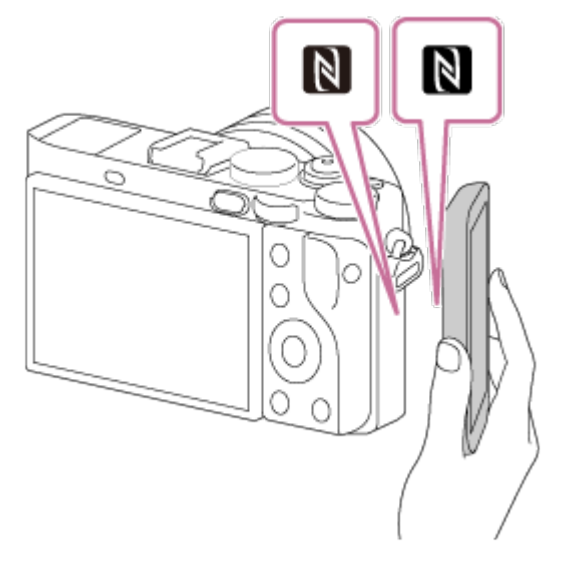

- NFC (Comunicare în câmp apropiat) este un standard internaţional pentru tehnologia de comunicare fără fir pe rază scurtă.
- 6. Comutator ON/OFF (alimentare)
- 7. Microfon încorporat<sup>\*1</sup>
- 8. Selector de moduri
- 9. Talpă pentru interfață multiplă<sup>\*2</sup>
	- Este posibil ca unele accesorii să nu poată fi ataşate cu vizorul în sus. În acest caz, împingeți vizorul în jos.
	- Este posibil ca unele accesorii să nu poată fi introduse complet şi să iasă afară din talpa pentru interfaţă multiplă. Cu toate acestea, dacă accesoriul atinge partea din faţă a tălpii, conexiunea este realizată bine.
- 10. Glisor de reglare a dioptriei
	- Reglați glisorul de ajustare a dioptriei în funcție de vederea dvs. până când imaginea afişată pe vizor este clară.
- 11. Vizor
- 12.  $\bigoplus$  Marcaj poziție senzor de imagine
- 13. Mufă micro HDMI
- 14. Mufă (Microfon)\*<sup>3</sup>
	- Dacă se conectează un microfon extern, microfonul încorporat este dezactivat în mod automat. Dacă microfonul extern este alimentat prin conector, microfonul va fi alimentat de cameră.

#### 15. Lampă de încărcare

#### 16. Terminal Multi/Micro USB\*<sup>2</sup>

Acceptă dispozitive compatibile cu Micro USB.

\*1 Nu acoperiţi această parte în timpul înregistrării de filme. Acest lucru poate provoca zgomot sau reducerea volumului.

<sup>\*2</sup> Pentru detalii cu privire la accesoriile compatibile cu talpa pentru interfață multiplă și terminalul Multi/Micro USB, vizitaţi site-ul web Sony sau consultaţi distribuitorul Sony ori atelierul de service Sony autorizat local.

 De asemenea, puteţi utiliza accesoriile care sunt compatibile cu Accessory Shoe. Operaţiile realizate cu accesoriile fabricate de alți producători nu sunt garantate.

# Multi<br>Interface Shoe

## **Accessory Shoe**

<span id="page-23-0"></span>\*3 Dacă se conectează un microfon extern, nu puteţi conecta un cablu la mufa micro HDMI sau la terminalul Multi/Micro USB.

[5] Cum se utilizează | Înainte de utilizare | Denumirile componentelor Identificarea componentelor (Partea inferioară)

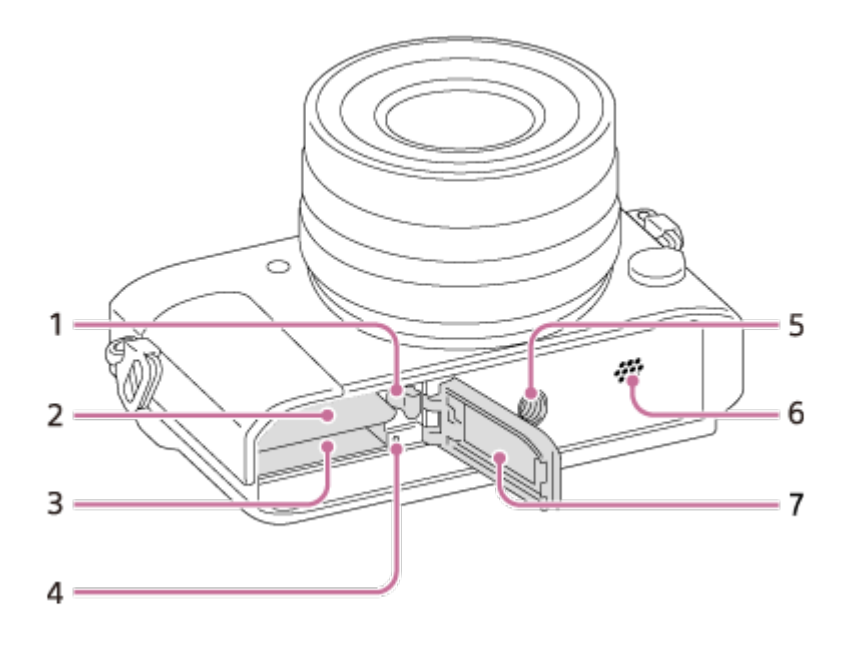

1. Clapeta de blocare a bateriei

- 2. Slot pentru introducerea bateriei
- 3. Slot pentru card de memorie
- 4. Lampă de acces
- 5. Orificiu mufă pentru trepied
	- Folosiţi un trepied cu şurub mai scurt de 5,5 mm.
		- În caz contrar, nu veţi putea fixa bine camera, iar aceasta se poate deteriora.
- 6. Boxă
- <span id="page-24-0"></span>7. Capac de baterie/card de memorie

[6] Cum se utilizează | Înainte de utilizare | Pictograme și indicatoare Lista de pictograme de pe ecran

Lucrurile afişate şi poziţiile acestora prezentate mai jos au exclusiv scop ilustrativ şi pot diferi de afişajul efectiv.

### **Mod Monitor**

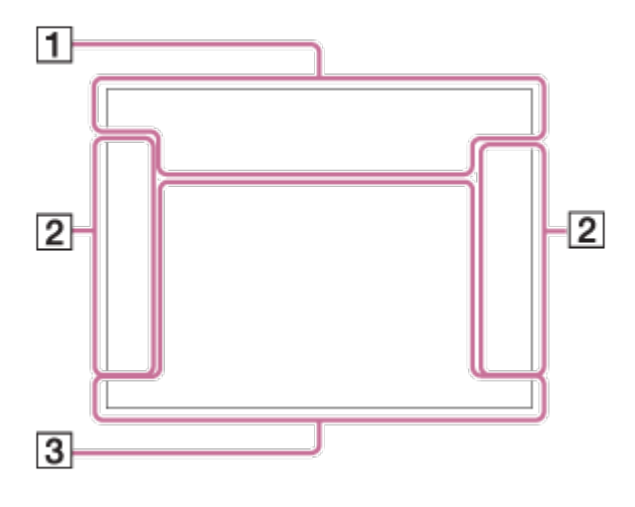

#### **Mod Vizor**

**În Mod automat sau Selectare scenă**

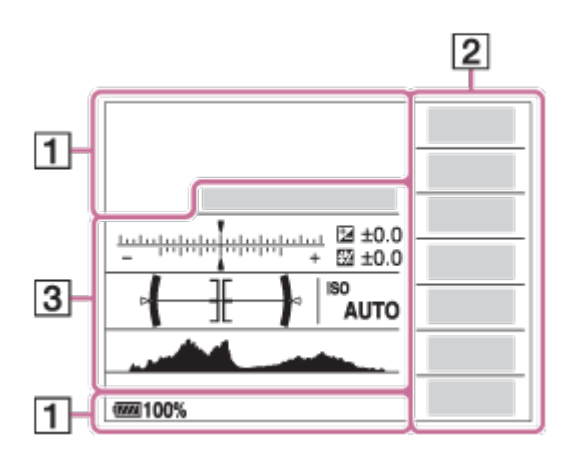

**Mod P/A/S/M/Panor. prin balans**

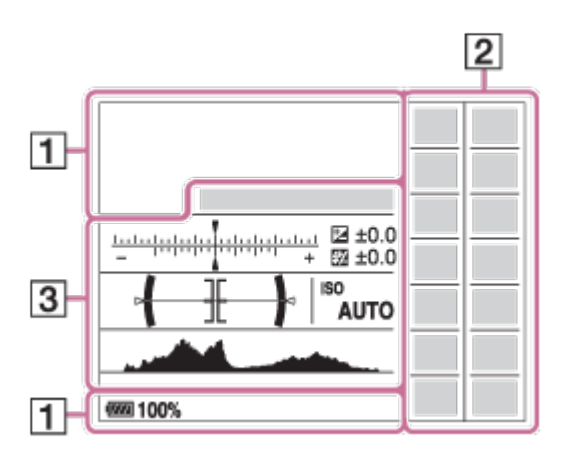

# **Pentru redare**

**Afişaj cu informaţii de bază**

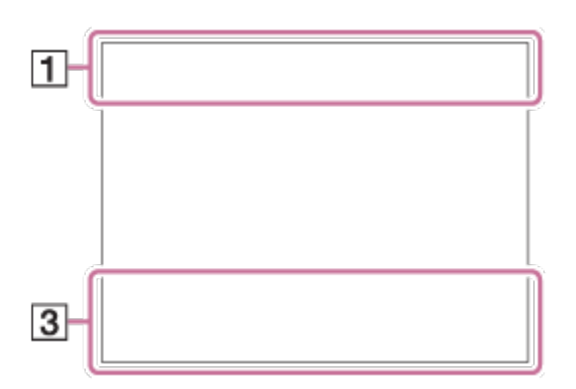

# **Afişaj histogramă**

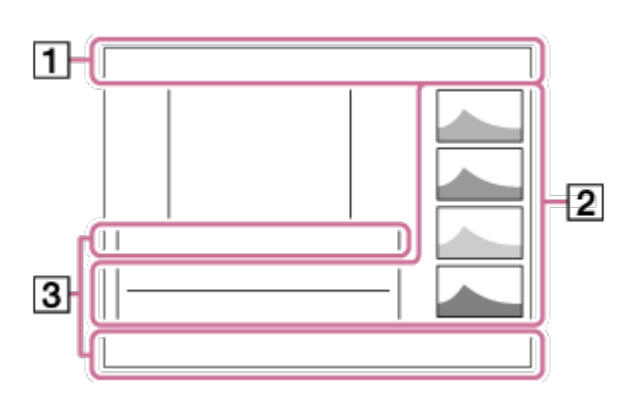

# 1. **ich ich<sup>+</sup> DPP\* A S M & D J & S & A & (&)** ith the **ETA ETS ETM**

Mod fotografiere

# $\lceil \rceil \lceil 2 \rceil \rceil \rceil$

Număr de înregistrare

# J A @ # 图 \ # Q @ @ Q \_ \* \_\* \_\*

Pictograme pentru Recunoaştere scenă

# **NO CARD**

Card de memorie/Încărcare

# **100**

Numărul rămas de imagini care pot fi înregistrate

# 3:2 4:3 16:9 1:1

Format imagine pentru imagini statice

#### **42M / 38M / 36M / 28M /18M / 16M / 15M / 12M / 11M / 9.4M / 8.9M / 7.1M** SIMIDE STD

Dimensiune imagine pentru imagini statice

# RAW RAW+J RAW RAW+J X.FINE FINE STD

Calitate imagine pentru imagini statice

# 120p 100p 60p 50p 60i 50i 30p 25p 24p

Rata de cadre a filmelor

# $\frac{1}{2}$  50  $\frac{1}{2}$  FX  $\frac{1}{2}$  FH  $\frac{1}{2}$  PS  $\frac{1}{2}$  1080  $\frac{1}{2}$  720  $\frac{1}{2}$

Setare înreg. a filmelor

 $\sqrt{III}$ Capacitatea restantă a bateriei

# r T

Avertisment privind bateria rămasă

 $\sqrt{ZZ}$ Alimentare prin USB

4. Încărcare bliţ în curs **VIEW** 

Efect setare dezactiv.

 $\sum_{n=1}^{\infty}$ Iluminator AF

N NFC este activat

 $\bigstar$ Mod avion

 $\clubsuit$ Nu se înregistrează sunetul filmelor

Ø Red. zgomot vânt

(小)" (小)" (小)" SteadyShot Dezactivat/Activat, Avertizare cu privire la tremurul camerei

# $[1]$ Avertisment supraîncălzire

**SEULL PROPE** Fişier bază de date plin/Eroare fişier bază de date

 $_{S}$ Q  $_{C}$ Q  $_{D}$ Q Zoom inteligent/ Zoom imag. clară/Zoom digital

 $D_{\text{eff}}$   $D_{\text{exp}}$   $D_{\text{MP4}}$   $D_{\text{AVCHD}}$   $D_{\text{PMCS}}$ Mod vizualizare

**100-0003** Număr folder - fişier

 $O<sub>m</sub>$ Protejează

XAVC S HD AVCHD MP4

Format fişier filme

**DPOF**

DPOF setat

믒

Încadrare automată obiecte imagine

病情病 REC video duală

 $-PC-$ PC la distanţă

 $+<sup>2</sup>$ Monit. luminozitate

©

Scriere informaţii drepturi de autor

2. Mod acţionare

③ 蒜 \$ 蒜 蒜 \$ ⑤ e e Mod bliţ/Reducere ochi roşii

**±0.0** Compensare bliţ

# AF-S AF-C MF DMF

Mod focalizare

 $\overline{\text{c}}$   $\overline{\text{c}}$  Zonă de focalizare

# $\begin{bmatrix} \bullet \\ \bullet \\ \bullet \end{bmatrix}$   $\begin{bmatrix} \bullet \\ \bullet \\ \bullet \end{bmatrix}$   $\begin{bmatrix} \bullet \\ \bullet \\ \bullet \end{bmatrix}$   $\begin{bmatrix} \bullet \\ \bullet \\ \bullet \end{bmatrix}$   $\begin{bmatrix} \bullet \\ \bullet \\ \bullet \end{bmatrix}$   $\begin{bmatrix} \bullet \\ \bullet \\ \bullet \end{bmatrix}$

Detecţie zâmbet/faţă

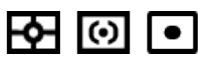

Mod măsurare

# **7500K A5 G5**

Echilibru de alb (automat, presetat, personalizat, temperatura culorilor, filtru colorat)

鑒 需 Optimizator interv. D/HDR auto

LPF LPF LPF LPF OFF STD HI **III** Efect LPF/Notificare comutare efect filtru de trecere bandă joasă

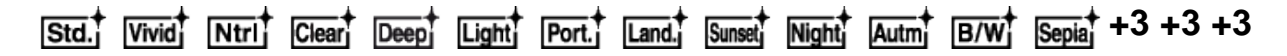

Stil creativ/Contrast, Saturaţie, Claritate

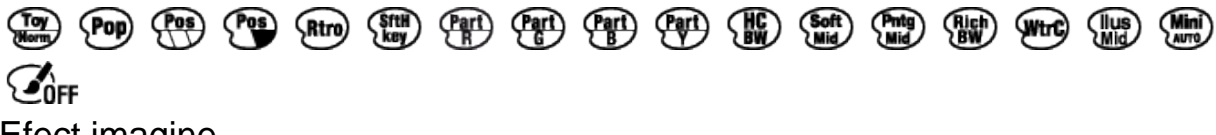

Efect imagine

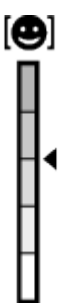

Indicator de sensibilitate pentru detectarea zâmbetului

 $\odot$ 

Informaţiile privind drepturile de autor există pentru imagine

PEAK PEAK PEAK PEAK<br>HI MID LO OFF **Conturare** 

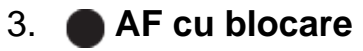

Afişaj de orientare pentru AF cu blocare

Indicator variaţie

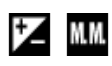

Compensarea expunerii/Măsurare manuală

**STBY**

Standby înregistrare filme

**REC 0:12** Durată de înregistrare filme (m:s)

 $\bullet$  (o) (c) Focalizare

**1/250** Viteză obturator

**F3.5** Valoare diafragmă

**ISO400**

#### **ISO AUTO**

Sensibilitate ISO

₩ Blocare AE

Indicator viteză obturator

 $\mathbf{a}$  and  $\mathbf{a}$  and  $\mathbf{a}$ 

Indicator Diafragmă

 $\mathbf{A}$ 

Histogramă

 $\leftarrow$ Indicator de nivel digital

=<br>- CH1 <del>= = = = = = =</del> CH2 **=======**  $\equiv$ Nivel audio

# **D-R OFF DRO HDRI HDRI!**

DRO/HDR auto/Avertisment imagine HDR auto

Phton (Rich) Eroare Efect imagine

**2015-1-1** 

 **10:37AM** Data înregistrării

**3/7**

Număr fişier/Numărul de imagini în modul de vizualizare

 $\bigcap$ Zonă de măsurare punctuală

**C:32:00** Afişajul de diagnosticare automată

ĴЦ. Telecon. inteligent

**MACRO** Mod Macro

# <span id="page-31-0"></span>[7] Cum se utilizează | Înainte de utilizare | Pictograme și indicatoare Lista de cadre identificator pentru domeniul de focalizare

Cadrul identificatorului pentru domeniul de focalizare diferă după cum urmează, în funcție de modul de înregistrare de imagini:

# **Atunci când se utilizează AF cu contrast sau AF detecţie fază**

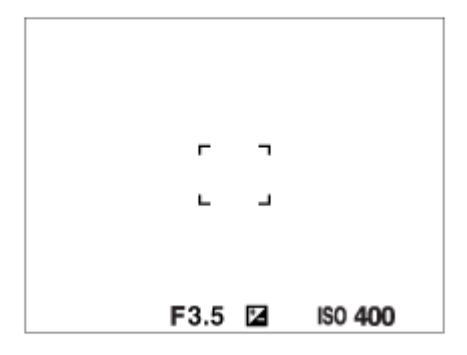

# **Atunci când se utilizează modul AF detecţie fază**

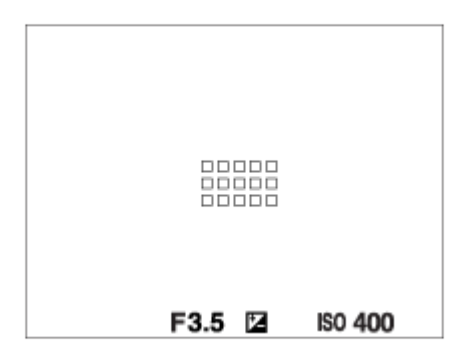

Dacă [Zonă de focalizare] este setată la [Lat] şi îndreptaţi camera către un subiect în mişcare, cadrul identificatorului pentru domeniul de focalizare poate fi afişat ca mai sus.

# **Atunci când focalizarea se obţine automat pe baza întregului**

# **domeniu al monitorului**

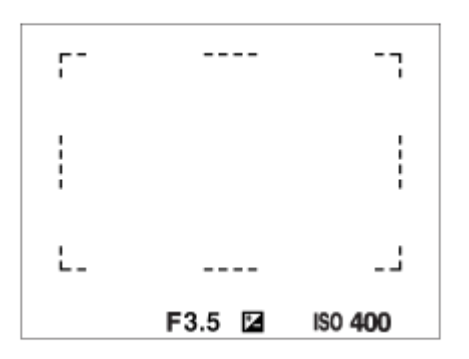

Atunci când folosiţi o funcţie de zoom, setarea [Zonă de focalizare] este dezactivată şi cadrul zonei de focalizare este indicat cu linie întreruptă. AF operează cu prioritate în şi în jurul zonei centrale.

<span id="page-32-0"></span>[8] Cum se utilizează | Înainte de utilizare | Utilizarea curelei Utilizarea curelei de umăr

Ataşaţi cureaua de umăr pentru a preveni deteriorarea produsului în cazul în care vă scapă din mână.

1. Ataşaţi ambele capete ale curelei.

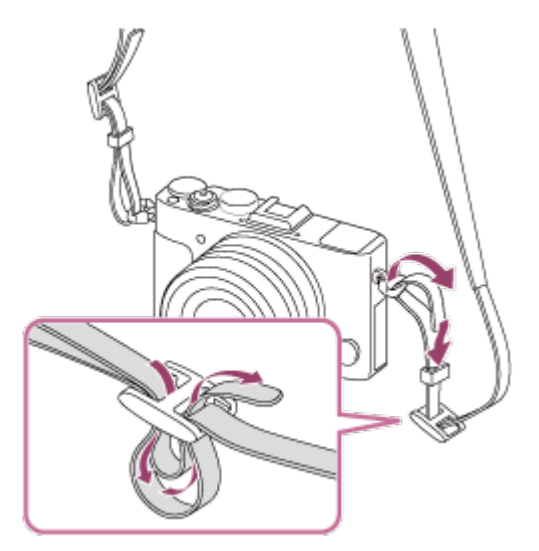

<span id="page-32-1"></span> $\overline{\phantom{a}}$ 

 $\overline{\phantom{a}}$ 

 În unele situaţii, cum ar fi înregistrarea cu soarele în faţă, este recomandat să ataşaţi capacul pentru ocular atunci când folosiţi vizorul. Reglaţi dioptria glisând glisorul de reglare a dioptriei înainte de a ataşa capacul pentru ocular.

- 1. Glisaţi comutatorul (de ieşire a vizorului) FINDER în jos, pentru a ridica vizorul.
- 2. Asiguraţi-vă că nu iese din cadru capătul şurubului de la capacul pentru ocular **(A)**.

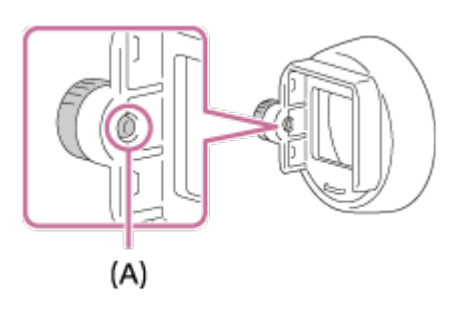

- Slăbiţi şurubul dacă iese din cadru.
- 3. Când ţineţi ocularul între degete, introduceţi capacul pentru ocular în ocular.

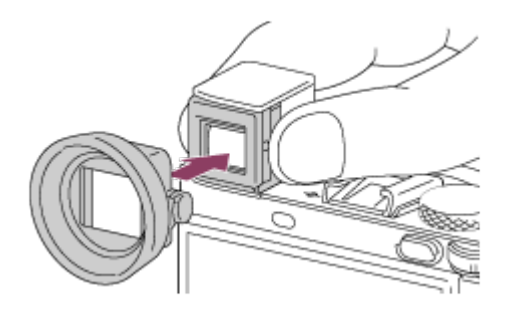

- Introduceţi capacul pentru ocular până când se fixează înăuntru.
- 4. Strângeți șurubul pentru a fixa capacul pentru ocular pe poziție.

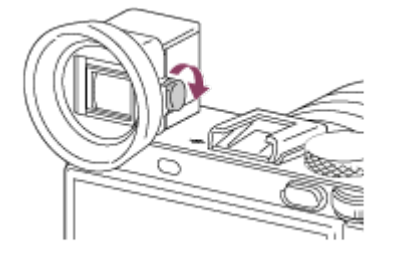

#### **Pentru a detaşa capacul pentru ocular**

Slăbiţi şurubul capacului pentru ocular şi detaşaţi capacul.

**Notă**

- Atunci când capacul pentru ocular este ataşat, vizorul nu poate fi depozitat.
- Nu apăsați vizorul în jos cât timp capacul pentru ocular este atașat. Se poate deteriora camera sau capacul pentru ocular.
- <span id="page-34-0"></span>Atunci când capacul pentru ocular este ataşat, unele accesorii nu pot fi ataşate.

[10] Cum se utilizează | Înainte de utilizare | Reglarea vizorului Reglarea vizorului (reglarea dioptriei)

Reglaţi scala dioptriei în funcţie de vederea dvs. până când imaginea afişată pe vizor este clară.

1. Glisaţi comutatorul de ieşire a vizorului **(A)** în jos, pentru a ridica vizorul.

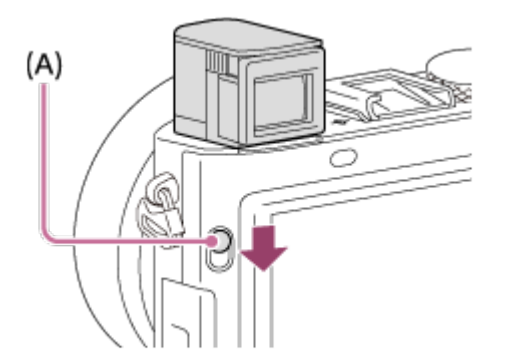

2. Glisaţi glisorul de reglare a dioptriei.

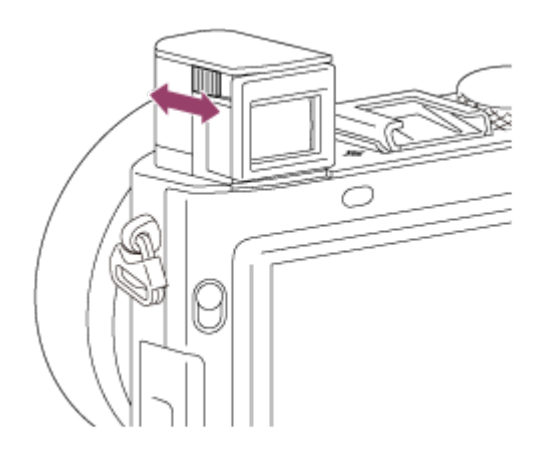

#### **Pentru depozitarea vizorului**

Împingeţi în jos vizorul.

#### **Notă**

- Fiţi atenţi să nu împingeţi în jos vizorul atunci când îl ridicaţi.
- <span id="page-35-0"></span>Nu transportaţi camera ţinând-o de vizor.

[11] Cum se utilizează | Înainte de utilizare | Ghid integrat în ap. Despre [Ghid integrat în ap.]

Afişajul [Ghid integrat în ap.e] conţine descrieri ale elementelor din MENU, ale butonului Fn (Funcţie) şi ale setărilor şi, în cazul în care nu se poate seta o funcţie, motivul acestei probleme.

- 1. Apăsaţi butonul MENU sau Fn.
- 2. Selectaţi elementul dorit din MENU cu ajutorul săgeţilor sus/jos/stânga/dreapta de pe rotiţa de control.
- 3. Apăsaţi butonul asociat cu funcţia [Ghid integrat în ap.]. Se afişează ghidul de operare aferent elementului din MENU selectat la pasul 2.
	- Dacă apăsați din centrul rotiței de control după ce ați selectat un element estompat, se va afişa motivul pentru care nu puteţi configura elementul respectiv.

#### **Notă**

<span id="page-35-1"></span>• Asociati inițial funcția [Ghid integrat în ap.] cu un buton folosind [Cheie pers. (înreg.)].

[12] Cum se utilizează | Pregătirea camerei | Încărcarea acumulatorului Încărcarea acumulatorului cu ajutorul unui încărcător
Înainte de prima utilizare a camerei, nu uitaţi să încărcaţi acumulatorul. Acumulatorul încărcat se descarcă progresiv, chiar dacă nu este folosit. Pentru a evita situaţiile în care rataţi o oportunitate de înregistrare de imagini, încărcaţi acumulatorul din nou înainte de a înregistra imagini.

1. Introduceţi acumulatorul în încărcătorul de baterii.

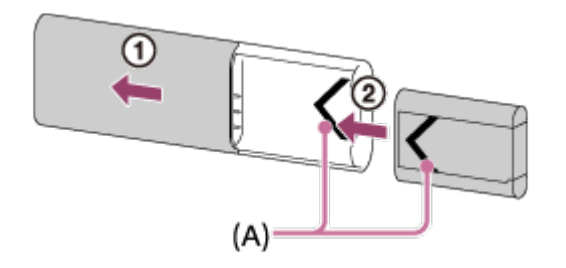

- Glisati capacul superior al încărcătorului de baterii pentru a-l deschide și apoi introduceţi acumulatorul până când face clic aliniind marcajele **(A)** de pe acumulator şi încărcătorul de baterii.
- 2. Glisaţi capacul superior al încărcătorului de baterii pentru a-l închide.
- 3. Conectaţi încărcătorul de baterii la adaptorul c.a. (furnizat) folosind cablul Micro USB (furnizat) şi apoi conectaţi adaptorul c.a. la priza de perete (mufa de perete). Alternativ, puteţi încărca bateria de la un computer conectând încărcătorul de baterii la mufa USB pe un computer conectat la o sursă de alimentare.

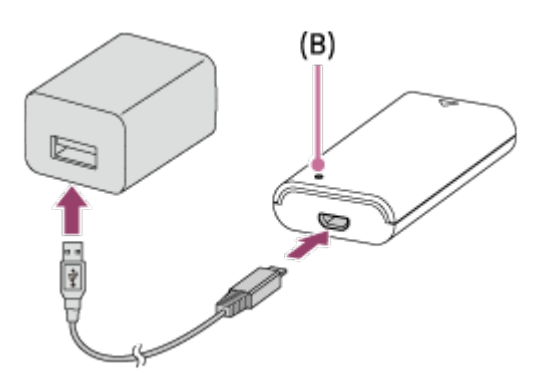

- Lampa CHARGE **(B)** se aprinde în culoarea portocaliu atunci când începe încărcarea.
- Lampa CHARGE se stinge după finalizarea încărcării.
- Dacă lampa CHARGE se aprinde şi apoi se stinge imediat, acumulatorul este încărcat complet.
- Pentru unele ţări/regiuni, conectaţi cablul de alimentare la adaptorul c.a., apoi conectaţi adaptorul c.a. la priza de perete (mufa de perete) când încărcaţi

acumulatorul folosind un adaptor c.a.

### **Durata de încărcare**

Perioada de încărcare este de aproximativ 155 min. dacă se foloseşte adaptorul c.a. (furnizat) şi încărcătorul de baterii (furnizat).

Timpul de încărcare menţionat mai sus este valabil pentru încărcarea unui acumulator (furnizat) descărcat complet la o temperatură de 25 °C (77 °F). Încărcarea poate dura mai mult în funcţie de condiţiile de utilizare şi mediul înconjurător.

#### **Notă**

- Dacă lampa CHARGE nu se aprinde, verificaţi dacă acumulatorul este ataşat ferm la încărcătorul de baterii, apoi deconectaţi şi reconectaţi cablul Micro USB.
- Conectaţi încărcătorul de baterii direct la computer, nu printr-un hub USB etc.

[13] Cum se utilizează | Pregătirea camerei | Încărcarea acumulatorului Introducerea acumulatorului în cameră

Cum se introduce acumulatorul în cameră

1. Deschideţi capacul pentru baterie.

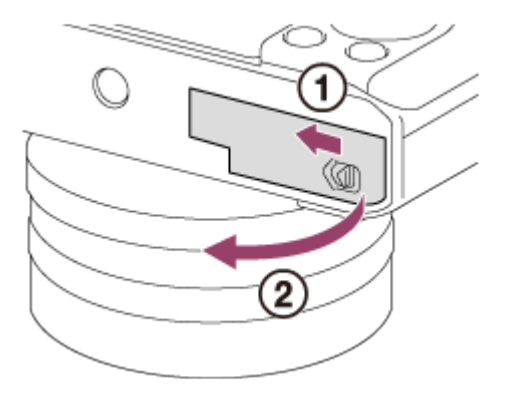

2. Introduceţi acumulatorul în timp ce apăsaţi clapeta de blocare **(A)** cu vârful bateriei, până când bateria se blochează la locul său.

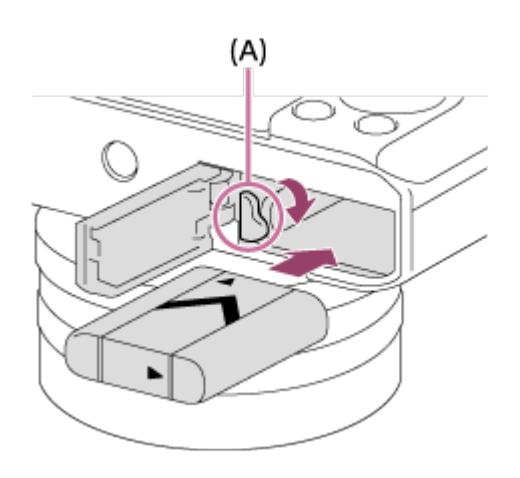

3. Închideţi capacul.

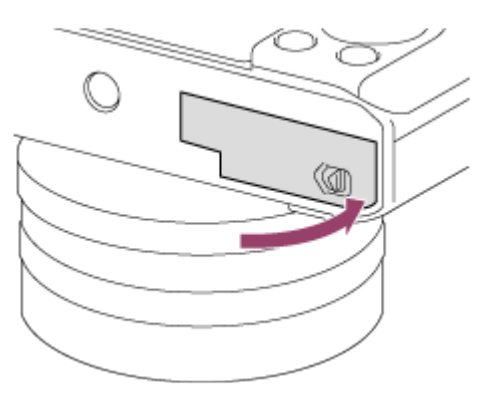

[14] Cum se utilizează | Pregătirea camerei | Încărcarea acumulatorului Încărcarea acumulatorului atunci când se află în interiorul camerei

Înainte de prima utilizare a camerei, nu uitaţi să încărcaţi acumulatorul. Acumulatorul încărcat se va descărca progresiv, chiar dacă nu este folosit. Pentru a nu rata o oportunitate de a înregistra imagini, încărcaţi acumulatorul înainte de înregistrarea imaginilor.

- 1. Opriţi alimentarea.
- 2. Conectaţi camera cu acumulatorul introdus la adaptorul c.a. (furnizat) folosind cablul Micro USB (furnizat) şi apoi conectaţi adaptorul c.a. la priza de perete (mufa de perete).

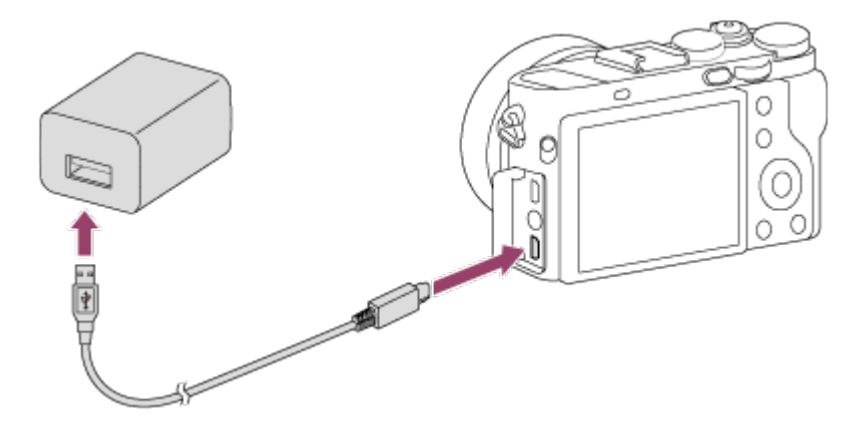

#### **Lampă de încărcare**

 Aprinsă: Încărcare în curs Stinsă: încărcarea s-a încheiat Clipeşte: Eroare de încărcare sau încărcare întreruptă temporar deoarece temperatura camerei nu se încadrează într-un interval corespunzător

Dacă lampa de încărcare se aprinde o dată şi apoi se stinge imediat, acumulatorul este încărcat complet.

## **Timp de încărcare (încărcare completă)**

Perioada de încărcare este de aproximativ 150 minute dacă se foloseşte adaptorul c.a. (furnizat).

- Timpul de încărcare poate fi diferit în funcţie de capacitatea acumulatorului sau de condiţiile de încărcare.
- Acumulatorul poate fi încărcat chiar dacă nu s-a descărcat complet.
- Timpul de încărcare menţionat mai sus este valabil pentru încărcarea unui acumulator (furnizat) descărcat complet la o temperatură de 25 °C. Încărcarea poate dura mai mult în funcţie de condiţiile şi mediul de utilizare.

#### **Notă**

- Dacă lampa de încărcare clipeşte iar acumulatorul nu este încărcat complet, scoateţi acumulatorul sau deconectaţi cablul USB de la cameră şi conectaţi-l din nou pentru reîncărcare.
- Dacă lampa de încărcare de pe cameră clipeşte în timp ce adaptorul c.a. este conectat la priza de perete (mufa de perete), acest lucru înseamnă că încărcarea este oprită temporar deoarece temperatura nu se încadrează în intervalul recomandat. Când temperatura revine în intervalul corespunzător, încărcarea este reluată. Este recomandat să încărcaţi acumulatorul la temperaturi ambientale între 10 °C şi 30 °C.
- Conectaţi adaptorul c.a. la cea mai apropiată priză de perete (mufă de perete). În

 cazul în care intervin probleme de funcţionare în timpul utilizării adaptorului c.a., deconectaţi imediat conectorul de la priza de perete (mufa de perete) imediat pentru a-l decupla de la sursa de alimentare.

- dacă folosiţi un acumulator nou sau unul care nu a fost folosit o perioadă îndelungată, este posibil ca lampa de încărcare să clipească rapid la încărcarea bateriei. În astfel de situaţii, scoateţi acumulatorul sau deconectaţi cablul USB de la cameră şi reintroduceţi-l pentru reîncărcare.
- Nu încărcaţi acumulatorul continuu sau în mod repetat fără a-l utiliza, dacă acesta este deja complet sau aproape complet încărcat. Acest lucru poate determina deteriorarea performanței bateriei.
- După finalizarea încărcării, deconectaţi adaptorul c.a. de la priza de perete (mufa de perete).
- Nu uitaţi că trebuie să folosiţi doar acumulatori, cabluri Micro USB (furnizate) şi adaptoare c.a. (furnizate) originale marca Sony.

[15] Cum se utilizează | Pregătirea camerei | Încărcarea acumulatorului Încărcare prin conectarea la computer

Acumulatorul poate fi încărcat prin conectarea camerei la un computer cu ajutorul cablului Micro USB.

1. Opriţi produsul şi conectaţi-l la terminalul USB al computerului.

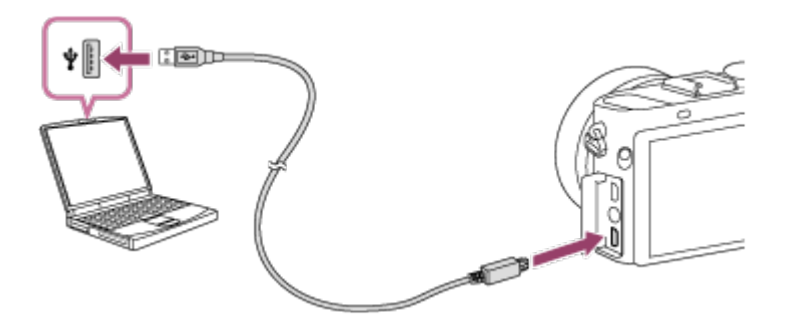

#### **Notă**

- Reţineţi următoarele aspecte atunci când încărcarea se face prin intermediul computerului:
	- Atunci când produsul este conectat la un computer laptop care nu este conectat la o

 sursă de alimentare, bateria laptopului se descarcă rapid. Nu lăsaţi produsul conectat la laptop mult timp.

- Nu porniţi/opriţi sau reporniţi computerul sau nu scoateţi computerul din modul de repaus după stabilirea conexiunii USB între computer şi cameră. Acest lucru poate provoca o defecţiune. Înainte de pornirea/oprirea sau repornirea computerului sau scoaterea computerului din modul de repaus, deconectaţi camera de la computer.
- Nu se garantează funcţionarea corespunzătoare pentru toate tipurile de computere.
- Încărcarea nu este garantată în cazul în care se utilizează un computer personalizat, modificat sau un computer conectat printr-un hub USB.
- Camera poate să nu funcţioneze corect dacă se folosesc simultan şi alte dispozitive USB.

[16] Cum se utilizează | Pregătirea camerei | Încărcarea acumulatorului Durata de utilizare a bateriei şi numărul de imagini care pot fi înregistrate/redate folosind un acumulator

## **Modul ecranului**

Înregistrare de imagini (imagini statice): Număr de imagini: aprox. 220 Înregistrarea efectivă (filme): Durată de utilizare a bateriei: aprox. 30 min. Fotograf. continuă (filme): Durată de utilizare a bateriei: aprox. 50 min. Vizualizare (imagini statice): Durată de utilizare a bateriei: aprox. 170 min., Număr de imagini: aprox. 3400 **Mod vizor** Înregistrare de imagini (imagini statice): Număr de imagini: aprox. 200 Înregistrarea efectivă (filme): Durată de utilizare a bateriei: aprox. 30 min. Fotograf. continuă (filme):

Durată de utilizare a bateriei: aprox. 50 min.

#### **Notă**

Datele despre durata de utilizare a bateriei şi numărul de imagini sunt valabile atunci când acumulatorul este complet încărcat. Durata de utilizare a bateriei şi numărul de imagini pot să scadă în funcție de condițiile de utilizare.

- Durata de utilizare a bateriei şi numărul de imagini care pot fi înregistrate se aplică în cazul înregistrării în următoarele condiţii:
	- Acumulatorul este folosit la o temperatură ambientală de 25 °C.
	- Utilizarea suportului Sony Memory Stick PRO Duo (Mark2) (comercializat separat)
	- [Luminozitate vizor.]: [Manual][±0]
	- $-$  [Luminozit. monitor]: [Manual][ $\pm$ 0]
	- [Calitate afişaj]: [Standard]
- Numărul pentru "Înregistrare de imagini (imagini statice)" se bazează pe standardul CIPA şi este valabil pentru înregistrările realizate în următoarele condiții (CIPA: Camera & Imaging Products Association):
	- DISP: [Afişare toate info]
	- Mod focalizare: [AF cadru unic]
	- La fiecare 30 de secunde se înregistrează o imagine.
	- Alimentarea este pornită şi oprită o dată după zece înregistrări.
- Numărul de minute de filmare se bazează pe standardul CIPA şi este valabil pentru înregistrările realizate în următoarele condiţii:
	- Calitatea imaginii este setată la 60i 17M (FH).
	- Înregistrarea efectivă (filme): Durata de utilizare a bateriei dacă se înregistrează imagini în mod repetat, se înregistrează imagini în modul standby, se porneşte/opreşte camera etc.
	- Înregistrare continuă de filme: Durata de utilizare a bateriei dacă se înregistrează imagini continuu până se atinge limita (29 de minute) şi apoi se continuă prin apăsarea din nou a butonului MOVIE (Film). Alte funcţii nu sunt utilizate.
- În cazul în care capacitatea restantă a bateriei nu este afişată, apăsaţi DISP (Setare afişaj).

[17] Cum se utilizează | Pregătirea camerei | Încărcarea acumulatorului Alimentarea de la o priză de perete (mufă de perete)

Folosind adaptorul c.a. furnizat, puteţi înregistra şi reda imagini în timp ce produsul este alimentat de la o priză de perete, fără a consuma bateria.

1. Introduceţi acumulatorul în cameră.

2. Conectaţi camera la priza de perete cu ajutorul unui cablu Micro USB (furnizat) şi al adaptorului c.a. (furnizat).

#### **Notă**

- Camera nu se activează dacă nu mai are deloc energie în baterie. Introduceţi un acumulator suficient de încărcat în cameră.
- Dacă utilizaţi camera în timp ce aceasta este alimentată de la o priză de perete, asigurați-vă că pe monitor se afișează pictograma ( $\sqrt{2\pi}$ ).
- Nu scoateti acumulatorul în timpul alimentării de la o priză de perete. Dacă scoateti acumulatorul, camera se va opri.
- Nu scoateţi niciodată acumulatorul cât timp lampa de acces este aprinsă. Datele de pe cardul de memorie ar putea fi deteriorate.
- Cât timp alimentarea este pornită, acumulatorul nu se încarcă, în ciuda conectării camerei la adaptorul c.a.
- În anumite condiții, este posibil să se alimenteze energie și de la acumulator, chiar dacă utilizați adaptorul c.a.
- Nu scoateţi cablul Micro USB în timpul alimentării de la o priză de perete. Opriţi camera înainte de a decupla cablul Micro USB.
- În funcție de cameră și de temperatura bateriei, timpul de înregistrare continuă se poate scurta atunci când produsul este alimentat de la o priză de perete.
- Dacă folosiți un încărcător mobil ca sursă de alimentare, asigurați-vă că acesta este complet încărcat înainte de utilizare. De asemenea, urmăriţi capacitatea restantă a încărcătorului mobil în timpul utilizării.

[18] Cum se utilizează | Pregătirea camerei | Încărcarea acumulatorului Îndepărtarea acumulatorului

Cum se îndepărtează acumulatorul

- 1. Asiguraţi-vă că lampa de acces nu este aprinsă şi opriţi camera.
- 2. Glisaţi clapeta de blocare **(A)** şi îndepărtaţi acumulatorul.

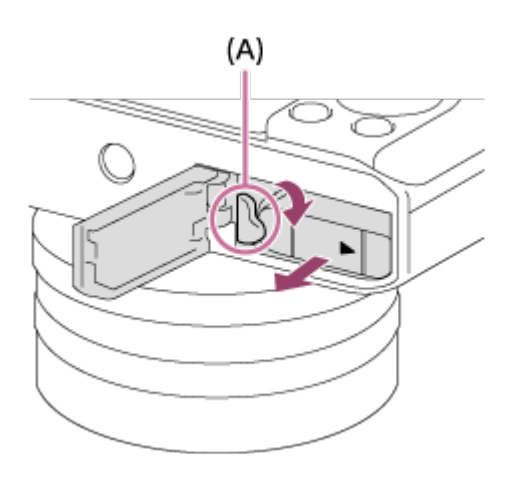

Aveţi grijă să nu vă scape acumulatorul pe jos.

[19] Cum se utilizează | Pregătirea camerei | Introducerea unui card de memorie (comercializat separat)

# Introducerea unui card de memorie

Cum se introduce un card de memorie

1. Deschideţi capacul pentru cardul de memorie.

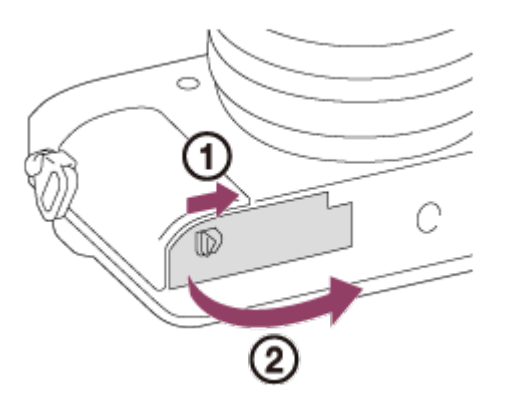

2. Introduceţi cardul de memorie.

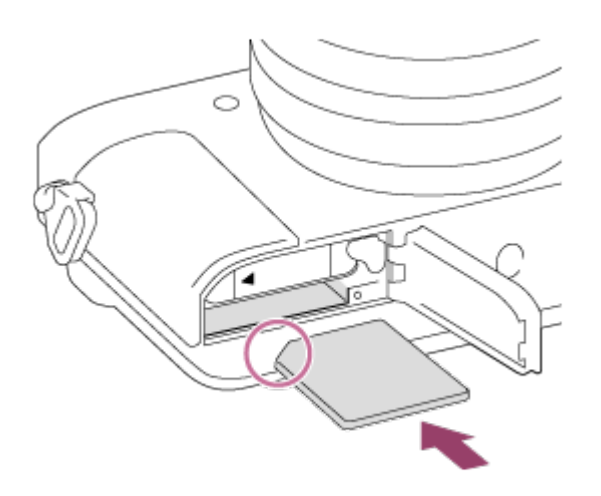

- Asiguraţi-vă că colţul teşit este orientat în direcţia corectă.
- Cu colţul teşit orientat în direcţia ilustrată, introduceţi cardul de memorie până când se aude un declic.
- 3. Închideţi capacul pentru cardul de memorie.

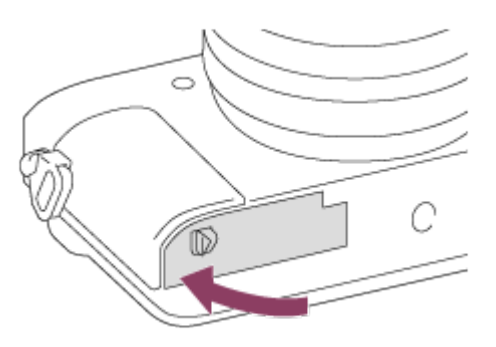

#### **Sugestie**

Dacă folosiţi un card de memorie cu acest produs pentru prima dată, este recomandat să formataţi cardul cu ajutorul produsului pentru o performanţă stabilă a cardului de memorie.

[20] Cum se utilizează | Pregătirea camerei | Introducerea unui card de memorie (comercializat separat)

# Îndepărtarea cardului de memorie

Cum se îndepărtează cardul de memorie

1. Deschideţi capacul pentru cardul de memorie.

2. Asiguraţi-vă că lampa de acces **(A)** nu este aprinsă.

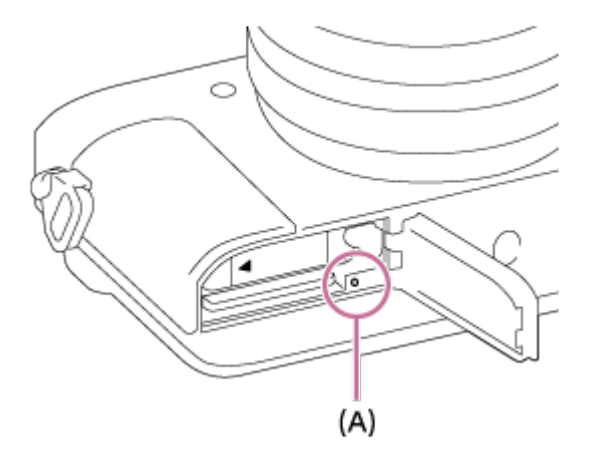

3. Împingeţi o dată în cardul de memorie pentru a-l scoate.

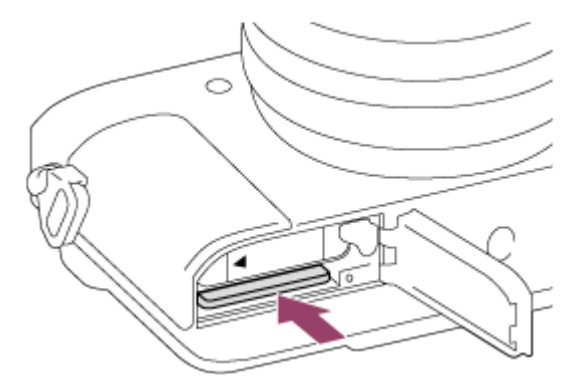

4. Închideţi capacul pentru cardul de memorie.

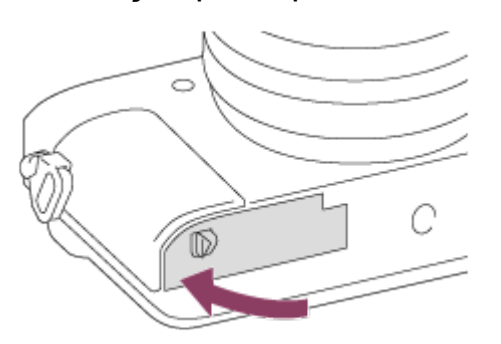

[21] Cum se utilizează | Pregătirea camerei | Introducerea unui card de memorie (comercializat separat)

# Carduri de memorie care pot fi folosite

Puteţi folosi următoarele tipuri de carduri de memorie împreună cu această cameră. Pentru filme consultați secțiunea "Carduri de memorie ce pot fi folosite pentru

înregistrarea filmelor" pe această pagină.

## **Suport Memory Stick ce poate fi folosit**

- Memory Stick PRO Duo / Memory Stick PRO Duo (Mark2)
- Memory Stick PRO-HG Duo
- Memory Stick Micro (M2) (Mark2)

\*Suporturile Memory Stick cu o capacitate de până la 32 GB au fost testate şi s-a dovedit că funcţionează cu această cameră.

# **Carduri SD ce pot fi folosite**

- Card de memorie SD / Card de memorie SDHC
- Card de memorie SDXC
- card de memorie microSD / card de memorie microSDHC
- Card de memorie microSDXC

\*Cardurile SD cu o capacitate de până la 128 GB au fost testate şi s-a dovedit că funcţionează cu această cameră.

## **Carduri de memorie ce pot fi folosite pentru înregistrarea filmelor**

### **Când înregistraţi filme în format XAVC S**

Card de memorie SDXC sau card de memorie microSDXC cu o capacitate de cel puţin 64 GB (Clasa de viteză SD 10 sau Clasa de Viteză UHS U1 sau mai mare)

### **Când înregistraţi filme în format AVCHD sau MP4**

- Memory Stick PRO Duo (Mark2)
- Memory Stick PRO-HG Duo
- Memory Stick Micro (M2) (Mark2)
- Card de memorie SD / card de memorie microSD (Clasa de viteză SD 4 sau mai mare sau Clasa de viteză UHS U1 sau mai mare)
- Card de memorie SDHC / card de memorie microSDHC (Clasa de viteză SD 4 sau mai mare sau Clasa de viteză UHS U1 sau mai mare)
- Card de memorie SDXC / card de memorie microSDXC (Clasa de viteză SD 4 sau mai mare sau Clasa de viteză UHS U1 sau mai mare)

#### **Notă**

- Nu se garantează funcţionarea corectă a tuturor cardurilor de memorie.
- Dacă folosiţi un card de memorie cu această cameră pentru prima dată, este

 recomandat să formataţi cardul cu ajutorul camerei înainte de utilizare, pentru o performanţă mai stabilă a cardului de memorie.

Reţineţi că formatarea şterge definitiv toate datele de pe cardul de memorie, operaţia fiind ireversibilă. Salvaţi datele valoroase pe un computer etc.

• Imaginile înregistrate pe un card de memorie SDXC nu pot fi importate sau redate pe computere sau dispozitive AV care nu sunt compatibile cu exFAT, în cazul conectării cu ajutorul unui cablu Micro USB. Asiguraţi-vă în privinţa compatibilităţii dispozitivului cu exFAT înainte de conectarea acestuia la cameră. În cazul conectării camerei la un dispozitiv incompatibil, este posibil să apară un mesaj de solicitare pentru formatarea cardului. Nu formataţi niciodată cardul în urma acestui mesaj de solicitare, deoarece formatarea va şterge toate datele de pe card (exFAT este sistemul de fişiere folosit pe cardurile de memorie SDXC.)

[22] Cum se utilizează | Pregătirea camerei | Setarea limbii, datei și a orei Setarea limbii, datei şi a orei

Atunci când porniți camera pentru prima dată sau după ce ați inițializat funcțiile, apare ecranul de setare a limbii, datei şi orei.

1. Porniţi camera.

Va apărea ecranul de setare a limbii şi apoi va apărea ecranul de setare a datei şi orei.

- 2. Selectați limba dvs. și apoi apăsați .
- 3. Asigurați-vă că [Enter] este selectat pe ecran și apoi apăsați de pe rotița de control.
- 4. Selectați locația geografică dorită și apăsați .
- 5. Selectaţi un element de setare cu ajutorul părţii sus/jos de pe rotiţa de control sau rotind rotița de control și apăsați **e** pe centru.
- 6. Setaţi [Ora de vară], [Data/Ora] şi [Format dată] cu ajutorul porţiunilor sus/jos/stânga/dreapta, apoi apăsați din centru.
	- Miezul nopţii este indicat ca 12:00 AM, iar prânzul ca 12:00 PM.
- 7. Repetaţi paşii 5 şi 6 pentru a seta alte elemente, după care selectaţi [Enter] şi apăsaţi din centru.
	- Pentru a revoca procedura de setare a datei şi orei, apăsaţi butonul MENU.

Dacă procesul de setare a datei şi orei este revocat înainte de finalizare, ecranul de setare a datei şi orei apare de fiecare dată când porniţi camera.

[23] Cum se utilizează | Confirmarea metodei de operare | Confirmarea metodei de operare

# Utilizarea rotiţei de control

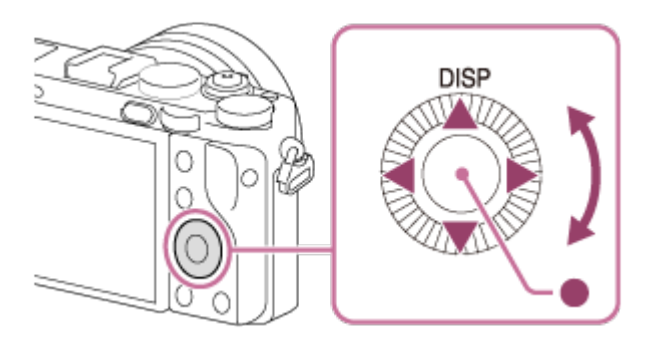

 $\mathbf{I}$ 

Atunci când rotiti sau apăsați pe săgețile sus/jos/dreapta/stânga de pe rotita de control, puteți selecta elementele de setare. Selecția dvs. este stabilită atunci când apăsaţi pe centrul rotiţei de control.

Opţiunea DISP (Display Setting) este alocată părţii de sus a rotiţei de control. Puteţi asocia funcţiile selectate cu partea din stânga/dreapta/de la baza rotiţei de control sau cu  $\bullet$  din centru și cu rotația rotiței de control.

În timpul redării, puteţi afişa imaginea următoare/anterioară dacă apăsaţi săgeata din dreapta/stânga a rotiţei de control sau dacă rotiţi rotiţa de control.

 $\mathbf{I}$ 

#### [24] Cum se utilizează | Confirmarea metodei de operare | Confirmarea metodei de operare

# Utilizarea selectorului de control

Rotind selectorul de control **(A)**, puteţi modifica instantaneu setările, după cum este necesar, pentru diverse moduri de înregistrare.

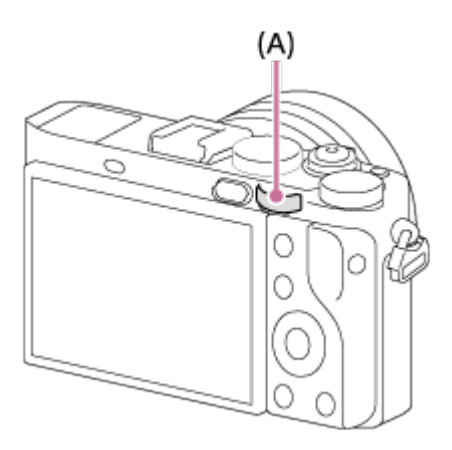

 Pictogramele şi numele funcţiilor sunt afişate pe ecran în felul următor. De ex.

**7. TV:** viteză obturator

[25] Cum se utilizează | Confirmarea metodei de operare | Confirmarea metodei de operare

# Utilizarea elementelor din MENU

În această secţiune, învăţaţi cum să modificaţi setările referitoare la toate operaţiile camerei şi cum să executaţi funcţiile camerei, inclusiv metodele de înregistrare de imagini, redare şi operare.

1. Apăsaţi butonul MENU pentru a afişa elementele din MENU.

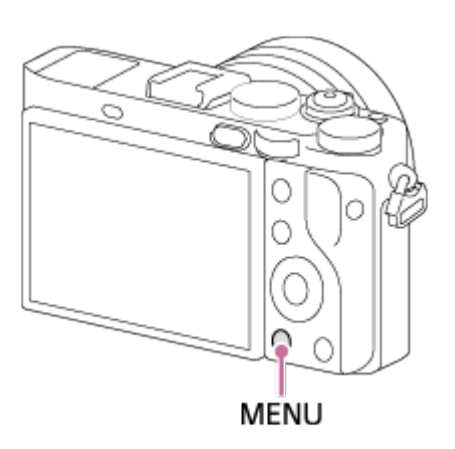

- 2. Selectaţi elementul dorit din MENU cu săgeţile sus/jos/stânga/dreapta de pe rotița de control sau rotind rotița de control, după care apăsați e pe centrul rotiței de control.
	- Afişajul poate sări direct de la pasul 1 la pasul 3 în funcţie de setarea [Meniu fragment].

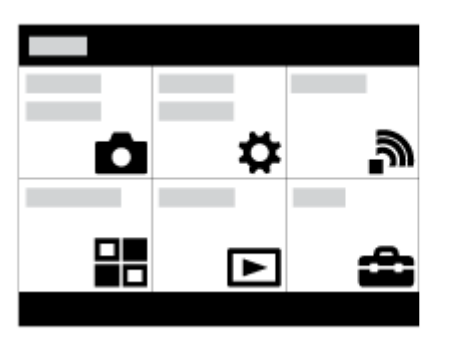

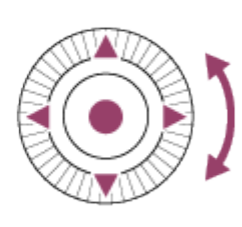

- 3. Selectaţi elementul de setare dorit cu ajutorul săgeţilor sus/jos/stânga/dreapta de pe rotița de control sau rotind rotița de control și apoi apăsați ● din centrul rotiței de control.
	- Selectaţi o pictogramă din partea de sus a ecranului şi apăsaţi pe săgeţile stânga/dreapta de pe rotiţa de control pentru a trece la un alt element din MENU.

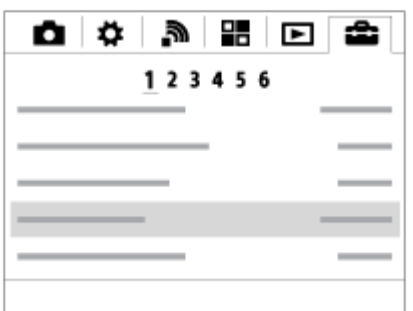

4. Selectați valoarea de setare dorită și apoi apăsați e pentru confirmare.

[26] Cum se utilizează | Confirmarea metodei de operare | Confirmarea metodei de operare

Utilizarea butonului Fn (Funcţie)

Puteți înregistra funcțiile utilizate frecvent pentru butonul Fn (funcție) și le puteți apela în timp ce fotografiaţi. Pot fi înregistrate până la 12 funcţii utilizate frecvent pentru butonul Fn (Funcție).

1. Apăsaţi butonul DISP şi apoi apăsaţi butonul Fn (Funcţie) într-un mod de ecran diferit de [Pentru vizor].

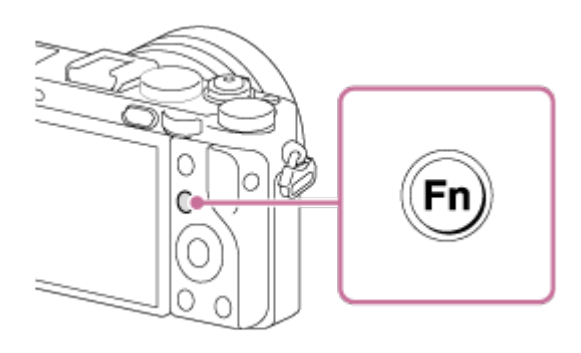

2. Selectați o funcție în vederea înregistrării apăsând pe săgețile sus/jos/stânga/dreapta de pe rotiţa de control.

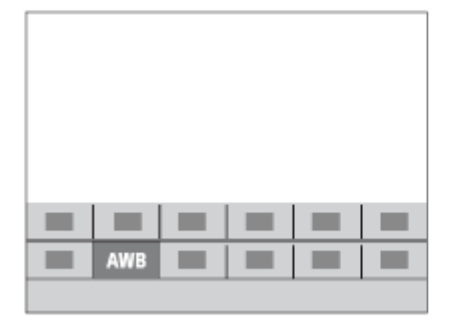

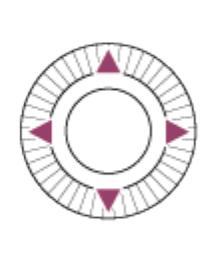

- 3. Selectați setarea dorită rotind rotița de control și apăsați pe centrul rotiței de control.
	- Unele funcţii pot fi ajustate cu ajutorul selectorului de control.

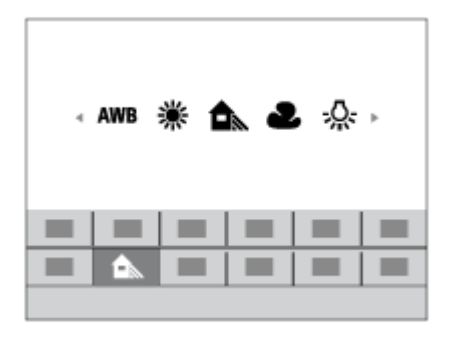

### **Realizarea setărilor pe ecranul dedicat**

Selectați funcția dorită la pasul 2, după care apăsați din centrul rotiței de control. Apare ecranul de setare dedicat funcţiei. Urmaţi ghidul de utilizare (A) pentru a efectua setările.

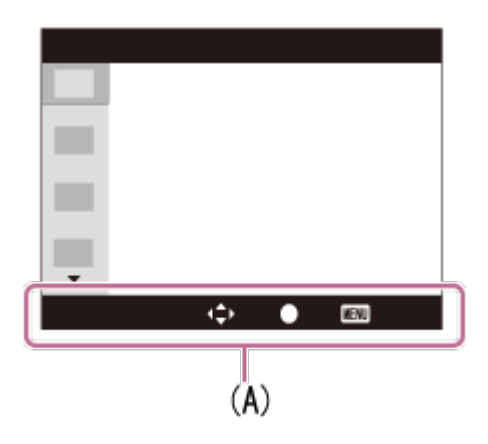

[27] Cum se utilizează | Confirmarea metodei de operare | Confirmarea metodei de operare

Utilizarea "Quick Navi"

Puteţi modifica setările direct cu ajutorul ecranului Quick Navi atunci când folosiţi vizorul. Conţinutul afişat şi poziţia acestuia au exclusiv scop ilustrativ şi pot diferi de afişajul efectiv.

- 1. MENU→ (Setări personalizate) → [Buton DISP] → [Monitor] → [Pentru  $vizor] \rightarrow$  [Enter].
- 2. Apăsaţi butonul DISP (Setare afişaj) de pe rotiţa de control în mod repetat până când ecranul se setează pe [Pentru vizor].

3. Apăsaţi butonul Fn (Funcţie) pentru a comuta ecranul pe Quick Navi. **În Mod automat sau Selectare scenă**

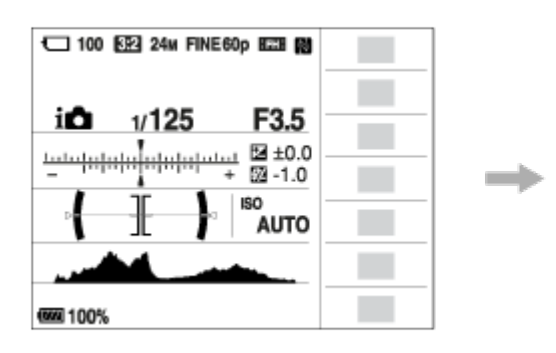

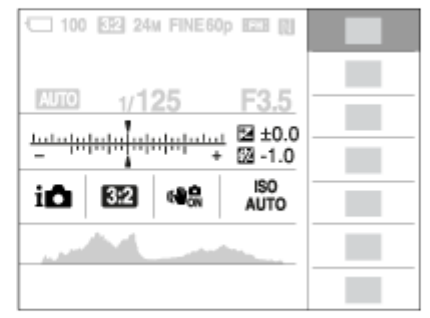

## **În modul P/A/S/M/Panor. prin balans**

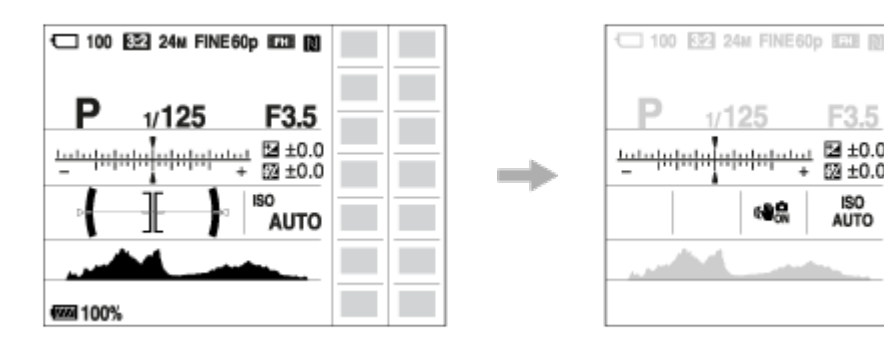

- 4. Selectați funcția dorită apăsând pe săgețile sus/jos/stânga/dreapta de pe rotița de control.
- 5. Rotiţi rotiţa de control pentru a selecta setarea dorită.
	- Pentru unele valori de setare se pot face reglări fine prin rotirea selectorului de control.

#### **Realizarea setărilor pe ecranul dedicat**

Selectați funcția dorită la pasul 4, după care apăsați din centrul rotiței de control. Apare ecranul de setare dedicat funcţiei. Urmaţi ghidul de utilizare (A) pentru a efectua setările.

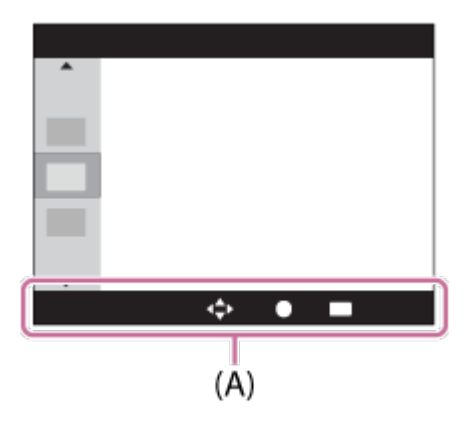

- Elementele estompate cu gri pe ecranul Quick Navi nu sunt active.
- Când folosiţi [Stil creativ], unele acţiuni de setare pot fi realizate doar pe un ecran  $\bullet$ dedicat.

[28] Cum se utilizează | Fotografiere | Înregistrarea de imagini statice/filme Înregistrarea de imagini statice

Înregistrează imagini statice.

1. Setați modul de fotografiere la **[AUTO]** (Mod automat).

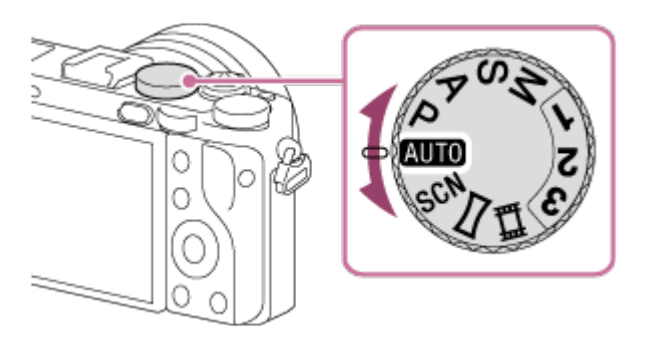

- 2. Reglaţi unghiul monitorului şi ţineţi camera. Sau priviţi prin vizor şi ţineţi camera.
- 3. Apăsaţi declanşatorul jumătate de cursă în jos pentru focalizare. Când imaginea este focalizată, indicatorul ( sau () se aprinde.

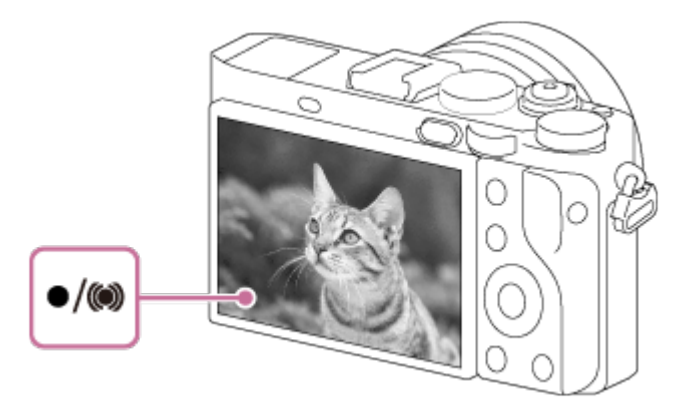

- Distanţa minimă pentru înregistrarea de imagini este de aproximativ 30 cm (1 picior) faţă de senzorul de imagine.
- 4. Apăsaţi declanşatorul în jos până la capăt.

### **Indicator de focalizare**

se aprinde:

Imaginea este focalizată.

clipeşte:

Focalizarea nu a reuşit.

(c) se aprinde:

Imaginea este focalizată. Poziția focalizată se va modifica în funcție de mișcarea subiectului.

 $($   $\bullet$  se aprinde: Focalizarea este în curs.

#### **Sugestie**

- Dacă produsul nu poate fi focalizat automat, indicatorul de focalizare clipeşte iar semnalul sonor nu se declanşează. Fie recompuneţi imaginea pentru înregistrare, fie modificati setarea de focalizare.
- Focalizarea poate fi problematică în următoarele situaţii:
	- Este întuneric și subiectul se află la distanță.
	- Contrastul subiectului este slab.
	- Subiectul este văzut prin sticlă.
	- Subiectul se mişcă rapid.
	- În cazul luminii reflectate sau al suprafeţelor strălucitoare.
	- În cazul unei lumini care clipește.
	- Subiectul este luminat din spate.
	- Un model care se repetă continuu, de exemplu aspectul unei clădiri.
	- Subiecții din zona de focalizare au distanțe focale diferite.
- Când rotiți inelul de comutare macro (A) la "0,2 m-0,35 m", modul de înregistrare va comuta la macro. Distanţa minimă pentru înregistrarea de imagini va fi acum de aproximativ 0,2 cm (0,65 picioare). modul macro este util pentru înregistrarea de prim-planuri de subiecţi, cum ar fi florile sau alimentele.

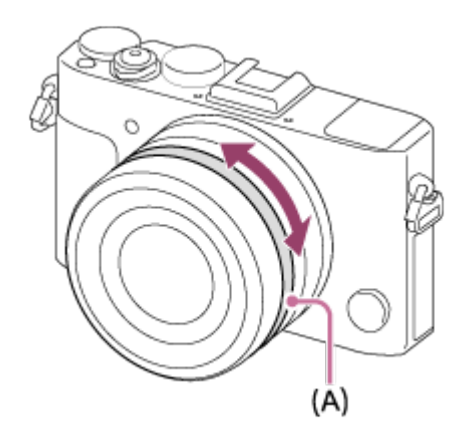

Puteţi înregistra filme dacă apăsaţi butonul MOVIE (Film).

1. Apăsaţi butonul MOVIE pentru a începe înregistrarea.

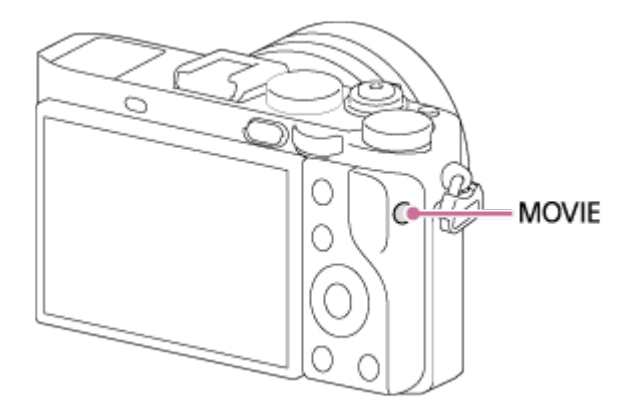

2. Apăsaţi butonul MOVIE din nou pentru a opri înregistrarea.

#### **Sugestie**

- Puteți aloca funcția de pornire/oprire a înregistrării filmelor unei taste preferate. MENU→ (Setări personalizate) → [Cheie pers.(înreg.)] → setaţi funcţia pentru tasta preferată.
- Când doriţi să specificaţi zona de focalizare, setaţi zona folosind [Zonă de focalizare].
- Pentru a menţine focalizarea pe o faţă, aranjaţi compoziţia astfel încât cadrul zonei de focalizare şi cadrul de detecţie a feţei să se suprapună sau setaţi [Zonă de focalizare] la [Lat].

#### **Notă**

- Pentru a ajusta viteza obturatorului şi valoarea diafragmei la setările dorite, setaţi modul de înregistrare pe  $\sharp\sharp$  (Film).
- Sunetul de operare a butonului MOVIE poate fi de asemenea înregistrat atunci când apăsaţi butonul MOVIE pentru a opri înregistrarea.
- Pentru a afla durata de înregistrare continuă de filme, consultați "Durata de înregistrare pentru filme". După finalizarea filmării, puteţi reporni înregistrarea dacă apăsaţi din nou butonul MOVIE. Este posibil ca înregistrarea să se oprească

pentru a proteja produsul în funcţie de temperatura acestuia sau a bateriei.

- În timpul înregistrării de imagini, sunetul cârligelor pentru cureaua de umăr (cârlige triunghiulare) ar putea fi înregistrat, în funcţie de situaţie.
- Când selectorul de moduri este setat la  $\|\cdot\|$  (Film) sau când se înregistrează filme, nu puteţi selecta [AF cu blocare] pentru [Zonă de focalizare].

[30] Cum se utilizează | Fotografiere | Selectarea unui mod de înregistrare de imagini Lista funcţiilor selectorului de moduri

Puteţi selecta modul de înregistrare de imagini dorit rotind selectorul de moduri.

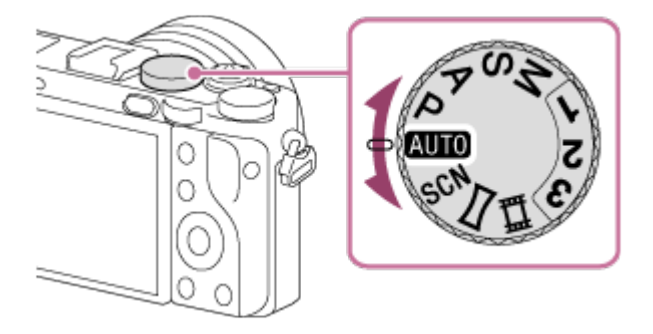

# **Funcţii disponibile**

# **(Mod automat):**

 Vă permite să înregistraţi imagini statice ale oricărui subiect în orice situaţii cu rezultate bune prin setarea valorilor corespunzătoare pentru produs.

# **(Auto programat):**

Vă permite să înregistraţi imagini cu expunerea reglată automat (atât viteza obturatorului, cât şi valoarea diafragmei (valoarea F)). De asemenea, puteţi selecta diferitele setări cu ajutorul meniului.

# **(Prioritate diafragmă):**

Vă permite să reglaţi diafragma şi să înregistraţi imagini atunci când doriţi să estompaţi fundalul etc.

# **(Prioritate declanş.):**

Vă permite să înregistraţi imagini ale unor subiecţi în mişcare rapidă etc., prin reglarea manuală a vitezei obturatorului.

# **(Expunere manuală):**

Vă permite să înregistraţi imagini statice cu expunerea dorită prin reglarea expunerii

(atât viteza obturatorului, cât şi valoarea diafragmei (valoarea F)).

### **1/2/3 (Reapelare memorie):**

Vă permite să înregistrați o imagine după reapelarea modurilor utilizate frecvent sau a setărilor numerice înregistrate în avans.

## **(Film):**

Vă permite să modificaţi setarea pentru înregistrarea de filme.

## **(Panor. prin balans):**

Vă permite să înregistraţi o imagine panoramică prin compunerea de imagini.

### **SCN (Selectare scenă):**

Vă permite să înregistraţi imagini cu setările presetate în funcţie de scenă.

[31] Cum se utilizează | Fotografiere | Selectarea unui mod de înregistrare de imagini Auto inteligent

Camera fotografiază cu recunoaşterea automată a scenei.

- 1. Setați selectorul de moduri la **AUTO** (Mod automat).
- 2. MENU  $\rightarrow \bullet$  (Setări fotografiere)  $\rightarrow$  [Mod automat]  $\rightarrow$  [Auto inteligent].
	- Dacă [Ghid selector moduri] este setat la [Activat], puteţi selecta setările dorite după ce aţi modificat poziţia selectorului de moduri.
- 3. Îndreptaţi camera către subiect.

În momentul în care camera recunoaşte scena, pe ecran apare pictograma pentru scena recunoscută.

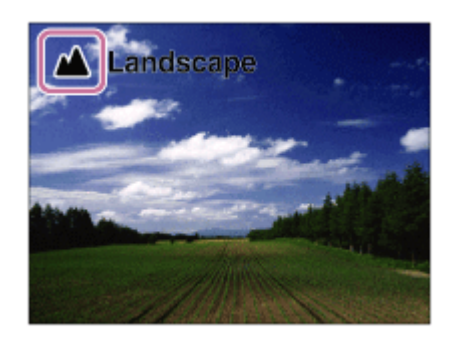

4. Reglaţi focalizarea şi înregistraţi imaginea.

- Produsul nu va recunoaşte scena dacă înregistraţi imagini cu ajutorul unor funcţii de zoom.
- Este posibil ca produsul să nu recunoască scena corect în anumite condiţii de fotografiere.

[32] Cum se utilizează | Fotografiere | Selectarea unui mod de înregistrare de imagini Auto superior

Camera fotografiază cu recunoaşterea automată a scenei. Acest mod înregistrează imagini clare ale scenelor întunecate sau iluminate din spate.

Pentru scene cu iluminare redusă sau retroiluminare, dacă este necesar, camera poate înregistra mai multe imagini şi poate crea o imagine compusă etc., pentru a înregistra imagini cu o calitate superioară faţă de modul Auto inteligent.

- 1. Setați selectorul de moduri pe **AUTO** (Mod automat).
- 2. MENU  $\rightarrow \bullet$  (Setări fotografiere)  $\rightarrow$  [Mod automat]  $\rightarrow$  [Auto superior].
	- Dacă [Ghid selector moduri] este setat la [Activat], puteţi selecta setările dorite după ce aţi modificat poziţia selectorului de moduri.
- 3. Îndreptaţi camera către subiect.

În momentul în care camera recunoaşte scena, pe ecran apare pictograma pentru recunoașterea scenei. Dacă este cazul, se poate afișa n<sup>+</sup> (pictograma de suprapunere).

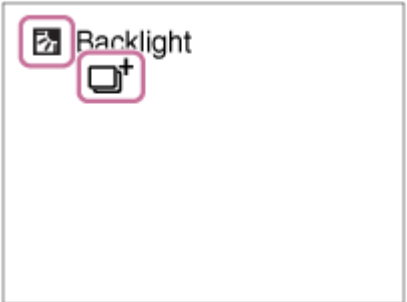

4. Reglaţi focalizarea şi înregistraţi imaginea.

- Când folosiţi produsul pentru a crea imagini compuse, procesul de înregistrare durează mai mult decât de obicei.
- Produsul nu va recunoaşte scena dacă utilizaţi funcţii de zoom.
- Este posibil ca produsul să nu recunoască o scenă corect în anumite condiţii de fotografiere.
- When  $\left[\right.$  Calitate] este setat la [RAW] sau [RAW & JPEG], produsul nu poate crea o imagine compusă.

[33] Cum se utilizează  $\parallel$  Fotografiere  $\parallel$  Selectarea unui mod de înregistrare de imagini Despre funcția Recunoaștere scenă

Funcţia Recunoaştere scenă este disponibilă în modul [Auto inteligent] şi în modul [Auto superior].

Această funcţie permite produsului să recunoască automat condiţiile de înregistrare de imagini şi să înregistreze imaginea.

## **Recunoaştere scenă:**

Când produsul recunoaşte anumite scene, următoarele pictograme şi ghiduri sunt afişate pe prima linie:

- **Le** (Portret)
- © (Bebeluş)
- 2) (Portret nocturn)
- **(Scenă nocturnă)**
- 图 (Portret cu retroiluminare)
- 丙 (Retroiluminare)
- **A** (Peisaj)
- W. (Macro)
- **(2)** (Reflector)
- A (Lumină difuză)

Când produsul recunoaşte anumite condiţii, următoarele pictograme sunt afişate pe a doua linie:

- **皇** (Tripod)
- $\bullet$   $\mathbf{A}^*$  (Move)
- **をよ** (Move (Bright))
- うた (Move (Dark))

Dacă [Detecţie zâmbet/faţă] este setat la [Dezactivat], scenele [Portret], [Portret cu retroiluminare], [Portret nocturn] şi [Bebeluş] nu sunt recunoscute.

[34] Cum se utilizează | Fotografiere | Selectarea unui mod de înregistrare de imagini Avantajele înregistrării automate de imagini

Camera este prevăzută cu următoarele trei moduri de înregistrare automată: [Auto inteligent], [Auto superior] şi [Auto programat].

# **(Auto inteligent):**

Vă permite să fotografiaţi cu recunoaşterea automată a scenei.

# **i**  $\bullet$ <sup>+</sup> (Auto superior):

 Vă permite să fotografiaţi cu recunoaşterea automată a scenei. Acest mod înregistrează imagini clare ale scenelor întunecate sau iluminate din spate.

### **P (Auto programat):**

 Vă permite să reglaţi diverse setări de fotografiere, cum ar fi echilibrul de alb sau valoarea ISO etc.

Valoarea diafragmei şi viteza obturatorului sunt setate automat de cameră.

#### **Sugestie**

- În modul [Auto superior] și când se afișează  $\Box$  (pictograma de suprapunere), asiguraţi-vă că nu mişcaţi camera înainte de înregistrarea mai multor imagini.
- În modul [Auto programat], puteţi modifica combinaţia de viteză a obturatorului şi valoare a diafragmei în timp ce menţineţi expunerea corectă prin rotirea selectorului de control. Această funcție poartă denumirea de "Schimbarea programului" (**P\***).

#### **Notă**

În modul [Auto superior], procesul de înregistrare durează mai mult deoarece produsul creează o imagine compusă. În acest caz, se afișează  $\Box$ † (pictograma de suprapunere) şi sunetul declanşatorului se aude de mai multe ori, însă se

înregistrează doar o singură imagine.

■ Pentru modul [Auto inteligent] și [Auto superior], majoritatea funcțiilor sunt setate automat şi nu puteţi regla singur setările.

[35] Cum se utilizează | Fotografiere | Selectarea unui mod de înregistrare de imagini Auto programat

Vă permite să înregistraţi imagini cu expunerea reglată automat (atât viteza obturatorului cât şi valoarea diafragmei).

Puteți seta funcții de înregistrare de imagini precum [ISO].

- 1. Setaţi selectorul de moduri la P (Auto programat).
- 2. Configuraţi setările dorite pentru funcţiile de înregistrare de imagini.
- 3. Reglaţi focalizarea şi înregistraţi subiectul.

## **Schimbarea programului**

Puteți modifica combinația dintre viteza obturatorului și diafragmă (valoarea F) prin rotirea selectorului de control, fără a modifica expunerea corespunzătoare care este setată de acest produs. Această funcţie este disponibilă atunci când nu folosiţi bliţul.

- Pe ecran, "P" devine "P\*" atunci când rotiți selectorul de control.
- Pentru a revoca schimbarea programului, setaţi modul de fotografiere la altă valoare decât [Auto programat] sau opriţi camera.

### **Notă**

- În funcție de luminozitatea mediului, este posibil ca schimbarea programului să nu fie utilizată.
- Setați modul de înregistrare de imagini la o valoare diferită de "P" sau întrerupeți alimentarea pentru a revoca setarea configurată.
- Dacă luminozitatea se modifică, se modifică şi diafragma (valoarea F) şi viteza obturatorului, menţinându-se valoarea schimbării.

Vă permite să creaţi o singură imagine panoramică din imagini multiple înregistrate în timp ce mişcați camera.

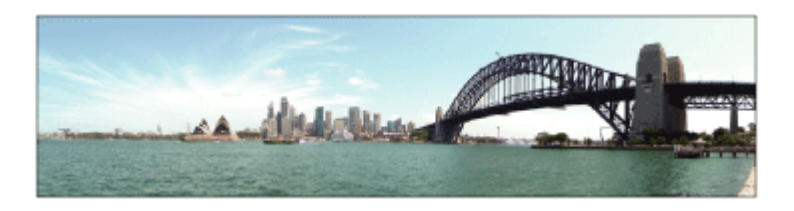

- 1. Setați selectorul de moduri pe (Panor. prin balans).
- 2. Îndreptaţi camera către subiect.
- 3. În timp ce apăsaţi declanşatorul jumătate de cursă în jos, îndreptaţi camera către un capăt al imaginii panoramice compuse pe care doriți să o realizați.

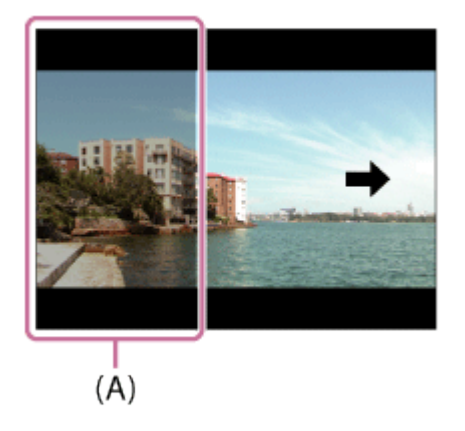

- **(A)** Această porţiune nu va fi înregistrată.
- 4. Apăsaţi declanşatorul în jos până la capăt.
- 5. Mişcaţi camera către capătul ghidului în direcţia săgeţii de pe monitor.

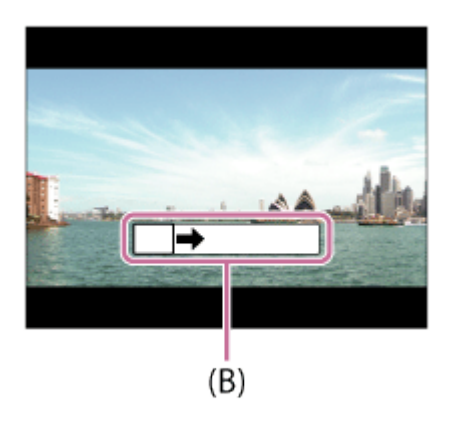

**(B)** Bară de ghidare

#### **Notă**

- Dacă nu se obține tot unghiul imaginii panoramice în intervalul de timp setat, în imaginea compusă apare o zonă gri. În acest caz, mişcaţi produsul mai repede pentru a înregistra întreaga imagine panoramică.
- Dacă selectaţi [Lat] pentru [Panoramă: dimens.], este posibil să nu se acopere în întregime unghiul imaginii panoramice în intervalul de timp specificat. În această situație, încercați să înregistrați imagini după ce ați modificat [Panoramă: dimens.] la [Standard].
- Deoarece procesul constă în lipirea mai multor imagini, este posibil ca portiunea de îmbinare să nu fie înregistrată uniform în unele situaţii.
- Imaginile pot fi neclare în cazul scenelor întunecate.
- Dacă o sursă de lumină, de exemplu o lumină fluorescentă, pâlpâie, luminozitatea şi culoarea unei imagini lipite pot fi neuniforme.
- Dacă unghiul integral al unei înregistrări panoramice şi unghiul blocat AE/AF sunt foarte diferite din punctul de vedere al luminozităţii şi focalizării, este posibil ca înregistrarea să nu se realizeze cu succes. În acest caz, modificaţi unghiul blocat AE/AF şi înregistraţi din nou imaginea.
- Următoarele situaţii nu sunt compatibile cu modul Panor. prin balans:
	- Subiecți în mișcare.
	- Subiecți aflați prea aproape de produs.
	- Subiecţii care prezintă şabloane similare continue, cum ar fi cerul, o plajă sau o peluză.
	- Subiecții care se modifică constant, cum ar fi valurile sau cascadele.
	- Subiecții cu luminozitate foarte diferită de mediul înconjurător, cum ar fi soarele sau becurile.
- Înregistrarea în modul Panor. prin balans poate fi întreruptă în următoarele situaţii.
	- Atunci când camera este mişcată prea repede sau prea încet.
	- Subiectul este prea neclar.

**Sugestie**

Puteţi roti selectorul de control de pe ecranul de înregistrare de imagini pentru a selecta direcţia de înregistrare.

[37] Cum se utilizează | Fotografiere | Selectarea unui mod de înregistrare de imagini Selectare scenă

Vă permite să înregistraţi imagini cu setările presetate în funcţie de scenă.

- 1. Setaţi selectorul de moduri la SCN (Selectare scenă).
- 2. Rotiţi selectorul de control pentru a selecta setarea dorită.
	- Dacă [Ghid selector moduri] este setat la [Activat], puteţi selecta setările dorite după ce aţi modificat poziţia selectorului de moduri.

#### **Detaliile elementelor din meniu**

#### **Portret:**

Fundalul devine neclar în timp ce claritatea subiectului este accentuată. Accentuează uşor tonurile pielii.

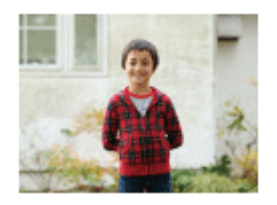

## **Acţiune sport:**

Înregistrează un subiect în mişcare cu o viteză mare a obturatorului astfel încât subiectul să pară că stă nemişcat. Produsul înregistrează imagini continuu cât timp este ţinut apăsat declanşatorul.

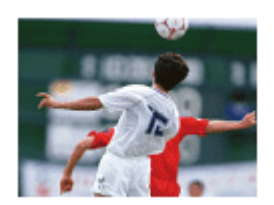

# **Peisaj:**

Înregistrează clar tot domeniul unei scene cu culori intense.

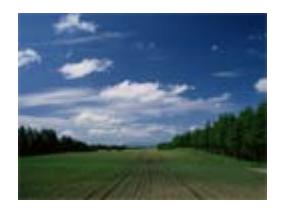

**Apus:** Pune în valoare culoarea roşie a apusului.

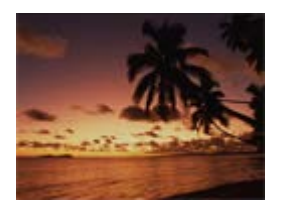

## **Scenă nocturnă:**

Înregistrează scene nocturne, punând în valoare atmosfera întunecată.

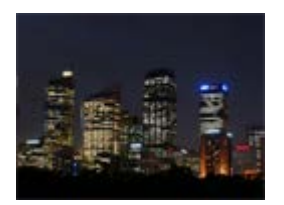

## **Crep. ap. în mână:**

Înregistrează scene nocturne cu mai puţin zgomot şi zone neclare fără a mai fi necesar un trepied. Se înregistrează mai multe imagini care sunt apoi procesate pentru a se reduce neclaritatea, tremurul camerei şi zgomotul.

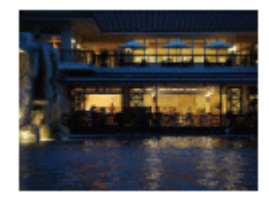

#### **Portret nocturn:**

Înregistrează portrete pe timp de noapte cu ajutorul bliţului.

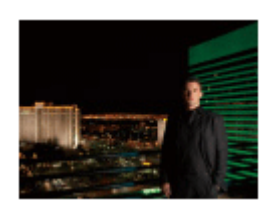

# **Anti neclarit. mişc.:**

Vă permite să înregistraţi imagini în interior fără a folosi bliţul şi reduce neclaritatea subiectului. Produsul înregistrează mai multe imagini pe care le combină pentru a crea o singură imagine, reducând neclaritatea şi zgomotul subiectului.

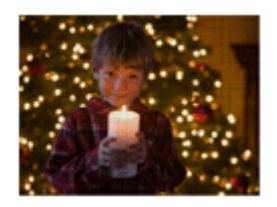

#### **Notă**

- Cu setările următoare, viteza obturatorului este mai mică, astfel că este recomandat să folosiţi un trepied pentru a preveni neclaritatea imaginii:
	- [Scenă nocturnă]
	- [Portret nocturn]
- În modul [Crep. ap. în mână] sau [Anti neclarit. mişc.], obturatorul se declanşează de 4 ori şi se înregistrează o singură imagine.
- Dacă selectaţi [Crep. ap. în mână] sau [Anti neclarit. mişc.] cu [RAW] sau [RAW & JPEG], calitatea imaginii este setată temporar la [Fin].
- Reducerea neclarităţii este mai puţin eficientă chiar şi în modul [Crep. ap. în mână] sau [Anti neclarit. mişc.] dacă înregistraţi imagini ale următorilor subiecţi:
	- Subiecții cu mișcări eratice.
	- Subiecți aflați prea aproape de produs.
	- Subiecţii care prezintă şabloane similare continue, cum ar fi cerul, o plajă sau o peluză.
	- Subiecții care se modifică constant, cum ar fi valurile sau cascadele.
- În modul [Crep. ap. în mână] sau [Anti neclarit. mişc.], poate interveni zgomot de blocare dacă se foloseşte o sursă de lumină care pâlpâie, cum ar fi o lumină fluorescentă.

#### **Sugestie**

■ Pentru a modifica scena, rotiți selectorul de control de pe ecranul de înregistrare de imagini și selectați o scenă nouă.

[38] Cum se utilizează | Fotografiere | Selectarea unui mod de înregistrare de imagini Prioritate declanş.

Puteţi exprima deplasarea unui subiect în mişcare în diferite feluri, prin reglarea vitezei obturatorului, de exemplu, în momentul mişcării, printr-o viteză ridicată a obturatorului, sau ca imagine cu decalaj, printr-o viteză redusă a obturatorului. Viteza obturatorului poate fi modificată în timpul filmărilor.

- 1. Setaţi selectorul de moduri la S (Prioritate declanş.).
- 2. Selectaţi valoarea dorită prin rotirea selectorului de control.
- 3. Reglaţi focalizarea şi înregistraţi subiectul. Diafragma este reglată automat pentru a obține expunerea corectă.

#### **Notă**

- Dacă nu se poate obţine expunerea corectă după setare, valoarea diafragmei de pe ecranul de înregistrare de imagini clipeste. Chiar dacă puteți înregistra imagini şi în această stare, este recomandat să resetaţi valoarea.
- Folosiţi un trepied pentru a preveni estomparea imaginii la viteze scăzute ale obturatorului.
- Dacă viteza obturatorului este de 1 secundă sau mai mare, reducerea zgomotului se va realiza după ce a expirat timpul de expunere al obturatorului. Cu toate acestea, nu mai puteţi înregistra imagini în timpul procesului de reducere a zgomotului.
- Luminozitatea imaginii de pe monitor poate fi diferită de cea a imaginii reale fotografiate.

#### **Sugestie**

Dacă se foloseşte o viteză mai mare a obturatorului, subiecţii în mişcare, cum ar fi persoanele care aleargă, automobilele sau valurile par să fi îngheţat în mişcare. Dacă se foloseşte o viteză mai mică a obturatorului, se capturează o imagine de urmărire a mişcării subiectului pentru a se obţine o imagine mai naturală şi mai dinamică.

[39] Cum se utilizează | Fotografiere | Selectarea unui mod de înregistrare de imagini Prioritate diafragmă

Puteţi înregistra imagini prin reglarea diafragmei şi schimbarea intervalului de focalizare sau prin defocalizarea fundalului. Valoarea diafragmei poate fi modificată în timpul filmărilor.

- 1. Setaţi selectorul de moduri la A (Prioritate diafragmă).
- 2. Selectaţi valoarea dorită prin rotirea inelului de diafragmă.
	- Valoare F mai mică: Subiectul este focalizat dar obiectele din faţa şi din spatele subiectului sunt neclare. Valoare F mai mare: Subiectul, prim-planul şi fundalul sunt toate focalizate.
- 3. Reglaţi focalizarea şi înregistraţi subiectul. Viteza obturatorului este reglată automat pentru a se obține expunerea corectă.

#### **Notă**

- Dacă nu se poate obţine expunerea corectă după setare, viteza obturatorului de pe ecranul de înregistrare de imagini clipeşte. Chiar dacă puteţi înregistra imagini şi în această stare, este recomandat să resetaţi valoarea.
- Luminozitatea imaginii de pe ecran poate fi diferită de cea a imaginii reale fotografiate.

#### **Sugestie**

Valorile F (deschiderea diafragmei) mai mici îngustează domeniul focalizat. Acest lucru vă permite să focalizaţi foarte bine pe subiect şi să estompaţi obiectele din faţa şi din spatele acestuia (adâncimea câmpului se micşorează). Valorile F mai mari (îngustarea diafragmei) măresc domeniul focalizat. Acest lucru vă permite să înregistraţi adâncimea scenei (adâncimea câmpului se măreşte).

[40] Cum se utilizează | Fotografiere | Selectarea unui mod de înregistrare de imagini Expunere manuală

Puteţi înregistra imagini cu setarea de expunere dorită prin reglarea atât a vitezei obturatorului cât şi a diafragmei. Viteza obturatorului şi valoarea diafragmei pot fi modificate în timpul filmărilor.

- 1. Setaţi selectorul de moduri pe M (Expunere manuală).
- 2. Selectaţi valoarea dorită pentru diafragmă prin rotirea inelului de diafragmă. Selectaţi viteza obturatorului dorită prin rotirea selectorului de control. Dacă setarea [ISO] este diferită de [ISO AUTO], folosiţi MM (Măsurare manuală) pentru a verifica valoarea expunerii.

**Către +:** Imaginile devin mai luminoase.

**Către - :** Imaginile devin mai întunecate.

**0:** Expunerea corespunzătoare analizată de produs.

3. Reglați focalizarea și înregistrați subiectul.

## **Notă**

- Dacă [ISO] este setat la [ISO AUTO], valoarea ISO se modifică automat pentru a obtine expunerea adecvată cu ajutorul valorii diafragmei și vitezei obturatorului setate în prealabil. Dacă valoarea diafragmei şi viteza obturatorului setate nu sunt compatibile cu expunerea corespunzătoare, indicatorul valorii ISO va clipi.
- Indicatorul de Măsurare manuală nu apare dacă [ISO] este setat la [ISO AUTO].
- În cazul în care cantitatea de lumină ambiantă depăşeşte intervalul de măsurare pentru parametrul de Măsurare manuală, indicatorul de Măsurare manuală clipeşte.
- Luminozitatea imaginii de pe monitor poate fi diferită de cea a imaginii reale fotografiate.

#### **Sugestie**

Puteţi modifica combinaţia dintre viteza obturatorului şi diafragmă (valoarea F) prin modificarea valorii setate pentru expunere prin rotirea inelului de diafragmă în timp ce ţineţi apăsat butonul AEL. (Modificare manuală)

[41] Cum se utilizează | Fotografiere | Selectarea unui mod de înregistrare de imagini BULB

Puteţi înregistra o imagine de urmărire a mişcării unui subiect dacă timpul de expunere este mare.
BULB este adecvat pentru înregistrarea de urme de lumină, cum ar fi focurile de artificii.

- 1. Setaţi selectorul de moduri pe M (Expunere manuală).
- 2. Rotiţi selectorul de control în sensul acelor de ceas până când apare indicatorul [BULB].
- 3. Selectaţi valoarea pentru diafragmă (valoarea F) cu ajutorul inelului de diafragmă.
- 4. Apăsaţi declanşatorul jumătate de cursă în jos pentru a regla focalizarea.
- 5. Apăsaţi şi ţineţi apăsat declanşatorul pe întreaga durată a înregistrării de imagini.

Cât timp declanşatorul este apăsat, obturatorul rămâne deschis.

#### **Notă**

- Deoarece viteza obturatorului scade şi tremurul camerei intervine mai uşor, este recomandat să folosiţi un trepied.
- Cu cât timpul de expunere este mai mare, cu atât mai vizibil va fi zgomotul în imagine.
- După înregistrarea imaginii, se va realiza procesul de reducere a zgomotului pentru o perioadă de timp egală cu cea în care obturatorul a fost deschis. Cu toate acestea, nu mai puteţi înregistra imagini în timpul procesului de reducere a zgomotului.
- Nu puteţi seta viteza obturatorului pe [BULB] în următoarele situaţii:
	- Dacă este activată funcția [Declansator zâmbet].
	- Dacă este activată funcția [HDR auto].
	- Dacă [Efect imagine] este setat la [Pictură HDR] sau [Monocromatic bogat].
	- Dacă este activată funcția [NR cadre multiple].
	- Dacă funcţia [Mod acţionare] este setată la următoarele moduri:
		- [Fotografiere cont.]
		- [Variație continuă]
		- [Prior. vit. înreg. cont.]
		- [Temporizator(cont.)]
		- [Variaţie LPF]

Dacă folosiţi funcţiile de mai sus atunci când viteza obturatorului este setată la [BULB], viteza obturatorului este setată temporar la 30 de secunde.

**Sugestie**

• Imaginile înregistrate în modul [BULB] tind să fie neclare. Este recomandat să folosiţi un trepied sau o telecomandă (comercializate separat) prevăzută cu funcție de blocare a declanșatorului.

[42] Cum se utilizează | Fotografiere | Selectarea unui mod de înregistrare de imagini Reapelare memorie

Vă permite să înregistraţi o imagine după reapelarea modurilor utilizate frecvent sau a setărilor de fotografiere înregistrate în prealabil.

- 1. Setaţi selectorul de moduri la 1, 2 sau 3 (Reapelare memorie).
- 2. Apăsaţi pe centrul rotiţei de control.

#### **Notă**

- Configuraţi setările de înregistrare de imagini în prealabil cu funcţia [Memorie].
- Dacă setaţi [Reapelare memorie] după ce aţi configurat setările de înregistrare de imagini, setările înregistrate vor avea prioritate iar setările originale pot fi invalidate. Verificaţi indicatoarele de pe ecran înainte de înregistrare.

[43] Cum se utilizează  $\parallel$  Fotografiere  $\parallel$  Selectarea unui mod de înregistrare de imagini Film

Puteți regla viteza obturatorului sau valoarea diafragmei în funcție de setările dorite pentru înregistrarea de filme. De asemenea, puteţi verifica unghiul imaginii înainte de înregistrare.

1. Setați selectorul de moduri la  $\mathbb{H}$  (Film).

- 2. MENU →  $\bigcap$  (Setări fotografiere) → [Film] → setarea dorită.
	- Dacă [Ghid selector moduri] este setat la [Activat], puteţi selecta setările dorite după ce aţi modificat poziţia selectorului de moduri.
- 3. Apăsaţi butonul MOVIE (film) pentru a începe înregistrarea.
	- Apăsaţi butonul MOVIE din nou pentru a opri înregistrarea.

## **Detaliile elementelor din meniu**

# **Auto programat:**

 Vă permite să capturaţi imagini cu expunerea reglată automat (atât viteza obturatorului cât şi valoarea diafragmei).

# **Prioritate diafragmă:**

Vă permite să înregistraţi imagini după reglarea manuală a valorii diafragmei.

# **Prioritate declanş.:**

Vă permite să înregistraţi imagini după reglarea manuală a vitezei obturatorului.

# **Expunere manuală:**

 Vă permite să capturaţi imagini după reglarea manuală a expunerii (atât viteza obturatorului cât şi valoarea diafragmei).

[44] Cum se utilizează | Utilizarea funcțiilor de înregistrare de imagini | Utilizarea zoomului Zoom

Acest produs nu este prevăzut cu un obiectiv cu zoom, dar este disponibilă o funcţie de zoom.

1. MENU  $\rightarrow \bullet$  (Setări fotografiere)  $\rightarrow$  [Zoom]  $\rightarrow$  apăsați pe partea stângă/dreaptă a rotiţei de control sau rotiţi rotiţa de control pentru a regla scala de zoom.

#### **Sugestie**

Dacă selectaţi o setare diferită de [Doar zoom inteligent] pentru [Setare zoom], puteţi depăşi intervalul de zoom pentru zoomul inteligent în vederea măririi imaginilor.

[45] Cum se utilizează | Utilizarea funcțiilor de înregistrare de imagini | Utilizarea zoomului Caracteristicile de zoom disponibile pentru acest produs

Caracteristica de zoom a produsului asigură un factor de mărire mai ridicat prin combinarea unor caracteristici de zoom diferite. Pictograma afişată pe ecran se modifică în funcție de caracteristica de zoom selectată.

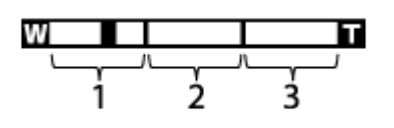

1. **Interval de zoom inteligent** ( $_{\mathbf{S}}\mathbf{\mathbf{\mathfrak{Q}}}$ )

 Măriţi imaginile fără a pierde din calitatea originală prin trunchierea parţială a imaginii (doar dacă dimensiunea imaginii este [M] sau [S]).

2. **Interval de zoom imagine clară** ( $_{\text{C}}\text{D}$ )

Măriţi imaginile cu ajutorul unui proces de imagine care implică mai puţine deteriorări. Setaţi mai întâi [Setare zoom] la [Act.: zoom im. clară] sau [Activat: zoom digital].

3. **Interval de zoom digital** (<sub>D</sub> $\bigodot$ )

 Puteţi mări imaginile cu ajutorul unui proces de imagine. Când selectaţi [Activat: zoom digital] pentru [Setare zoom], puteți utiliza această funcție de zoom.

#### **Notă**

- Setarea implicită pentru [  $\overline{M}$  Dimensiune imag.] este [L]. Pentru a utiliza zoomul inteligent, modificați [  $\sim$  Dimensiune imag.] la [M] sau [S].
- Funcţiile de zoom nu sunt disponibile dacă se înregistrează imagini în următoarele situaţii:
	- Modul de înregistrare a imaginilor este setat la [Panor. prin balans].
	- [ $\overline{M}$ Calitate] este setat la [RAW] sau [RAW & JPEG].
	- [[ Setare înreg.] este setat la [120p]/[100p].
- Nu puteți utiliza funcția de zoom inteligent pentru a înregistra filme.
- Atunci când folosiţi funcţiile de zoom, [Mod măsurare] este fixat la [Multiplu].
- Când utilizaţi funcţiile de zoom, următoarele funcţii nu sunt disponibile.
	- [Detecție zâmbet/față]
- AF cu blocare
- $-$  [ $\overline{\phantom{a}}$ ] incadrare auto ob.]
- Pentru a utiliza funcția de zoom pentru filme, asociați [Zoom] cu butonul dorit, folosind [Cheie pers.(înreg.)].

[46] Cum se utilizează | Utilizarea funcțiilor de înregistrare de imagini | Utilizarea zoomului Setare zoom

Puteţi selecta setarea de zoom a produsului.

1. MENU →  $\bigstar$  (Setări personalizate) → [Setare zoom] → setarea dorită.

# **Detaliile elementelor din meniu**

## **Doar zoom inteligent:**

Zoomul inteligent este activat. Puteți utiliza funcția Zoom inteligent dacă setați [ $\overline{\phantom{a}}$ ] Dimensiune imag.] la [M] sau [S].

## **Act.: zoom im. clară:**

Chiar dacă se depăşeşte intervalul de zoom pentru zoomul inteligent, produsul măreşte imaginile în intervalul în care calitatea imaginii nu se deteriorează semnificativ.

#### **Activat: zoom digital:**

Dacă se depășește intervalul de zoom pentru [ $\overline{\phantom{A}}$ Zoom im. clară], produsul măreşte imaginile până la scara maximă. Cu toate acestea, calitatea imaginii se va deteriora.

#### **Notă**

Setaţi [Doar zoom inteligent] dacă doriţi să măriţi imaginile în intervalul în care calitatea imaginii nu se deteriorează.

[47] Cum se utilizează | Utilizarea funcțiilor de înregistrare de imagini | Utilizarea zoomului Scala de zoom

Scala de zoom se modifică în funcție de dimensiunea selectată a imaginii.

**Dacă [ Format imagine] este [3:2]**

**[Setare zoom]: [Doar zoom inteligent]** [ Dimensiune imag.]: L -, M 1,5×, S 2×

**[Setare zoom]: [Act.: zoom im. clară]** [ Dimensiune imag.]: L 2×, M 3,1×, S 4×

**[Setare zoom]: [Activat: zoom digital]** [ Dimensiune imag.]: L 4×, M 6,2×, S 8×

[48] Cum se utilizează | Utilizarea funcțiilor de înregistrare de imagini | Utilizarea zoomului Telecon. inteligent

Smart Teleconverter măreşte şi ajustează centrul imaginii, după care o înregistrează.

- 1. MENU  $\rightarrow \bigstar$  (Setări personalizate)  $\rightarrow$  [Cheie pers.(înreg.)]  $\rightarrow$  asociați funcția [Telecon. inteligent] cu tasta dorită.
- 2. Măriţi o imagine prin apăsarea tastei pe care aţi asociat-o cu [Telecon. inteligent]. Setările se modifică de fiecare dată când apăsați tasta.

[49] Cum se utilizează | Utilizarea funcțiilor de înregistrare de imagini | Utilizarea blițului Utilizarea bliţului (comercializat separat)

În mediile întunecate, utilizaţi bliţul pentru a lumina subiectul în timp ce înregistraţi imagini şi pentru a preveni tremurul camerei. Dacă înregistraţi imagini cu soarele în faţă, utilizaţi bliţul pentru a lumina imaginea subiectului luminat din spate.

1. Ataşaţi bliţul (comercializat separat) la produs.

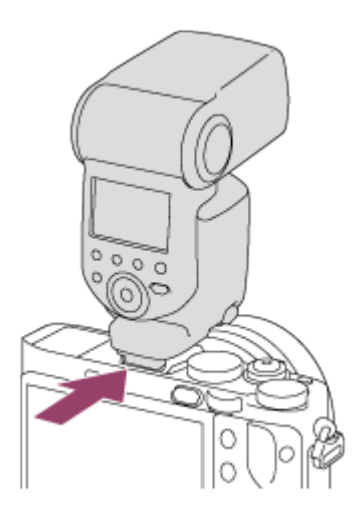

2. Apăsaţi declanşatorul în jos până la capăt.

## **Notă**

- Nu puteţi utiliza bliţul atunci când înregistraţi filme.
- $\bullet$  În timp ce se încărcă blițul,  $\blacklozenge$  clipește. După finalizarea încărcării, pictograma care clipea va rămâne aprinsă continuu.
- Înainte de a ataşa/îndepărta un accesoriu, ca de exemplu un bliţ, la/de la Multi Interface Shoe, opriţi produsul.

Atunci când ataşaţi un accesoriu, introduceţi-l complet în Multi Interface Shoe şi înşurubaţi strâns. De asemenea, asiguraţi-vă că accesoriul este fixat bine de produs.

- Dacă ridicaţi bliţul cu vizorul în sus, bliţul poate intra în contact cu vizorul. Fiţi atenţi când faceţi acest lucru.
- Nu utilizaţi un bliţ disponibil în comerţ cu borne de sincronizare de înaltă tensiune sau cu polaritate inversă.

[50] Cum se utilizează | Utilizarea funcțiilor de înregistrare de imagini | Utilizarea blițului Note cu privire la utilizarea bliţului

Când utilizaţi bliţul, reţineţi următoarele aspecte.

- Nu puteţi utiliza bliţul atunci când înregistraţi filme.
- $\bullet$  În timp ce se încărcă blițul, indicatorul  $L$  clipește. Când încărcarea blițului este finalizată, indicatorul se aprinde.
- Nu utilizaţi un bliţ disponibil în comerţ cu borne de sincronizare de înaltă tensiune sau cu polaritate inversă, deoarece acest lucru poate cauza o defecţiune.

[51] Cum se utilizează | Utilizarea funcțiilor de înregistrare de imagini | Utilizarea blițului Mod bliţ

Puteţi seta modul bliţ.

1. MENU →  $\bigcap$  (Setări fotografiere) → [Mod blit] → setarea dorită.

## **Detaliile elementelor din meniu**

## **Bliţ dezactivat:**

Bliţul nu funcţionează.

# **Bliţ automat:**

Bliţul se declanşează în medii întunecate sau dacă se înregistrează imagini cu camera îndreptată către o sursă de lumină puternică.

# **Bliţ de umplere:**

Bliţul se declanşează de fiecare dată când declanşaţi obturatorul.

# **Sincronizare lentă:**

 Bliţul se declanşează de fiecare dată când declanşaţi obturatorul. Înregistrarea de imagini cu sincronizare lentă vă permite să capturaţi o imagine clară atât a subiectului cât şi a fundalului prin reducerea vitezei obturatorului.

# **\$** Sincronizare spate:

Bliţul se declanşează chiar înainte de finalizarea expunerii, de fiecare dată când declanşaţi obturatorul. Înregistrarea de imagini cu sincronizare posterioară vă permite să capturaţi o imagine naturală a urmei unui subiect în mişcare, cum ar fi un autovehicul în mişcare sau o persoană care se deplasează.

# **Fără fir:**

Utilizarea unui bliţ fără fir creează un efect de umbrire care conferă subiectului un aspect mai apropiat de 3D decât atunci când folosiţi un bliţ ataşat. Acest mod este eficient dacă ataşaţi un bliţ extern compatibil cu telecomandă (comercializat separat) la produs şi înregistraţi cu un bliţ fără fir (comercializat separat), poziţionat la distanţă de produs.

## **Notă**

- Setarea implicită este determinată de modul de înregistrare.
- Modul bliţ disponibil este determinat de modul de înregistrare.

[52] Cum se utilizează | Utilizarea funcțiilor de înregistrare de imagini | Utilizarea blițului Compensare bliţ

Reglează intensitatea luminoasă a bliţului în intervalul –3,0 EV şi +3,0 EV. Compensarea bliţului modifică doar intensitatea luminoasă a bliţului. Compensarea expunerii modifică intensitatea luminoasă a bliţului împreună cu viteza obturatorului şi valoarea diafragmei.

1. MENU →  $\bigcap$  (Setări fotografiere) → [Compensare blit] → setarea dorită. Dacă selectaţi valori mai mari (pe partea +) nivelul bliţului creşte, în timp ce scăderea valorii (pe partea –) reduce nivelul bliţului.

#### **Notă**

- [Compensare bliţ] nu funcţionează dacă modul de înregistrare de imagini este setat pe:
	- [Auto inteligent]
	- [Auto superior]
	- [Panor. prin balans]
	- [Selectare scenă]
- Este posibil ca efectul mai mare al bliţului să nu fie vizibil din cauza intensităţii luminoase limitate a bliţului în cazul în care subiectul este în afara razei maxime de acţiune a bliţului. Dacă subiectul este foarte aproape, este posibil ca efectul de bliţ mai scăzut să nu fie vizibil.

[53] Cum se utilizează | Utilizarea funcțiilor de înregistrare de imagini | Selectarea unui mod de afişaj pe ecran

Comutarea afişajului pe ecran (Înregistrare de imagini)

Puteţi modifica conţinutul afişajului pe ecran.

1. Apăsaţi butonul DISP (Setare afişaj).

 De fiecare dată când apăsaţi butonul DISP, afişajul cu informaţiile de înregistrare se modifică.

Afişaj grafic

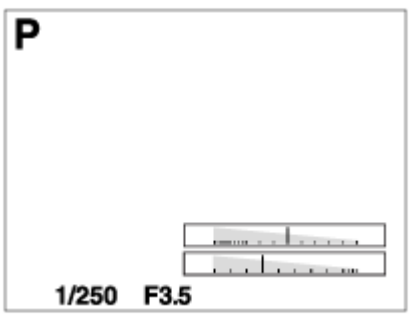

Afişare toate info

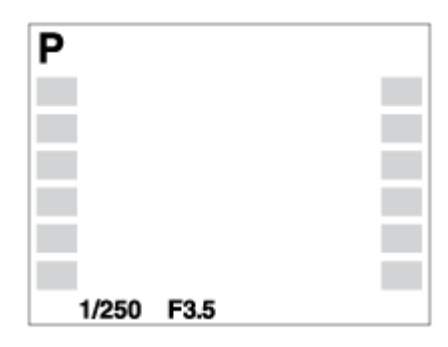

Fără info afişaj

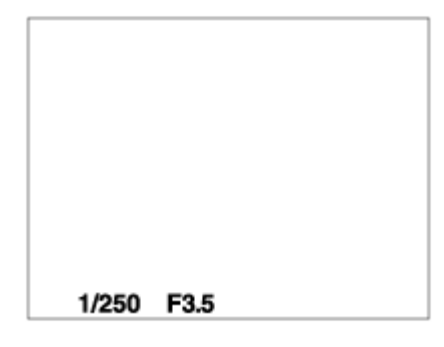

Histogramă

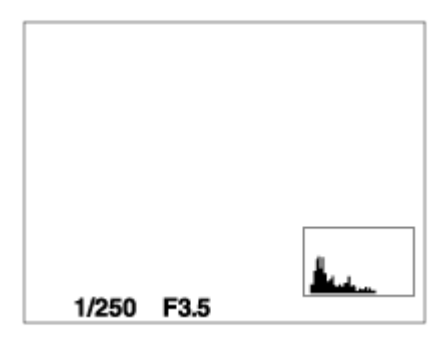

Nivel

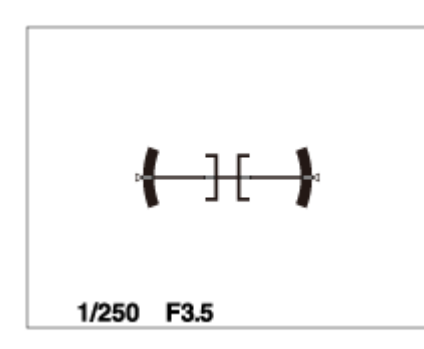

Pentru vizor\*

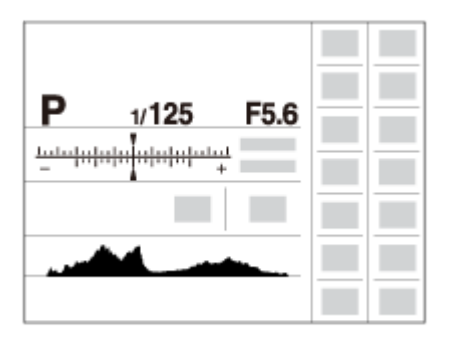

[Pentru vizor]este afişat doar pe ecran.

Unele moduri de afişaj nu sunt disponibile în cazul setărilor implicite.

Pentru a modifica modurile de afişaj, apăsați MENU →  $\bigstar$  (Setări personalizate) → [Buton DISP] și modificați setarea.

## **Notă**

- Histograma nu este afişată în timpul înregistrării de imagini panoramice.
- În modul film, [Pentru vizor] nu poate fi afişat.

#### **Sugestie**

- Puteţi selecta setări diferite atât pentru vizor cât şi pentru monitor. Priviţi prin vizor pentru a configura setările de afişaj pentru vizor.
- Pentru a ascunde caroiajul afişat în timpul înregistrării imaginilor statice, selectaţi MENU  $\rightarrow \bigstar$  (Setări personalizate)  $\rightarrow$  [Caroiaj]  $\rightarrow$  [Dezactivat].
- Pentru a ascunde marcajul afişat în timpul înregistrării filmelor, selectaţi MENU →  $\bigstar$  (Setări personalizate)  $\rightarrow$  [ $\leftarrow$  Afişaj marcaj]  $\rightarrow$  [Dezactivat].

[54] Cum se utilizează | Utilizarea funcțiilor de înregistrare de imagini | Selectarea unui mod de afişaj pe ecran

Comutare între vizor şi ecran

Imaginile afişate pe vizor şi ecran pot diferi în funcţie de starea vizorului şi de setarea [FINDER/MONITOR].

# **Dacă vizorul este închis**

Imaginea este afişată doar pe ecran indiferent de setarea [FINDER/MONITOR].

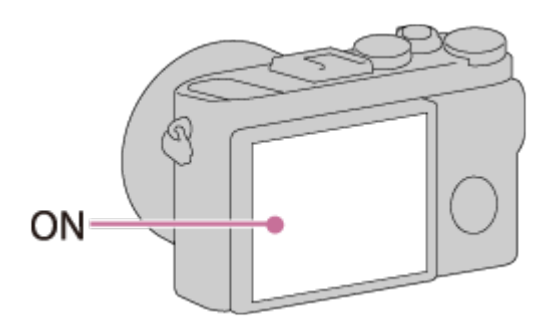

# **Dacă priviţi prin vizor**

Dacă [FINDER/MONITOR] este setat la [Automat] sau [Vizor(manual)], imaginea este afişată doar în vizor.

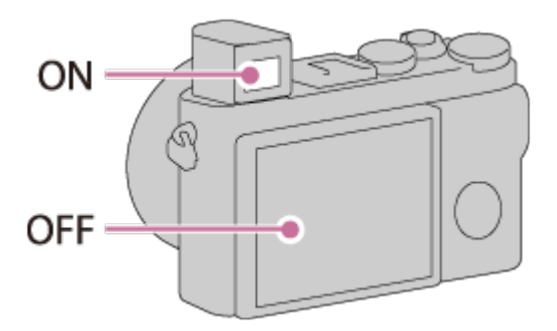

# **Dacă nu priviţi prin vizor**

Dacă [FINDER/MONITOR] este setat la [Automat] sau [Monitor(manual)], imaginea este afişată doar pe ecran.

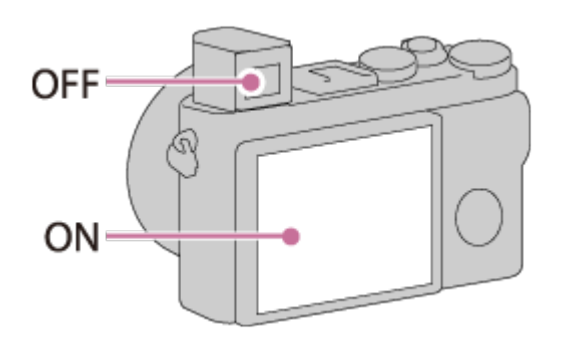

Dacă [FINDER/MONITOR] este setat la [Vizor(manual)], imaginea este afişată doar în vizor.

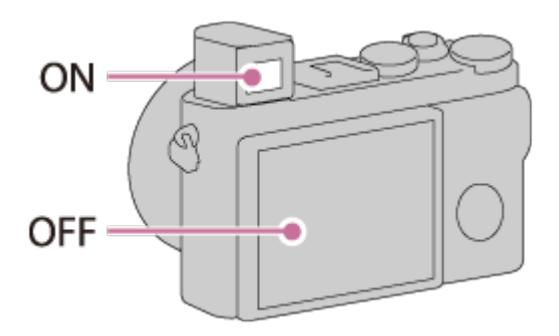

[55] Cum se utilizează | Utilizarea funcțiilor de înregistrare de imagini | Selectarea unui mod de afişaj pe ecran

# Buton DISP (Identificator)

Vă permite să setaţi modurile de afişaj pe ecran care pot fi selectate pentru vizor cu ajutorul **DISP** (Display Setting) în modul de înregistrare de imagini.

1. MENU  $\rightarrow \bullet$  (Setări personalizate)  $\rightarrow$  [Buton DISP]  $\rightarrow$  [Identificator]  $\rightarrow$  setarea dorită → [Enter].

Elementele marcate cu  $\mathcal Q$  sunt disponibile.

# **Detaliile elementelor din meniu**

# **Afişaj grafic:**

Conține informațiile de bază pentru înregistrarea de imagini. Prezintă grafic viteza obturatorului şi valoarea diafragmei.

# **Afişare toate info:**

Prezintă informaţii despre înregistrare.

# **Fără info afişaj:**

Nu prezintă informaţiile despre înregistrare.

## **Histogramă:**

Prezintă grafic distribuţia luminanţei.

## **Nivel:**

Indică dacă produsul este aliniat atât pe orizontală cât şi pe direcţia faţă-spate. Dacă produsul este aliniat în ambele direcţii, indicatorul devine verde.

[56] Cum se utilizează  $\parallel$  Utilizarea funcțiilor de înregistrare de imagini  $\parallel$  Selectarea unui mod de afişaj pe ecran

# Buton DISP (Monitor)

Vă permite să setaţi modurile de afişaj pe ecran care pot fi selectate pentru monitor cu ajutorul **DISP** (Display Setting) în modul de înregistrare de imagini.

1. MENU  $\rightarrow \bullet$  (Setări personalizate)  $\rightarrow$  [Buton DISP]  $\rightarrow$  [Monitor]  $\rightarrow$  setarea dorită  $\rightarrow$  [Enter]. Elementele marcate cu  $\mathcal Q$  sunt disponibile.

## **Detaliile elementelor din meniu**

## **Afişaj grafic:**

Conţine informaţiile de bază pentru înregistrarea de imagini. Prezintă grafic viteza obturatorului şi valoarea diafragmei.

#### **Afişare toate info:**

Prezintă informaţii despre înregistrare.

#### **Fără info afişaj:**

Nu prezintă informaţiile despre înregistrare.

## **Histogramă:**

Prezintă grafic distribuţia luminanţei.

#### **Nivel:**

Indică dacă produsul este aliniat atât pe orizontală cât şi pe direcţia faţă-spate. Dacă

produsul este aliniat în ambele direcţii, indicatorul devine verde.

## **Pentru vizor:**

Afişează informaţiile adecvate cu privire la înregistrarea de imagini cu ajutorul vizorului.

[57] Cum se utilizează | Utilizarea funcțiilor de înregistrare de imagini | Selectarea dimensiunii/calităţii pentru imagini statice Dimensiune imag. (imagine statică)

Dacă dimensiunea imaginii este mai mare, vor fi reproduse mai multe detalii în momentul imprimării imaginii pe hârtie în format mare. Dacă dimensiunea imaginii este mai mică, pot fi înregistrate mai multe imagini.

1. MENU → (Setări fotografiere) → [ Dimensiune imag.] → setarea dorită.

# **Detaliile elementelor din meniu**

# **Dimensiunea imaginii atunci când [ Format imagine] este 3:2**

L: 42M 7952×5304 pixeli M: 18M 5168×3448 pixeli S: 11M 3984×2656 pixeli **Dimensiunea imaginii atunci când [ Format imagine] este 4:3** L: 38M 7072×5304 pixeli M: 16M 4592×3448 pixeli S: 9.4M 3536×2656 pixeli

# **Dimensiunea imaginii atunci când [ Format imagine] este 16:9**

L: 36M

7952×4472 pixeli M: 15M 5168×2912 pixeli S: 8.9M 3984×2240 pixeli

# **Dimensiunea imaginii atunci când [ Format imagine] este 1:1**

L: 28M 5296×5296 pixeli M: 12M 3440×3440 pixeli S: 7.1M 2656×2656 pixeli

#### **Notă**

• Atunci când [ $\overline{M}$ Calitate] este [RAW] sau [RAW & JPEG], dimensiunea imaginii pentru imaginile RAW corespunde valorii [L].

[58] Cum se utilizează | Utilizarea funcțiilor de înregistrare de imagini | Selectarea dimensiunii/calităţii pentru imagini statice

# Format imagine (imagine statică)

Setează formatul pentru imaginile statice.

1. MENU  $\rightarrow$   $\bullet$  (Setări fotografiere)  $\rightarrow$  [ $\rightarrow$ Format imagine]  $\rightarrow$  setarea dorită.

## **Detaliile elementelor din meniu**

#### **3:2:**

Adecvată pentru imprimări standard.

#### **4:3:**

Pentru înregistrarea la o dimensiune adecvată pentru vizualizarea pe un computer.

#### **16:9:**

Pentru vizualizare pe un televizor de înaltă definiţie.

#### **1:1:**

Pentru înregistrarea de imagini compuse în formatul de cameră mediu.

[59] Cum se utilizează | Utilizarea funcțiilor de înregistrare de imagini | Selectarea dimensiunii/calităţii pentru imagini statice

# Calitate (imagine statică)

Selectează formatul de compresie pentru imaginile statice.

1. MENU  $\rightarrow \bullet$  (Setări fotografiere)  $\rightarrow$  [ $\rightarrow$  Calitate]  $\rightarrow$  setarea dorită.

## **Detaliile elementelor din meniu**

#### **RAW:**

Format fişier: RAW

 Procesarea digitală nu se realizează pentru acest format de fişier. Selectaţi acest format pentru a procesa imaginile pe un computer în scopuri profesionale.

Dimensiunea imaginii este fixă la dimensiunea maximă. Dimensiunea imaginii nu este afişată pe ecran.

#### **RAW & JPEG:**

Format fişier: RAW + JPEG

 Se creează simultan o imagine RAW şi o imagine JPEG. Acestea sunt utile atunci când aveţi nevoie de 2 fişiere de imagine, unul JPEG pentru vizualizare şi unul RAW pentru editare.

Calitatea imaginii JPEG este setată la [Fin].

#### **Extra fin:**

Format fişier: JPEG

 Imaginea este comprimată în format JPEG şi este înregistrată cu o calitate superioară celei obținute cu setarea [Fin].

#### **Fin:**

Format fişier: JPEG

Imaginea este comprimată în format JPEG la înregistrare.

#### **Standard:**

Format fişier: JPEG

Imaginea este comprimată în format JPEG la înregistrare. Deoarece rata de

 compresie pentru [Standard] este mai mare decât cea pentru [Fin], dimensiunea fişierului pentru [Standard] este mai mică decât cea pentru [Fin]. Acest lucru permite înregistrarea mai multor fişiere pe 1 card de memorie, dar calitatea imaginilor va fi mai scăzută.

# **Despre imaginile RAW**

- Pentru a deschide un fişier imagine RAW înregistrat cu această cameră, este necesar software-ul Image Data Converter. Cu Image Data Converter, puteţi deschide un fişier imagine RAW, apoi îl puteţi converti într-un format de imagine popular, cum ar fi JPEG sau TIFF sau puteti regla din nou echilibrul de alb, saturatia sau contrastul imaginii.
- Nu puteţi aplica funcţiile [HDR auto] sau [Efect imagine] la imagini RAW.
- Imaginile RAW înregistrate cu această cameră au o rezoluţie de 14 biţi per pixel. Totuşi, rezoluţia este limitată la 12 biţi în următoarele moduri de înregistrare:
	- [M NR exp. lungă]
	- [BULB]
	- Fotografierea continuă (inclusiv fotografierea continuă în modul [Auto superior].)

## **Notă**

- dacă nu intenţionaţi să editaţi imaginile pe computer, este recomandat să le înregistraţi în format JPEG.
- Nu puteţi adăuga marcaje de înregistrare DPOF (ordine de imprimare) la imaginile RAW.

[60] Cum se utilizează  $\parallel$  Utilizarea functiilor de înregistrare de imagini  $\parallel$  Selectarea dimensiunii/calităţii pentru imagini statice

# Tip fişier RAW (imagine statică)

Selectează tipul de fişier pentru imagini RAW.

1. MENU  $\rightarrow \bullet$  (Setări fotografiere)  $\rightarrow$  [ $\rightarrow$ PAW File Type]  $\rightarrow$  setarea dorită.

## **Detaliile elementelor din meniu**

## **RAW Compressed:**

Înregistrează imagini în format RAW comprimat.

# **RAW** Uncompressed:

Înregistrează imagini în format RAW necomprimat. Dacă [Uncompressed] este selectat pentru [ RAW File Type], dimensiunea fişierului imaginii va fi mai mare decât dacă ar fi fost înregistrat în format RAW comprimat.

## **Notă**

• Dacă [Uncompressed] este selectat pentru [  $\sim$ ] RAW File Type], pictograma de pe ecran comută la **RAW**. RAW este, de asemenea, afișat în timpul redării unei imagini înregistrate în format RAW necomprimat.

[61] Cum se utilizează | Utilizarea funcțiilor de înregistrare de imagini | Selectarea dimensiunii/calităţii pentru imagini statice

# Panoramă: dimens.

Stabileşte dimensiunea imaginii în cazul înregistrării de imagini panoramice. Dimensiunea imaginii variază în funcție de setarea [Panoramă: direcție].

1. MENU → (Setări fotografiere) → [Panoramă: dimens.] → setarea dorită.

# **Detaliile elementelor din meniu**

Dacă [Panoramă: direcţie] este [Sus] sau [Jos] **Standard:** 3872×2160 **Lat:** 5536×2160

Dacă [Panoramă: direcţie] este [Stânga] sau [Dreapta] **Standard:** 8192×1856 **Lat:** 12416×1856

[62] Cum se utilizează | Utilizarea funcțiilor de înregistrare de imagini | Selectarea dimensiunii/calităţii pentru imagini statice

# Panoramă: direcţie

Stabileşte direcţia de mişcare a camerei în cazul înregistrării de imagini panoramice.

1. MENU → (Setări fotografiere) → [Panoramă: direcţie] → setarea dorită.

#### **Detaliile elementelor din meniu**

#### **Dreapta:**

Mişcaţi camera de la stânga la dreapta.

#### **Stânga:**

Mişcaţi camera de la dreapta la stânga.

#### **Sus:**

Mişcaţi camera de jos în sus.

#### **Jos:**

Mişcaţi camera de sus în jos.

[63] Cum se utilizează | Utilizarea funcțiilor de înregistrare de imagini | Reglarea focalizării Modificarea metodei de focalizare cu ajutorul selectorului pentru modul de focalizare

Puteţi selecta metoda de focalizare pentru a o corela cu mişcarea subiectului.

1. Rotiţi selectorul pentru modul de focalizare **(A)** pentru a selecta metoda de focalizare dorită.

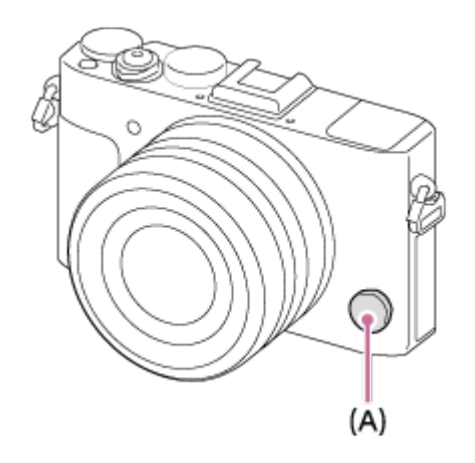

## **Detalii despre modul de focalizare**

# **S (AF cadru unic):**

 Camera focalizează şi focalizarea este blocată atunci când apăsaţi declanşatorul jumătate de cursă în jos. Utilizaţi acest mod dacă subiectul este nemişcat.

# **C (AF continuă):**

 Camera focalizează continuu şi focalizează în timp ce declanşatorul este apăsat jumătate de cursă în jos. Utilizaţi acest mod dacă subiectul este în mişcare.

## **DMF (DMF):**

 După focalizarea automată, efectuaţi ajustări fine ale focalizării manual (Focalizare manuală directă).

## **MF (Focalizare manuală):**

Ajustează focalizarea manual.

#### **Notă**

- Dacă subiectul este prea aproape, imaginea poate prezenta urmele de praf sau amprentele de pe obiectiv. Ştergeţi obiectivul cu o cârpă moale etc.
- După ce modificaţi metoda de focalizare, distanţa de focalizare setată este ştearsă.
- Dacă [Mod focalizare] este setat pe [AF continuă], semnalul sonor nu se declanşează când subiectul este focalizat.

#### **Sugestie**

Dacă nu puteţi focaliza subiectul dorit cu funcţia de focalizare automată, selectaţi MF sau DMF după care înregistraţi din nou imaginea.

[64] Cum se utilizează | Utilizarea funcțiilor de înregistrare de imagini | Reglarea focalizării Zonă de focalizare

Selectează zona de focalizare. Utilizaţi această funcţie atunci când focalizarea este problematică în modul focalizare automată. Setarea se aplică atât pentru imagini statice, cât şi pentru filme.

1. MENU →  $\bigcap$  (Setări fotografiere) → [Zonă de focalizare] → setarea dorită.

## **Detaliile elementelor din meniu**

**Lat:**

Focalizarea se face automat pe un subiect în toate intervalele imaginii. Atunci când apăsaţi declanşatorul jumătate de cursă în jos în modul de înregistrare a imaginilor statice, un cadru verde este afişat în jurul zonei focalizate.

# **Centru:**

Focalizarea se face automat pe un subiect aflat în centrul imaginii. Când folosiţi această setare împreună cu funcţia de blocare AF, nu puteţi compune imaginea dorită.

# **Punct flexibil:**

Vă permite să mişcaţi cadrul domeniului AF în punctul dorit pe ecran şi să focalizaţi un subiect extrem de mic dintr-o zonă îngustă.

# **Extind. punct flexibil:**

 Dacă produsul nu poate focaliza pe punctul unic selectat, atunci utilizează punctele de focalizare din jurul punctului flexibil ca o a doua zonă de prioritate pentru a obţine focalizarea.

# **CEI**, **EII**, 图, **AF cu blocare:**

Atunci când declanşatorul este apăsat jumătate de cursă în jos şi menţinut în această poziţie, produsul urmăreşte subiectul în zona de focalizare automată selectată. Indicaţi cu cursorul către [AF cu blocare] pe ecranul de setare [Zonă de focalizare], apoi selectați zona de pornire a urmăririi dorită cu ajutorul părților din stânga/dreapta ale rotitei de control. Puteți muta zona de pornire a urmăririi într-un punct dorit prin desemnarea zonei ca punct flexibil sau ca punct flexibil extins.

# **Notă**

- Când selectorul de moduri este setat la  $\|\cdot\|$  (Film) sau când se înregistrează filme, nu puteți selecta [AF cu blocare] pentru [Zonă de focalizare].
- Puteţi selecta [AF cu blocare] doar atunci când modul de focalizare este setat la [AF continuă].
- Un pătrat punctat poate apărea în jurul întregului ecran în zoom imagine clară, zoom digital sau interval de zoom inteligent, pentru a focaliza folosind tot cadrul.

[65] Cum se utilizează | Utilizarea funcțiilor de înregistrare de imagini | Reglarea focalizării AF detecţie fază

Atunci când există puncte pentru AF detecţie fază în zona de focalizare automată, produsul utilizează focalizarea automată prin AF detecţie fază şi AF cu contrast.

#### **Notă**

Atunci când valoareaF este setată la F9.0 sau mai mult, nu puteţi utiliza AF detecţie fază. Este disponibilă numai AF cu contrast.

[66] Cum se utilizează | Utilizarea funcțiilor de înregistrare de imagini | Reglarea focalizării Centrare AF cu bloc.

Atunci când apăsaţi butonul central, camera detectează subiectul poziţionat în centrul ecranului şi continuă să urmărească subiectul.

- 1. MENU  $\rightarrow \bullet$  (Setări fotografiere)  $\rightarrow$  [Centrare AF cu bloc.]  $\rightarrow$  [Activat].
- 2. Aliniaţi cadrul ţintă (A) peste subiect şi apăsaţi pe centrul rotiţei de control. Apăsaţi din nou pentru a opri urmărirea.
	- În cazul în care camera pierde subiectul din vedere, poate detecta reapariţia subiectului pe monitor și poate relua urmărirea.

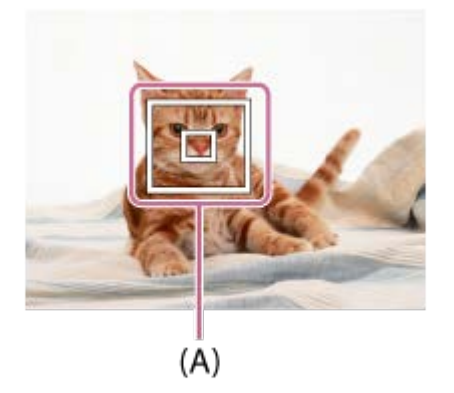

3. Apăsaţi declanşatorul în jos până la capăt pentru a captura imaginea.

#### **Notă**

Este posibil ca [Centrare AF cu bloc.] să nu funcţioneze foarte bine în următoarele

situaţii:

- Subiectul se mişcă prea repede.
- Subiectul este prea mic sau prea mare.
- Contrastul dintre subiect şi fundal este mic.
- Este întuneric.
- Lumina ambiantă se modifică.
- AF cu blocare nu funcţionează în următoarele situaţii:
	- În modul [Panor. prin balans].
	- Dacă [Selectare scenă] este setat la [Crep. ap. în mână] sau [Anti neclarit. mişc.]
	- Dacă înregistraţi imagini în modul Focalizare manuală
	- Când folosiţi zoomul digital
- Este posibil să nu se poată relua urmărirea pentru un timp după ce camera pierde urma subiectului.

[67] Cum se utilizează | Utilizarea funcțiilor de înregistrare de imagini | Reglarea focalizării Blocare focalizare

Înregistrează imagini cu focalizarea blocată pe subiectul dorit în modul focalizare automată.

- 1. Selectaţi AF-S prin rotirea selectorului pentru modul de focalizare.
- 2. Aşezaţi subiectul în zona AF şi apăsaţi declanşatorul jumătate de cursă în jos. Focalizarea este blocată.
- 3. Ţineţi apăsat declanşatorul jumătate de cursă în jos şi aşezaţi subiectul înapoi pe poziţia originală pentru a recompune imaginea.
- 4. Apăsaţi declanşatorul până la capăt în jos pentru a înregistra imaginea.

# Focalizare manuală

Dacă aveţi dificultăţi de focalizare corectă în modul de focalizare automată, puteţi regla focalizarea manual. Setarea se aplică atât pentru imagini statice, cât şi pentru filme.

- 1. Rotiţi selectorul pentru modul de focalizare pentru a selecta MF.
- 2. Rotiţi inelul de focalizare pentru a obţine o focalizare clară.

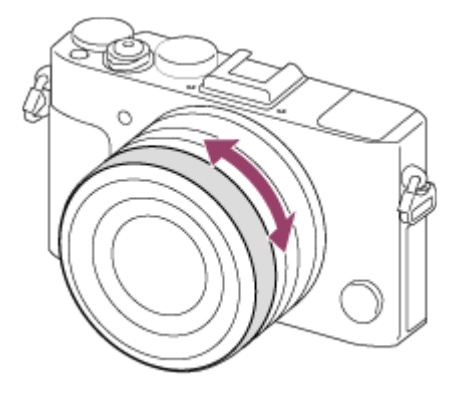

- Când rotiţi inelul de focalizare, distanţa de focalizare este afişată pe ecran.
- 3. Apăsaţi declanşatorul în jos până la capăt pentru a înregistra imaginea.

#### **Notă**

- Dacă folosiţi vizorul, reglaţi nivelul dioptriei pentru a obţine focalizarea corectă în vizor.
- Dacă selectaţi din nou [Mod focalizare], distanţa de focalizare pe care o setaţi manual va fi revocată.

[69] Cum se utilizează | Utilizarea funcțiilor de înregistrare de imagini | Reglarea focalizării Focalizare manuală directă (DMF)

Puteţi realiza manual ajustări fine după ce focalizarea este blocată. Puteţi focaliza rapid pe un subiect fără a utiliza focalizarea manuală de la început. Acest lucru este convenabil în situaţiile în care înregistraţi imagini macro.

- 1. Selectaţi DMF prin rotirea selectorului pentru modul de focalizare.
- 2. Apăsaţi declanşatorul jumătate de cursă în jos pentru a focaliza automat.
- 3. Ţineţi apăsat declanşatorul jumătate de cursă în jos şi rotiţi inelul de focalizare pentru a obţine o focalizare mai clară.

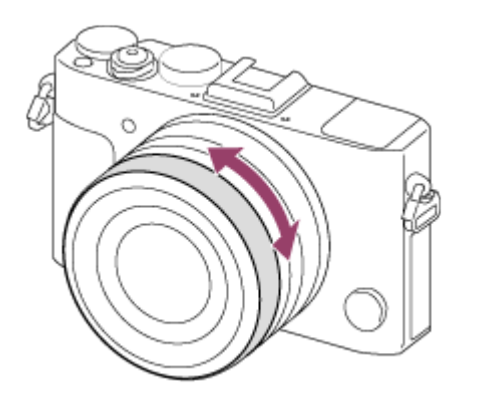

- Când rotiţi inelul de focalizare, distanţa de focalizare este afişată pe ecran.
- 4. Apăsaţi declanşatorul în jos până la capăt pentru a captura imaginea.

[70] Cum se utilizează | Utilizarea funcțiilor de înregistrare de imagini | Reglarea focalizării Asistent MF (imagine statică)

Măreşte automat imaginea pe ecran pentru a facilita focalizarea manuală. Acest lucru este posibil în modul de înregistrare de imagini Focalizare manuală sau Focalizare manuală directă.

- 1. MENU  $\rightarrow \bullet$  (Setări personalizate)  $\rightarrow$  [ $\rightarrow$  Asistent MF]  $\rightarrow$  [Activat].
- 2. Rotiţi inelul de focalizare pentru a regla focalizarea.
	- Imaginea este mărită. Puteți mări și mai mult imaginile dacă apăsați e pe centrul rotitei de control.

• Nu puteți utiliza [ $\overline{M}$ ] Asistent MF] atunci când înregistrați filme.

#### **Sugestie**

• Puteți seta timpul de afișare a imaginii mărite dacă selectați MENU →  $\bigstar$  (Setări personalizate)  $\rightarrow$  [Timp mărire focal.].

[71] Cum se utilizează | Utilizarea funcțiilor de înregistrare de imagini | Reglarea focalizării Amplificator focaliz.

Puteţi verifica focalizarea dacă măriţi imaginea înainte de înregistrare.

- 1. MENU  $\rightarrow \bullet$  (Setări fotografiere)  $\rightarrow$  [Amplificator focaliz.].
- 2. Apăsaţi pe centrul rotiţei de control pentru a mări imaginea şi selectaţi poziţia pe care doriţi să o măriţi cu ajutorul săgeţilor sus/jos/stânga/dreapta de pe rotiţa de control.
	- Când se apasă  $\Box$  pentru a treia oară, amplificatorul de focalizare se închide şi se restaurează afişajul de fotografiere normal.
- 3. Confirmaţi focalizarea.
- 4. Apăsaţi declanşatorul în jos până la capăt pentru a captura imaginea.

#### **Sugestie**

- În cazul focalizării manuale, puteţi regla focalizarea în timp ce o imagine este mărită.
- Funcţia [Amplificator focaliz.] va fi revocată dacă declanşatorul este apăsat jumătate de cursă.
- Puteţi înregistra imagini în timp ce o imagine este mărită dar produsul înregistrează o imagine pe întreg ecranul.
- Funcţia [Amplificator focaliz.] va fi revocată după înregistrarea imaginii.
- Puteți seta timpul de afișare a imaginii mărite dacă selectați MENU →  $\bigstar$  (Setări  $personalizate) \rightarrow [Timp mărire focal.]$ .

[72] Cum se utilizează | Utilizarea funcțiilor de înregistrare de imagini | Reglarea focalizării Timp mărire focal.

Setați perioada în care o imagine trebuie mărită cu ajutorul funcției [ $\sim$ ] Asistent MF] sau [Amplificator focaliz.].

1. MENU  $\rightarrow \bullet$  (Setări personalizate)  $\rightarrow$  [Timp mărire focal.]  $\rightarrow$  setarea dorită.

# **Detaliile elementelor din meniu**

# **2 Sec:**

Măreşte imaginile timp de 2 secunde.

## **5 sec:**

Măreşte imaginile timp de 5 secunde.

## **Fără limită:**

Măreşte imaginile până în momentul în care apăsaţi declanşatorul.

[73] Cum se utilizează | Utilizarea funcțiilor de înregistrare de imagini | Reglarea focalizării Nivel de vârf

Sporeşte conturul domeniilor de focalizare folosind o culoare specifică în cazul înregistrării de imagini în modul Focalizare manuală sau Focalizare manuală directă. Această funcţie vă permite să confirmaţi cu uşurinţă focalizarea. Setarea se aplică atât pentru imagini statice, cât şi pentru filme.

1. MENU →  $\bigstar$  (Setări personalizate) → [Nivel de vârf] → setarea dorită.

# **Detaliile elementelor din meniu**

#### **Ridicat:**

Setează nivelul de vârf la o valoare înaltă.

**Mid:**

Setează nivelul de vârf la o valoare medie.

## **Redus:**

Setează nivelul de vârf la o valoare redusă.

### **Dezactivat:**

Nu se utilizează funcţia de conturare.

## **Notă**

- Deoarece produsul stabileşte că zonele clare sunt focalizate, efectul nivelului de vârf diferă, în funcție de subiect și de condițiile în care se înregistrează imaginile.
- Conturul domeniilor focalizate nu este accentuat dacă produsul este conectat cu ajutorul unui cablu HDMI.

[74] Cum se utilizează | Utilizarea funcțiilor de înregistrare de imagini | Reglarea focalizării Culoare de vârf

Setează culoarea folosită pentru funcţia de conturare în cazul înregistrării de imagini în modul Focalizare manuală sau Focalizare manuală directă. Setarea se aplică atât pentru imagini statice, cât şi pentru filme.

1. MENU  $\rightarrow \bullet$  (Setări personalizate)  $\rightarrow$  [Culoare de vârf]  $\rightarrow$  setarea dorită.

# **Detaliile elementelor din meniu**

## **Roşu:**

Subliniază conturul în roşu.

## **Galben:**

Subliniază conturul în galben.

# **Alb:**

Subliniază conturul în alb.

[75] Cum se utilizează | Utilizarea funcțiilor de înregistrare de imagini | Reglarea focalizării Pre-AF (imagine statică)

Produsul reglează automat focalizarea înainte să apăsaţi declanşatorul jumătate de cursă în jos.

1. MENU  $\rightarrow \bullet$  (Setări personalizate)  $\rightarrow$  [ $\rightarrow$ Pre-AF]  $\rightarrow$  setarea dorită.

## **Detaliile elementelor din meniu**

## **Activat:**

Reglează focalizarea înainte să apăsaţi declanşatorul jumătate de cursă în jos.

## **Dezactivat:**

Nu reglează focalizarea înainte să apăsaţi declanşatorul jumătate de cursă în jos.

[76] Cum se utilizează | Utilizarea funcțiilor de înregistrare de imagini | Reglarea focalizării Control AF/MF

Puteţi comuta cu uşurinţă modul de focalizare de pe automat pe manual şi invers în timp ce înregistraţi imagini fără a modifica poziţia de susţinere a camerei. Setarea se aplică atât pentru imagini statice, cât şi pentru filme.

1. MENU  $\rightarrow \bullet$  (Setări personalizate)  $\rightarrow$  [Cheie pers.(înreg.)]  $\rightarrow$  butonul care va fi alocat  $\rightarrow$  [Ment. control AF/MF] sau [Com. control AF/MF].

## **Detaliile elementelor din meniu**

#### **Menţ. control AF/MF:**

Comută modul de focalizare în timp ce ţineţi apăsat butonul.

#### **Com. control AF/MF:**

Comută modul de focalizare până când apăsaţi din nou butonul.

#### **Notă**

• Nu puteți seta funcția [Menț. control AF/MF] pe [Buton stânga], [Buton dreapta]

[77] Cum se utilizează | Utilizarea funcțiilor de înregistrare de imagini | Reglarea focalizării Iluminator AF (imagine statică)

Iluminatorul AF asigură lumina de umplere pentru o focalizare mai uşoară pe un subiect într-un mediu întunecat. Iluminatorul AF roşu permite produsului să focalizeze cu uşurinţă atunci când declanşatorul este apăsat jumătate de cursă, până când se blochează focalizarea.

1. MENU  $\rightarrow \bullet$  (Setări fotografiere)  $\rightarrow$  [ $\rightarrow$ ] lluminator AF]  $\rightarrow$  setarea dorită.

# **Detaliile elementelor din meniu**

## **Automat:**

Se utilizează iluminatorul AF.

## **Dezactivat:**

Nu se utilizează iluminatorul AF.

## **Notă**

- Nu puteți utiliza  $\left[\overline{M}\right]$  lluminator AF] în următoarele situații:
	- $-$  În modul film.
	- În modul [Panor. prin balans].
	- Dacă [Mod focalizare] este setat la [AF continuă].
	- Dacă [Selectare scenă] este setat la următoarele moduri:
		- [Peisaj]
		- [Acțiune sport]
		- [Scenă nocturnă]
- Iluminatorul AF emite o lumină foarte puternică. Chiar dacă nu există niciun pericol pentru sănătate, nu priviți direct către iluminatorul AF de aproape.

Puteţi stabili dacă să se afişeze sau nu zona de focalizare focalizată atunci când [Zonă de focalizare] este setat la [Lat], în modul [AF continuă].

1. MENU →  $\bigstar$  (Setări personalizate) → [Afiș. zonă AF cont.] → setarea dorită.

### **Detaliile elementelor din meniu**

#### **Activat:**

Afişează zona de focalizare focalizată.

#### **Dezactivat:**

Nu afişează zona de focalizare focalizată.

#### **Notă**

Atunci când [Zonă de focalizarea] este [Centru], [Punct flexibil] sau [Extind. punct flexibil], cadrele din zona de focalizare focalizată devin verzi indiferent de setările [Afiş. zonă AF cont.].

[79] Cum se utilizează | Utilizarea funcțiilor de înregistrare de imagini | Reglarea focalizării AF pe ochi

Camera focalizează pe ochii subiectului în timp ce ţineţi butonul apăsat.

- 1. MENU  $\rightarrow \clubsuit$  (Setări personalizate)  $\rightarrow$  [Cheie pers.(înreg.)]  $\rightarrow$  asociați funcția [AF pe ochi] cu butonul dorit.
- 2. Îndreptaţi camera către faţa unei persoane şi apăsaţi butonul pe care l-aţi asociat cu funcția [AF pe ochi].
- 3. Apăsaţi declanşatorul în timp ce ţineţi apăsat butonul.

**Sugestie**

Când camera focalizează pe ochi, se afişează un cadru de detecţie pe ochi. Dacă modul de focalizare este setat la [AF cadru unic], cadrul va dispărea după o perioadă de timp.

### **Notă**

- Camera poate să nu focalizeze pe ochi, în funcţie de circumstanţe, cum ar fi atunci când în zona de focalizare automată nu pot fi detectaţi ochi. În astfel de situaţii, camera detectează o faţă şi focalizează pe faţă.
- În cazul în care camera nu poate detecta faţa unei persoane, nu puteţi utiliza [AF pe ochi].
- În funcție de circumstanțe, nu puteți utiliza [AF pe ochi], de exemplu atunci când [Mod focalizare] este setat la [Focalizare manuală] etc.
- Este posibil ca funcţia [AF pe ochi] să nu fie disponibilă în următoarele situaţii:
	- Dacă persoana poartă ochelari de soare.
	- Dacă bretonul acoperă ochii persoanei.
	- În condiţii de iluminare slabă sau din spate.
	- Dacă ochii sunt închisi.
	- Dacă persoana se află la umbră.
	- Dacă persoana nu este focalizată.
	- Dacă persoana se mișcă prea mult.
- Dacă persoana se mişcă prea mult, cadrul de detecţie poate să nu se afişeze corecte pe ochi.

[80] Cum se utilizează | Utilizarea funcțiilor de înregistrare de imagini | Reglarea focalizării Zonă detectare fază

Stabilește dacă se afișează sau nu zona AF detecție fază.

1. MENU →  $\bigstar$  (Setări personalizate) → [Zonă detectare fază] → setarea dorită.

## **Detaliile elementelor din meniu**

#### **Activat:**

Afişează zona AF detecţie fază.

#### **Dezactivat:**

Nu afişează zona AF detecţie fază.

#### **Notă**

- Atunci când valoarea F este F9.0 sau mai mult, nu puteţi utiliza AF detecţie fază. Este disponibilă numai AF cu contrast.
- Când se înregistrează filme, zona AF detecţie fază nu va fi afişată.

[81] Cum se utilizează | Utilizarea funcțiilor de înregistrare de imagini | Reglarea focalizării Măsurarea distanţei exacte până la subiect

Marcajul  $\bigoplus$  indică poziția senzorului de imagine\*. Atunci când măsurați distanța exactă dintre produs şi subiect, raportaţi-vă la poziţia liniei orizontale.

\* Senzorul de imagine este componenta care converteşte sursa de lumină în semnal digital.

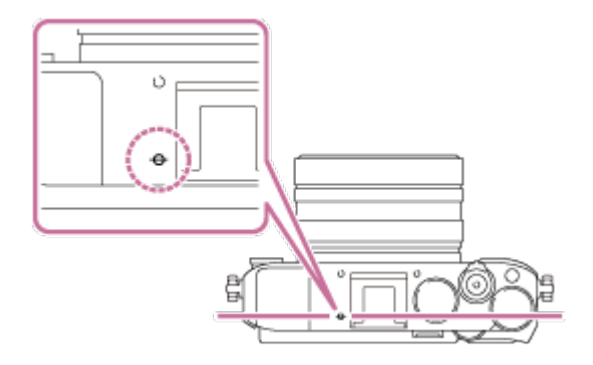

#### **Notă**

Dacă subiectul este mai aproape de produs decât distanţa minimă de înregistrare de imagini a obiectivului, focalizarea nu poate fi confirmată. Asiguraţi-vă că distanţa dintre subiect şi produs este suficient de mare.

[82] Cum se utilizează | Utilizarea funcțiilor de înregistrare de imagini | Reglarea focalizării Set. priorit. în AF-S

 când [Mod focalizare] este setat la [AF cadru unic] sau [DMF] şi subiectul rămâne nemişcat.

1. MENU  $\rightarrow \bullet$  (Setări personalizate)  $\rightarrow$  [Set. priorit. în AF-S]  $\rightarrow$  setarea dorită.

# **Detaliile elementelor din meniu**

## **AF:**

Acordă prioritate focalizării. Declanşatorul nu va fi eliberat până când subiectul nu este focalizat.

## **Eliberare:**

Acordă prioritate eliberării declanşatorului. Declanşatorul va fi eliberat chiar dacă subiectul nu este focalizat.

## **Accent echilibrat:**

Fotografiază cu un accent echilibrat atât pe focalizare, cât şi pe eliberarea declanşatorului.

[83] Cum se utilizează | Utilizarea funcțiilor de înregistrare de imagini | Reglarea focalizării Set. priorit. în AF-C

Setează dacă se eliberează declanşatorul chiar dacă subiectul nu este focalizat când [AF continuă] este activat şi subiectul se află în mişcare.

1. MENU  $\rightarrow \bigstar$  (Setări personalizate)  $\rightarrow$  [Set. priorit. în AF-C]  $\rightarrow$  setarea dorită.

# **Detaliile elementelor din meniu**

## **AF:**

Acordă prioritate focalizării. Declanşatorul nu va fi eliberat până când subiectul nu este focalizat.

## **Eliberare:**

Acordă prioritate eliberării declanşatorului. Declanşatorul va fi eliberat chiar dacă subiectul nu este focalizat.

## **Accent echilibrat:**

Fotografiază cu un accent echilibrat atât pe focalizare, cât şi pe eliberarea declanşatorului.

[84] Cum se utilizează | Utilizarea funcțiilor de înregistrare de imagini | Reglarea expunerii Comp. expunere

Puteţi ajusta expunerea din MENU atunci când selectorul de compensare a expunerii este setat la "0". Pe baza valorii de expunere setate în urma expunerii automate, puteți mări sau reduce luminozitatea întregii imagini dacă reglați [Comp. expunere] către plus sau minus (compensarea expunerii). În mod normal, expunerea este setată automat (expunere automată).

- 1. MENU →  $\bigcirc$  (Setări fotografiere) → [Comp. expunere] → setarea dorită.
	- Puteți ajusta expunerea între –5,0 EV și +5,0 EV atunci când selectorul de compensare a expunerii este setat la "0".

#### **Notă**

- Puteţi regla expunerea în intervalul −2,0 EV şi +2,0 EV pentru filme.
- Dacă înregistrați imaginea unui subiect într-un mediu foarte luminos sau foarte întunecat sau dacă folosiţi bliţul, este posibil să nu obţineţi un efect satisfăcător.
- Doar o valoare între –3,0 EV şi +3,0 EV cu o luminozitate echivalentă a imaginii apare pe ecran în timpul înregistrării de imagini. Dacă setaţi expunerea în afara acestui interval, luminozitatea imaginii de pe ecran nu va include efectul, dar acesta va fi reflectat în imaginea înregistrată.
- Dacă setați selectorul de compensare a expunerii pe o poziție diferită de "0", setările selectorului de compensare a expunerii vor avea prioritate. De exemplu, dacă setaţi [Comp. expunere] la +3.0 EV, dar selectorul de compensare a expunerii este setat la +2.0 EV, setarea "+2.0 EV" va avea prioritate.
- Dacă schimbaţi setarea selectorului de compensare a expunerii de pe o altă valoare pe "0", valoarea expunerii comută pe "0" chiar dacă expunerea are setări diferite.
- Atunci când folosiţi [Expunere manuală], puteţi compensa expunerea doar dacă [ISO] este setat pe [ISO AUTO].
[85] Cum se utilizează | Utilizarea funcțiilor de înregistrare de imagini | Reglarea expunerii Selectorul de compensare a expunerii

Pe baza valorii de expunere setate în urma expunerii automate, puteți mări sau reduce luminozitatea întregii imagini dacă reglaţi [Comp. expunere] către plus sau minus (compensarea expunerii). În mod normal, expunerea este setată automat (expunere automată).

1. Rotiţi selectorul de compensare a expunerii.

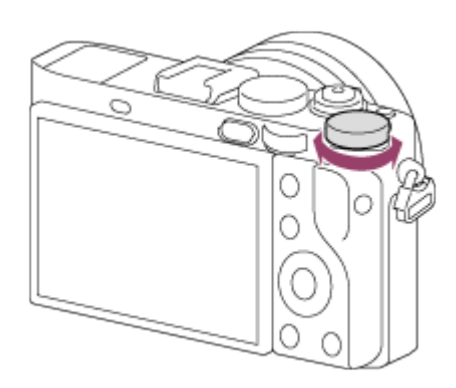

#### **Notă**

- Puteţi regla expunerea între valorile −2,0 EV şi +2,0 EV pentru filme.
- Dacă înregistraţi imaginea unui subiect într-un mediu foarte luminos sau foarte întunecat sau dacă folosiţi bliţul, este posibil să nu obţineţi un efect satisfăcător.
- Atunci când folosiţi [Expunere manuală], puteţi compensa expunerea doar dacă [ISO] este setat la [ISO AUTO].

[86] Cum se utilizează | Utilizarea funcțiilor de înregistrare de imagini | Reglarea expunerii Mod măsurare

Selectează modul de măsurare care stabileşte porţiunea din ecran care va fi măsurată pentru a determina expunerea.

1. MENU →  $\blacktriangleright$  (Setări fotografiere) → [Mod măsurare] → setarea dorită.

### **Detaliile elementelor din meniu**

# **Multiplu:**

 Măsoară lumina din fiecare zonă, împărţind suprafaţa totală în mai multe zone şi determină expunerea corectă a întregului ecran (Măsurare cu şabloane multiple).

# **Centru:**

 Măsoară luminozitatea medie a întregului ecran, în timp ce accentuează zona centrală a ecranului (Măsurare ponderată central).

# **Punct:**

 Măsoară doar zona centrală (Măsurare punctuală). Această funcţie este utilă atunci când subiectul este luminat din spate sau dacă există un contrast puternic între subiect şi fundal.

#### **Notă**

- Setarea este fixată la [Multiplu] în următoarele moduri de fotografiere:
	- [Auto inteligent]
	- [Auto superior]
	- [Selectare scenă]
	- Funcții de zoom

[87] Cum se utilizează | Utilizarea funcțiilor de înregistrare de imagini | Reglarea expunerii Blocare AE

Atunci când contrastul dintre subiect şi fundal este mare, cum ar fi atunci când se înregistrează imagini cu subiectul retroiluminat sau cu subiectul lângă o fereastră, lumina este măsurată într-un punct în care subiectul pare să aibă luminozitatea adecvată şi expunerea este blocată înainte de înregistrarea imaginii. Pentru a reduce luminozitatea subiectului, măsuraţi lumina într-un punct mai luminos decât subiectul şi blocaţi expunerea pentru întregul ecran. Pentru ca subiectul să fie mai luminos, măsuraţi lumina într-un punct mai întunecat decât subiectul şi blocaţi expunerea pentru întregul ecran.

1. Reglaţi focalizarea în punctul în care este reglată expunerea.

### 2. Apăsaţi butonul AEL.

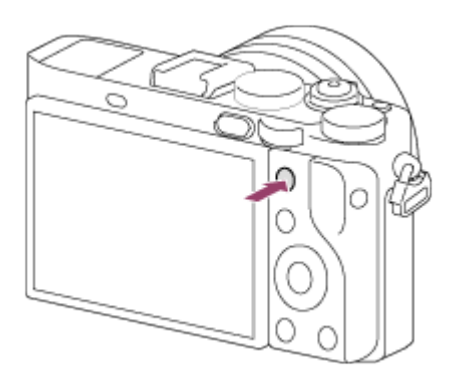

Expunerea este blocată și  $\bigstar$  (Blocare AE) se aprinde.

- 3. Ţineţi apăsat butonul AEL şi focalizaţi pe subiect din nou, după care înregistraţi imaginea.
	- Ţineţi apăsat butonul AEL în timp ce înregistraţi o imagine dacă doriţi să continuaţi înregistrarea de imagini cu expunerea fixă. Eliberaţi butonul pentru a reseta expunerea.

#### **Sugestie**

• Dacă selectați funcția [Comutare AEL] în  $\bigstar$  (Setări personalizate)  $\rightarrow$  [Cheie pers.(înreg.)], puteţi bloca expunerea fără a mai ţine apăsat butonul AEL.

[88] Cum se utilizează | Utilizarea funcțiilor de înregistrare de imagini | Reglarea expunerii AEL cu declanşator (imagine statică)

Stabileşte dacă se fixează expunerea atunci când apăsaţi declanşatorul jumătate de cursă.

 Această funcţie este utilă atunci când doriţi să reglaţi focalizarea şi expunerea separat.

1. MENU  $\rightarrow \bullet$  (Setări personalizate)  $\rightarrow$  [ $\rightarrow$  AEL cu declans]  $\rightarrow$  setarea dorită.

### **Detaliile elementelor din meniu**

#### **Automat:**

Fixează expunerea după ce a ajustat focalizarea automat atunci când apăsaţi declanşatorul jumătate de cursă, dacă [Mod focalizare] este setat la [AF cadru unic].

#### **Activat:**

Fixează expunerea atunci când apăsaţi declanşatorul jumătate de cursă.

#### **Dezactivat:**

Nu fixează expunerea atunci când apăsaţi declanşatorul jumătate de cursă. Utilizaţi acest mod dacă doriţi să reglaţi focalizarea şi expunerea separat.

Produsul reglează în continuare expunerea în timp ce înregistrează imagini în modul [Fotografiere cont.] sau [Prior. vit. înreg. cont.].

#### **Notă**

• Operarea cu ajutorul butonului AEL are prioritate în fața setărilor [ $\overline{M}$ ] AEL cu declanş.].

[89] Cum se utilizează | Utilizarea funcțiilor de înregistrare de imagini | Reglarea expunerii Setare comp. exp.

Stabileşte dacă se aplică valoarea de compensare a expunerii pentru a controla atât lumina bliţului cât şi lumina ambiantă sau doar lumina ambiantă.

1. MENU  $\rightarrow \bullet$  (Setări personalizate)  $\rightarrow$  [Setare comp. exp.]  $\rightarrow$  setarea dorită.

### **Detaliile elementelor din meniu**

#### **Ambiental&bliţ:**

Aplică valoarea de compensare a expunerii pentru a controla atât lumina bliţului cât şi lumina ambiantă.

#### **Doar ambiental:**

Aplică valoarea de compensare a expunerii pentru a controla doar lumina ambientală.

[90] Cum se utilizează | Utilizarea funcțiilor de înregistrare de imagini | Reglarea expunerii Haşură

Haşura va fi aplicată pe o porţiune a unei imagini în care nivelul luminozităţii corespunde nivelului setat pentru IRE. Folosiţi haşura pentru a vă ghida în reglarea luminozităţii.

1. MENU →  $\bigstar$  (Setări personalizate) → [Haşură] → setarea dorită.

### **Detaliile elementelor din meniu**

#### **Dezactivat:**

Nu se afişează haşura.

#### **70/75/80/85/90/95/100/100+:**

Reglează nivelul luminozităţii.

#### **Notă**

Haşura nu este afişată în timpul unei conexiuni HDMI.

[91] Cum se utilizează | Utilizarea funcțiilor de înregistrare de imagini | Reglarea expunerii Ghid setări expunere

Puteţi stabili dacă se afişează un ghid atunci când modificaţi expunerea.

1. MENU →  $\bigstar$  (Setări personalizate) → [Ghid setări expunere] → setarea dorită.

### **Detaliile elementelor din meniu**

#### **Dezactivat:**

Nu se afişează ghidul.

#### **Activat:**

Se afişează ghidul.

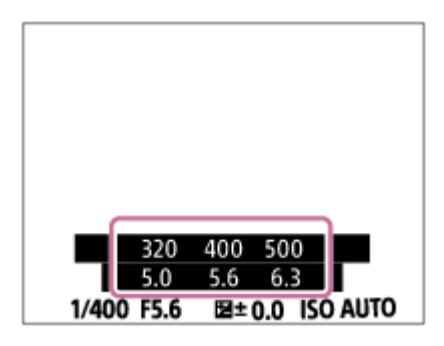

[92] Cum se utilizează | Utilizarea funcțiilor de înregistrare de imagini | Reglarea expunerii Resetare compen. EV

Setează dacă se menţine valoarea expunerii setate cu [Comp. expunere] în cazul în care opriţi camera atunci când poziţia selectorului de compensare a expunerii este setat la "0".

1. MENU  $\rightarrow \bullet$  (Setări personalizate)  $\rightarrow$  [Resetare compen. EV]  $\rightarrow$  setarea dorită.

### **Detaliile elementelor din meniu**

#### **Menţinere:**

Se menţin setările din [Setări personalizate].

#### **Resetare:**

Se resetează setările pentru [Comp. expunere] la "0".

[93] Cum se utilizează | Utilizarea funcțiilor de înregistrare de imagini | Selectarea unui mod de acţionare (Fotograf. continuă/Temporizator)

# Mod acţionare

Puteţi seta modul de acţionare, de exemplu pentru înregistrarea de imagini continuă sau cu temporizator.

1. MENU →  $\bigcap$  (Setări fotografiere) → [Mod acționare] → setarea dorită.

# **Detaliile elementelor din meniu**

# **Fotografiere unică:**

Înregistrează o imagine statică. Modul normal de înregistrare de imagini.

# **Fotografiere cont.:**

Se înregistrează imagini continuu cât timp ţineţi apăsat declanşatorul.

# **B**<sub>II</sub> Prior. vit. înreg. cont.:

Se înregistrează imagini continuu cu viteză mare cât timp ţineţi apăsat declanşatorul.

# **Temporizator:**

 Înregistrează o imagine folosind temporizatorul după ce trece un anumit număr de secunde de la apăsarea declanşatorului.

# **Temporizator(cont.):**

Înregistrează un număr desemnat de imagini folosind temporizatorul după ce trece un anumit număr de secunde de la apăsarea declanşatorului.

# **Variaţie continuă:**

Se înregistrează imagini în timp ce ţineţi apăsat declanşatorul, fiecare dintre ele cu niveluri de luminozitate diferite.

# **O singură variaţie:**

Se înregistrează un număr specificat de imagini, una câte una, fiecare dintre ele cu niveluri de luminozitate diferite.

# **Variaţie echilibru alb:**

 Se înregistrează în total trei imagini, fiecare cu tonuri de culoare diferite, în funcţie de setările selectate pentru echilibrul de alb, temperatura culorilor şi filtrul de culoare.

# **BRO Variatie DRO:**

Se înregistrează în total trei imagini, fiecare dintre ele cu un nivel diferit pentru Optimizator interv. D.

# **EXPC** Variație LPF:

 Fotografiază trei imagini în total cu [Efect LPF] setat la [Standard], [Ridicat] şi [Dezactivat] pentru câte o imagine fiecare.

### **Notă**

Dacă modul de înregistrare de imagini este [Selectare scenă] şi selectaţi [Acţiune sport], nu puteţi folosi [Fotografiere unică].

Se înregistrează imagini continuu cât timp ţineţi apăsat declanşatorul.

1. MENU $\rightarrow \bullet$  (Setări fotografiere)  $\rightarrow$  [Mod actionare]  $\rightarrow$  [Fotografiere cont.].

#### **Notă**

- Fotografierea continuă nu este posibilă în următoarele situaţii:
	- Modul de înregistrare a imaginilor a fost setat la [Panor. prin balans].
	- Dacă modul de înregistrare de imagini este [Selectare scenă] şi selectaţi o scenă diferită de [Acţiune sport].
	- [Efect imagine] este setat la [Focal. efect catif.], [Pictură HDR], [Monocromatic bogat], [Miniatură], [Acuarelă] sau [Ilustraţie].
	- [DRO/HDR auto] este setat la [HDR auto].
	- [ISO] este setat la [NR cadre multiple].
	- Se utilizează [Declanșator zâmbet].

#### **Sugestie**

- Pentru a menţine focalizarea şi expunerea în timpul înregistrării de imagini în rafale, modificaţi setările următoare.
	- Setați [Mod focalizare] pe [AF continuă].
	- Setaţi [ AEL cu declanş.] la [Dezactivat] sau [Automat].

[95] Cum se utilizează | Utilizarea funcțiilor de înregistrare de imagini | Selectarea unui mod de acţionare (Fotograf. continuă/Temporizator)

# Prior. vit. înreg. cont.

Produsul înregistrează imagini continuu cât timp este ţinut apăsat declanşatorul. Puteţi înregistra imagini continuu cu o viteză mai mare decât cea pentru [Fotografiere cont.].

1. MENU $\rightarrow \bullet$  (Setări fotografiere)  $\rightarrow$  [Mod actionare]  $\rightarrow$  [Prior. vit. înreg. cont.].

#### **Notă**

- Între cadrele de înregistrare continuă, se afişează imediat o imagine a fiecărui cadru.
- Fotografierea continuă nu este posibilă în următoarele situaţii:
	- Modul de înregistrare a imaginilor a fost setat la [Panor. prin balans].
	- Dacă modul de înregistrare de imagini este [Selectare scenă] şi selectaţi o scenă diferită de [Acţiune sport].
	- [Efect imagine] este setat la [Focal. efect catif.], [Pictură HDR], [Monocromatic bogat], [Miniatură], [Acuarelă] sau [Ilustraţie].
	- [DRO/HDR auto] este setat la [HDR auto].
	- [ISO] este setat la [NR cadre multiple].
	- Se utilizează [Declanșator zâmbet].

#### **Sugestie**

Produsul continuă să regleze focalizarea şi expunerea în timpul [Prior. vit. înreg. cont.].

Pentru a menţine focalizarea şi expunerea în timpul fotografierii continue, selectaţi următoarele setări. Expunerea primei imagini înregistrate este determinată când apăsaţi declanşatorul jumătate de cursă în jos şi camera continuă să regleze expunerea pentru imaginile înregistrate ulterior.

- Setați [Mod focalizare] la [AF continuă]. Când nu se utilizează AF detecţie fază, produsul nu continua focalizarea chiar dacă [Mod focalizare] este setat la [AF continuă].
- Setaţi [ AEL cu declanş.] la [Automat] sau [Dezactivat].

[96] Cum se utilizează  $\parallel$  Utilizarea funcțiilor de înregistrare de imagini  $\parallel$  Selectarea unui mod de acţionare (Fotograf. continuă/Temporizator)

# **Temporizator**

Înregistrează o imagine folosind temporizatorul după ce trece un anumit număr de secunde de la apăsarea declanşatorului.

- 1. MENU  $\rightarrow$   $\bullet$  (Setări fotografiere)  $\rightarrow$  [Mod actionare]  $\rightarrow$  [Temporizator].
- 2. Selectaţi modul dorit cu ajutorul săgeţilor dreapta/stânga de pe rotiţa de control.

# **Detaliile elementelor din meniu**

# **Temporizator: 10 sec:**

Setează temporizatorul cu un decalaj de 10 secunde.

Când apăsaţi declanşatorul, lampa temporizatorului clipeşte, se emite un semnal sonor şi obturatorul în funcţiune după 10 secunde. Pentru a revoca temporizatorul automat, apăsaţi din nou declanşatorul.

# **Temporizator: 5 sec:**

Setează temporizatorul cu un decalaj de 5 secunde.

 Când apăsaţi declanşatorul, lampa temporizatorului clipeşte, se emite un semnal sonor şi obturatorul intră în funcţiune după 5 secunde. Pentru a revoca temporizatorul automat, apăsaţi din nou declanşatorul.

# **Temporizator: 2 Sec:**

Setează temporizatorul cu un decalaj de 2 secunde. Acest lucru reduce tremurul camerei provocat de apăsarea declanşatorului.

#### **Sugestie**

- Pentru a revoca temporizatorul, selectați MENU  $\rightarrow$   $\blacksquare$  (Setări fotografiere)  $\rightarrow$  $[Mod$  actionare $] \rightarrow [Fotographic$  erational.
- Pentru a utiliza temporizatorul în modul de variaţie, selectaţi modul de variaţie în modul de acţionare, apoi selectaţi MENU → (Setări fotografiere) → [Setări variaţie exp.]  $\rightarrow$  [Temp. în timpul var.].

#### **Notă**

- Temporizatorul nu este disponibil în următoarele situaţii:
	- Modul de înregistrare de imagini este setat la [Panor. prin balans].
	- [Acțiune sport] în [Selectare scenă]
	- [Declanşator zâmbet]

[97] Cum se utilizează | Utilizarea funcțiilor de înregistrare de imagini | Selectarea unui mod de acţionare (Fotograf. continuă/Temporizator)

# Temporizator(cont.)

Înregistrează un număr desemnat de imagini folosind temporizatorul după ce trece un anumit număr de secunde de la apăsarea declanşatorului. Puteţi alege cea mai bună fotografie dintre mai multe imagini înregistrate.

- 1. MENU  $\rightarrow \bullet$  (Setări fotografiere)  $\rightarrow$  [Mod actionare]  $\rightarrow$  [Temporizator(cont.)].
- 2. Selectaţi modul dorit cu ajutorul săgeţilor dreapta/stânga de pe rotiţa de control.

# **Detaliile elementelor din meniu**

# $\mathcal{E}_{\text{10s}}^{\text{G}}$  Temporiz.(cont.): 10 sec. 3 imag.:

 Se înregistrează trei cadre succesive la 10 secunde după ce apăsaţi declanşatorul. Când apăsaţi declanşatorul, lampa temporizatorului clipeşte, se emite un semnal sonor şi obturatorul intră în funcţiune după 10 secunde.

# **Temporiz.(cont.): 10 Sec. 5 imag.:**

Se înregistrează cinci cadre succesive la 10 secunde după ce apăsaţi declanşatorul. Când apăsaţi declanşatorul, lampa temporizatorului clipeşte, se emite un semnal sonor şi obturatorul intră în funcţiune după 10 secunde.

# **Temporiz.(cont.): 5 sec. 3 imag.:**

 Se înregistrează trei cadre succesive la 5 secunde după ce apăsaţi declanşatorul. Când apăsaţi declanşatorul, lampa temporizatorului clipeşte, se emite un semnal sonor şi obturatorul intră în funcţiune după 5 secunde.

# **Temporiz.(cont.): 5 sec. 5 imag.:**

 Se înregistrează cinci cadre succesive la 5 secunde după ce apăsaţi declanşatorul. Când apăsaţi declanşatorul, lampa temporizatorului clipeşte, se emite un semnal sonor şi obturatorul intră în funcţiune după 5 secunde.

# **Temporiz.(cont.): 2 sec. 3 imag.:**

 Se înregistrează trei cadre succesive la 2 secunde după ce apăsaţi declanşatorul. Când apăsaţi declanşatorul, lampa temporizatorului clipeşte, se emite un semnal sonor şi obturatorul intră în funcţiune după 2 secunde.

# **Temporiz.(cont.): 2 sec. 5 imag.:**

 Se înregistrează cinci cadre succesive la 2 secunde după ce apăsaţi declanşatorul. Când apăsaţi declanşatorul, lampa temporizatorului clipeşte, se emite un semnal sonor şi obturatorul intră în funcţiune după 2 secunde.

#### **Sugestie**

• Pentru a revoca temporizatorul, selectați MENU  $\rightarrow$   $\blacksquare$  (Setări fotografiere)  $\rightarrow$ [Mod actionare]  $\rightarrow$  [Fotografiere unică].

Se înregistrează imagini multiple modificându-se automat expunerea de la valoarea de bază la valori mai întunecate şi apoi mai luminoase. Ţineţi apăsat declanşatorul până când se finalizează înregistrarea cu variaţie.

Puteţi selecta o imagine care corespunde preferinţelor dvs. după înregistrare.

- 1. MENU→ (Setări fotografiere) → [Mod acţionare] → [Variaţie continuă].
- 2. Selectaţi modul dorit cu ajutorul săgeţilor dreapta/stânga de pe rotiţa de control.

# **Detaliile elementelor din meniu**

### **Variaţie continuă: 0,3 EV 3 imagini:**

Cu această setare se înregistrează trei imagini continuu, cu o valoare a expunerii modificate cu plus sau minus 0,3 EV.

# **EXIC Variație continuă: 0,3 EV 5 imagini:**

Cu această setare se înregistrează cinci imagini continuu, cu o valoare a expunerii modificate cu plus sau minus 0,3 EV.

### **Variaţie continuă: 0,3 EV 9 imagini:**

Cu această setare, se înregistrează nouă imagini continuu, cu o valoare a expunerii modificate cu plus sau minus 0,3 EV.

# **Variaţie continuă: 0,7 EV 3 imagini:**

Cu această setare se înregistrează trei imagini continuu, cu o valoare a expunerii modificate cu plus sau minus 0,7 EV.

### **Variaţie continuă: 0,7 EV 5 imagini:**

Cu această setare se înregistrează cinci imagini continuu, cu o valoare a expunerii modificate cu plus sau minus 0,7 EV.

### **Variaţie continuă: 0,7 EV 9 imagini:**

Cu această setare, se înregistrează nouă imagini continuu, cu o valoare a expunerii modificate cu plus sau minus 0,7 EV.

# **Variaţie continuă: 1,0 EV 3 Image:**

Cu această setare se înregistrează trei imagini continuu, cu o valoare a expunerii modificate cu plus sau minus 1,0 EV.

# **Variaţie continuă: 1,0 EV 5 imagini:**

Cu această setare, se înregistrează cinci imagini continuu, cu o valoare a expunerii modificate cu plus sau minus 1,0 EV.

# **EXIC** Variație continuă: 1,0 EV 9 imagini:

Cu această setare, se înregistrează nouă imagini continuu, cu o valoare a expunerii modificate cu plus sau minus 1,0 EV.

# **EBIC Variație continuă: 2,0 EV 3 imagini:**

Cu această setare, se înregistrează trei imagini continuu, cu o valoare a expunerii modificate cu plus sau minus 2,0 EV.

# **Variaţie continuă: 2,0 EV 5 imagini:**

Cu această setare, se înregistrează cinci imagini continuu, cu o valoare a expunerii modificate cu plus sau minus 2,0 EV.

# **EXIC** Variație continuă: 3,0 EV 3 imagini:

Cu această setare, se înregistrează trei imagini continuu, cu o valoare a expunerii modificate cu plus sau minus 3,0 EV.

### **Variaţie continuă: 3,0 EV 5 imagini:**

Cu această setare, se înregistrează cinci imagini continuu, cu o valoare a expunerii modificate cu plus sau minus 3,0 EV.

#### **Notă**

- Ultima fotografie este afişată pe ecranul Revizuire auto.
- Dacă selectaţi [ISO AUTO] în modul [Expunere manuală], expunerea este modificată prin reglarea valorii ISO. Dacă configuraţi o setare diferită de [ISO AUTO], expunerea este modificată prin reglarea vitezei obturatorului.
- Atunci când reglaţi expunerea, aceasta este modificată pe baza valorii compensate.
- Înregistrarea cu variaţia expunerii nu este disponibilă în următoarele situaţii:
	- Modul de înregistrare a imaginilor este setat la [Auto inteligent], [Auto superior], [Selectare scenă] sau [Panor. prin balans].
- Dacă se foloseste blitul, produsul înregistrează imagini cu blit cu variația expunerii, modificând cantitatea de lumină a bliţului chiar dacă aţi selectat [Variaţie continuă]. Apăsaţi declanşatorul pentru fiecare imagine.

[99] Cum se utilizează | Utilizarea funcțiilor de înregistrare de imagini | Selectarea unui mod de acţionare (Fotograf. continuă/Temporizator)

# O singură variaţie

Se înregistrează imagini multiple modificându-se automat expunerea de la valoarea de bază la valori mai întunecate şi apoi mai luminoase. Apăsaţi declanşatorul pentru fiecare imagine. Puteţi selecta o imagine care corespunde scopului dvs. după înregistrare.

- 1. MENU  $\rightarrow \bullet$  (Setări cameră)  $\rightarrow$  [Mod actionare]  $\rightarrow$  [O singură variație].
- 2. Selectaţi modul dorit cu ajutorul săgeţilor dreapta/stânga de pe rotiţa de control.

### **Detaliile elementelor din meniu**

### **O sg. variaţie: 0,3 EV 3 imagini:**

Cu această setare, se înregistrează în total trei imagini pe rând, cu o valoare a expunerii modificată cu plus sau minus 0,3 EV.

# *<b>CENS* O sg. variație: 0,3 EV 5 imagini:

Cu această setare, se înregistrează în total cinci imagini pe rând, cu o valoare a expunerii modificată cu plus sau minus 0,3 EV.

# **O sg. variaţie: 0,3 EV 9 imagini:**

Cu această setare, se înregistrează în total nouă imagini pe rând, cu o valoare a expunerii modificată cu plus sau minus 0,3 EV.

# **O sg. variaţie: 0,7 EV 3 imagini:**

Cu această setare se înregistrează în total trei imagini pe rând, cu o valoare a expunerii modificată cu plus sau minus 0,7 EV.

# **CONS** O sg. variație: 0,7 EV 5 imagini:

Cu această setare, se înregistrează în total cinci imagini pe rând, cu o valoare a expunerii modificată cu plus sau minus 0,7 EV.

# **EXIS O sg. variatie: 0,7 EV 9 imagini:**

Cu această setare, se înregistrează în total nouă imagini pe rând, cu o valoare a expunerii modificată cu plus sau minus 0,7 EV.

# **EXIS O sg. variatie: 1,0 EV 3 Image:**

Cu această setare, se înregistrează în total trei imagini pe rând, cu o valoare a

expunerii modificată cu plus sau minus 1,0 EV.

# **EXIS O sg. variatie: 1,0 EV 5 imagini:**

Cu această setare, se înregistrează în total cinci imagini pe rând, cu o valoare a expunerii modificată cu plus sau minus 1,0 EV.

# **EXXS** O sg. variație: 1,0 EV 9 imagini:

Cu această setare, se înregistrează în total nouă imagini pe rând, cu o valoare a expunerii modificată cu plus sau minus 1,0 EV.

# **EB35 O sg. variație: 2,0 EV 3 Image:**

Cu această setare, se înregistrează în total trei imagini pe rând, cu o valoare a expunerii modificată cu plus sau minus 2,0 EV.

# **EXIS O sg. variatie: 2,0 EV 5 imagini:**

Cu această setare, se înregistrează în total cinci imagini pe rând, cu o valoare a expunerii modificată cu plus sau minus 2,0 EV.

# **EXIS O sg. variatie: 3,0 EV 3 Image:**

Cu această setare, se înregistrează în total trei imagini pe rând, cu o valoare a expunerii modificată cu plus sau minus 3,0 EV.

# **EXIS O sg. variatie: 3,0 EV 5 imagini:**

Cu această setare, se înregistrează în total cinci imagini pe rând, cu o valoare a expunerii modificată cu plus sau minus 3,0 EV.

#### **Notă**

- Dacă selectaţi [ISO AUTO] în modul [Expunere manuală], expunerea este modificată prin reglarea valorii ISO. Dacă configuraţi o setare diferită de [ISO AUTO], expunerea este modificată prin reglarea vitezei obturatorului.
- Atunci când reglați expunerea, aceasta este modificată pe baza valorii compensate.
- Înregistrarea cu variaţia expunerii nu este disponibilă în următoarele situaţii:
	- Modul de înregistrare a imaginilor este setat la [Auto inteligent], [Auto superior], [Selectare scenă] sau [Panor. prin balans].

[100] Cum se utilizează | Utilizarea funcțiilor de înregistrare de imagini | Selectarea unui mod de acţionare (Fotograf. continuă/Temporizator)

# Variaţie echilibru alb

Se înregistrează trei imagini, fiecare cu tonuri de culoare diferite, în funcţie de setările selectate pentru echilibrul de alb, temperatura culorilor şi filtrul de culoare.

- 1. MENU  $\rightarrow \bullet$  (Setări fotografiere)  $\rightarrow$  [Mod actionare]  $\rightarrow$  [Variatie echilibru alb].
- 2. Selectaţi modul dorit cu ajutorul săgeţilor dreapta/stânga de pe rotiţa de control.

#### **Detaliile elementelor din meniu**

#### **EXAPPED Variatie echilibru alb: Lo:**

Se înregistrează o serie de trei imagini cu mici modificări ale echilibrului de alb.

# **EXAMB** Variație echilibru alb: Hi:

Se înregistrează o serie de trei imagini cu modificări mari ale echilibrului de alb.

#### **Notă**

Ultima fotografie este afişată pe ecranul Revizuire auto.

[101] Cum se utilizează | Utilizarea funcțiilor de înregistrare de imagini | Selectarea unui mod de acţionare (Fotograf. continuă/Temporizator)

# Variaţie DRO

Puteţi înregistra în total trei imagini, fiecare dintre ele cu un nivel diferit pentru Optimizator interval D.

- 1. MENU  $\rightarrow$   $\bullet$  (Setări fotografiere)  $\rightarrow$  [Mod actionare]  $\rightarrow$  [Variatie DRO].
- 2. Selectaţi modul dorit cu ajutorul săgeţilor dreapta/stânga de pe rotiţa de control.

#### **Detaliile elementelor din meniu**

### **EXPRO** Variație DRO: Lo:

Se înregistrează o serie de trei imagini cu mici modificări ale valorii pentru Optimizator interv. D.

### **EXIDRO: Hi:**<br>Hi

Se înregistrează o serie de trei imagini cu modificări mari ale valorii pentru Optimizator interval D.

#### **Notă**

Ultima fotografie este afişată pe ecranul Revizuire auto.

[102] Cum se utilizează | Utilizarea funcțiilor de înregistrare de imagini | Selectarea unui mod de acţionare (Fotograf. continuă/Temporizator)

# Variaţie LPF

Fotografiază trei imagini în total cu [Efect LPF] setat la [Standard], [Ridicat] şi [Dezactivat] pentru câte o imagine fiecare.

1. MENU  $\rightarrow \bullet$  (Setări fotografiere)  $\rightarrow$  [Mod actionare]  $\rightarrow$  [Variatie LPF].

#### **Notă**

- Ordinea de fotografiere utilizată de [Variaţie LPF] nu poate fi modificată.
- Când se utilizează bliţul (comercializat separat) pentru a înregistra în modul [Variaţie LPF], apăsaţi declanşatorul pentru fiecare imagine.

[103] Cum se utilizează | Utilizarea funcțiilor de înregistrare de imagini | Selectarea unui mod de acţionare (Fotograf. continuă/Temporizator)

# Setări de înregistrare cu variaţie

Puteţi seta temporizatorul în modul de fotografiere cu variaţie, ordinea de fotografiere pentru variațiile de expunere și variațiile echilibrului de alb.

1. MENU  $\rightarrow \bullet$  (Setări fotografiere)  $\rightarrow$  [Mod actionare]  $\rightarrow$  selectați modul de fotografiere cu variaţie.

2. MENU →  $\bigcap$  (Setări fotografiere) → [Setări variație exp.] → setarea dorită.

#### **Detaliile elementelor din meniu**

#### **Temp. în timpul var.:**

Stabileşte dacă să se utilizeze temporizatorul în timpul fotografierii cu variaţie. Setează, de asemenea, numărul de secunde până la eliberarea declanşatorului, dacă se utilizează temporizatorul.

(OFF/2 sec/5 sec/10 sec)

#### **Ordine variaţie exp.:**

Setează ordinea variaţiilor de expunere şi a variaţiilor echilibrului de alb.  $(0 \rightarrow \rightarrow / \rightarrow 0 \rightarrow )$ 

#### **Notă**

Ordinea de fotografiere utilizată de [Variaţie LPF] nu poate fi modificată.

[104] Cum se utilizează | Utilizarea funcțiilor de înregistrare de imagini | Selectarea unui mod de acţionare (Fotograf. continuă/Temporizator)

# Indicator în timpul înregistrării cu variaţie

#### **Vizor**

**Variaţie\*lumină ambiantă 3 imagini comutate în paşi de 0,3 EV Compensare expunere în paşi de ±0,0**

 $-5.4.3.2.1.0.1.2.3.4.5+$ 

**Monitor (Afişare toate info. sau Histogramă) Variaţie\*lumină ambiantă 3 imagini comutate în paşi de 0,3 EV**

**Compensare expunere în paşi de ±0,0**

```
<del>پې</del><br>+5۰۰،4۰،3۰،2۰،1۰،0۰،1،۰<u>2</u>،3۰،4۰،5
```
**Variaţie\*bliţ 3 imagini comutate în paşi de 0,7 EV Compensare bliţ în paşi de -1,0**

-4-3-2-1-0-1-2+

# **Monitor (Pentru vizor)**

**Variaţie\*lumină ambiantă 3 imagini comutate în paşi de 0,3 EV Compensare expunere în paşi de ±0,0**

 $5.14.13.12.11.001.11.2.13.14.15$   $\Xi$   $\pm 0.0$  $3'1'2''1'1'0''1'1'2''3$ 

**Variaţie\*bliţ 3 imagini comutate în paşi de 0,7 EV Compensare bliţ în paşi de -1,0**

 $\frac{5 \cdot 14 \cdot 13 \cdot 2 \cdot 11 \cdot 0 \cdot 11 \cdot 2 \cdot 3 \cdot 4 \cdot 5}{4 \cdot 3 \cdot 2 \cdot 1 \cdot 2 \cdot 1 \cdot 2 \cdot 1 \cdot 2} + \mathbb{Z} = 1.0$ 

\* Lumină ambiantă: Un termen general pentru lumina fără bliţ, inclusiv lumina naturală, iluminarea cu bec electric şi iluminarea fluorescentă. Cu toate că lumina bliţului clipeşte un moment, lumina ambiantă este constantă, prin urmare, acest tip de lumină este denumit "lumină ambiantă".

#### **Notă**

- În timpul înregistrării cu variaţie, ghidajele egale cu numărul de imagini de înregistrat sunt afişate pe/sub indicatorul de variaţie.
- Când începeţi înregistrarea cu variaţie, ghidajele vor dispărea unul câte unul pe măsură ce camera înregistrează imaginile.

[105] Cum se utilizează | Utilizarea funcțiilor de înregistrare de imagini | Selectarea sensibilităţii ISO

ISO

Sensibilitatea la lumină este exprimată de numărul ISO (indicele de expunere recomandat). Cu cât numărul este mai mare, cu atât mai mare este şi sensibilitatea.

1. MENU  $\rightarrow \bullet$  (Setări fotografiere)  $\rightarrow$  [ISO]  $\rightarrow$  setarea dorită.

# **Detaliile elementelor din meniu**

### **NR cadre multiple:**

Combină imagini înregistrate continuu pentru a crea o imagine cu mai puțin zgomot. Selectaţi numărul ISO dorit din [ISO AUTO] sau ISO 100 – 102400.

# **ISO AUTO:**

Setează sensibilitatea ISO automat.

# **ISO 50 – ISO 102400:**

Setează sensibilitatea ISO manual. Selectând un număr mai mare, se măreşte sensibilitatea ISO.

### **Notă**

- [ISO AUTO] se selectează atunci când se folosesc următoarele funcții:
	- [Auto inteligent]
	- [Auto superior]
	- [Selectare scenă]
	- [Panor. prin balans]
- Dacă valoarea [ISO] este mai mică decât ISO 100, este posibil ca intervalul de luminozitate la înregistrarea subiecţilor (interval dinamic) să scadă.
- Cu cât valoarea ISO este mai mare, cu atât mai vizibil va fi zgomotul în imagine.
- Dacă se filmează, sunt disponibile valorile ISO între ISO 100 şi ISO 25600. Dacă valoarea ISO este setată la o valoare mai mică decât ISO 100, setarea este comutată automat la ISO 100. După ce aţi terminat de înregistrat filmul, valoarea ISO revine la setarea iniţială.
- Dacă folosiţi [NR cadre multiple], produsul are nevoie de o perioadă de timp pentru a efectua procesarea de suprapunere a imaginilor.

### **Sugestie**

Puteţi modifica intervalul de setare automată a sensibilităţii ISO pentru modul [ISO AUTO]. Selectaţi [ISO AUTO] şi apăsaţi săgeata din dreapta de pe rotiţa de control şi setaţi valorile dorite pentru [ISO AUTO maxim] şi [ISO AUTO minim]. Valorile pentru [ISO AUTO maxim] şi [ISO AUTO minim] se aplică şi atunci când înregistraţi imagini în modul [ISO AUTO] din [NR cadre multiple].

[106] Cum se utilizează | Utilizarea funcțiilor de înregistrare de imagini | Selectarea sensibilităţii ISO

# V ob min ISO AUTO

 Dacă selectaţi [ISO AUTO] sau [ISO AUTO] în [NR cadre multiple] când modul de înregistrare este P (Auto programat) sau A (Prioritate diafragmă), puteţi seta viteza obturatorului la care sensibilitatea ISO începe să se modifice.

 Această funcţie este valabilă pentru fotografierea subiecţilor în mişcare. Puteţi minimiza neclaritatea subiecţilor, prevenind, de asemenea, tremurul camerei.

1. MENU→ (Setări fotografiere)→[V ob min ISO AUTO]→setarea dorită.

### **Detaliile elementelor din meniu**

### **FASTER (Mai mare)/FAST (Rapid):**

Sensibilitatea ISO va începe să se modifice la viteze ale obturatorului mai mari decât [Standard], astfel încât să puteţi preveni tremurul camerei şi neclaritatea subiecţilor.

### **STD (Standard):**

Camera setează automat viteza obturatorului în funcție de distanța focală a obiectivului.

### **SLOW (Lent)/SLOWER (Mai mică):**

Sensibilitatea ISO va începe să se modifice la viteze ale obturatorului mai mici decât [Standard], astfel încât să puteţi înregistra imagini cu zgomot scăzut.

#### **1/4000―30":**

Sensibilitatea ISO începe să se modifice la viteza obturatorului pe care aţi setat-o.

#### **Sugestie**

Diferenţa de viteză a obturatorului la care sensibilitatea ISO începe să se modifice între [Mai mare], [Rapid], [Standard], [Lent] şi [Mai mică] este 1 EV.

#### **Notă**

Dacă expunerea este insuficientă, chiar dacă sensibilitatea ISO este setată la [ISO AUTO maxim] în [ISO AUTO], pentru a înregistra cu o expunere adecvată, viteza

obturatorului va fi mai mică decât viteza setată în [V ob min ISO AUTO].

- În următoarele situații, viteza obturatorului poate să nu funcționeze conform setării:
	- Dacă viteza maximă a obturatorului s-a modificat în funcție de diafragmă.
	- Dacă se utilizează bliţul pentru a înregistra scene întunecate cu [Mod bliţ] setat la [Bliţ de umplere] sau [Fără fir]. (Viteza minimă a obturatorului este limitată la viteza determinată automat de cameră.)

[107] Cum se utilizează | Utilizarea funcțiilor de înregistrare de imagini | Selectarea sensibilităţii ISO

# NR cadre multiple

Produsul înregistrează automat imagini multiple continuu, le combină, reduce zgomotul şi le înregistrează într-o singură imagine. Imaginea înregistrată este o imagine combinată.

- 1. MENU  $\rightarrow \bullet$  (Setări fotografiere)  $\rightarrow$  [ISO]  $\rightarrow$  [NR cadre multiple].
- 2. Apăsaţi săgeata din dreapta de pe rotiţa de control pentru a afişa ecranul de setare, după care selectaţi valoarea dorită cu ajutorul săgeţilor sus/jos de pe rotița de control.

#### **Notă**

- Dacă [  $\overline{M}$  Calitate] este setat la [RAW] sau [RAW & JPEG], această funcție nu poate fi folosită.
- Bliţul, [Optimizator interv. D] şi [HDR auto] nu pot fi folosite.
- Dacă [Efect imagine] are o setare diferită de [Dezactivat], nu puteţi seta [NR cadre multiple].

#### **Sugestie**

Puteţi modifica intervalul de setare automată a sensibilităţii ISO în modul [ISO AUTO] din [NR cadre multiple]. Selectaţi [ISO AUTO] în [ISO] şi apăsaţi partea din dreapta de pe rotiţa de control şi setaţi valorile dorite pentru [ISO AUTO maxim] şi [ISO AUTO minim]. Valorile pentru [ISO AUTO maxim] şi [ISO AUTO minim] se aplică și atunci când înregistrați imagini în modul [ISO AUTO] din [NR [108] Cum se utilizează | Utilizarea funcțiilor de înregistrare de imagini | Corectarea luminozităţii sau a contrastului

# Optimizator interv. D (DRO)

Prin divizarea imaginii în zone mici, produsul analizează contrastul luminii şi umbrelor dintre subiect şi fundal şi creează o imagine cu o luminozitate şi gradaţie optime.

- 1. MENU  $\rightarrow \bullet$  (Setări fotografiere)  $\rightarrow$  [DRO/HDR auto]  $\rightarrow$  [Optimizator interv. D].
- 2. Selectaţi setarea dorită cu ajutorul săgeţilor stânga/dreapta de pe rotiţa de control.

# **Detaliile elementelor din meniu**

# **DREAD:** Optimizator interval D: automat:

Corectează automat luminozitatea.

# **Optimizator interval D: Niv1 ― Optimizator interval D: Niv5:**

Optimizează gradaţia unei imagini înregistrate pentru fiecare zonă divizată. Selectaţi nivelul de optimizare între Niv1 (slab) şi Niv5 (puternic).

### **Notă**

- [DRO/HDR auto] este fixat la [Dezactivat] dacă modul de înregistrare este setat la [Panor. prin balans] sau dacă [NR cadre multiple] ori [Efect imagine] este setat la o valoare diferită de [Dezactivat].
- [DRO/HDR auto] este fixat la [Dezactivat] când se selectează următoarele moduri în [Selectare scenă].
	- [Apus]
	- [Scenă nocturnă]
	- [Portret nocturn]
	- [Crep. ap. în mână]
	- [Anti neclarit. mişc.]

Setarea este fixată la [Optimizator interval D: automat] dacă sunt selectate alte

moduri [Selectare scenă] decât cele de mai sus.

Dacă se înregistrează imagini cu [Optimizator interv. D], imaginea poate conţine zgomot. Selectaţi nivelul corect prin verificarea imaginii înregistrate, în special dacă accentuați efectul.

[109] Cum se utilizează | Utilizarea funcțiilor de înregistrare de imagini | Corectarea luminozităţii sau a contrastului

# HDR auto

Lărgeşte domeniul (gradaţia) astfel încât să puteţi înregistra atât părţile luminoase cât şi părţile întunecate cu luminozitatea corectă (HDR: Interval dinamic ridicat). Se înregistrează o imagine cu expunerea corectă şi o imagine suprapusă.

- 1. MENU  $\rightarrow \bullet$  (Setări fotografiere)  $\rightarrow$  [DRO/HDR auto]  $\rightarrow$  [HDR auto].
- 2. Selectaţi setarea dorită cu ajutorul săgeţilor stânga/dreapta de pe rotiţa de control.

### **Detaliile elementelor din meniu**

### **HDR auto: dif. expunere auto:**

Corectează automat diferenţa de expunere.

### **HDR auto: diferenţă exp. 1,0 EV ― HDR auto: diferenţă exp. 6,0 EV:**

 Setează diferenţa de expunere, pe baza contrastului subiectului. Selectaţi nivelul optim între 1,0 EV (slab) şi 6,0 EV (puternic).

 De exemplu, dacă setaţi valoarea expunerii la 2,0 EV, se vor compune trei imagini cu următoarele niveluri de expunere: −1,0 EV, expunerea optimă şi +1,0 EV.

#### **Notă**

- [HDR auto] nu este disponibil pentru imaginile în format RAW.
- [HDR auto] nu este disponibil în următoarele moduri de înregistrare.
	- $-$  [Auto inteligent]
	- [Auto superior]
	- [Panor. prin balans]
	- [Selectare scenă]
- Dacă selectați [NR cadre multiple], nu puteți selecta [HDR auto].
- Dacă [Efect imagine] are o setare diferită de [Dezactivat], nu puteţi selecta [HDR auto].
- Nu puteţi începe următoarea înregistrare de imagine până nu se finalizează procesul de capturare după fotografiere.
- Este posibil să nu obţineţi efectul dorit în funcţie de diferenţa de luminanţă a unui subiect şi de condiţiile de înregistrare de imagini.
- Dacă folosiţi bliţul, această funcţie are un efect nesemnificativ.
- Atunci când contrastul scenei este scăzut sau dacă a intervenit un tremur puternic al produsului sau subiectul este foarte neclar, este posibil să nu puteţi obţine imagini HDR de calitate. **WENTE** va fi afișat pe imaginea înregistrată, pentru a vă informa atunci când camera detectează neclaritatea imaginii. Modificați compoziţia sau înregistraţi din nou imaginea cu atenţie, pentru a evita neclaritatea imaginii, după cum este necesar.

[110] Cum se utilizează | Utilizarea funcțiilor de înregistrare de imagini | Reglarea tonurilor de culoare

# Echilibru de alb

Reglează tonurile de culoare în funcție de condițiile de lumină ambiantă. Utilizați această caracteristică atunci când tonurile de culoare ale imaginii obținute nu corespund aşteptărilor sau dacă doriţi să modificaţi tonurile de culoare intenţionat pentru stilizarea fotografiei.

1. MENU  $\rightarrow \bullet$  (Setări fotografiere)  $\rightarrow$  [Echilibru de alb]  $\rightarrow$  setarea dorită.

# **Detaliile elementelor din meniu**

# **Automat:**

Produsul detectează automat sursa de lumină şi reglează tonurile de culoare.

# **Lumina zilei:**

Tonurile de culoare sunt ajustate pentru lumina zilei.

# **Umbră:**

Tonurile de culoare sunt ajustate pentru un ambient umbros.

# **Noros:**

Temperatura culorilor este ajustată pentru cer înnorat.

# **Incandescent:**

Temperatura culorilor este ajustată pentru locaţiile luminate cu o lampă incandescentă sau o sursă de lumină puternică, de exemplu într-un studio foto.

# **Fluor.: alb cald:**

Temperatura culorilor este ajustată pentru lumină fluorescentă albă caldă.

# **Fluor.: alb rece:**

Temperatura culorilor este ajustată pentru lumină fluorescentă albă.

# **Fluor.: alb zi:**

Temperatura culorilor este reglată pentru lumină fluorescentă albă neutră.

# **Fluor.: lumina zilei:**

Temperatura culorilor este reglată pentru lumină naturală fluorescentă de zi.

# **Bliţ:**

Temperatura culorilor este reglată pentru lumina bliţului.

# **Temp. c./Filtru:**

Ajustează tonurile de culoare în funcţie de sursa de lumină. Obţine efectul de filtrare CC (Compensarea culorii) pentru fotografie.

# **Personalizat 1/Personalizat 2/Personalizat 3:**

Utilizează setarea pentru echilibru de alb salvată în [Setare personalizată].

# **Setare personalizată:**

Memorează culoarea albă de bază corespunzătoare condiţiilor de iluminare din mediul de fotografiere.

Selectaţi un număr memorat de echilibru de alb personalizat.

# **Sugestie**

- Puteţi folosi săgeata din dreapta de pe rotiţa de control pentru a afişa ecranul de ajustare fină şi a realiza reglajele fine ale tonurilor de culoare pe care le doriţi.
- În [Temp. c./Filtru], puteţi folosi butonul din dreapta pentru a afişa ecranul de setare a temperaturii culorilor şi a configura o setare. Când apăsaţi din nou butonul din dreapta, se deschide ecranul de reglare fină care vă permite să realizaţi reglajele fine pe care le doriţi.

# **Notă**

[Echilibru de alb] este fixat la [Automat] în următoarele situaţii:

- [Auto inteligent]
- [Auto superior]
- [Selectare scenă]

[111] Cum se utilizează | Utilizarea funcțiilor de înregistrare de imagini | Reglarea tonurilor de culoare

# Capturarea unei culori alb de bază în modul [Setare personalizată]

Într-o scenă în care lumina ambientală este asigurată de mai multe tipuri de surse de lumină, este recomandat să se folosească un echilibru de alb personalizat pentru o reproducere exactă a culorii alb.

- 1. MENU  $\rightarrow \bullet$  (Setări fotografiere)  $\rightarrow$  [Echilibru de alb]  $\rightarrow$  [Setare personalizată].
- 2. Ţineţi produsul astfel încât zona albă să acopere în întregime zona AF din centru și apoi apăsați din centrul rotiței de control. Se afişează valorile calibrate (Color Temperature şi Color Filter).
- 3. Selectaţi un număr de înregistrare cu ajutorul butonului dreapta/stânga. Monitorul revine la afişajul cu informaţiile de înregistrare, menţinând în acelaşi timp setarea memorată pentru echilibrul de alb personalizat.

#### **Notă**

Mesajul [Eroare balans de alb personalizat] indică faptul că valoarea este mai mare decât intervalul preconizat atunci când se foloseşte bliţul pe un subiect cu culori prea luminoase în cadru. Dacă înregistraţi această valoare, indicatorul devine portocaliu pe afişajul cu informații despre înregistrare. Puteți înregistra imagini în acest moment dar este recomandat să setaţi din nou echilibrul de alb pentru a obţine o valoare mai exactă a echilibrului de alb.

Selectaţi filtrul de efect dorit pentru a obţine imagini mai impresionante şi mai artistice.

1. MENU  $\rightarrow \bullet$  (Setări fotografiere)  $\rightarrow$  [Efect imagine]  $\rightarrow$  setarea dorită.

# **Detaliile elementelor din meniu**

# **Propertivat:**

Dezactivează funcția [Efect imagine].

# **Aparat foto jucărie:**

Creează o imagine catifelată cu colţuri umbrite şi claritate redusă.

# **Culoare vie:**

Creează un aspect intens prin sublinierea tonurilor de culoare.

# **Posterizare:**

Creează un contrast puternic, un aspect abstract prin accentuarea puternică a culorilor primare sau a imaginilor alb-negru.

# **Foto retro:**

Creează aspectul de fotografie veche cu tonuri de culoare sepia şi contrast atenuat.

# **Cheie înaltă catif.:**

Creează o imagine cu atmosfera indicată: luminoasă, transparentă, eterică, delicată, catifelată.

# **Parţial color:**

Creează o imagine care păstrează o culoare specifică dar le converteşte pe celelalte în alb şi negru.

# **Mono contrast rid.:**

Creează o imagine alb-negru cu contrast puternic.

# **Focal. efect catif.:**

Creează o imagine umplută cu un efect de lumină delicat.

# **Pictură HDR:**

Creează aspectul de pictură, accentuând culorile şi detaliile.

# **Monocromatic bogat:**

Creează o imagine alb-negru cu gradaţie bogată şi reproducerea detaliilor.

# **Miniatură:**

Creează o imagine care accentuează puternic subiectul şi defocalizează considerabil fundalul. Acest efect se găseşte frecvent în imaginile modelelor în miniatură.

### **Acuarelă:**

Creează o imagine cu efecte de pete de cerneală şi neclaritate ca şi cum ar fi pictată în acuarelă.

# **Ilustraţie:**

Creează o imagine asemănătoare unei ilustraţii, accentuând contururile.

#### **Sugestie**

- Puteţi configura setări detaliate pentru următoarele moduri [Efect imagine] cu ajutorul săgeţii stânga/dreapta de pe rotiţa de control.
	- [Aparat foto jucărie]
	- [Posterizare]
	- [Parțial color]
	- [Focal. efect catif.]
	- [Pictură HDR]
	- [Miniatură]
	- [Ilustrație]

#### **Notă**

- Atunci când folosiţi funcţia de zoom, setarea unei scale de zoom mai mari reduce eficienţa funcţiei [Aparat foto jucărie].
- Dacă selectaţi [Parţial color] , este posibil ca imaginile să nu păstreze culoarea selectată, în funcţie de subiect sau de condiţiile de înregistrare a imaginilor.
- Nu puteţi verifica efectele următoare pe ecranul de înregistrare de imagini deoarece produsul procesează imaginea după înregistrarea acesteia. De asemenea, nu puteţi înregistra o altă imagine până nu se finalizează procesarea. Nu puteţi utiliza aceste efecte pentru filmare.
	- [Focal. efect catif.]
	- [Pictură HDR]
	- [Monocromatic bogat]
	- [Miniatură]
	- [Acuarelă]
	- [Ilustrație]
- În cazul [Pictură HDR] şi [Monocromatic bogat], obturatorul se declanşează de trei ori pentru o singură imagine. Acordaţi atenţie următoarelor aspecte:
	- Utilizaţi această funcţie dacă subiectul este nemişcat sau lumina nu licăre.
	- Nu modificaţi compoziţia înainte de înregistrarea imaginii.

Atunci când contrastul scenei este scăzut sau dacă a intervenit un tremur puternic al camerei sau subiectul este foarte neclar, este posibil să nu puteţi obţine imagini HDR de calitate. Dacă produsul detectează o astfel de situaţie, pe imaginea înregistrată apare  $\binom{20}{20}$ /  $\binom{20}{20}$  pentru a vă informa în legătură cu această situație. Dacă este cazul, modificaţi compoziţia sau reglaţi setările, fiţi atent la neclaritate şi înregistraţi din nou imaginea.

- [Efect imagine] nu se poate seta dacă modul de înregistrare de imagini este [Auto] inteligent], [Auto superior], [Selectare scenă] sau [Panor. prin balans].
- $\bullet$  [Efect imagine] nu se poate seta dacă [ $\sim$ ] Calitate] este setat la [RAW] sau [RAW] & JPEG].

[113] Cum se utilizează | Utilizarea funcțiilor de înregistrare de imagini | Selectarea unui mod de efect

# Stil creativ

Vă permite să selectaţi tipul dorit de procesare a imaginii. Puteţi regla expunerea (viteza obturatorului şi diafragma) după preferinţe cu [Stil creativ], spre deosebire de [Selectare scenă] unde produsul este cel care reglează expunerea.

1. MENU  $\rightarrow$   $\bullet$  (Setări fotografiere)  $\rightarrow$  [Stil creativ]  $\rightarrow$  setarea dorită.

# **Detaliile elementelor din meniu**

### **Standard:**

Pentru a înregistra diferite scene cu o gradaţie bogată şi culori frumoase.

# **I**<sub>Vivid</sub><sup>†</sup> Intens:

Saturația și contrastul sunt accentuate pentru capturarea de imagini remarcabile cu scene colorate şi subiecţi cum ar fi florile, peisajele înverzite de primăvară, cerul albastru sau peisajele oceanice.

# **Neutru:**

Saturaţia şi claritatea sunt reduse pentru înregistrarea de imagini în tonuri discrete. Acest lucru este de asemenea adecvat pentru capturarea de imagini în vederea modificării acestora pe computer.

# **Clar:** Clar:

Pentru a înregistra imagini cu tonuri clare şi culori limpezi evidenţiate, un mod adecvat pentru capturarea de lumină radiantă.

# *<u>Deep</u>* Puternic:

Pentru a înregistra imagini cu culori profunde şi dense, un mod adecvat pentru capturarea prezentei solide a subiectului.

# **Uşor:**

Pentru a înregistra imagini cu culori luminoase şi simple, un mod adecvat pentru capturarea unei ambianţe cu lumină revigorantă.

# **Port:** Portret:

Pentru capturarea culorii pielii cu un ton catifelat, un mod ideal pentru portrete.

# *<u>Eand</u>* Peisaj:

Saturaţia, contrastul şi claritatea sunt accentuate pentru a realiza o imagine intensă şi clară. De asemenea, peisajele îndepărtate sunt mai vizibile.

# **Sunset** Apus:

Pentru a surprinde roşul frumos al soarelui la asfinţit.

# **Scenă nocturnă:**

Contrastul este redus pentru reproducerea scenelor nocturne.

# **Frunze de toamnă:**

Pentru fotografierea scenelor autumnale, evidențiind viu culorile roșu și galben ale frunzelor în transformare.

# **B/wt** Alb-negru:

Pentru crearea unei imagini monocrome alb-negru.

# **Sepia:** Sepia:

Pentru crearea unei imagini monotone sepia.

# **Înregistrarea setărilor preferate (Casetă stil):**

Selectați cele sase casete de stil (casetele cu numere din partea stângă ( $\text{Tsat}$ )) pentru a înregistra setările preferate. Apoi selectați setările dorite cu ajutorul butonului dreapta.

Puteţi folosi acelaşi stil, dar cu setări uşor diferite.

# **Pentru a seta [Contrast], [Saturaţie] şi [Claritate]**

[Contrast], [Saturaţie] şi [Claritate] pot fi reglate pentru fiecare element din [Casetă stil].

Selectaţi un element care urmează să fie setat apăsând săgeata din dreapta/stânga de pe rotiţa de control, după care setaţi valoarea cu ajutorul săgeţilor sus/jos de pe rotiţa de control.

# **Contrast:**

Cu cât valoarea selectată este mai mare, cu atât va fi mai accentuată diferenţa dintre lumini şi umbre şi cu atât mai puternic va fi efectul în imagine.

# **Saturaţie:**

Cu cât este mai mare valoarea selectată, cu atât mai intense vor fi culorile. Dacă se selectează o valoare mai mică, culoarea imaginii este redusă şi estompată.

# **TTT** Claritate:

Reglează claritatea. Dacă valoarea selectată este mai mare, conturile devin mai accentuate şi, dacă valoarea selectată este mai mică, contururile sunt estompate.

#### **Notă**

- Setarea [Standard] se selectează atunci când se folosesc următoarele funcţii:
	- [Auto inteligent]
	- [Auto superior]
	- [Selectare scenă]
	- [Efect imagine] are o setare diferită de [Dezactivat].
- Dacă [Stil creativ] este setat la [Alb-negru] sau [Sepia], [Saturaţie] nu se poate regla.

[114] Cum se utilizează  $\parallel$  Utilizarea funcțiilor de înregistrare de imagini  $\parallel$  înregistrarea de filme

# Formate de înregistrare de filme

Următoarele formate de înregistrare a filmelor sunt disponibile cu această cameră.

# **Ce este XAVC S?**

Înregistrează filme de înaltă definiţie convertindu-le în filme MP4 cu ajutorul codecului MPEG-4 AVC/H.264. MPEG-4 AVC/H.264 poate comprima imaginile mai  eficient. Puteţi înregistra imagini de înaltă calitate în timp ce reduceţi volumul de date.

# **Format de înregistrare XAVC S/AVCHD**

# **XAVC S HD:**

Rată de biţi: Aprox. 50 Mbps

 Înregistrează filme mai vii comparativ cu formatul AVCHD cu volume mai mari de informaţii.

# **AVCHD:**

Rată de biţi: Aprox. 28 Mbps (Maxim), Aprox. 24 Mbps (Maxim) sau Aprox. 17 Mbps (Medie)

 Formatul AVCHD prezintă o compatibilitate mai mare cu dispozitivele de stocare diferite de computere.

• Rata de biți este volumul de date procesate într-un anumit interval de timp.

[115] Cum se utilizează | Utilizarea funcțiilor de înregistrare de imagini | Înregistrarea de filme

Format fişier (film)

Selectează formatul de fişier film.

1. MENU  $\rightarrow \bullet$  (Setări fotografiere)  $\rightarrow$  [ $\uparrow \bullet$ ] Format fișier]  $\rightarrow$  setarea dorită.

# **Detaliile elementelor din meniu**

# **XAVC S HD:**

Înregistrează filme de înaltă definiţie în formatul XAVC S HD. Acest format acceptă o rată de biţi mai mare.

Audio: LPCM

- Pentru a înregistra filme cu  $[\uparrow \downarrow \uparrow]$  Format fișier] setat la [XAVC S HD], este necesar următorul tip de card de memorie:
	- Card de memorie SDXC cu capacitate minimă de 64 GB (SD cu Clasa de viteză 10 (  $CLASS(0))$
	- Card de memorie SDXC compatibil UHS-I cu capacitate minimă de 64 GB (Clasa de

```
viteză UHS 1 ([1]) sau mai mare)
```
# **AVCHD:**

 Înregistrează filme HD în format AVCHD. Acest format de fişier este adecvat pentru televizoare de înaltă definiţie.

Audio: Dolby Digital

# **MP4:**

 Înregistrează filme în format mp4 (AVC). Acest format este adecvat pentru redarea pe telefoane inteligente sau tablete, încărcările pe WEB, ataşările la e-mail etc. Audio: AAC

### **Sugestie**

■ Puteți salva imagini pe un computer sau le puteți copia pe un suport compatibil folosind software-ul PlayMemories Home.

### **Notă**

- Durata de înregistrare continuă pentru filme XAVC S HD 120p/100p este de aproximativ 5 minute. Dacă terminaţi de înregistrat un film XAVC S HD 120p/100p şi doriţi să înregistraţi un altul, opriţi alimentarea timp de câteva minute, înainte de a o reporni şi a relua înregistrarea. Chiar dacă durata înregistrării este de sub 5 minute, în funcție de temperatura mediului de înregistrare, alimentarea se poate opri pentru a proteja produsul.
- Dacă [ $\parallel$ ] Format fișier] este setat la [AVCHD], dimensiunea fișierului de film este limitată la aprox. 2 GB. Dacă dimensiunea fişierului de film ajunge la aprox. 2 GB în timpul înregistrării, se va crea automat un nou fişier de film.
- Dacă [  $\parallel$  | Format fișier] este setat la [MP4], dimensiunea fișierului de film este limitată la aprox. 4 GB. Dacă dimensiunea fişierului de film ajunge la aprox. 4 GB în timpul înregistrării, înregistrarea se va opri automat.

[116] Cum se utilizează  $\parallel$  Utilizarea funcțiilor de înregistrare de imagini  $\parallel$  înregistrarea de filme

# Setare înreg. (film)

Selectează dimensiunea imaginii, rata de cadre şi calitatea imaginii pentru înregistrarea de filme. Dacă rata de biţi este mai mare, calitatea imaginii este şi ea mai bună.

1. MENU  $\rightarrow$   $\bullet$  (Setări fotografiere)  $\rightarrow$  [ $\uparrow$ ] Setare înreg.]  $\rightarrow$  setarea dorită.

# **Dacă [ Format fişier] este setat la [XAVC S HD]**

Înregistrează filme de înaltă definiţie convertindu-le în format de fişier MP4 cu ajutorul codecului MPEG-4 AVC/H.264.

# **Dacă [ Format fişier] este setat pe [AVCHD]**

60i/50i: Filmele sunt înregistrate la aproximativ 60 câmpuri/sec (pentru dispozitivele compatibile 1080 60i) sau 50 câmpuri/sec (pentru dispozitivele compatibile 1080 50i), în modul intercalat, cu sunet Dolby Digital, în format AVCHD.

 24p/25p: Filmele sunt înregistrate la aproximativ 24 cadre/sec (pentru dispozitivele compatibile 1080 60i) sau 25 cadre/sec (pentru dispozitivele compatibile 1080 50i), în modul progresiv, cu sunet Dolby Digital, în format AVCHD.

 60p/50p: Filmele sunt înregistrate la aproximativ 60 cadre/sec (pentru dispozitivele compatibile 1080 60i) sau 50 cadre/sec (pentru dispozitivele compatibile 1080 50i), în modul progresiv, cu sunet Dolby Digital, în format AVCHD.

# **Dacă [ Format fişier] este setat la [MP4]**

Filmele sunt înregistrate în format MPEG-4 la aproximativ 60 cadre/sec (pentru dispozitivele compatibile 1080 60i), la aproximativ 50 cadre/sec (pentru dispozitivele compatibile 1080 50i), la aproximativ 30 cadre/sec (pentru dispozitivele compatibile 1080 60i) sau la aproximativ 25 cadre/sec (pentru dispozitivele compatibile 1080 50i), în modul progresiv, cu sunet AAC, în format MP4.

### **Detaliile elementelor din meniu**

### **Dacă [ Format fişier] este setat la [XAVC S HD]**

#### **60p 50M/50p 50M:**

Înregistrează filme de dimensiunea 1920 × 1080 (60p/50p). Rată de biţi: Aprox. 50 Mbps

#### **30p 50M/25p 50M:**

Înregistrează filme de dimensiunea 1920 × 1080 (30p/25p). Rată de biți: Aprox. 50 Mbps

#### **24p 50M\*:**

Înregistrează filme de dimensiunea 1920 × 1080 (24p). Rezultatul este o atmosferă de cinema. Rată de biţi: Aprox. 50 Mbps

# **120p 50M/100p 50M:**

Înregistrează filme de dimensiunea 1280 × 720 (120p/100p) la viteză ridicată. Filmele pot fi înregistrate la 120 fps/100 fps.

Puteţi crea imagini cu încetinitorul mai uniforme cu ajutorul unor echipamente de editare compatibile.

Rată de biţi: Aprox. 50 Mbps

# **Dacă [ Format fişier] este setat la [AVCHD]**

# **60i 24M(FX)/50i 24M(FX):**

Înregistrează filme de dimensiunea 1920 × 1080 (60i/50i). Rată de biți: 24 Mbps (Max.)

# **60i 17M(FH)/50i 17M(FH):**

 Înregistrează filme de dimensiunea 1920 × 1080 (60i/50i). Rată de biți: Aprox. 17 Mbps (medie)

# **60p 28M(PS)/50p 28M(PS):**

Înregistrează filme de dimensiunea 1920 × 1080 (60p/50p). Rată de biţi: 28 Mbps (Max.)

# **24p 24M(FX)/25p 24M(FX):**

Înregistrează filme de dimensiunea 1920 × 1080 (24p/25p). Rezultatul este o atmosferă de cinema. Rată de biți: 24 Mbps (Max.)

# **24p 17M(FH)/25p 17M(FH):**

Înregistrează filme de dimensiunea 1920 × 1080 (24p/25p). Rezultatul este o atmosferă de cinema.

Rată de biţi: Aprox. 17 Mbps (medie)

# **Dacă [ Format fişier] este setat la [MP4]**

# **1920x1080 60p 28M/1920x1080 50p 28M:**

Înregistrează filme de dimensiunea 1920 × 1080 (60p/50p). Rată de biţi: Aprox. 28 Mbps (medie)

# **1920x1080 30p 16M/1920x1080 25p 16M:**

Înregistrează filme de dimensiunea 1920 × 1080 (30p/25p). Rată de biţi: Aprox. 16 Mbps (medie)

# **1280x720 30p 6M/1280x720 25p 6M:**

Înregistrează filme în fişiere de mici dimensiuni de 1280×720 (30p/25p). Rată de biţi: Aprox. 6 Mbps (medie)
\* Numai când [Selector NTSC/PAL] este setat la NTSC.

 ([Selector NTSC/PAL] este disponibil doar pentru modelele care au înregistrarea AVCHD 50i ca setare implicită.)

#### **Notă**

- Filmele 60p/50p pot fi redate doar pe dispozitivele compatibile.
- Filmele înregistrate cu setarea [60p 28M(PS)]/[50p 28M(PS)]/[60i 24M(FX)]/[50i 24M(FX)]/ [24p 24M(FX)] /[25p 24M(FX)] în [HH] Setare înreg.] sunt convertite de PlayMemories Home în vederea creării unui disc de înregistrare AVCHD. Procesul de conversie poate dura o perioadă îndelungată: De asemenea, nu puteţi crea un disc cu calitatea originală a imaginii. Dacă doriţi să păstraţi calitatea originală a imaginii, stocaţi filmele pe un disc Blu-ray.
- Pentru a reda filmele 60p/50p/24p/25p pe un televizor, televizorul trebuie să fie compatibil cu formatele 60p/50p/24p/25p. Dacă televizorul nu este compatibil cu formatul 60p/50p/24p/25p, filmele 60p/50p/24p/25p vor fi redate în format 60i/50i.
- [120p]/[100p] nu se poate selecta pentru următoarele setări.
	- [Auto inteligent]
	- [Auto superior]
	- [Selectare scenă]

[117] Cum se utilizează  $\parallel$  Utilizarea funcțiilor de înregistrare de imagini  $\parallel$  înregistrarea de filme

# REC video duală

Vă permite să înregistrați simultan un film în format XAVC S și unul în format MP4 sau un film în format AVCHD şi altul în format MP4.

1. MENU →  $\bigcap$  (Setări fotografiere) → [REC video duală] → setarea dorită.

### **Detaliile elementelor din meniu**

### **Activat:**

Înregistraţi simultan un film în format XAVC S şi unul în format MP4 sau un film în format AVCHD şi altul în format MP4.

### **Dezactivat:**

Nu se utilizează funcția [REC video duală].

### **Notă**

- Dacă [ $\Box$ ] Setare înreg.] pentru un film XAVC S este setat la [60p]/[50p] sau [120p]/[100p], [ $\leftarrow$ ] Setare înreg.] pentru un film AVCHD este setat la [60p]/[50p] sau [  $\uparrow$  Format fişier] este setat la [MP4], funcția [REC video duală] este setată la [Dezactivat].
- Dacă selectaţi [Vizualizare dată] din [Mod vizualizare] în timpul redării de filme, filmele XAVC S şi MP4 sau filmele AVCHD şi MP4 sunt afişate unele lângă celelalte.

[118] Cum se utilizează  $\parallel$  Utilizarea funcțiilor de înregistrare de imagini  $\parallel$  înregistrarea de filme

# Afişaj marcaj (film)

Setează dacă se afișează sau nu marcajele folosind [  $\uparrow$  Setări marcaj] pe monitor în timpul înregistrării filmelor.

1. MENU →  $\bigstar$  (Setări personalizate) → [ $\mathsf{H}\mathsf{H}$  Afişaj marcaj] → setarea dorită.

### **Detaliile elementelor din meniu**

#### **Activat:**

Marcajele sunt afişate. Marcajele nu sunt înregistrate.

#### **Dezactivat:**

Nu se afişează niciun marcaj.

#### **Notă**

- Marcajele sunt afişate când selectorul de moduri este setat la  $\Box$  (Film) sau când se înregistrează filme.
- Nu puteţi afişa marcajele dacă folosiţi [Amplificator focaliz.].
- Marcajele sunt afişate pe monitor sau vizor. (Nu puteţi scoate marcajele pe alt suport.)

[119] Cum se utilizează | Utilizarea funcțiilor de înregistrare de imagini | Înregistrarea de filme

# Setări marcaj (film)

Setează marcajele afişate în timpul înregistrării de filme.

1. MENU →  $\bigstar$  (Setări personalizate) → [ $\bigstar$ ] Setări marcaj] → setarea dorită.

### **Detaliile elementelor din meniu**

### **Centru:**

Setează dacă se afişează sau nu marcajul central în centrul ecranului de înregistrare. Dezactivat / Activat

### **Aspect:**

Setează afişarea marcajului aspectului. Dezactivat / 4:3 / 13:9 / 14:9 / 15:9 / 1.66:1 / 1.85:1 / 2.35:1

### **Zonă siguranţă:**

Setează afişajul zonei de siguranţă. Acesta devine intervalul standard care poate fi recepţionat de un televizor general. Dezactivat / 80% / 90%

### **Cadru de ghidare:**

Stabileşte dacă se afişează sau nu cadrul de ghidare. Puteţi verifica dacă subiectul este la nivelul solului sau perpendicular pe acesta. Dezactivat / Activat

#### **Sugestie**

- Puteţi afişa toate marcajele simultan.
- Aşezaţi subiectul în punctul de încrucişare al [Cadru de ghidare] pentru a crea o compoziţie echilibrată.

[120] Cum se utilizează  $\parallel$  Utilizarea funcțiilor de înregistrare de imagini  $\parallel$  înregistrarea de filme

SteadyShot (film)

Setează efectul [  $\Box$  SteadyShot] atunci când înregistrați filme. Dacă setați efectul [ SteadyShot] pe [Dezactivat] atunci când folosiţi un trepied (comercializat separat), veţi obţine o imagine naturală.

1. MENU→ Getări fotografiere) → [TT] SteadyShot] → setarea dorită.

### **Detaliile elementelor din meniu**

#### **Activat:**

Se utilizează [ H SteadyShot].

#### **Dezactivat:**

Nu se utilizează [ H SteadyShot].

#### **Notă**

• Dacă modificați setarea pentru [  $\sharp$   $\sharp$  SteadyShot], unghiul de vizualizare se va modifica.

[121] Cum se utilizează | Utilizarea funcțiilor de înregistrare de imagini | Înregistrarea de filme

# Înregistrare audio

Stabileşte dacă se înregistrează sunetul în timpul filmărilor.

1. MENU →  $\bigcap$  (Setări fotografiere) → [Înregistrare audio] → setarea dorită.

### **Detaliile elementelor din meniu**

#### **Activat:**

 Se înregistrează sunetul (stereo). **Dezactivat:**

Nu se înregistrează sunetul.

#### **Notă**

Zgomotul de funcţionare a obiectivului şi produsului va fi şi el înregistrat dacă aţi selectat [Activat].

[122] Cum se utilizează | Utilizarea funcțiilor de înregistrare de imagini | Înregistrarea de filme

Afiş. niv. audio

Stabileşte dacă se afişează nivelul audio pe ecran.

1. MENU→ (Setări personalizate) → [Afiş. niv. audio] → setarea dorită.

### **Detaliile elementelor din meniu**

#### **Activat:**

Afişează nivelul audio.

#### **Dezactivat:**

Nu se afişează nivelul audio.

#### **Notă**

- Nivelul audio nu este afişat în următoarele situaţii:
	- Dacă [Înregistrare audio] este setat pe [Dezactivat].
	- Dacă DISP (Setare afişaj) este setat pe [Fără info afişaj].
- Setaţi modul de înregistrare a imaginilor la FIlm. Puteţi vedea nivelul audio înainte de a înregistra doar în modul de filmare.

[123] Cum se utilizează | Utilizarea funcțiilor de înregistrare de imagini | Înregistrarea de filme

# Nivel înreg. audio

Puteţi regla nivelul de înregistrare audio în timp ce verificaţi indicatorul de nivel.

1. MENU  $\rightarrow \bullet$  (Setări fotografiere)  $\rightarrow$  [Nivel înreg. audio]  $\rightarrow$  setarea dorită.

### **Detaliile elementelor din meniu**

#### **+:**

Creşte nivelul de înregistrare audio.

**−:**

Scade nivelul de înregistrare audio.

#### **Resetare:**

Resetează nivelul de înregistrare audio la setarea implicită.

#### **Sugestie**

Când înregistraţi filme audio cu volum ridicat, setaţi [Nivel înreg. audio] la un nivel mai mic al sunetului. Acest lucru facilitează înregistrarea unui sunet mai realist. Când înregistraţi filme audio cu volum redus, setaţi [Nivel înreg. audio] la un nivel mai mare al sunetului astfel încât sunetul să se audă mai uşor.

### **Notă**

- Indiferent de setările [Nivel înreg. audio], limitatorul este întotdeauna funcțional.
- Opţiunea [Nivel înreg. audio] este disponibilă doar dacă modul de înregistrare este setat pe Film.
- Setările [Nivel înreg. audio] se aplică atât pentru microfonul intern cât şi pentru intrările prin terminalul (Microfon).

[124] Cum se utilizează | Utilizarea funcțiilor de înregistrare de imagini | Înregistrarea de filme

## Red. zgomot vânt

Stabileşte dacă se reduce sau nu zgomotul vântului în timpul înregistrării de filme.

1. MENU →  $\bigcap$  (Setări fotografiere) → [Red. zgomot vânt] → setarea dorită.

## **Detaliile elementelor din meniu**

#### **Activat:**

Reduce zgomotul vântului.

#### **Dezactivat:**

Nu reduce zgomotul vântului.

### **Notă**

- Setarea acestui element la [Activat] atunci când vântul nu este suficient de puternic poate determina înregistrarea sunetului normal cu un volum prea scăzut.
- Dacă se foloseşte un microfon extern (comercializat separat), [Red. zgomot vânt] nu funcţionează.

[125] Cum se utilizează  $\parallel$  Utilizarea funcțiilor de înregistrare de imagini  $\parallel$  înregistrarea de filme

## Declanşator auto lent (film)

Stabileşte dacă se reglează sau nu automat viteza obturatorului în timpul înregistrării de filme dacă subiectul este întunecat.

1. MENU  $\rightarrow$   $\bullet$  (Setări fotografiere)  $\rightarrow$  [ $\uparrow$ ] Decl. auto lent]  $\rightarrow$  setarea dorită.

### **Detaliile elementelor din meniu**

### **Activat:**

Se utilizează [ $\parallel$ ] Decl. auto lent]. Viteza obturatorului este redusă automat atunci când înregistraţi în locaţii întunecate. Puteţi reduce zgomotul din film dacă folosiţi o viteză mică a obturatorului atunci când înregistraţi în locaţii întunecate.

### **Dezactivat:**

Nu se utilizează [ $\parallel$ ] Decl. auto lent]. Filmul înregistrat va fi mai întunecat decât atunci când selectaţi [Activat] dar puteţi înregistra filme cu o mişcare mai uniformă şi obiecte mai clare.

#### **Notă**

- [ Decl. auto lent] nu funcţionează în următoarele situaţii:
	- **H<sub>IS</sub>** (Prioritate declanş.)
- **HTH<sub>M</sub>** (Expunere manuală)
- Dacă [ISO] este setat la o valoare diferită de [ISO AUTO].

[126] Cum se utilizează  $\parallel$  Utilizarea funcțiilor de înregistrare de imagini  $\parallel$  înregistrarea de filme

## Buton MOVIE

Stabileşte dacă se activează sau nu butonul MOVIE.

1. MENU  $\rightarrow \bullet$  (Setări personalizate)  $\rightarrow$  [Buton MOVIE]  $\rightarrow$  setarea dorită.

#### **Detaliile elementelor din meniu**

#### **Întotdeauna:**

Porneşte înregistrarea filmului atunci când apăsaţi butonul MOVIE în orice mod.

#### **Doar mod film:**

Porneşte filmarea atunci când apăsaţi butonul MOVIE doar dacă modul de înregistrare este setat la modul [Film].

[127] Cum se utilizează | Utilizarea funcțiilor de înregistrare de imagini | Personalizarea funcţiilor de înregistrare de imagini pentru un confort de utilizare sporit

## Memorie

Vă permite să înregistraţi în produs până la 3 moduri sau setări utilizate frecvent ale produsului. Puteţi reapela setările utilizând doar selectorul de moduri.

- 1. Setaţi produsul pe setarea pe care doriţi să o înregistraţi.
- 2. MENU →  $\bigcap$  (Setări cameră) → [Memorie] → număr dorit.

#### **Elementele care pot fi înregistrate**

- Mod fotografiere
- Viteză obturator
- Setări fotografiere

## **Pentru a reapela setările înregistrate**

Selectați numărul de memorie dintre "1", "2" sau "3" de pe selectorul de moduri.

## **Pentru a modifica setările înregistrate**

Modificaţi setarea la valoarea dorită şi înregistraţi din nou setarea cu acelaşi număr de mod.

#### **Notă**

- Modificarea de program nu poate fi înregistrată.
- În cazul anumitor funcţii, poziţia selectorului şi setarea folosită pentru înregistrarea de imagini pot fi nepotrivite. În acest caz, înregistraţi imagini făcând referire la informaţiile afişate pe monitor.

[128] Cum se utilizează | Utilizarea funcțiilor de înregistrare de imagini | Personalizarea funcţiilor de înregistrare de imagini pentru un confort de utilizare sporit

# Setări meniu funcţii

Puteţi aloca funcţiile care trebuie apelate atunci când apăsaţi butonul Fn (Funcţie).

1. MENU  $\rightarrow \bullet$  (Setări personalizate)  $\rightarrow$  [Setări meniu funcții]  $\rightarrow$  setați o funcție pentru locația dorită.

Funcţiile care pot fi alocate sunt afişate pe ecranul de selecţie a elementului configurat.

[129] Cum se utilizează | Utilizarea funcțiilor de înregistrare de imagini | Personalizarea funcţiilor de înregistrare de imagini pentru un confort de utilizare sporit

# Cheie pers.(înreg.) / Cheie person.(red.)

Atribuirea de funcţii diferitelor taste vă permite să acceleraţi operaţiile prin apăsarea tastei corespunzătoare atunci când afişează ecranul cu informaţii despre înregistrarea sau redarea de imagini pentru a executa funcţia respectivă.

1. MENU  $\rightarrow \bullet$  (Setări personalizate)  $\rightarrow$  [Cheie pers.(înreg.)] / [Cheie person. (red.)]→ setaţi o funcţie pentru tasta dorită.

## **Exemple de funcţii ce pot fi alocate doar pentru taste personalizate**

### **Standard:**

 În funcţie de opţiunile selectate în [Zonă de focalizare] sau [Centrare AF cu bloc.], funcţiile disponibile variază la apăsarea tastei.

- Dacă apăsaţi tasta când [Zonă de focalizare] este setat la [Punct flexibil] sau [Extind. punct flexibil], puteţi modifica poziţie zonei de focalizare.
- Dacă apăsaţi tasta când [Zonă de focalizare] este setat la [Lat] sau [Central] şi [Centrare AF cu bloc.] este [Activat], [Centrare AF cu bloc.] se va activa.

#### **Notă**

- Puteţi aloca două funcţii aceleiaşi taste, pentru a avea funcţii diferite pentru înregistrare şi redare.
- În [Cheie person.(red.)], se pot aloca mai puţine butoane unei funcţii decât în [Cheie pers.(înreg.)].
- Unele funcții nu pot fi asociate cu anumite taste.

[130] Cum se utilizează | Utilizarea funcțiilor de înregistrare de imagini | Personalizarea funcţiilor de înregistrare de imagini pentru un confort de utilizare sporit

# Funcţia rotiţei de control

După ce aţi atribuit o funcţie rotiţei de control, puteţi executa funcţia respectivă prin simpla rotire a rotitei atunci când se afisează ecranul cu informațiile de înregistrare.

1. MENU → (Setări personalizate) → [Cheie pers.(înreg.)] → [Rotiţă de control $\rightarrow$  setarea dorită.

Functiile care pot fi alocate sunt afisate pe ecranul de selectie a elementului configurat.

[131] Cum se utilizează | Utilizarea funcțiilor de înregistrare de imagini | Personalizarea funcţiilor de înregistrare de imagini pentru un confort de utilizare sporit

# Funcţia butonului AEL

După ce aţi atribuit o funcţie butonului AEL, puteţi executa funcţia respectivă prin simpla apăsare a butonului AEL atunci când se afişează ecranul cu informaţii despre înregistrarea de imagini.

1. MENU→  $\bigstar$  (Setări personalizate)  $\rightarrow$  [Cheie pers.(înreg.)]  $\rightarrow$  [Buton AEL]  $\rightarrow$ setarea dorită.

Funcţiile care pot fi alocate sunt afişate pe ecranul de selecţie a elementului configurat.

[132] Cum se utilizează | Utilizarea funcțiilor de înregistrare de imagini | Personalizarea funcţiilor de înregistrare de imagini pentru un confort de utilizare sporit

# Functia butonului personalizat

După ce aţi atribuit o funcţie butonului personalizat, puteţi executa funcţia respectivă prin simpla apăsare a butonului personalizat, atunci când se afişează ecranul cu informaţii despre înregistrare sau ecranul de redare.

- 1. MENU  $\rightarrow \bullet$  (Setări personalizate)  $\rightarrow$  [Cheie pers.(înreg.)] sau [Cheie person.  $(\text{red.})$ ]  $\rightarrow$  [Buton personalizat 1] sau [Buton personalizat 2]  $\rightarrow$  setarea dorită.
	- Singura tastă căreia îi poate fi asociată o funcție cu [Cheie person.(red.)] este [Buton personalizat 1].

Funcţiile care pot fi alocate sunt afişate pe ecranul de selecţie a elementului

configurat.

**Sugestie**

• Dacă selectați MENU →  $\bigstar$  (Setări personalizate) → [Cheie person.(red.)] → [Buton personalizat 1] → [Urm. pers.(înreg.)], funcţia selectată pentru [Cheie pers. (înreg.)] este, de asemenea, asociată cu tasta respectivă în modul de redare.

[133] Cum se utilizează | Utilizarea funcțiilor de înregistrare de imagini | Personalizarea funcţiilor de înregistrare de imagini pentru un confort de utilizare sporit

# Funcţia butonului central

După ce aţi atribuit o funcţie butonului central, puteţi executa funcţia respectivă prin simpla apăsare a butonului central atunci când se afişează ecranul cu informaţii despre înregistrarea de imagini.

1. MENU  $\rightarrow \bigstar$  (Setări personalizate)  $\rightarrow$  [Cheie pers.(înreg.)]  $\rightarrow$  [Buton central]  $\rightarrow$ setarea dorită.

Funcţiile care pot fi alocate sunt afişate pe ecranul de selecţie a elementului configurat.

[134] Cum se utilizează | Utilizarea funcțiilor de înregistrare de imagini | Personalizarea funcţiilor de înregistrare de imagini pentru un confort de utilizare sporit

# Funcţia butonului stânga

După ce aţi atribuit o funcţie butonului stânga, puteţi executa funcţia respectivă prin simpla apăsare a butonului stânga atunci când se afişează ecranul cu informaţii despre înregistrarea de imagini.

1. MENU  $\rightarrow \bullet$  (Setări personalizate)  $\rightarrow$  [Cheie pers.(înreg.)]  $\rightarrow$  [Buton stânga]  $\rightarrow$  setarea dorită.

Funcţiile care pot fi alocate sunt afişate pe ecranul de selecţie a elementului configurat.

[135] Cum se utilizează | Utilizarea funcțiilor de înregistrare de imagini | Personalizarea funcţiilor de înregistrare de imagini pentru un confort de utilizare sporit

# Funcţia butonului dreapta

După ce aţi atribuit o funcţie butonului dreapta, puteţi executa funcţia respectivă prin simpla apăsare a butonului dreapta atunci când se afişează ecranul cu informaţii despre înregistrarea de imagini.

1. MENU  $\rightarrow \bullet$  (Setări personalizate)  $\rightarrow$  [Cheie pers.(înreg.)]  $\rightarrow$  [Buton dreapta]  $\rightarrow$  setarea dorită.

Funcţiile care pot fi alocate sunt afişate pe ecranul de selecţie a elementului configurat.

[136] Cum se utilizează | Utilizarea funcțiilor de înregistrare de imagini | Personalizarea funcţiilor de înregistrare de imagini pentru un confort de utilizare sporit

# Funcţia butonului jos

După ce aţi atribuit o funcţie butonului jos, puteţi executa funcţia respectivă prin simpla apăsare a butonului jos atunci când se afişează ecranul cu informaţii despre înregistrarea de imagini.

1. MENU  $\rightarrow \bullet$  (Setări personalizate)  $\rightarrow$  [Cheie pers.(înreg.)]  $\rightarrow$  [Buton jos]  $\rightarrow$ setarea dorită.

Funcţiile care pot fi alocate sunt afişate pe ecranul de selecţie a elementului configurat.

[137] Cum se utilizează | Utilizarea funcțiilor de înregistrare de imagini | Setarea celorlalte funcţii ale acestui produs

# Detecţie zâmbet/faţă

Detectează feţele subiecţilor şi reglează setările pentru focalizare, expunere, bliţ şi procesează imaginea automat.

1. MENU →  $\bigcap$  (Setări fotografiere) → [Detecție zâmbet/față] → setarea dorită.

### **Detaliile elementelor din meniu**

## **Dezactivat:**

Nu se utilizează funcția Detecție fețe.

## **Activat (înreg. feţe):**

Detectează cu prioritate fețele înregistrate cu ajutorul funcției [Înregistrare fețe].

## **Activat:**

Detectează o faţă fără a acorda prioritate feţelor înregistrate.

## **Declanşator zâmbet:**

Detectează automat şi fotografiază un zâmbet.

## **Cadru Detecţie feţe**

- Atunci când produsul detectează o faţă, apare cadrul gri de detecţie a feţelor. Atunci când produsul stabileşte că focalizarea automată este activată, cadrul de detecție a fețelor devine alb. Atunci când apăsați declanșatorul jumătate de cursă în jos, cadrul devine verde.
- Dacă aţi înregistrat ordinea de prioritate pentru fiecare faţă cu [Înregistrare feţe], produsul selectează automat prima faţă cu prioritate şi cadrul de detecţie din jurul feţei respective devine alb. Cadrele de detecţie feţe pentru celelalte feţe înregistrate vor deveni roşiatice-mov.

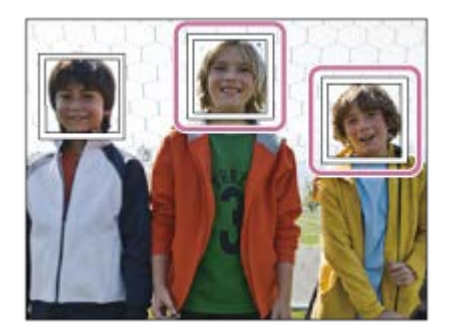

### **Sugestii pentru capturarea mai eficientă a zâmbetelor**

- Nu acoperiţi ochii cu bretonul şi îngustaţi ochii.
- Nu estompaţi faţa cu o pălărie, mască, ochelari de soare etc.
- Încercaţi să vă orientaţi cu faţa către produs şi să fiţi cam la acelaşi nivel cu acesta.
- Zâmbiţi clar cu gura deschisă. Zâmbetul este mai uşor de detectat dacă se văd dinţii.
- Dacă apăsaţi declanşatorul în timp ce modul Declanşator zâmbet este activat, produsul înregistrează imaginea. După fotografiere, produsul revine la modul Declanşator zâmbet.

#### **Sugestie**

Dacă [Detecţie zâmbet/faţă] este setat la [Declanşator zâmbet], puteţi selecta Sensibilitatea de detectare a zâmbetului din [Activat: Zâmbet uşor], [Activat: Zâmbet normal] şi [Activat: Zâmbet larg].

#### **Notă**

- Nu puteţi utiliza funcţia Detecţie feţe împreună cu următoarele funcţii:
	- Functii de zoom
	- [Panor. prin balans]
	- [Efect imagine] este setat la [Posterizare].
	- Atunci când utilizați funcția [Amplificator focaliz.].
	- [Selectare scenă] este setat la [Peisaj], [Scenă nocturnă] sau [Apus].
	- $-$  [ $\Box$ ] Setare înreg.] este setat la [120p]/[100p].
- Pot fi detectate cel mult opt feţe ale subiecţilor.
- Este posibil ca produsul să nu detecteze nicio faţă sau să detecteze accidental alte obiecte ca fiind feţe în anumite situaţii.
- Dacă produsul nu poate detecta o faţă, setaţi Sensibilitatea de detectare a zâmbetului.
- Dacă urmăriţi o faţă folosind [AF cu blocare] în timp ce executaţi funcţia Declanşator zâmbet, detectarea zâmbetului se realizează doar pentru faţa respectivă.

[138] Cum se utilizează | Utilizarea funcțiilor de înregistrare de imagini | Setarea celorlalte funcţii ale acestui produs

# Efect piele fină (imagine statică)

Setează efectul utilizat pentru înregistrarea pielii cu un efect catifelat în funcţia Detecţie feţe.

1. MENU  $\rightarrow \bullet$  (Setări fotografiere)  $\rightarrow$  [ $\rightarrow$  Efect piele fină]  $\rightarrow$  setarea dorită.

### **Detaliile elementelor din meniu**

### $\hat{\mathbf{E}}_{\text{DEF}}^+$  **Dezactivat:**

Nu se utilizează funcția [ M Efect piele fină].

## **<sup>S</sup><sub>th</sub> Activat:**

Se utilizează funcția [  $\overline{M}$  Efect piele fină].

#### **Sugestie**

• Dacă [  $\boxed{}$  Efect piele fină] este setat la [Activat], puteți selecta nivelul efectului. Selectați nivelul efectului apăsând pe partea dreaptă/stângă a rotiței de control.

#### **Notă**

 $\bullet$  [ $\overline{\sim}$ ] Efect piele fină] nu este disponibil când [ $\overline{\sim}$ ] Calitate] este [RAW].

[139] Cum se utilizează | Utilizarea funcțiilor de înregistrare de imagini | Setarea celorlalte funcții ale acestui produs

# Înregistrare feţe (Înregistrare nouă)

Dacă înregistraţi feţe în prealabil, produsul poate detecta cu prioritate faţa înregistrată dacă [Detecţie zâmbet/faţă] este setat la [Activat (înreg. feţe)].

- 1. MENU  $\rightarrow \bullet$  (Setări personalizate)  $\rightarrow$  [Înregistrare feţe]  $\rightarrow$  [Înregistrare nouă].
- 2. Aliniaţi cadrul de ghidare pe faţa care trebuie înregistrată şi apăsaţi declanşatorul.
- 3. Atunci când apare un mesaj de confirmare, selectați [Enter].
- Pot fi înregistrate cel mult opt fete.
- Fotografiaţi faţa din plan frontal, într-un loc iluminat puternic. Este posibil ca faţa să nu fie înregistrată corect dacă este acoperită de o pălărie, mască, ochelari de soare etc.

[140] Cum se utilizează | Utilizarea funcțiilor de înregistrare de imagini | Setarea celorlalte funcţii ale acestui produs

## Înregistrare feţe (Schimbare ordine)

Atunci când se înregistrează mai multe feţe care vor avea prioritate, prima faţă înregistrată va avea prioritate. Puteţi modifica ordinea priorităţii.

- 1. MENU  $\rightarrow \bullet$  (Setări personalizate)  $\rightarrow$  [Înregistrare feţe]  $\rightarrow$  [Schimbare ordine].
- 2. Selectaţi o faţă pentru a modifica ordinea priorităţii.
- 3. Selectaţi destinaţia.

[141] Cum se utilizează | Utilizarea funcțiilor de înregistrare de imagini | Setarea celorlalte funcții ale acestui produs

Înregistrare feţe (Ştergere)

Şterge o faţă înregistrată.

1. MENU  $\rightarrow \bullet$  (Setări personalizate)  $\rightarrow$  [Înregistrare feţe]  $\rightarrow$  [Ştergere]. Dacă selectați [Ștergere toate], puteți șterge toate fețele înregistrate.

#### **Notă**

Dacă executaţi [Ştergere], datele pentru faţa înregistrată vor rămâne în produs. Pentru a şterge datele aferente feţelor înregistrate din produs, selectaţi [Ştergere [142] Cum se utilizează | Utilizarea funcțiilor de înregistrare de imagini | Setarea celorlalte funcții ale acestui produs

# Reducere ochi roşii

Atunci când folosiţi bliţul, acesta este declanşat de două sau mai multe ori înainte de fotografiere pentru a reduce fenomenul de ochi roşii.

1. MENU  $\rightarrow \bullet$  (Setări fotografiere)  $\rightarrow$  [Reducere ochi roșii]  $\rightarrow$  setarea dorită.

#### **Detaliile elementelor din meniu**

#### **Activat:**

Bliţul este declanşat întotdeauna pentru a reduce fenomenul de ochi roşii.

#### **Dezactivat:**

Nu se utilizează funcţia Reducere ochi roşii.

#### **Notă**

Este posibil ca funcţia Reducere ochi roşii să nu producă efectele dorite. Depinde de diferenţele şi condiţiile individuale, cum ar fi distanţa până la subiect sau dacă subiectul priveşte sau nu către pre-stroboscop.

[143] Cum se utilizează | Utilizarea funcțiilor de înregistrare de imagini | Setarea celorlalte functii ale acestui produs

# Încadrare auto ob. (imagine statică)

Atunci când acest produs detectează şi fotografiază feţe, subiecte macro sau subiecte urmărite cu [AF cu blocare], produsul reglează automat imaginea pentru a obţine o compoziţie corespunzătoare şi apoi o salvează. Vor fi salvate atât imaginea originală cât şi cea ajustată. Imaginea ajustată este înregistrată cu dimensiunea imaginii originale.

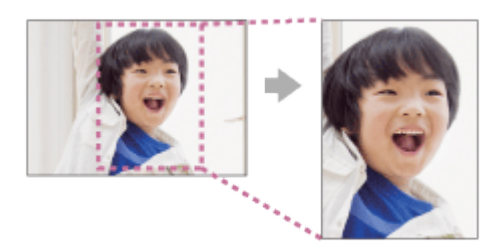

1. MENU → (Setări fotografiere) → [ Încadrare auto ob.] → setarea dorită.

#### **Detaliile elementelor din meniu**

#### **Dezactivat:**

Nu se ajustează imaginile.

#### **Automat:**

Se ajustează automat imaginile pentru a se obţine o compoziţie corespunzătoare.

#### **Notă**

- Este posibil ca imaginea ajustată să nu fie cea mai bună compoziţie posibilă, în funcție de condițiile de fotografiere.
- [ $\overline{P}$ , Încadrare auto ob.] nu poate fi folosit dacă [ $\overline{P}$ , Calitate] este setat la [RAW] sau [RAW & JPEG].

[144] Cum se utilizează | Utilizarea funcțiilor de înregistrare de imagini | Setarea celorlalte funcţii ale acestui produs

NR exp. lungă (imagine statică)

 Dacă setaţi viteza obturatorului la 1 secundă sau mai mult (înregistrare de imagini cu expunere lungă), reducerea zgomotului este activată pe perioada în care obturatorul este deschis. Cu funcția activată, zgomotul granulat tipic pentru expunerile lungi este redus.

1. MENU → (Setări fotografiere) → [ NR exp. lungă] → setarea dorită.

#### **Detaliile elementelor din meniu**

**Activat:**

 Activează reducerea zgomotului în perioada în care obturatorul este deschis. În timpul procesului de reducere a zgomotului, se afişează un mesaj şi nu puteţi captura o altă imagine. Selectaţi această opţiune pentru a prioritiza calitatea imaginii.

#### **Dezactivat:**

Nu se activează reducerea zgomotului. Selectaţi această opţiune pentru a prioritiza temporizarea înregistrării de imagini.

#### **Notă**

- Este posibil ca reducerea zgomotului să nu se activeze chiar dacă  $[\overline{M}$  NR exp. lungă] este setat la [Activat] în următoarele situaţii:
	- Modul de înregistrare de imagini este setat la [Panor. prin balans].
	- [Mod acţionare] este setat la [Fotografiere cont.], [Prior. vit. înreg. cont.], [Variaţie cont.] sau [Variaţie LPF].
	- Modul de înregistrare de imagini este setat la [Selectare scenă] şi se selectează [Acţiune sport], [Crep. ap. în mână] sau [Anti neclarit. mişc.].
	- Sensibilitatea ISO este setată pe [NR cadre multiple].
- Nu puteți seta [ $\overline{M}$ NR exp. lungă] pe [Dezactivat] dacă modul de înregistrare de imagini este setat la [Auto inteligent], [Auto superior] sau [Selectare scenă].
- În funcție de condițiile de fotografiere, camera poate să nu reducă zgomotul, chiar dacă timpul de expunere este mai mare de 1 secundă.

[145] Cum se utilizează | Utilizarea funcțiilor de înregistrare de imagini | Setarea celorlalte funcții ale acestui produs

# NR ISO ridicat (imagine statică)

Atunci când înregistraţi imagini cu o sensibilitate ISO mare, produsul reduce zgomotul care este mai evident atunci când sensibilitatea produsului este mare. Este posibil să se afișeze un mesaj în timpul procesării reducerii de zgomot; nu puteți înregistra o altă imagine până nu dispare mesajul.

1. MENU  $\rightarrow \bullet$  (Setări fotografiere)  $\rightarrow$  [ $\rightarrow$ ] NR ISO ridicat]  $\rightarrow$  setarea dorită.

### **Detaliile elementelor din meniu**

#### **Normal:**

Activează reducerea normală a zgomotului la valori ISO mari.

#### **Redus:**

Activează reducerea moderată a zgomotului la valori ISO mari.

#### **Dezactivat:**

 Nu se activează reducerea zgomotului la valori ISO mari. Selectaţi această opţiune pentru a prioritiza temporizarea înregistrării de imagini.

#### **Notă**

- Funcția [ $\sim$ ] NR ISO ridicat] nu este disponibilă în următoarele situații:
	- Dacă modul de înregistrare de imagini este setat la [Auto inteligent], [Auto superior], [Selectare scenă] sau [Panor. prin balans].
- $\bullet$  [ $\sim$ ] NR ISO ridicat] nu este disponibil pentru imaginile în format RAW.

[146] Cum se utilizează  $\parallel$  Utilizarea functiilor de înregistrare de imagini  $\parallel$  Setarea celorlalte funcţii ale acestui produs

# Scriere dată (imagine statică)

Stabileşte dacă se înregistrează data fotografierii pe imaginea statică.

1. MENU  $\rightarrow \bullet$  (Setări personalizate)  $\rightarrow$  [ $\rightarrow$  Scriere dată]  $\rightarrow$  setarea dorită.

### **Detaliile elementelor din meniu**

#### **Activat:**

Înregistrează o dată de înregistrare.

#### **Dezactivat:**

Nu se înregistrează o dată de fotografiere.

#### **Notă**

- Dacă înregistraţi imagini cu data, nu veţi putea şterge data din imagini mai târziu.
- Datele sunt imprimate dublu dacă setaţi produsul să imprime date atunci când

imprimaţi imagini folosind PC-uri sau imprimante.

- Ora de înregistrare a imaginii nu poate fi suprapusă pe imagine.
- $\bullet$  [ $\sim$ ] Scriere dată] nu este disponibil pentru imaginile în format RAW.

[147] Cum se utilizează | Utilizarea funcțiilor de înregistrare de imagini | Setarea celorlalte funcții ale acestui produs

Spaţiu culoare (imagine statică)

Felul în care sunt reprezentate culorile cu ajutorul combinaţiilor de numere sau al intervalului de reproducere a culorilor este denumit "spatiu culoare". Puteți schimba spațiul colorat în funcție de scopul imaginii.

1. MENU  $\rightarrow$   $\bullet$  (Setări fotografiere)  $\rightarrow$  [ $\rightarrow$  Spațiu culoare]  $\rightarrow$  setarea dorită.

### **Detaliile elementelor din meniu**

#### **sRGB:**

Acesta este spaţiul colorat standard al camerei foto digitale. Utilizaţi [sRGB] pentru înregistrarea normală de imagini, de exemplu atunci când intenţionaţi să imprimaţi imagini fără nicio modificare.

### **AdobeRGB:**

Acest spaţiu culoare asigură o gamă largă de reproducere a culorilor. Dacă o porţiune mare a subiectului are o culoare verde sau roşie intensă, opţiunea Adobe RGB este eficientă. Numele fișierului imagine începe cu " DSC".

#### **Notă**

- Opțiunea [AdobeRGB] este concepută pentru aplicațiile sau imprimantele care acceptă gestionarea culorilor şi spaţiul colorat cu opţiunea DCF2.0. Este posibil ca imaginile să nu poată fi imprimate sau vizualizate cu culorile corecte dacă folositi aplicatii sau imprimante care nu acceptă Adobe RGB.
- Când afisati imaginile înregistrate cu [AdobeRGB] pe dispozitive care nu sunt compatibile cu Adobe RGB, imaginile vor fi afişate cu saturaţie scăzută.

[148] Cum se utilizează | Utilizarea funcțiilor de înregistrare de imagini | Setarea celorlalte funcții ale acestui produs

## Caroiaj

Stabileşte dacă se afişează sau nu caroiajul. Caroiajul vă ajută să reglaţi compoziţia imaginilor.

1. MENU  $\rightarrow \bullet$  (Setări personalizate)  $\rightarrow$  [Caroiaj]  $\rightarrow$  setarea dorită.

## **Detaliile elementelor din meniu**

### **Caroiaj reg. treimilor:**

Poziţionaţi subiecţii principali aproape de unul dintre caroiaje care împart imaginea în trei pentru a obţine o compoziţie bine echilibrată.

### **Caroiaj pătrat:**

 Caroiajul pătrat facilitează confirmarea nivelului orizontal al compoziţiei. Această opţiune vă ajută să stabiliţi calitatea compoziţiei atunci când înregistraţi peisaje, prim-planuri sau imagini duplicate.

#### **Caroiaj diag. + pătrat:**

Poziţionaţi un subiect pe linia diagonală pentru o senzaţie înălţătoare şi puternică. **Dezactivat:**

Nu este afişat caroiajul.

[149] Cum se utilizează | Utilizarea funcțiilor de înregistrare de imagini | Setarea celorlalte funcţii ale acestui produs

# Revizuire auto

Puteţi verifica imaginea înregistrată pe ecran imediat după înregistrare. De asemenea, puteţi seta timpul de pe afişaj pentru Revizuire auto.

1. MENU →  $\bigstar$  (Setări personalizate) → [Revizuire auto] → setarea dorită.

### **Detaliile elementelor din meniu**

**10 sec/5 sec/2 sec:**

Se afişează imaginea înregistrată pe ecran imediat după înregistrare pe perioada de timp selectată. Dacă executaţi o operaţie de mărire în modul Revizuire auto, puteţi verifica imaginea respectivă cu ajutorul scalei de mărire.

#### **Dezactivat:**

Nu se afişează Revizuire auto.

### **Notă**

- Dacă produsul măreşte o imagine cu ajutorul funcţiei de procesare a imaginilor, este posibil să se afişeze temporar imaginea originală înainte de mărire, urmată de imaginea mărită.
- Setările DISP (Setare afişaj) se aplică pentru afişajul Revizuire auto.

[150] Cum se utilizează | Utilizarea funcțiilor de înregistrare de imagini | Setarea celorlalte funcţii ale acestui produs

## Afiş. viz. timp real

Stabileşte dacă se afişează sau nu imaginile modificate cu efecte de compensare a expunerii, echilibru de alb, [Stil creativ] sau [Efect imagine] pe ecran.

1. MENU  $\rightarrow \bullet$  (Setări personalizate)  $\rightarrow$  [Afiş. viz. timp real]  $\rightarrow$  setarea dorită.

### **Detaliile elementelor din meniu**

### **Efect setare activat:**

Se afisează Vizualizare în timp real în condiții apropiate de aspectul imaginii în urma aplicării setărilor. Această setare este utilă dacă doriţi să înregistraţi imagini verificând rezultatele pe ecranul Vizualizare în timp real.

### **Efect setare dezactiv.:**

Se afişează Vizualizare în timp real fără efectele de compensare a expunerii, echilibru de alb, [Stil creativ] sau [Efect imagine]. Dacă se foloseşte această setare, puteţi verifica cu uşurinţă compoziţia imaginii.

 Vizualizarea în timp real este afişată întotdeauna cu luminozitatea corespunzătoare, chiar şi în modul [Expunere manuală].

Dacă selectaţi [Efect setare dezactiv.], pe ecranul Vizualizare în timp real apare

pictograma **WEW** 

#### **Notă**

- Dacă modul de înregistrare de imagini este setat la [Auto inteligent], [Auto superior], [Panor. prin balans], [Film] sau [Selectare scenă], [Afiş. viz. timp real] nu poate fi setat la [Efect setare dezactiv.].
- Dacă [Afiş. viz. timp real] este setat la [Efect setare dezactiv.], luminozitatea imaginii înregistrate nu va fi identică cu cea a imaginii afişate la Vizualizare în timp real.

#### **Sugestie**

Dacă folosiţi un bliţ fabricat de o companie terţă, cum ar fi un bliţ de studio, este posibil ca Afiş. viz. timp real să fie întunecat pentru unele setări ale vitezei obturatorului. Dacă [Afiş. viz. timp real] este setat la [Efect setare dezactiv.], Afiş. viz. timp real va fi luminos, astfel încât să puteţi verifica cu uşurinţă compoziţia.

[151] Cum se utilizează  $\parallel$  Utilizarea functiilor de înregistrare de imagini  $\parallel$  Setarea celorlalte funcţii ale acestui produs

# Monit. luminozitate

Vă permite să reglaţi compoziţia când înregistraţi imagini în medii întunecate. Mărind timpul de expunere, puteţi verifica compoziţia pe vizor/monitor chiar în locuri întunecate, cum ar fi sub cerul liber, noaptea.

- 1. MENU  $\rightarrow \bullet$  (Setări personalizate)  $\rightarrow$  [Cheie pers.(înreg.)]  $\rightarrow$  asociați funcția [Monit. luminozitate] cu tasta dorită.
- 2. Apăsaţi tasta pe care aţi asociat-o cu funcţia [Monit. luminozitate], apoi înregistraţi o imagine.
	- Luminozitatea setată în [Monit. luminozitate] va continua după înregistrare.
	- Pentru a readuce luminozitatea monitorului la normal, apăsați din nou tasta cu care aţi asociat funcţia [Monit. luminozitate].
- În timpul [Monit. luminozitate], [Afiş. viz. timp real] va comuta automat la [Efect setare dezactiv.], iar valorile setate, cum ar fi compensarea expunerii, nu se vor reflecta pe afişajul de vizualizare în timp real. Este recomandat să folosiţi [Monit. luminozitate] doar în locuri întunecate.
- [Monit. luminozitate] va fi revocat automat în următoarele situaţii.
	- În cazul în care camera este oprită.
	- Dacă se rotește selectorul de moduri.
	- Dacă modul de focalizare este setat la o valoare diferită de focalizarea manuală.
	- Dacă [  $\sim$ ] Asistent MF] este setat la [Activat].
	- Dacă se selectează [Amplificator focaliz.].
- În timpul [Monit. luminozitate], viteza obturatorului poate să fie mai mică decât viteza normală în timpul înregistrării în locuri întunecate.

[152] Cum se utilizează | Utilizarea funcțiilor de înregistrare de imagini | Setarea celorlalte funcţii ale acestui produs

# FINDER/MONITOR

Setează metoda pentru comutarea afişajului între vizorul electronic şi ecran.

1. MENU  $\rightarrow \bullet$  (Setări personalizate)  $\rightarrow$  [FINDER/MONITOR]  $\rightarrow$  setarea dorită.

### **Detaliile elementelor din meniu**

#### **Automat:**

Dacă priviți prin vizorul electronic, afișajul este comutat automat pe vizorul electronic.

### **Vizor(manual):**

Ecranul este dezactivat şi imaginea este afişată doar în vizorul electronic.

#### **Monitor(manual):**

Vizorul electronic este dezactivat şi imaginea este afişată întotdeauna pe ecran.

**Sugestie**

- Puteți aloca funcția [FINDER/MONITOR] tastei preferate. MENU  $\rightarrow \bullet$  (Setări personalizate) → [Cheie pers.(înreg.)] → setaţi [Sel. Finder/Monitor] pentru tasta dorită.
- Pentru a dezactiva comutarea automată a afişajului folosind senzorul pentru ochi,

setați [FINDER/MONITOR] la [Vizor(manual)] sau [Monitor(manual)].

#### **Notă**

Când vizorul electronic este apăsat în jos, imaginile sunt întotdeauna afişate pe ecran indiferent de setarea [FINDER/MONITOR].

[153] Cum se utilizează | Utilizarea funcțiilor de înregistrare de imagini | Setarea celorlalte funcţii ale acestui produs

# Declanşare fără card

Stabileşte dacă declanşatorul poate fi eliberat atunci când nu este introdus niciun card de memorie.

1. MENU→ (Setări personalizate) → [Declanşare fără card] → setarea dorită.

#### **Detaliile elementelor din meniu**

#### **Activare:**

Eliberează declanşatorul chiar dacă nu este introdus niciun card de memorie.

#### **Dezactivare:**

Nu eliberează declanşatorul dacă nu este introdus niciun card de memorie.

#### **Notă**

- Dacă nu este introdus niciun card de memorie, imaginile înregistrate nu vor fi salvate.
- Setarea implicită este [Activare]. Este recomandat să selectați [Dezactivare] înainte de fotografierea efectivă.

[154] Cum se utilizează  $\parallel$  Utilizarea funcțiilor de înregistrare de imagini  $\parallel$  Setarea celorlalte functii ale acestui produs

## Comp. haşurare

Compensează colţurile umbrite ale ecranului, provocate de anumite caracteristici ale obiectivului.

1. MENU  $\rightarrow \bullet$  (Setări personalizate)  $\rightarrow$  [Compensare blit]  $\rightarrow$  [Comp. haşurare]  $\rightarrow$  setarea dorită.

### **Detaliile elementelor din meniu**

#### **Automat:**

Compensează automat colţurile mai întunecate ale ecranului.

#### **Dezactivat:**

Nu compensează colţurile mai întunecate ale ecranului.

[155] Cum se utilizează | Utilizarea funcțiilor de înregistrare de imagini | Setarea celorlalte funcții ale acestui produs

## Comp. aber. crom.

Reduce deviaţia culorilor în colţurile ecranului, provocată de anumite caracteristici ale obiectivului.

1. MENU  $\rightarrow \bullet$  (Setări personalizate)  $\rightarrow$  [Compensare blit]  $\rightarrow$  [Comp. aber. crom.]  $\rightarrow$  setarea dorită.

### **Detaliile elementelor din meniu**

### **Automat:**

Reduce automat deviaţia culorilor.

#### **Dezactivat:**

Nu compensează deviaţia culorilor.

[156] Cum se utilizează | Utilizarea funcțiilor de înregistrare de imagini | Setarea celorlalte funcții ale acestui produs

# Comp. distorsiune

Compensează distorsiunea ecranului, provocată de anumite caracteristici ale obiectivului.

1. MENU  $\rightarrow \bullet$  (Setări personalizate)  $\rightarrow$  [Compensare blit]  $\rightarrow$  [Comp. distorsiune]  $\rightarrow$  setarea dorită.

#### **Detaliile elementelor din meniu**

#### **Automat:**

Compensează automat distorsiunea ecranului.

#### **Dezactivat:**

Nu compensează distorsiunea ecranului.

[157] Cum se utilizează | Utilizarea funcțiilor de înregistrare de imagini | Setarea celorlalte funcţii ale acestui produs

## Blocare sel./rot.

Puteţi seta dacă selectorul şi rotiţa vor fi blocate dacă ţineţi apăsat butonul Fn (Funcţie).

1. MENU →  $\bigstar$  (Setări personalizate) → [Blocare sel./rot.] → setarea dorită.

#### **Detaliile elementelor din meniu**

#### **Blocare:**

Se blochează selectorul şi rotiţa de control.

#### **Deblocare:**

Nu se blochează selectorul de control sau rotiţa de control chiar dacă ţineţi apăsat butonul Fn (Funcție).

#### **Sugestie**

Puteţi elibera selectorul/rotiţa de control blocate dacă ţineţi apăsat butonul Fn

[158] Cum se utilizează | Utilizarea funcțiilor de înregistrare de imagini | Setarea celorlalte funcții ale acestui produs

## Dezactivare monitor

Când apăsaţi tasta căreia îi este alocată funcţia [Dezactivare monitor], monitorul devine negru şi afişajul ecranului este blocat la [Fără info afişaj].

- 1. MENU  $\rightarrow \bullet$  (Setări personalizate)  $\rightarrow$  [Cheie pers.(înreg.)]  $\rightarrow$  setați funcția [Dezactivare monitor] pentru tasta dorită.
- 2. Apăsaţi tasta care a fost asociată cu funcţia [Dezactivare monitor].

#### **Notă**

Chiar dacă executaţi funcţia [Dezactivare monitor], retroiluminarea monitorului rămâne activată. Pentru a opri retroiluminarea, comutaţi modul monitor la modul vizor folosind funcția [FINDER/MONITOR].

[159] Cum se utilizează | Utilizarea funcțiilor de înregistrare de imagini | Setarea celorlalte funcții ale acestui produs

# Efect LPF

Această cameră este echipată cu un filtru optic reglabil de trecere bandă joasă. Prin reglarea [Efect LPF] pentru a corespunde subiectului, puteti acorda prioritate rezoluției sau puteți reduce modelele de moiré și culorile false.

1. MENU→ (Setări fotografiere)→ [Efect LPF]→setarea dorită.

### **Detaliile elementelor din meniu**

## **(Dezactivat):**

Nu se utilizează [Efect LPF]. Acordă prioritate rezoluţiei.

## **FEE** (Standard):

Echilibrează rezoluţia cu reducerea modelelor de moiré şi a culorilor false.

## **(Ridicat):**

Acordă prioritate reducerii modelelor de moiré şi a culorilor false.

### **Notă**

- Este posibil să nu puteţi obţine rezultate satisfăcătoare, în funcţie de setările de fotografiere şi de subiect.
- este afișat pe monitor în timp ce setările comută. Puteți înregistra imagini, dar este posibil ca [Efect LPF] să nu funcționeze corect. **Te** este afișat pe fiecare imagine înregistrată în timp ce setările comutau.
- [Efect LPF] este blocat la [Dezactivat] în următoarele moduri de fotografiere:
	- [Auto inteligent]
	- [Auto superior]
	- [Selectare scenă]
	- [Panor. prin balans]
	- $-$  [Film]

[160] Cum se utilizează | Vizualizare | Vizualizarea imaginilor statice Redarea imaginilor

Sunt redate imaginile înregistrate.

- 1. Apăsați butonul  $\blacktriangleright$  (Redare) pentru a comuta în modul de redare.
- 2. Selectaţi imaginea cu ajutorul rotiţei de control.

**Sugestie**

Produsul creează un fişier bază de date cu imagini pe un card de memorie în vederea înregistrării şi redării imaginilor. O imagine care nu este înregistrată în fişierul bază de date cu imagini nu poate fi redată corect. Pentru a reda imaginile  înregistrate cu ajutorul altor dispozitive, înregistraţi aceste imagini în fişierul bază de date cu imagini folosind funcțiile MENU  $\rightarrow$  [Setare]  $\rightarrow$  [Recuperare BD im.].

[161] Cum se utilizează | Vizualizare | Vizualizarea imaginilor statice Zoom de redare

Măreşte imaginile în curs de redare.

- 1. Afișați imaginea pe care doriți să o măriți, apoi apăsați pe butonul  $\bigoplus$ .
	- Rotiti rotita de control pentru a regla scala de zoom. Dacă rotiți selectorul de control, puteți comuta pe imaginea anterioară sau următoare păstrând aceeaşi scală de zoom.
	- Vizualizarea va mări porţiunea de imagine pe care a focalizat camera în timpul fotografierii. Dacă nu se pot obţine informaţii despre locaţia de focalizare, camera va mări în centrul imaginii.
- 2. Selectaţi porţiunea pe care doriţi să o măriţi apăsând săgeţile sus/jos/dreapta/stânga de pe rotiţa de control.
- 3. Apăsați butonul MENU sau din centrul rotiței de control pentru a părăsi zoomul de redare.

#### **Sugestie**

De asemenea, puteţi mări o imagine în curs de redare cu ajutorul opţiunii MENU.

#### **Notă**

• Nu puteți mări filmele.

[162] Cum se utilizează | Vizualizare | Vizualizarea imaginilor statice Index imagine

Puteţi afişa imagini multiple simultan în modul de redare.

1. Apăsați pe butonul **[Index imagine**) în timp ce imaginea este redată. **Pentru a modifica numărul de imagini afişate**  $MENU \rightarrow \blacktriangleright$  (Redare)  $\rightarrow$  [Index imagine]  $\rightarrow$  setarea dorită.

#### **Detaliile elementelor din meniu**

#### **9 imagini**/**25 de imagini**

#### **Pentru a reveni la redarea unei singure imagini**

Selectați imaginea dorită, după care apăsați e pe centrul rotiței de control.

#### **Pentru a afişa rapid o imagine dorită**

 Selectaţi bara din stânga ecranului cu indexul de imagine cu ajutorul rotiţei de control, după care apăsaţi săgeata sus/jos de pe rotiţa de control. În timp ce bara este selectată, puteţi afişa ecranul cu calendar sau ecranul de selectare de foldere apăsând din centru. În plus, puteţi comuta Modul vizualizare dacă selectaţi o pictogramă.

[163] Cum se utilizează | Vizualizare | Vizualizarea imaginilor statice Comutarea afişajului pe ecran (în timpul redării)

Comută afişajul de pe ecran.

- 1. Apăsaţi butonul DISP (Setare afişaj).
	- Afișajul pe ecran este comutat în ordinea următoare "Display Info.  $\rightarrow$ Histogramă  $\rightarrow$  Fără info afișaj  $\rightarrow$  Display Info." de fiecare dată când apăsați butonul DISP.
	- Setările DISP (Setare afişaj) se aplică pentru afişajul Revizuire auto.

#### **Notă**

Histograma nu este afişată în următoarele situaţii:

- În timpul redării de filme
- În timpul redării prin derulare de imagini panoramice
- În timpul prezentărilor de diapozitive
- În modul Vizualizare folder (MP4)
- În modul Vizualizare AVCHD
- În modul Vizualizare XAVC S HD

[164] Cum se utilizează | Vizualizare | Ștergerea imaginilor Ştergerea unei imagini afişate

Puteți șterge o imagine afișată.

- 1. Afişaţi imaginea pe care doriţi să o ştergeţi.
- 2. Apăsați butonul m (Ștergere).
- 3. Selectați [Ștergere] cu ajutorul rotiței de control, apoi apăsați din centrul rotiței de control.

[165] Cum se utilizează | Vizualizare | Ștergerea imaginilor Ştergerea mai multor imagini selectate

Puteți șterge imaginile multiple selectate.

1. MENU →  $\blacktriangleright$  (Redare) → [Ştergere] → setarea dorită.

### **Detaliile elementelor din meniu**

### **Imagini multiple:**

Şterge imaginile selectate.

(1) Selectaţi imaginile care vor fi şterse, apoi apăsaţi din centrul rotiţei de control.

Marcajul  $\blacktriangleright$  este afișat în caseta de selectare. Pentru a revoca selecția, apăsați din nou **pentru a elimina marcajul**  $\checkmark$ **.** 

(2) Pentru a şterge alte imagini, repetaţi pasul (1).

(3) MENU  $\rightarrow$  [OK]  $\rightarrow$  Apăsați din centru.

### **Toate din acest folder:**

Şterge toate imaginile din folderul selectat.

### **Toate de la ac. dată:**

Şterge toate imaginile din intervalul de date selectat.

**Sugestie**

• Executați funcția [Format] pentru a șterge toate imaginile, inclusiv imaginile protejate.

**Notă**

Elementele de meniu care pot fi selectate diferă în funcţie de setarea [Mod vizualizare].

[166] Cum se utilizează | Vizualizare | Redarea filmelor Redarea filmelor

Sunt redate filmele înregistrate.

- 1. Apăsați butonul  $\blacktriangleright$  (redare) pentru a comuta în modul de redare.
- 2. Selectaţi filmul care va fi redat cu ajutorul rotiţei de control.
- 3. Pentru a reda filme, apăsați din centru.

## **Operaţiile posibile în timpul redării de filme**

Puteţi realiza redarea lentă şi reglaje de volum etc. dacă apăsaţi săgeata în jos de pe rotiţa de control.

- **Exercise**: Redare
- **II**: Pauză
- **Secondare rapidă înainte**
- : Derulare rapidă înapoi
- **Notar Constants:** Redare cu încetinitorul înainte
- : Redare cu încetinitorul înapoi
- : Fişierul de film următor
- : Fişierul de film anterior
- **III** : Afișează cadrul următor
- : Afişează cadrul anterior
- **(()**: Reglarea volumului sunetului
- Selectează panoul de operare

**Sugestie**

• "Redare cu încetinitorul înainte", "Redare cu încetinitorul înapoi", "Afișează cadrul următor" și "Afișează cadrul anterior" sunt disponibile în timp ce redarea este pe pauză.

[167] Cum se utilizează | Vizualizare | Vizualizarea imaginilor panoramice Redarea imaginilor panoramice

Produsul derulează automat o imagine panoramică de la un capăt la celălalt.

- 1. Apăsați butonul (cedare) pentru a comuta în modul de redare.
- 2. Selectaţi imaginea panoramică pentru redare cu ajutorul rotiţei de control.
- 3. Apăsaţi din centru pentru a reda imaginea.

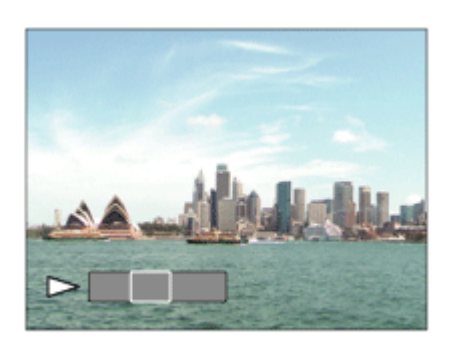

- Pentru a întrerupe redarea, apăsați din nou din centru.
- Pentru a reveni la afişajul întregii imagini, apăsaţi butonul MENU.
#### **Notă**

Imaginile panoramice înregistrate cu ajutorul altor produse pot fi afişate cu dimensiuni diferite de dimensiunea reală sau pot fi derulate incorect.

[168] Cum se utilizează | Vizualizare | Imprimare Specif. imprimare

Puteţi preciza în avans pe cardul de memorie ce imagini statice doriţi să imprimaţi mai târziu.

Pictograma  $\Box$ POF (ordine de imprimare) va fi afișată pe imaginile specificate. DPOF se referă la "Digital Print Order Format".

1. MENU →  $\blacktriangleright$  (Redare) → [Specif. imprimare] → setarea dorită.

### **Detaliile elementelor din meniu**

### **Imagini multiple:**

Selectează imaginile în vederea comenzii de imprimare.

(1) Selectați o imagine și apăsați din centrul rotiței de control. Marcajul veste afișat în caseta de selectare. Pentru a revoca selecția, apăsați si ștergeți

marcajul  $\sqrt{ }$ 

- (2) Repetaţi pasul (1) pentru a imprima alte imagini.
- (3) MENU  $\rightarrow$  [OK]  $\rightarrow$  Apăsați  $\rightarrow$  pe centru.

### **Revocare toate:**

Elimină toate marcajele DPOF.

#### **Setare imprimare:**

Setează dacă se va imprima data pe imaginile înregistrate cu marcaje DPOF.

- Nu puteţi adăuga marcajul DPOF pentru următoarele fişiere:
	- Filme
	- Imagini în format RAW

Setează Mod vizualizare (metoda de afişare a imaginilor).

1. MENU →  $\blacktriangleright$  (Redare) → [Mod vizualizare] → setarea dorită.

# **Detaliile elementelor din meniu**

**Vizualizare dată:** Afişează imaginile grupate în funcție de dată. **Viz. folder(im. statice):** Afişează doar imaginile statice. **Vizualizare folder(MP4):** Afişează doar filmele în format MP4. **Vizualizare AVCHD:**  Afişează doar filmele în format AVCHD. **EXANCS Vizualizare XAVC S HD:** Afişează doar filmele în format XAVC S HD.

[170] Cum se utilizează | Vizualizare | Utilizarea funcțiilor de vizualizare Rotire afişaj

Selectează orientarea atunci când se redau imagini statice înregistrate.

1. MENU →  $\blacktriangleright$  (Redare) → [Rotire afișaj] → setarea dorită.

# **Detaliile elementelor din meniu**

# **Automat:**

Dacă rotiţi camera, imaginea afişată se roteşte automat în urma detectării orientării camerei.

### **Manual:**

Un portret este afişat ca imagine verticală. Dacă aţi setat orientarea imaginii cu

funcţia [Rotire], imaginea va fi afişată conform setării.

# **Dezactivat:**

Se afişează întotdeauna cu orientarea tip peisaj.

[171] Cum se utilizează | Vizualizare | Utilizarea funcțiilor de vizualizare Prezen. diapozitive

Se redau automat imagini continuu.

- 1. MENU →  $\blacktriangleright$  (Redare) → [Prezen. diapozitive] → setarea dorită.
- 2. Selectaţi [Enter].

# **Detaliile elementelor din meniu**

# **Repetare:**

 Selectaţi [Activat] şi imaginile sunt redate într-o buclă continuă sau [Dezactivat], în care produsul va părăsi prezentarea de diapozitive după ce au fost redate toate imaginile o dată.

# **Interval:**

Selectați intervalul de afișare a imaginilor dintre [1 sec], [3 sec], [5 sec], [10 sec] sau [30 sec].

# **Pentru a părăsi prezentarea de diapozitive în timpul redării**

 Apăsaţi butonul MENU pentru a închide diaporama. Nu puteţi pune diaporama pe pauză.

**Sugestie**

Puteţi activa o prezentare de diapozitive doar dacă [Mod vizualizare] este setat la [Vizualizare dată] sau [Viz. folder(im. statice)].

Roteşte o imagine statică înregistrată în sens opus acelor de ceas.

- 1. MENU  $\rightarrow \blacktriangleright$  (Redare)  $\rightarrow$  [Rotire].
- 2. Apăsaţi din centrul rotiţei de control. Imaginea este rotită în sens opus acelor de ceas. Imaginea se roteşte atunci când apăsaţi din centru. Dacă rotiţi imaginea o dată, imaginea rămâne rotită chiar şi după ce produsul este oprit.

#### **Notă**

- Nu puteți roti filmele.
- Este posibil să nu puteţi roti imaginile capturate cu alte produse.
- Atunci când vizualizaţi imaginile rotite pe computer, imaginile pot fi afişate cu orientarea originală în funcţie de software.

[173] Cum se utilizează | Vizualizare | Utilizarea funcțiilor de vizualizare Protejează

Protejează imaginile înregistrate împotriva ştergerii accidentale. Pe imaginile protejate este afişat marcajul $\bigcirc$  .

1. MENU →  $\blacktriangleright$  (Redare) → [Protejează] → setarea dorită.

### **Detaliile elementelor din meniu**

### **Imagini multiple:**

Aplică sau revocă protecţia pentru mai multe imagini selectate.

(1) Selectaţi imaginea care va fi protejată, apoi apăsaţi din centrul rotiţei de control. Marcajul  $\blacktriangleright$  este afişat în caseta de selectare. Pentru a revoca selecția,

apăsați din nou  $\bullet$  pentru a elimina marcajul  $\checkmark$ .

(2) Pentru a proteja alte imagini, repetaţi pasul (1).

(3) MENU  $\rightarrow$  [OK]  $\rightarrow$  Apăsați din centru.

### **Toate din acest folder:**

Protejează toate imaginile din folderul selectat.

### **Toate de la ac. dată:**

Protejează toate imaginile realizate în intervalul de timp selectat.

### **Anul. toate din ac. folder:**

Revocă protecţia pentru toate imaginile din folderul selectat.

### **Anul. toate de la ac. dată:**

Revocă protecţia pentru toate imaginile realizate în intervalul de timp selectat.

### **Notă**

Elementele de meniu care pot fi selectate diferă în funcţie de setarea [Mod vizualizare].

[174] Cum se utilizează | Vizualizare | Utilizarea funcțiilor de vizualizare Red. imag. statică 4K

Scoate imagini statice cu rezoluție 4K pe un televizor conectat cu cablu HDMI care acceptă 4K.

- 1. Opriţi acest produs şi televizorul.
- 2. Conectaţi terminalul micro HDMI al acestui produs la mufa HDMI a televizorului cu ajutorul unui cablu HDMI (comercializat separat).

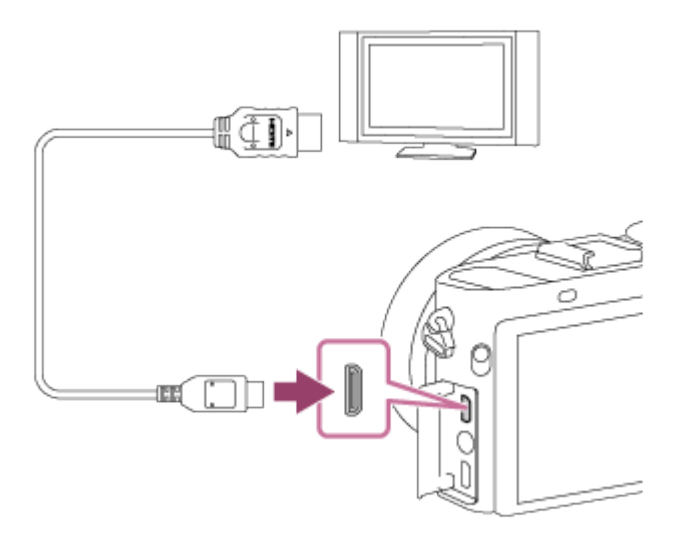

- 3. Porniţi televizorul şi comutaţi intrarea.
- 4. Porniţi acest produs.
- 5. Redaţi o imagine statică, apoi apăsaţi partea de jos a rotiţei de control. Imaginea statică este redată la rezoluţia 4K.
	- Puteți reda imagini statice la rezoluție 4K selectând MENU  $\rightarrow \rightarrow$  (Redare)  $\rightarrow$ [Red. imag. statică  $4K$ ]  $\rightarrow$  [OK].

### **Notă**

Acest meniu este disponibil doar în cazul televizoarelor compatibile 4K. Pentru detalii, consultaţi instrucţiunile de utilizare a televizorului.

[175] Cum se utilizează | Vizualizare | Vizualizarea imaginilor pe un televizor Vizualizarea imaginilor pe un televizor HD

Pentru a vizualiza imaginile stocate pe acest produs cu ajutorul unui televizor, aveţi nevoie de un cablu HDMI (comercializat separat) şi un televizor HD prevăzut cu mufă HDMI.

- 1. Opriţi atât acest produs cât şi televizorul.
- 2. Conectaţi micro terminalul HDMI al acestui produs la mufa HDMI a televizorului cu ajutorul unui cablu HDMI (comercializat separat).

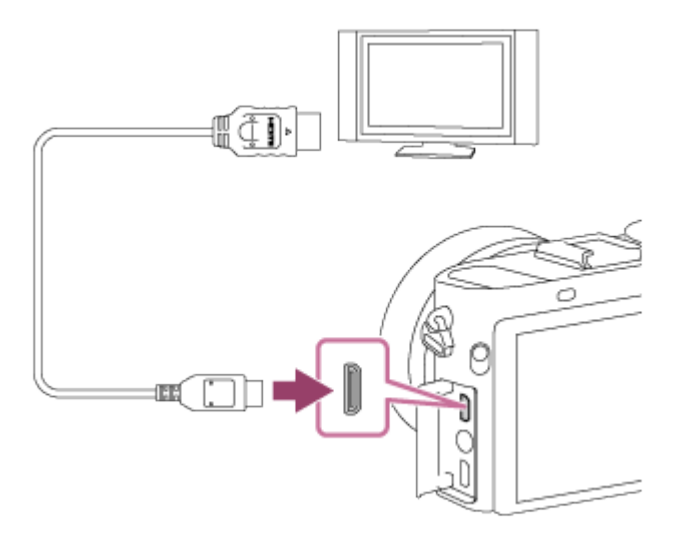

- 3. Porniţi televizorul şi comutaţi intrarea.
- 4. Porniţi acest produs. Imaginile înregistrate cu produsul apar pe ecranul televizorului.

### **Sugestie**

- Acest produs este compatibil cu standardul PhotoTV HD. Atunci când conectaţi dispozitive compatibile Sony PhotoTV HD cu ajutorul unui cablu HDMI (comercializat separat), televizorul este setat la o calitate a imaginii adecvată pentru vizualizarea de imagini statice şi vă puteţi bucura de un univers fotografic nou de înaltă calitate care vă va tăia respiraţia.
- Puteti conecta acest produs la dispozitive compatibile cu Sony PhotoTV HD prin intermediul unui terminal USB cu ajutorul cablului Micro USB furnizat.
- PhotoTV HD permite o imagine foarte detaliată, de tip fotografic cu texturi şi culori subtile.
- Pentru detalii, consultați instrucțiunile de utilizare primite împreună cu televizorul compatibil.

### **Notă**

- Nu conectaţi acest produs şi un alt dispozitiv cu ajutorul terminalului de ieşire al acestora. Acest lucru poate provoca o defecţiune.
- Este posibil ca unele dispozitive să nu funcţioneze corect atunci când sunt conectate la acest produs. De exemplu, este posibil să nu fie scoase imaginea sau sunetul.
- Utilizati un cablu HDMI cu sigla HDMI sau un cablu original Sony.
- Utilizaţi un cablu HDMI care este compatibil cu terminalul micro HDMI al produsului şi mufa HDMI a televizorului.
- Dacă imaginile nu sunt afişate corect pe ecranul televizorului, selectaţi [1080i] sau [1080p] folosind  $\triangle$  (Setare)  $\rightarrow$  [Setări HDMI]  $\rightarrow$  [Rezoluție HDMI] în funcție de televizorul conectat.

[176] Cum se utilizează | Vizualizare | Vizualizarea imaginilor pe un televizor Vizualizarea imaginilor pe un televizor compatibil pentru sincronizare "BRAVIA"

Prin conectarea acestui produs la un televizor care acceptă "BRAVIA" Sync cu ajutorul unui cablu HDMI (comercializat separat), puteți opera funcțiile de redare ale acestui produs cu ajutorul telecomenzii televizorului.

- 1. Opriţi atât acest produs cât şi televizorul.
- 2. Conectaţi terminalul micro HDMI al produsului la mufa HDMI a televizorului cu ajutorul unui cablu HDMI (comercializat separat).

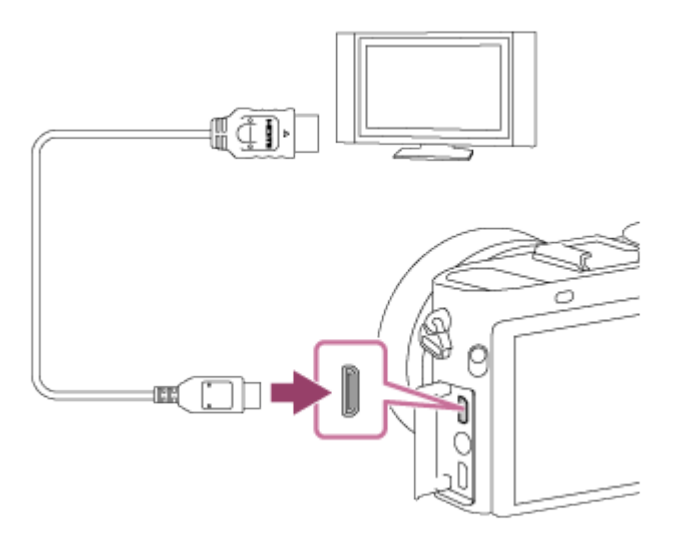

- 3. Porniţi televizorul şi comutaţi intrarea.
- 4. Porniţi acest produs.
- 5. MENU →  $\Box$  (Setare) → [Setări HDMI] → [CTRL PT. HDMI] → [Activat].
- 6. Apăsaţi butonul SYNC MENU de pe telecomanda televizorului şi selectaţi modul dorit.

- Dacă produsul nu se află în modul de redare, apăsați butonul ▶ (Redare).
- Doar televizoarele care acceptă "BRAVIA" Sync pot executa operațiile SYNC MENU. Pentru detalii, consultați instrucțiunile de utilizare primite împreună cu televizorul.
- Dacă produsul realizează operaţii nedorite ca răspuns la comenzile primite de pe telecomanda televizorului atunci când este conectat la un televizor fabricat de un alt producător cu ajutorul unei conexiuni HDMI, selectați MENU → <sub>■</sub>
	- $\rightarrow$  [Setări HDMI]  $\rightarrow$  [CTRL PT. HDMI]  $\rightarrow$  [Dezactivat].

Puteţi ajusta luminozitatea ecranului.

1. MENU →  $\triangleq$  (Setare) → [Luminozit. monitor] → setarea dorită.

# **Detaliile elementelor din meniu**

### **Automat:**

Ajustează automat luminozitatea.

### **Manual:**

Reglează luminozitatea în intervalul –2 până la +2.

### **Vreme însorită:**

 Setează luminozitatea în mod corespunzător pentru înregistrarea de imagini în aer liber.

### **Notă**

- Setarea [Vreme însorită] este prea luminoasă pentru înregistrarea de imagini în interior. Setaţi [Luminozit. monitor] la [Automat] sau [Manual] pentru a înregistra imagini în interior.
- Nu acoperiţi senzorul de lumină cu mâna etc., dacă [Luminozit. monitor] este setat la [Automat].
- Luminozitatea monitorului este blocată la [-2] când se utilizează funcţiile Wi-Fi.

[178] Cum se utilizează | Modificarea setărilor | Meniul de setare Luminozitate vizor.

Dacă se foloseşte un vizor electronic, acest produs reglează luminozitatea vizorului electronic în conformitate cu mediul înconjurător.

1. MENU →  $\triangleq$  (Setare) → [Luminozitate vizor.] → setarea dorită.

# **Detaliile elementelor din meniu**

# **Automat:**

Reglează automat luminozitatea vizorului electronic.

### **Manual:**

Selectează luminozitatea vizorului electronic în intervalul –2 până la +2.

### **Notă**

- Când folosiţi un vizor extern (comercializat separat), intervalul de luminozitate este de la -1 la +1.
- Nu puteţi utiliza vizorul în timp ce folosiţi funcţiile Wi-Fi. Camera va comuta la modul de afişaj pe ecran.

[179] Cum se utilizează | Modificarea setărilor | Meniul de setare Temp. culoare vizor

Reglează temperatura culorilor pe vizorul electronic.

1. MENU →  $\triangleq$  (Setare) → [Temp. culoare vizor] → setarea dorită.

# **Detaliile elementelor din meniu**

# **-2 to +2:**

Când selectați "-", ecranul vizorului se modifică căpătând o culoare mai caldă iar când selectați "+", capătă o culoare mai rece.

### **Notă**

• Când folosiți un vizor exterior (comercializat separat), [Temp. culoare vizor] nu poate fi modificat.

Setează volumul sunetului pentru redarea de filme.

1. MENU →  $\triangleq$  (Setare) → [Setări volum] → setarea dorită.

# **Reglarea volumului în timpul redării**

Apăsaţi butonul de la baza rotiţei de control în timpul redării de filme pentru a afişa panoul de operare, după care ajustaţi volumul. Puteţi regla volumul în timp ce ascultaţi sunetul real.

[181] Cum se utilizează | Modificarea setărilor | Meniul de setare Semnale audio

Stabileşte dacă produsul emite sau nu un sunet.

1. MENU →  $\blacktriangle$  (Setare) → [Semnale audio] → setarea dorită.

#### **Detaliile elementelor din meniu**

#### **Activat:**

 Sunt emise sunete, de exemplu, atunci când se obţine focalizarea prin apăsarea declanşatorului jumătate de cursă în jos.

#### **Declanşator:**

Se produce doar sunetul declanşatorului.

#### **Dezactivat:**

Nu sunt emise sunete.

#### **Notă**

Dacă [Mod focalizare] este setat la [AF continuă], camera nu va emite un bip când focalizează pe un subiect.

Stabileşte dacă funcţia de încărcare este disponibilă atunci când se utilizează un card Eye-Fi (disponibil pe piaţă). Acest element apare atunci când se introduce un card Eye-Fi în slotul pentru card de memorie al produsului.

- 1. MENU →  $\triangleq$  (Setare) → [Setări încărcare] → setarea dorită.
- 2. Setaţi reţeaua Wi-Fi sau destinaţia pe cardul Eye-Fi. Pentru detalii, consultaţi manual primit împreună cu cardul Eye-Fi.
- 3. Introduceţi cardul Eye-Fi pe care l-aţi configurat în produs şi înregistraţi imagini statice.

Imaginile sunt transferate automat pe computer etc. prin intermediul retelei Wi-Fi.

# **Detaliile elementelor din meniu**

# **Activat:**

Activează funcţia de încărcare.

# **Dezactivat:**

Dezactivează funcția de încărcare.

# **Afişaj pe ecranul de stare a comunicării**

- Standby. Nu se transferă nicio imagine.
- **a**: Standby încărcare
- **all**: Conectare în curs
- a : Încărcare în curs
- **R**<sub> $\blacksquare$ </sub>: Eroare

- Cardurile Eye-Fi sunt comercializate doar în anumite ţări/regiuni.
- Pentru mai multe informații despre cardurile Eye-Fi, contactați direct producătorul sau vânzătorul.
- Cardurile Eye-Fi pot fi utilizate doar în ţările/regiunile de unde au fost achiziţionate. Utilizaţi cardurile Eye-Fi în conformitate cu legislaţia din ţările/regiunile de unde au fost achizitionate.
- Cardurile Eye-Fi sunt prevăzute cu o funcție LAN wireless. Nu introduceți un card Eye-Fi în produs în locuri în care este interzisă utilizarea acestora, precum un

 avion. Dacă se introduce un card Eye-Fi în produs, setaţi [Setări încărcare] la [Dezactivat]. Dacă funcţia de încărcare este setată la [Dezactivat], pe produs se va afişa indicatorul  $\epsilon$ nFF.

- Modul de economisire a energiei nu va funcţiona în timpul încărcării.
- Dacă se afișează a **n** (eroare), scoateți și reintroduceți cardul de memorie sau opriţi şi porniţi din nou produsul. Dacă indicatorul apare din nou, cardul Eye-Fi poate fi deteriorat.
- Comunicarea LAN wireless poate fi influenţată de alte dispozitive de comunicare. Dacă starea comunicării este slabă, apropiaţi-vă de punctul de acces la care doriţi să vă conectați.
- Acest produs nu acceptă Eye-Fi "Endless Memory Mode". Înainte de a utiliza un card Eye-Fi, asigurati-vă că modul "Endless Memory Mode" este dezactivat.

[183] Cum se utilizează | Modificarea setărilor | Meniul de setare Meniu fragment

Stabileşte dacă se va afişa întotdeauna primul ecran din meniu atunci când apăsaţi butonul MENU.

1. MENU  $\rightarrow$   $\blacksquare$  (Setare)  $\rightarrow$  [Meniu fragment]  $\rightarrow$  setarea dorită.

### **Detaliile elementelor din meniu**

### **Activat:**

Se afişează întotdeauna primul ecran din meniu (Meniu fragment).

### **Dezactivat:**

Dezactivează afişajul Meniu fragment.

[184] Cum se utilizează | Modificarea setărilor | Meniul de setare Ghid selector moduri

Puteţi afişa descrierea unui mod de înregistrare de imagini atunci când rotiţi selectorul de moduri şi modificaţi setările disponibile pentru modul de înregistrare de imagini respectiv.

1. MENU  $\rightarrow \bullet$ : (Setare)  $\rightarrow$  [Ghid selector moduri]  $\rightarrow$  setarea dorită.

# **Detaliile elementelor din meniu**

### **Activat:**

 Se afişează Ghid selector moduri. **Dezactivat:** Nu se afişează Ghid selector moduri.

[185] Cum se utilizează | Modificarea setărilor | Meniul de setare Confirmare ştergere

Puteţi seta dacă se selectează [Ştergere] sau [Revocare] ca setare implicită pe ecranul de confirmare a ştergerii.

1. MENU →  $\blacktriangle$  (Setare) → [Confirmare ştergere] → setarea dorită.

# **Detaliile elementelor din meniu**

**"Ştergere" first:**  [Ştergere] este setarea implicită. **Anulare mai întâi:**

[Revocare] este setarea implicită.

[186] Cum se utilizează | Modificarea setărilor | Meniul de setare Calitate afişaj

Puteţi modifica calitatea afişajului.

1. MENU →  $\blacktriangle$  (Setare) → [Calitate afişaj] → setarea dorită.

### **Detaliile elementelor din meniu**

### **Ridicat:**

Afişajul este de înaltă calitate.

## **Standard:**

Afişajul este la calitate standard.

# **Notă**

Dacă se setează [Ridicat], bateria se va epuiza mai repede decât în cazul setării [Standard].

[187] Cum se utilizează | Modificarea setărilor | Meniul de setare Timp pornire ec. en.

Puteţi seta intervalele de timp pentru comutarea automată în modul de economisire a energiei. Pentru a reveni la modul de înregistrare de imagini, efectuaţi o operaţie cum ar fi apăsarea declanşatorului jumătate de cursă în jos.

1. MENU →  $\blacktriangle$  (Setare) → [Timp pornire ec. en.] → setarea dorită.

# **Detaliile elementelor din meniu**

**30 min/5 min/2 min/1 min/10 sec**

- Opriti produsul atunci când nu îl folositi o perioadă îndelungată de timp.
- Funcția de economisire a energiei nu este activată când produsul este alimentat prin USB, când se redau diaporame, când se înregistrează filme sau când produsul este conectat la un computer sau televizor.

Redă filmele înregistrate cu produsul pe un televizor cu sistem NTSC/PAL.

1. MENU  $\rightarrow \bullet$  (Setare)  $\rightarrow$  [Selector NTSC/PAL]  $\rightarrow$  [Enter]

### **Notă**

- Dacă introduceţi un card de memorie care a fost formatat în prealabil cu un sistem PAL, se afişează un mesaj în care se solicită reformatarea cardului. Când înregistraţi imagini cu un sistem NTSC, reformataţi cardul de memorie sau folosiţi un alt card de memorie.
- Dacă ați selectat modul NTSC, mesajul "Executarea pe NTSC." apare întotdeauna pe ecranul de pornire de fiecare dată când porniţi produsul.

```
[189] Cum se utilizează | Modificarea setărilor | Meniul de setare
Mod demo
```
Funcţia [Mod demo] afişează automat filmele înregistrate pe cardul de memorie (demonstraţie), atunci când camera nu a fost utilizată o anumită perioadă de timp. În mod normal, selectaţi [Dezactivat].

1. MENU →  $\frac{1}{\sqrt{2}}$  (Setare) → [Mod demo] → setarea dorită.

# **Detaliile elementelor din meniu**

### **Activat:**

 Demonstraţia de redare de filme porneşte automat dacă produsul nu este utilizat aproximativ un minut. Doar filmele în format AVCHD protejate sunt redate. Setați modul de vizualizare pe [Vizualizare AVCHD] și protejați fișierul de film cu cea mai veche dată şi oră de înregistrare.

#### **Dezactivat:**

Nu se afişează demonstraţia.

### **Notă**

- Puteţi seta acest element doar dacă produsul este alimentat cu adaptorul c.a. (furnizat).
- Chiar dacă este selectat [Activat] , produsul nu porneşte o demonstraţie dacă nu există niciun fişier de film pe cardul de memorie.
- Dacă este selectat [Activat], produsul nu comută în modul de economisire a energiei.

[190] Cum se utilizează | Modificarea setărilor | Meniul de setare Rezoluţie HDMI

Atunci când conectaţi produsul la un televizor de înaltă definiţie (HD) prevăzut cu terminale HDMI cu ajutorul unui cablu HDMI (comercializat separat), puteţi selecta Rezoluție HDMI pentru a scoate imaginile pe televizor.

1. MENU →  $\triangleq$  (Setare) → [Setări HDMI] → [Rezoluție HDMI] → setarea dorită.

# **Detaliile elementelor din meniu**

### **Automat:**

Produsul recunoaşte automat un televizor HD şi setează rezoluţia de ieşire.

### **1080p:**

Semnalul este scos cu o calitate HD a imaginii (1080p).

### **1080i:**

Semnalul este scos cu o calitate HD a imaginii (1080i).

### **Notă**

Dacă imaginile nu sunt afişate corect cu ajutorul setării [Automat] , selectaţi fie [1080i] fie [1080p], în funcție de televizorul care urmează să fie conectat.

[191] Cum se utilizează | Modificarea setărilor | Meniul de setare Ieşire 24p/60p (film) (doar pentru modelele compatibile 1080 60i)

Setați 1080/24p sau 1080/60p ca format de ieșire HDMI dacă [He Setare înreg.] este setat la [24p 24M(FX)], [24p 17M(FH)] sau [24p 50M].

- 1. MENU →  $\triangleq$  (Setare) → [Setări HDMI] → [Rezoluție HDMI] → [1080p].
- 2. MENU →  $\Box$  (Setare) → [Setări HDMI] → [ $\Box$ ] leşire 24p/60p] → setarea dorită.

# **Detaliile elementelor din meniu**

### **60p:**

Filmele sunt scoase la 60p.

### **24p:**

Filmele sunt scoase la 24p.

#### **Notă**

- Paşii 1 şi 2 pot fi setaţi în orice ordine.
- Dacă [ $\parallel$ ] Setare înreg.] este setat la o valoare diferită de cele de mai sus, această setare este revocată şi semnalul video HDMI este scos conform cu setările [Rezoluţie HDMI].

```
[192] Cum se utilizează | Modificarea setărilor | Meniul de setare
CTRL PT. HDMI
```
Atunci când conectați acest produs la un televizor compatibil "BRAVIA" Sync cu ajutorul unui cablu HDMI (comercializat separat), puteţi opera acest produs dacă îndreptaţi telecomanda televizorului către televizor.

1. MENU →  $\triangleq$  (Setare) → [Setări HDMI] → [CTRL PT. HDMI] → setarea dorită.

#### **Detaliile elementelor din meniu**

**Activat:**

Puteţi controla acest produs cu ajutorul telecomenzii televizorului.

# **Dezactivat:**

Nu puteţi opera acest produs cu ajutorul telecomenzii televizorului.

# **Notă**

• [CTRL PT. HDMI] este disponibilă doar pentru televizoarele compatibile "BRAVIA".

[193] Cum se utilizează | Modificarea setărilor | Meniul de setare Afişare info HDMI

Stabileşte dacă se afişează informaţiile despre înregistrare atunci când acest produs şi televizorul sunt conectate cu ajutorul unui cablu HDMI (comercializat separat).

1. MENU →  $\triangleq$  (Setare) → [Setări HDMI] → [Afișare info HDMI] → setarea dorită.

# **Detaliile elementelor din meniu**

# **Activat:**

Afişează informaţii de înregistrare pe televizor. Imaginea înregistrată şi informaţiile de înregistrare sunt afişate pe televizor, iar pe monitorul camerei nu se afişează nimic.

# **Dezactivat:**

Nu afişează informaţii de înregistrare pe televizor. Doar imaginea înregistrată este afişată pe televizor, iar imaginea înregistrată şi informaţiile de înregistrare sunt afişate pe monitorul camerei.

[194] Cum se utilizează | Modificarea setărilor | Meniul de setare Conexiune USB

Selectează metoda de conectare USB adecvată pentru fiecare computer sau dispozitiv USB conectat la acest produs.

1. MENU →  $\triangleq$  (Setare) → [Conexiune USB] → setarea dorită.

# **Detaliile elementelor din meniu**

# **Automat:**

Stabilește automat o conexiune de stocare în masă sau MTP, în funcție de computer sau de celelalte dispozitive USB care trebuie conectate. Computerele cu sisteme de operare Windows 7 sau Windows 8 se conectează prin MTP şi funcţiile unice ale acestora sunt activate în vederea utilizării.

# **Stocare în masă:**

 Stabileşte o conexiune de stocare în masă între acest produs, un computer şi alte dispozitive USB.

# **MTP:**

 Stabileşte o conexiune MTP între acest produs, un computer şi alte dispozitive USB. Computerele cu sisteme de operare Windows 7 sau Windows 8 se conectează prin MTP şi funcţiile unice ale acestora sunt activate în vederea utilizării.

# **PC la distanţă:**

Se utilizează "Remote Camera Control" pentru a controla acest produs de pe computer, inclusiv pentru funcţii precum înregistrarea de imagini şi stocarea imaginilor pe computer.

# **Notă**

- Stabilirea conexiunii dintre acest produs şi un computer poate dura mai mult dacă [Conexiune USB] este setat pe [Auto].
- Dacă nu se afişează Device Stage\* în Windows 7 sau Windows 8, setaţi [Conexiune USB] pe [Automat].
- \* Device Stage este un ecran de meniu utilizat pentru gestionarea dispozitivelor conectate, cum ar fi o cameră (Funcţie din Windows 7 sau Windows 8).

[195] Cum se utilizează | Modificarea setărilor | Meniul de setare Setare USB LUN

Sporeşte compatibilitatea prin limitarea funcţiilor de conectare USB.

1. MENU →  $\triangleq$  (Setare) → [Setare USB LUN] → setarea dorită.

### **Detaliile elementelor din meniu**

## **Multiplu:**

În mod normal, utilizaţi [Multiplu].

# **Individual:**

Setați [Setare USB LUN] la [Individual] doar dacă nu puteți stabili o conexiune.

[196] Cum se utilizează | Modificarea setărilor | Meniul de setare Alimentare prin USB

Setează dacă se alimentează prin cablul Micro USB atunci când produsul este conectat la un computer sau la un dispozitiv USB.

1. MENU →  $\triangleq$  (Setare) → [Alimentare prin USB] → setarea dorită.

### **Detaliile elementelor din meniu**

#### **Activat:**

Produsul este alimentat printr-un cablu Micro USB atunci când produsul este conectat la un computer etc.

### **Dezactivat:**

Produsul nu este alimentat printr-un cablu Micro USB atunci când produsul este conectat la un computer etc. Dacă utilizaţi adaptorul c.a. furnizat, produsul va fi alimentat chiar dacă se selectează [Dezactivat].

#### **Notă**

• Introduceți acumulatorul în produs pentru a-l alimenta prin cablul USB.

[197] Cum se utilizează | Modificarea setărilor | Meniul de setare Limbă

Selectează limba care va fi folosită în elementele de meniu, avertismente şi mesaje.

1. MENU →  $\leftarrow$  (Setare) → [ $\boxed{A}$  Limbă] → limba dorită.

[198] Cum se utilizează | Modificarea setărilor | Meniul de setare Setare dată/oră

Setează din nou data şi ora.

1. MENU →  $\blacktriangle$  (Setare) → [Setare dată/oră] → setarea dorită.

#### **Detaliile elementelor din meniu**

#### **Ora de vară:**

Selectează oră de vară [Activat]/[Dezactivat].

#### **Data/Ora:**

Setează data şi ora.

#### **Format dată:**

Selectează formatul de afişare a datei şi orei.

[199] Cum se utilizează | Modificarea setărilor | Meniul de setare

# Setare zonă

Setează zona în care utilizaţi produsul.

1. MENU →  $\blacktriangle$  (Setare) → [Setare zonă] → setarea dorită.

Puteţi scrie informaţii privind drepturile de autor pe imaginile statice.

- 1. MENU→ (Setare)→[Info drepturi autor]→ setarea dorită.
- 2. Dacă selectaţi [Setare nume fotograf] sau [Set. deţin. dr. autor], pe ecran apare o tastatură. Introduceţi numele dorit.

# **Detaliile elementelor din meniu**

### **Sc. Info dr. autor:**

Setează dacă se scriu informaţii privind drepturile de autor. ([Activat]/[Dezactivat])

• Dacă selectați [Activat], va apărea o pictogramă (c) pe ecranul de înregistrare.

### **Setare nume fotograf:**

Setează numele fotografului.

### **Set. deţin. dr. autor:**

Setează numele deţinătorului drepturilor de autor.

# **Afiş. Info drepturi autor:**

Afişează informaţiile curente privind drepturile de autor.

**Sugestie**

# **Cum se utilizează tastatura**

Dacă este necesară introducerea manuală de caractere, pe ecran se va afişa o tastatură.

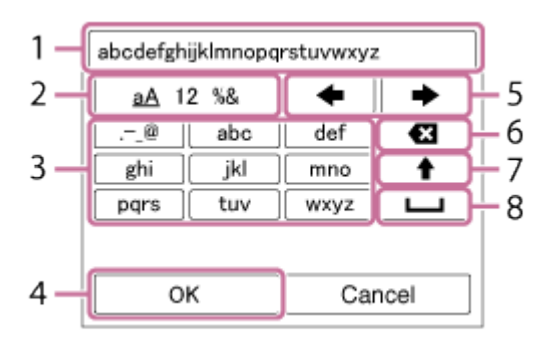

# 1. **Casetă de introducere text**

Sunt afişate caracterele introduse.

# 2. **Schimbaţi tipul de caractere**

De fiecare dată când apăsaţi în centrul rotiţei de control, tipul de caracter este comutat între literele alfabetului, cifre şi simboluri.

# 3. **Tastatura**

De fiecare dată când apăsați nume în centru, caracterele care corespund tastei respective vor fi afişate pe rând, în ordine.

# **De exemplu: Dacă doriţi să introduceţi "abd"**

Selectați tasta pentru "abc" și apăsați  $\bullet$  o dată pentru a afișa "a"  $\rightarrow$  selectați "

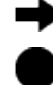

→ " ((5) Mutare cursor) și apăsați ● → selectați tasta pentru "abc" și apăsați de două ori pentru a afișa "b"  $\rightarrow$  selectați tasta pentru "def" și apăsați  $\bullet$  o dată pentru a afișa "d".

### 4. **Finalizare**

Finalizează caracterele introduse.

### 5. **Mutare cursor**

Mută cursorul în caseta de introducere de text la dreapta sau la stânga.

# 6. **Ştergere**

Şterge caracterul care precedă cursorul.

# 7.  $\triangleq$

Comută caracterul următor pe majuscule sau litere mici.

8. —

Introduce un spaţiu.

■ Pentru a revoca datele introduse, selectați [Revocare].

- Puteți introduce doar caractere alfanumerice și simboluri pentru [Setare nume fotograf] şi [Set. deţin. dr. autor]. Puteţi introduce până la 46 de litere.
- O pictogramă  $\odot$  apare în timpul redării imaginilor cu informații privind drepturile de autor.
- Pentru a preîntâmpina utilizarea neautorizată a [Info drepturi autor], asiguraţi-vă că eliminaţi coloanele [Setare nume fotograf] şi [Set. deţin. dr. autor] înainte de a împrumuta sau preda camera.

[201] Cum se utilizează | Modificarea setărilor | Meniul de setare Format

Formatează (iniţializează) cardul de memorie. Dacă folosiţi un card de memorie cu acest produs pentru prima dată, este recomandat să formataţi cardul cu ajutorul produsului pentru o performanţă stabilă a cardului de memorie. Reţineţi că formatarea şterge definitiv toate datele de pe cardul de memorie, fără posibilitate de recuperare. Salvaţi datele valoroase pe un computer etc.

1. MENU  $\rightarrow \bullet$  (Setare)  $\rightarrow$  [Format].

#### **Notă**

Formatarea şterge definitiv toate datele, inclusiv imaginile protejate.

[202] Cum se utilizează | Modificarea setărilor | Meniul de setare Număr fişier

Selectează metoda folosită pentru a aloca numere de fişiere imaginilor statice înregistrate şi filmelor în format MP4 înregistrate.

1. MENU →  $\blacktriangle$  (Setare) → [Număr fișier] → setarea dorită.

#### **Detaliile elementelor din meniu**

#### **Serie:**

Produsul va aloca numere fișierelor consecutiv, până la "9999", fără resetare.

### **Resetare:**

 Produsul resetează numerele atunci când fişierul este înregistrat într-un folder nou şi alocă numere fișierelor începând cu "0001".

(Dacă folderul de înregistrare conţine un fişier, se va aloca un număr mai mare

[203] Cum se utilizează | Modificarea setărilor | Meniul de setare Selectare folder REC

Puteti modifica folderul de pe cardul de memorie unde urmează să fie înregistrate imaginile statice şi filmele în format MP4.

1. MENU  $\rightarrow$   $\blacksquare$  (Setare)  $\rightarrow$  [Selectare folder REC]  $\rightarrow$  folderul dorit.

#### **Notă**

Nu puteţi selecta folderul atunci când [Nume folder] este setat la [Format dată].

[204] Cum se utilizează | Modificarea setărilor | Meniul de setare Folder nou

Creează un folder nou pe cardul de memorie pentru înregistrarea de imagini statice şi filme în format MP4. Se creează un folder nou cu un număr de folder mai mare decât cel mai mare număr de folder utilizat momentan. Imaginile sunt înregistrate în folderul nou creat. Se creează simultan un folder pentru imagini statice şi un folder pentru filme în format MP4 care au acelaşi număr.

1. MENU  $\rightarrow \bullet$  (Setare)  $\rightarrow$  [Folder nou].

- Când introduceţi un card de memorie care a fost utilizat împreună cu alte echipamente în acest produs şi înregistraţi imagini, se poate crea automat un folder nou.
- Într-un folder pot fi stocate în total până la 4.000 de imagini. Dacă se depăşeşte

capacitatea folderului, se poate crea automat un folder nou.

[205] Cum se utilizează | Modificarea setărilor | Meniul de setare Nume folder

Imaginile statice unt înregistrate într-un folder care este creat automat în folderul DCIM de pe cardul de memorie. Puteţi modifica modul de alocare a numelor de folder.

1. MENU →  $\blacktriangle$  (Setare) → [Nume folder] → setarea dorită.

#### **Detaliile elementelor din meniu**

#### **Format standard:**

 Formatul numelui de folder este următorul: număr folder + MSDCF. Exemplu: 100MSDCF

#### **Format dată:**

 Formatul numelui de folder este următorul: număr folder + Y (ultima cifră)/LL/ZZ. Exemplu: 10050405 (Număr folder: 100, dată: 04/05/2015)

#### **Notă**

Nu puteţi modifica setările [Nume folder] pentru filme.

[206] Cum se utilizează | Modificarea setărilor | Meniul de setare

# Recuperare BD im.

Dacă fişierele imagine au fost procesate pe un computer, pot interveni erori în fişierul bază de date cu imagini. În astfel de situaţii, imaginile de pe cardul de memorie nu vor fi redate pe acest produs. Dacă apar astfel de probleme, reparaţi fişierul cu [Recuperare BD im.].

1. MENU  $\rightarrow$   $\blacksquare$  (Setare)  $\rightarrow$  [Recuperare BD im.]  $\rightarrow$  [Enter].

**Notă**

Utilizaţi un acumulator încărcat suficient. Un nivel scăzut al bateriei în timpul reparării poate determina deteriorarea datelor.

[207] Cum se utilizează | Modificarea setărilor | Meniul de setare Info suport afişare

Afişează durata de înregistrare pentru filme şi numărul de imagini statice care pot fi înregistrate pe cardul de memorie introdus.

1. MENU  $\rightarrow$   $\blacksquare$  (Setare)  $\rightarrow$  [Info suport afişare].

[208] Cum se utilizează | Modificarea setărilor | Meniul de setare Versiune

Afişează versiunea software-ului acestui produs.

1. MENU  $\rightarrow \bullet$  (Setare)  $\rightarrow$  [Versiune].

[209] Cum se utilizează | Modificarea setărilor | Meniul de setare Logo omologare (doar pentru anumite modele)

Sunt afişate câteva dintre logourile de omologare pentru acest produs.

 $[210]$  Cum se utilizează  $\parallel$  Modificarea setărilor  $\parallel$  Meniul de setare Resetare setare

Resetează produsul la setările implicite. Chiar dacă executați [Resetare setare], imaginile înregistrate sunt păstrate.

1. MENU →  $\triangleq$  (Setare) → [Resetare setare] → setarea dorită.

### **Detaliile elementelor din meniu**

#### **Resetare setări aparat foto:**

Iniţializează setările de înregistrare principale la setările implicite.

#### **Iniţializare:**

Iniţializează toate setările la setările implicite.

#### **Notă**

- Aveţi grijă să nu vă scoateţi acumulatorul din produs în timpul resetării.
- Atunci când executaţi funcţia [Iniţializare], aplicaţiile descărcate de pe produs pot fi dezinstalate. Pentru a utiliza din nou aceste aplicaţii, trebuie să le reinstalaţi.

[211] Cum se utilizează | Utilizarea funcțiilor Wi-Fi | Conectarea acestui produs la un telefon inteligent

# PlayMemories Mobile

Pentru a folosi [Smart Remote Embedded] sau [Trimitere la tel. int.] etc., trebuie să instalaţi în prealabil aplicaţia PlayMemories Mobile pe telefonul inteligent.

 Descărcaţi şi instalaţi aplicaţia PlayMemories Mobile din magazinul de aplicaţii al telefonului inteligent. Dacă PlayMemories Mobile este deja instalată pe telefonul

inteligent, nu uitaţi să o actualizaţi cu ultima versiune.

 Pentru detalii referitoare la PlayMemories Mobile, consultaţi pagina de asistenţă [\(http://www.sony.net/pmm/](http://www.sony.net/pmm/)).

[212] Cum se utilizează | Utilizarea funcțiilor Wi-Fi | Conectarea acestui produs la un telefon inteligent

Conectarea unui telefon inteligent Android la acest produs

- 1. Lansaţi PlayMemories Mobile pe telefonul inteligent.
- 2. Selectaţi numele modelului produsului (DIRECT-xxxx: xxxx).

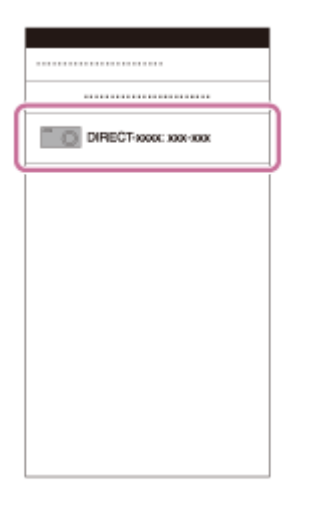

3. Introduceţi parola afişată pe acest produs.

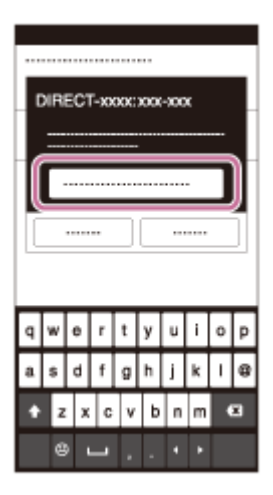

Telefonul inteligent este conectat acum la produs.

[213] Cum se utilizează | Utilizarea funcțiilor Wi-Fi | Conectarea acestui produs la un telefon inteligent

# Conectarea produsului la un dispozitiv iPhone sau iPad

1. Selectaţi numele modelului produsului (DIRECT-xxxx: xxxx) pe ecranul de setare Wi-Fi al dispozitivului iPhone sau iPad.

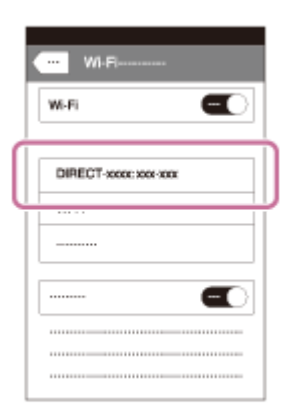

2. Introduceţi parola afişată pe acest produs.

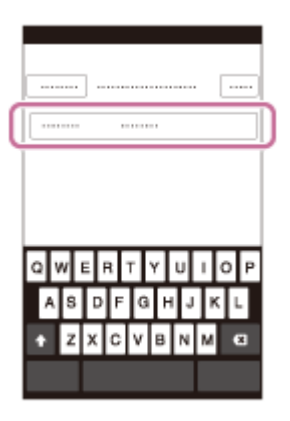

Dispozitivul iPhone sau iPad este conectat acum la produs.

3. Confirmați faptul că dispozitivul dvs. iPhone sau iPad a fost conectat la "SSID" afişat pe acest produs.

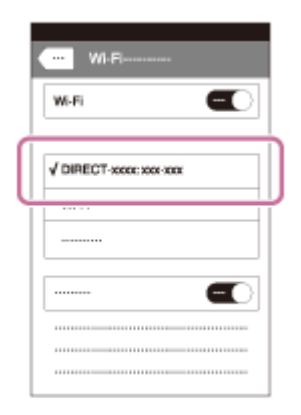

4. Reveniți la ecranul "Pagină de pornire" și lansați PlayMemories Mobile.

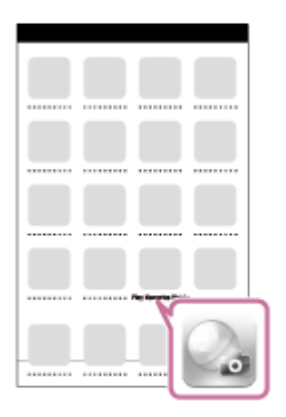

[214] Cum se utilizează | Utilizarea funcțiilor Wi-Fi | Conectarea acestui produs la un telefon inteligent

Apelarea unei aplicații cu ajutorul funcției [O sing. ating. (NFC)]

Puteţi apela o aplicaţie dorită din meniul de aplicaţii al acestui produs dacă atingeţi produsul cu un telefon inteligent Android cu funcţia NFC activată. Dacă aplicaţia apelată are o caracteristică compatibilă cu telefonul inteligent, produsul şi telefonul inteligent vor fi conectate prin Wi-Fi. Pentru a utiliza această funcţie, înregistraţi în prealabil aplicaţia dorită.

- 1. MENU →  $\bigcap$  (Fără fir) → [O sing. ating. (NFC)] → aplicația dorită.
- 2. Comutaţi produsul în modul de înregistrare de imagini, apoi atingeţi un telefon inteligent cu funcția NFC activată de  $\blacksquare$  (marca N) de pe produs timp de 1-2 secunde.
	- PlayMemories Mobile este lansată pe telefonul inteligent şi aplicaţia pe care ati înregistrat-o porneste pe acest produs.

#### **Notă**

Dacă produsul este în modul de redare, aplicaţia înregistrată nu va fi lansată chiar dacă atingeţi produsul de telefonul inteligent.

- Atunci când apelaţi o aplicaţie cu o singură atingere, chiar dacă aplicaţia respectivă nu este compatibilă cu un telefon inteligent, PlayMemories Mobile va porni pe telefonul inteligent. Părăsiţi PlayMemories Mobile fără a executa nicio operaţie. Dacă nu părăsiţi PlayMemories Mobile, telefonul inteligent va rămâne conectat în starea standby.
- [Smart Remote Embedded] este asociat cu [O sing. ating. (NFC)] ca setare implicită.

[215] Cum se utilizează | Utilizarea funcțiilor Wi-Fi | Controlarea acestui produs cu ajutorul unui telefon inteligent

Smart Remote Embedded

Puteţi utiliza un telefon inteligent pe post de telecomandă pentru acest produs şi pentru a înregistra imagini statice. Aplicaţia PlayMemories Mobile trebuie instalată pe telefonul inteligent.

- 1. MENU  $\rightarrow \Box$  (Aplicație)  $\rightarrow$  [Listă aplicații]  $\rightarrow$  [Smart Remote Embedded].
- 2. Când produsul este pregătit pentru conectare, pe produs se afişează un ecran cu informaţii. Conectaţi telefonul inteligent şi produsul cu ajutorul informaţiilor respective.
	- Metodele de setare a conexiunii sunt diferite în funcţie de telefonul inteligent.

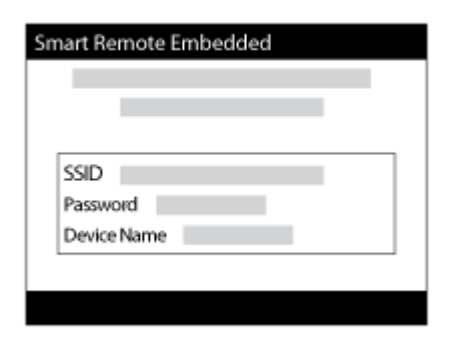

- 3. Verificaţi compoziţia imaginii pe ecranul telefonului inteligent şi apoi apăsaţi declanşatorul **(A)** de pe telefonul inteligent pentru a înregistra o imagine.
	- Utilizaţi butonul **(B)** pentru a modifica setări precum [EV], [Temporizator] şi [Review Check].

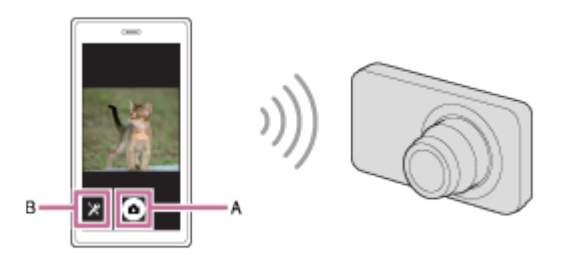

### **Notă**

- Când înregistraţi imagini statice folosind un telefon inteligent pe post de telecomandă, nu puteţi utiliza vizorul.
- Acest produs partajează informaţiile de conexiune pentru [Smart Remote Embedded] cu un dispozitiv care are permisiunea de conectare. Dacă doriţi să modificaţi dispozitivul care are permisiunea de conectare la produs, resetaţi informațiile de conectare urmând pașii de mai jos. MENU  $\rightarrow \mathbb{R}$  (Fără fir)  $\rightarrow$ [Reset. SSID/parolă]. După resetarea informaţiilor de conexiune, trebuie să înregistraţi din nou telefonul inteligent.
- In functie de upgrade-urile de versiune viitoare, procedurile de operare sau afişajele pe ecran se pot modifica fără notificare prealabilă.

[216] Cum se utilizează | Utilizarea funcțiilor Wi-Fi | Controlarea acestui produs cu ajutorul unui telefon inteligent

Conectarea cu o singură atingere cu un telefon inteligent Android cu funcţia NFC activată (telecomandă cu o singură atingere NFC)

Puteţi conecta acest produs şi un telefon inteligent Android cu funcţia NFC activată printr-o singură atingere, fără a realiza o operaţie de setare complexă.

- 1. Activaţi funcţia NFC pe telefonul inteligent.
- 2. Comutaţi acest produs în modul de înregistrare de imagini.
	- Funcția NFC este disponibilă doar dacă pe ecran este afișat N (marca N).
- 3. Atingeţi produsul de telefonul inteligent.

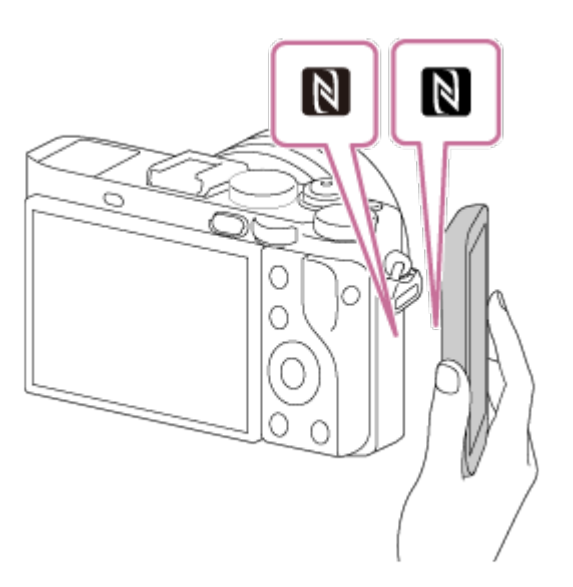

Telefonul inteligent şi produsul sunt conectate, şi PlayMemories Mobile este lansată pe telefonul inteligent.

■ Atingeți telefonul inteligent de produs timp de 1-2 secunde până când porneşte PlayMemories Mobile.

# **Cu privire la "NFC"**

NFC este o tehnologie care permite comunicarea wireless pe rază scurtă între diferite dispozitive, cum ar fi telefoanele mobile sau etichetele IC etc. NFC simplifică comunicarea de date cu o singură atingere pe punctul tactil proiectat în acest sens.

NFC (Comunicare în câmp apropiat) este un standard internaţional pentru tehnologia de comunicare wireless pe rază scurtă.

- Dacă nu puteţi stabili o conexiune, procedaţi în felul următor:
	- Lansați PlayMemories Mobile pe telefonul inteligent și apoi îndreptați telefonul inteligent încet către **N** (marca N) de pe acest produs.
	- Dacă telefonul inteligent este într-o husă, îndepărtaţi-o.
	- Dacă produsul este într-o cutie, scoateţi-l afară.
	- Verificaţi dacă funcţia NFC este activată pe telefonul inteligent.
- Dacă [Mod avion] este setat la [Activat], nu puteţi conecta acest produs la telefonul inteligent. Setați [Mod avion] la [Dezactivat].
- Dacă acest produs şi telefonul inteligent sunt conectate atunci când produsul este în modul de redare, imaginea afişată este trimisă pe telefonul inteligent.

Puteți transfera imagini statice/filme pe un telefon inteligent pentru a le vizualiza. Aplicaţia PlayMemories Mobile trebuie instalată pe telefonul inteligent.

- 1. MENU →  $\bigcap$  (Fără fir) → [Trimitere la tel. int.] → setarea dorită.
	- Dacă apăsați butonul → (Trimitere la tel. int.) în modul de redare, se va deschide ecranul de setare pentru [Trimitere la tel. int.].
- 2. Dacă produsul este pregătit pentru transfer, pe produs se afişează ecranul cu informaţii. Conectaţi telefonul inteligent şi produsul cu ajutorul informaţiilor respective.
	- Metoda de setare a conexiunii dintre telefonul inteligent şi produs variază în funcție de telefonul inteligent.

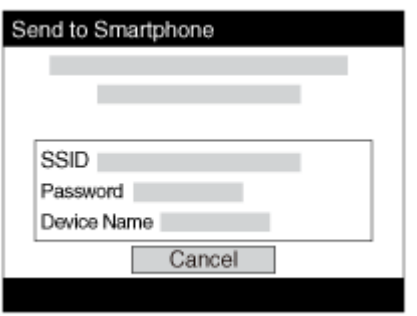

# **Detaliile elementelor din meniu**

# **Selectare pe acest dispozitiv:**

Selectează o imagine de pe produs care va fi transferată pe telefonul inteligent.

- (1) Selectaţi dintre [Această imagine], [Toate imag. la ac. dată] sau [Imagini multiple].
- Opţiunile afişate pot varia în funcţie de moduri vizualizare selectat pe cameră.

(2) Dacă selectaţi [Imagini multiple], selectaţi imaginile dorite cu de pe rotiţa de control și apăsați MENU  $\rightarrow$  [Enter].

# **Selectare pe tel. int.:**

 Pe telefonul inteligent, se afişează toate imaginile înregistrate pe cardul de memorie al produsului.

- Puteţi transfera doar imaginile care sunt salvate pe cardul de memorie al camerei.
- Puteți selecta o dimensiune de imagine care va fi trimisă pe telefonul inteligent
dintre [Original], [2M] sau [VGA].

Pentru a modifica dimensiunea imaginii, urmaţi paşii următori.

- Pentru telefoane inteligente Android Porniţi PlayMemories Mobile şi modificaţi dimensiunea imaginii din [Settings] → [Copy Image Size].
- Pentru dispozitive iPhone/iPad Selectaţi PlayMemories Mobile din meniul de setare şi modificaţi dimensiunea imaginii din [Copy Image Size].
- În funcție de formatul de înregistrare, este posibil ca unele imagini să nu fie afișate pe telefonul inteligent.
- Imaginile în format RAW sunt convertite în format JPEG atunci când sunt trimise.
- Nu puteți trimite filme în format XAVC S sau AVCHD.
- Acest produs partajează informaţiile de conexiune pentru [Trimitere la tel. int.] cu un dispozitiv care are permisiunea de conectare. Dacă doriţi să modificaţi dispozitivul care are permisiunea de conectare la produs, resetati informatiile de conectare urmând pașii de mai jos. MENU  $\rightarrow$  [Fără fir]  $\rightarrow$  [Reset. SSID/parolă]. După resetarea informaţiilor de conexiune, trebuie să înregistraţi din nou telefonul inteligent.
- Dacă [Mod avion] este setat la [Activat], nu puteţi conecta acest produs la telefonul inteligent. Setați [Mod avion] la [Dezactivat].

[218] Cum se utilizează | Utilizarea funcțiilor Wi-Fi | Transferul de imagini pe un telefon inteligent

# Trimiterea de imagini pe un telefon inteligent Android (partajare cu o singura atingere. NFC)

Cu o singură atingere, puteţi conecta acest produs şi un telefon inteligent Android cu funcția NFC activată și puteți trimite o imagine afișată pe ecranul produsului direct pe telefonul inteligent. Pentru filme, puteţi transfera doar filme MP4 înregistrate cu [ **F H** Format fişier] setat la [MP4].

- 1. Activaţi funcţia NFC pe telefonul inteligent.
- 2. Afişaţi o singură imagine pe produs.

3. Atingeţi telefonul inteligent de produs.

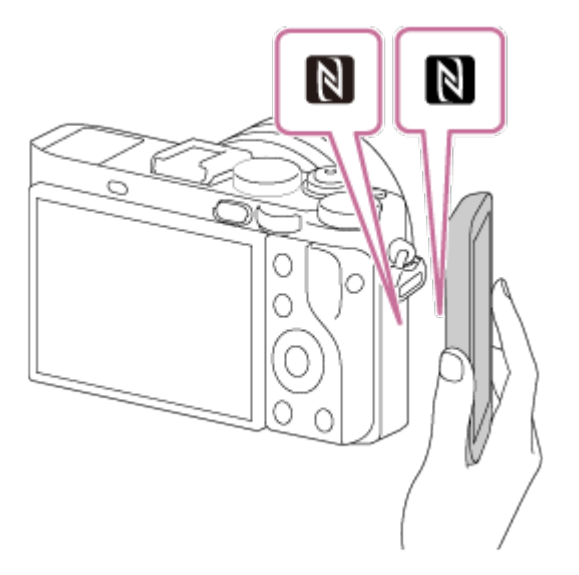

Produsul şi telefonul inteligent sunt conectate şi PlayMemories Mobile se porneşte automat pe telefonul inteligent, după care imaginea afişată este trimisă pe telefonul inteligent.

- Înainte de a atinge telefonul inteligent, revocați funcția de repaus și ecranul de blocare de pe telefonul inteligent.
- Funcția NFC este disponibilă doar dacă pe produs este afișat N (marca N).
- Atingeţi telefonul inteligent de produs timp de 1-2 secunde până când porneşte PlayMemories Mobile.
- Pentru a transfera două sau mai multe imagini, selectați MENU → 
Selecta (Fără fir)  $\rightarrow$  [Trimitere la tel. int.] pentru a selecta imaginile. După ce apare ecranul de conexiune activată, folosiţi funcţia NFC pentru a conecta produsul şi telefonul inteligent.

## **Cu privire la "NFC"**

NFC este o tehnologie care permite comunicarea wireless pe rază scurtă între diferite dispozitive, cum ar fi telefoanele mobile sau etichetele IC etc. NFC simplifică comunicarea de date cu o singură atingere pe punctul tactil proiectat în acest sens.

NFC (Comunicare în câmp apropiat) este un standard internaţional pentru tehnologia de comunicare wireless pe rază scurtă.

#### **Notă**

■ Puteți selecta o dimensiune de imagine care va fi trimisă pe telefonul inteligent dintre [Original], [2M] sau [VGA].

Pentru a modifica dimensiunea imaginii, urmaţi paşii următori.

- Pentru telefoane inteligente Android

 Porniţi PlayMemories Mobile şi modificaţi dimensiunea imaginii din [Settings] → [Copy Image Size].

- Imaginile în format RAW sunt convertite în format JPEG atunci când sunt trimise.
- Dacă pe produs se afişează Index imagine, nu puteţi transfera imaginile cu ajutorul funcției NFC.
- Dacă nu puteţi stabili o conexiune, procedaţi în felul următor:
	- Lansați PlayMemories Mobile pe telefonul inteligent și apoi îndreptați telefonul inteligent încet către (marca N) de pe acest produs.
	- Dacă telefonul inteligent este într-o husă, îndepărtaţi-o.
	- Dacă produsul este într-o cutie, scoateți-l afară.
	- Asiguraţi-vă că funcţia NFC este activată pe telefonul inteligent.
- Dacă [Mod avion] este setat la [Activat], nu puteţi conecta produsul la telefonul inteligent. Setaţi [Mod avion] la [Dezactivat].
- Nu puteți trimite filme în format AVCHD.
- Nu puteţi trimite filme în format XAVC S.
- Când salvați imagini pe un computer Mac folosind funcția Wi-Fi, utilizați "Wireless Auto Import."

[219] Cum se utilizează | Utilizarea funcțiilor Wi-Fi | Transferul de imagini pe un computer Trim. către computer

Puteţi transfera imaginile stocate pe produs pe un computer conectat la un punct de acces wireless sau un router wireless de bandă largă şi puteţi efectua cu uşurinţă copii de siguranţă cu ajutorul acestei operaţii. Înainte de a începe această operaţie, instalaţi PlayMemories Home pe computer şi înregistraţi punctul de acces pe produs.

- 1. Porniţi computerul.
- 2. MENU  $\rightarrow \mathbf{R}$  (Fără fir)  $\rightarrow$  [Trim. către computer].

### **Notă**

În funcţie de setările aplicaţiei pe computer, produsul se va opri după ce a salvat imaginile pe computer.

- Puteţi transfera imaginile de pe produs doar pe un singur computer o dată.
- Dacă doriţi să transferaţi imaginile pe un alt computer, conectaţi produsul şi computerul prin intermediul unei conexiuni USB şi urmaţi instrucţiunile din aplicația PlayMemories Home.
- Când salvați imagini pe un computer MAC folosind funcția Wi-Fi, utilizați "Wireless Auto Import."

[220] Cum se utilizează | Utilizarea funcțiilor Wi-Fi | Transferul de imagini pe un televizor Vizualiz. pe televizor

Puteți vizualiza imaginile pe un televizor cu funcție de rețea activată, prin transferul acestora de pe produs, fără a conecta produsul la televizor cu un cablu. În cazul anumitor televizoare, poate fi nevoie să efectuaţi operaţiile pe televizor. Pentru detalii, consultați instrucțiunile de utilizare primite împreună cu televizorul.

- 1. MENU  $\rightarrow \mathbb{R}$  (Fără fir)  $\rightarrow$  [Vizualiz. pe televizor]  $\rightarrow$  dispozitivul pe care doriți să îl conectaţi.
- 2. Atunci când doriţi să redaţi imaginile cu ajutorul unei prezentări de diapozitive, apăsați din centrul rotitei de control.

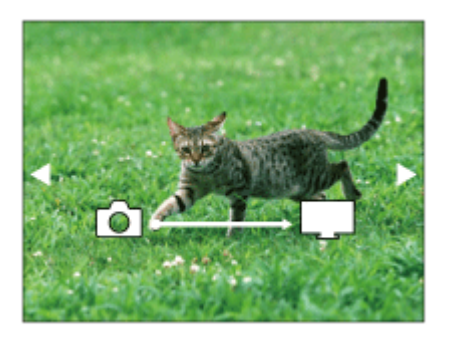

- Pentru a afişa imaginea următoare/anterioară manual, apăsaţi săgeţile dreapta/stânga de pe rotiţa de control.
- Pentru a modifica dispozitivul care trebuie conectat, apăsaţi butonul de la baza rotiței de control și apoi selectați [Listă disp.].

### **Setările pentru prezentarea de diapozitive**

Puteţi modifica setările pentru prezentarea de diapozitive dacă apăsaţi butonul de la

baza rotiţei de control.

### **Redare selecţie:**

Selectează grupul de imagini care trebuie afişat.

## **Viz. folder(im. statice):**

Selectează dintre [Toate] şi [Toate în folder].

## **Vizualizare dată:**

Selectează dintre [Toate] şi [Toate din int. date].

## **Interval:**

Selectează dintre [Scurt] şi [Lung].

## **Efecte\*:**

Selectați dintre [Activat] și [Dezactivat].

## **Dim. imagine redare:**

Selectați dintre [HD] și [4K].

\* Setările sunt valabile doar pentru televizoarele BRAVIA compatibile cu aceste funcţii.

## **Notă**

- Puteţi utiliza această funcţie pe un televizor care acceptă dispozitive de redare DLNA.
- Puteți vizualiza imagini pe un televizor cu funcție Wi-Fi Direct activată sau un televizor cu funcție de rețea activată (inclusiv pe televizoarele conectate la rețele cu fir).
- Atunci când conectaţi televizorul şi acest produs şi nu utilizaţi Wi-Fi Direct, trebuie să înregistraţi iniţial punctul de acces.
- Afişarea imaginilor pe un televizor poate necesita un anumit timp de aşteptare.
- Filmele nu pot fi afisate pe un televizor prin conexiune Wi-Fi. Folositi un cablu HDMI (comercializat separat).

```
[221] Cum se utilizează | Utilizarea funcțiilor Wi-Fi | Modificarea setărilor pentru funcțiile Wi-
Fi
Mod avion
```
În momentul ambarcării într-un avion etc., puteţi dezactiva temporar toate funcţiile wireless, inclusiv Wi-Fi.

1. MENU  $\rightarrow \mathbf{N}$  (Fără fir)  $\rightarrow$  [Mod avion]  $\rightarrow$  setarea dorită.

Dacă setaţi [Mod avion] la [Activat], pe ecran se va afişa simbolul unui avion.

[222] Cum se utilizează | Utilizarea funcțiilor Wi-Fi | Modificarea setărilor pentru funcțiile Wi-Fi Împingere WPS

Dacă punctul dvs. de acces este prevăzut cu buton Wi-Fi Protected Setup (WPS, Configurare protejată Wi-Fi), puteţi înregistra cu uşurinţă punctul de acces pe acest produs prin apăsarea butonului Wi-Fi Protected Setup (WPS).

- 1. MENU  $\rightarrow \mathbf{S}$  (Fără fir)  $\rightarrow$  [Împingere WPS].
- 2. Apăsaţi butonul WPS de pe punctul de acces pe care doriţi să îl înregistraţi.

#### **Notă**

- [Împingere WPS] funcţionează doar dacă setarea de securitate a punctului de acces este WPA sau WPA2 şi punctul de acces acceptă metoda cu buton Wi-Fi Protected Setup (WPS). Dacă setarea de securitate este configurată pe WEP sau punctul dvs. de acces nu acceptă metoda cu buton Wi-Fi Protected Setup (WPS), executați funcția [Setări punct acces].
- Pentru detalii referitoare la functiile și setările disponibile ale punctului de acces, consultaţi instrucţiunile de operare ale punctului de acces sau contactaţi administratorul punctului de acces.
- Este posibil să nu se activeze conexiunea în funcţie de condiţiile ambientale, cum ar fi tipul de material din pereti sau dacă există un obstacol sau un semnal wireless slab între produs şi punctul de acces. În astfel de situaţii, modificaţi poziţia produsului sau mutaţi produsul mai aproape de punctul de acces.

[223] Cum se utilizează | Utilizarea funcțiilor Wi-Fi | Modificarea setărilor pentru funcțiile Wi-Fi

# Setări punct acces

Puteţi înregistra manual punctul de acces. Înainte de a începe procedura, asiguraţivă că ştiţi numele SSID al punctului de acces, sistemul de securitate şi parola. Este posibil ca parola să fie presetată pe anumite dispozitive. Pentru detalii, consultaţi instrucţiunile de operare ale punctului de acces sau contactaţi administratorul punctului de acces.

- 1. MENU  $\rightarrow \mathbf{N}$  (Fără fir)  $\rightarrow$  [Setări punct acces].
- 2. Selectaţi punctul de acces pe care doriţi să îl înregistraţi.

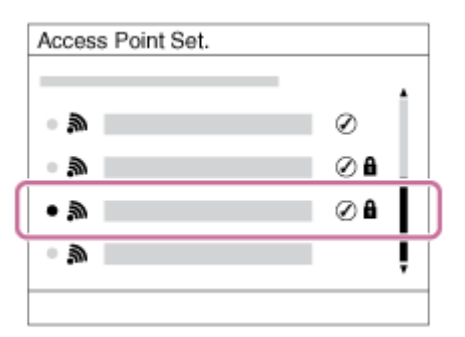

**Când pe ecran apare punctul de acces dorit:** Selectaţi punctul de acces dorit. **Când pe ecran nu apare punctul de acces dorit:** Selectaţi [Setare manuală] si setati punctul de acces.

\* Pentru metoda de introducere a datelor, consultaţi "Cum se utilizează tastatura".

- Dacă selectaţi [Setare manuală], introduceţi numele SSID al punctului de acces, după care selectaţi sistemul de securitate.
- 3. Introduceţi parola şi selectaţi [OK].

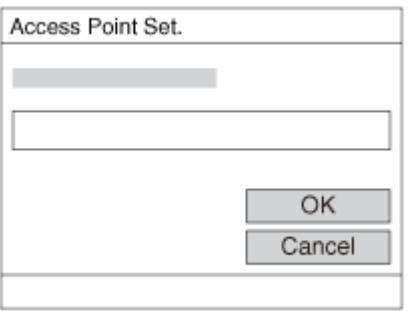

- $\bullet$  Punctele de acces fără marca  $\bullet$  nu necesită o parolă.
- 4. Selectaţi [OK].

## <span id="page-222-0"></span>**Cum se utilizează tastatura**

Dacă este necesară introducerea manuală de caractere, pe ecran se va afişa o

#### tastatură.

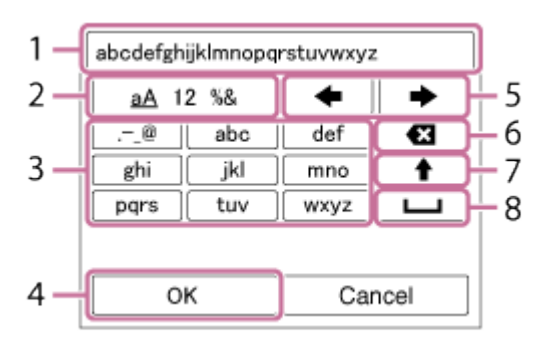

### 1. **Casetă de introducere text**

Sunt afişate caracterele introduse.

### 2. **Schimbaţi tipul de caractere**

De fiecare dată când apăsați ● în centrul rotiței de control, tipul de caracter este comutat între literele alfabetului, cifre şi simboluri.

#### 3. **Tastatura**

De fiecare dată când apăsați nume în centru, caracterele care corespund tastei respective vor fi afişate pe rând, în ordine.

### **De exemplu: Dacă doriţi să introduceţi "abd"**

Selectați tasta pentru "abc" și apăsați  $\bullet$  o dată pentru a afișa "a"  $\rightarrow$  selectați " → " ((5) Mutare cursor) și apăsați ● → selectați tasta pentru "abc" și apăsați de două ori pentru a afișa "b"  $\rightarrow$  selectați tasta pentru "def" și apăsați  $\bullet$  o dată pentru a afișa "d".

### 4. **Finalizare**

Finalizează caracterele introduse.

### 5. **Mutare cursor**

Mută cursorul în caseta de introducere de text la dreapta sau la stânga.

### 6. **Ştergere**

Şterge caracterul care precedă cursorul.

## 7.  $\blacklozenge$

Comută caracterul următor pe majuscule sau litere mici.

#### 8. —

Introduce un spaţiu.

■ Pentru a revoca datele introduse, selectați [Revocare].

### **Alte elemente de setare**

În funcţie de stare sau de metoda de setare a punctului de acces, este posibil să doriți să setați mai multe elemente.

## **WPS PIN:**

Afişează codul PIN introdus pe dispozitivul conectat.

### **Conexiune prioritară:**

Selectați [Activat] sau [Dezactivat].

### **Setare adresă IP:**

Selectați [Automat] sau [Manual].

### **Adresă IP:**

Dacă introduceți adresa IP manual, introduceți adresa setată.

### **Mască subreţea/Gateway implicit:**

 Dacă setaţi [Setare adresă IP] pe [Manual], introduceţi adresa IP potrivită pentru mediul dvs. de reţea.

### **Notă**

Pentru a acorda prioritate punctului de acces înregistrat, setaţi [Conexiune prioritară] la [Activat].

[224] Cum se utilizează | Utilizarea funcțiilor Wi-Fi | Modificarea setărilor pentru funcțiile Wi-Fi

# Editare nume dispoz.

Puteţi modifica numele dispozitivului din Wi-Fi Direct.

- 1. MENU  $\rightarrow \mathbf{R}$  (Fără fir)  $\rightarrow$  [Editare nume dispoz.].
- 2. Selectați caseta de introducere de text, apoi introduceți numele dispozitivului  $\rightarrow$ [OK].
	- Pentru detalii despre metoda de introducere a datelor, consultați ["Cum se](#page-222-0)  [utilizeaz](#page-222-0)[ă](#page-222-0) [tastatura](#page-222-0)".

[225] Cum se utilizează | Utilizarea funcțiilor Wi-Fi | Modificarea setărilor pentru funcțiile Wi-Fi

# Afişare adresă MAC

Afişează adresa MAC a acestui produs.

1. MENU → n (Fără fir) → [Afișare adresă MAC].

[226] Cum se utilizează | Utilizarea funcțiilor Wi-Fi | Modificarea setărilor pentru funcțiile Wi-Fi

Reset. SSID/parolă

Acest produs partajează informaţiile de conexiune pentru [Trimitere la tel. int.] şi [Smart Remote Embedded] cu un dispozitiv care are permisiune de conectare. Dacă doriţi să modificaţi dispozitivul care are permisiunea de conectare, resetaţi informatiile de conectare.

1. MENU → (Fără fir) → [Reset. SSID/parolă] → [OK].

#### **Notă**

Dacă conectaţi acest produs la telefonul inteligent după resetarea informaţiilor de conexiune, trebuie să înregistraţi din nou telefonul inteligent.

```
[227] Cum se utilizează | Utilizarea funcțiilor Wi-Fi | Modificarea setărilor pentru funcțiile Wi-
Fi
```
# Setare resetare reţea

Reiniţializează toate setările de reţea la setările implicite.

1. MENU  $\rightarrow \mathbf{N}$  (Fără fir)  $\rightarrow$  [Setare resetare rețea]  $\rightarrow$  [OK].

[228] Cum se utilizează | Adăugarea de aplicații pe produs | PlayMemories Camera Apps PlayMemories Camera Apps

Puteţi adăuga funcţiile dorite pe acest produs prin conectarea la site-ul web de descărcare de aplicaţii (PlayMemories Camera Apps) pe Internet.

• Apăsați MENU →  $\Box$  (Aplicație) → [Introducere] pentru a afla informații despre serviciu şi ţările şi regiunile în care este disponibil.

[229] Cum se utilizează | Adăugarea de aplicații pe produs | PlayMemories Camera Apps Mediu de computer recomandat

Pentru detalii referitoare la mediile de computer recomandate pentru descărcarea unei aplicaţii şi adăugarea de funcţii pe produs, accesaţi URL-ul următor: Site-ul web "PlayMemories Camera Apps" ([http://www.sony.net/pmca/\)](http://www.sony.net/pmca/)

[230] Cum se utilizează | Adăugarea de aplicații pe produs | Instalarea aplicațiilor Deschiderea unui cont de serviciu

Puteţi deschide un cont de serviciu care este necesar pentru a descărca aplicaţii.

1. Accesaţi site-ul web de descărcare de aplicaţii. <http://www.sony.net/pmca/>

- 2. Urmaţi instrucţiunile afişate pe ecran pentru a obţine un cont de serviciu.
	- Urmaţi instrucţiunile afişate pe ecran pentru a descărca aplicaţia dorită pe produs.

[231] Cum se utilizează | Adăugarea de aplicații pe produs | Instalarea aplicațiilor Descărcarea de aplicaţii

Puteţi descărca aplicaţii cu ajutorul computerului.

- 1. Accesaţi site-ul web de descărcare de aplicaţii. <http://www.sony.net/pmca/>
- 2. Selectaţi aplicaţia dorită şi descărcaţi aplicaţia pe produs urmând instrucţiunile de pe ecran.
	- Conectaţi produsul şi computerul cu ajutorul cablului Micro USB (furnizat), conform instrucţiunilor de pe ecran.

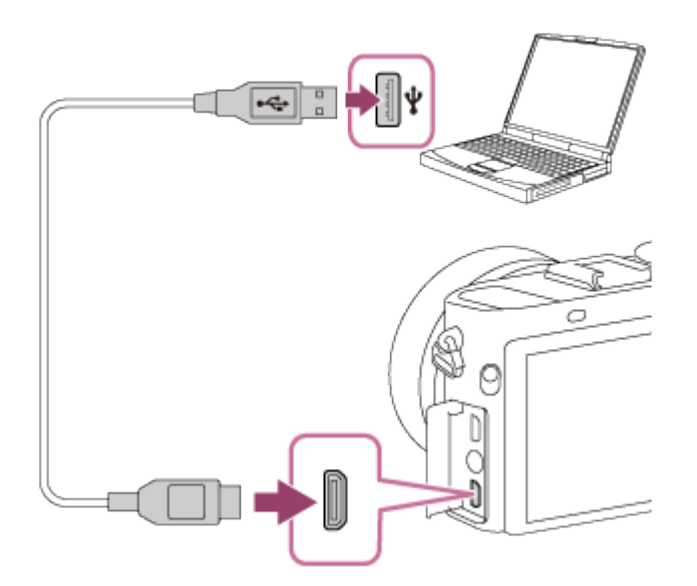

# Descărcarea directă de aplicaţii pe produs cu ajutorul funcţiei Wi-Fi

Puteţi descărca aplicaţii cu ajutorul funcţiei Wi-Fi fără a vă conecta la un computer. În prealabil, creaţi-vă un cont de serviciu.

1. MENU →  $\Box$  (Aplicaţie) → [Listă aplicaţii] →  $\Diamond$  (PlayMemories Camera Apps), apoi urmaţi instrucţiunile de pe ecran pentru a descărca aplicaţii.

#### **Notă**

• Dacă MENU →  $\bigcap$  (Fără fir) → [Setări punct acces] → punct de acces ce urmează a fi conectat → [Setare adresă IP] este setat la [Manual], modificaţi setarea la [Automat].

[233] Cum se utilizează | Adăugarea de aplicații pe produs | Pornirea aplicațiilor Lansarea aplicaţiei descărcate

Lansați o aplicație care a fost descărcată de pe site-ul web de descărcare de aplicații PlayMemories Camera Apps.

1. MENU →  $\Box$  (Aplicaţie) → [Listă aplicaţii] → aplicaţia dorită care trebuie lansată.

#### **Sugestie**

### **Cum puteţi lansa aplicaţiile mai repede**

Asociaţi [Descărcare aplicaţie] şi [Listă aplicaţii] cu tasta personalizată. Puteţi lansa aplicaţii sau puteţi afişa lista de aplicaţii doar dacă apăsaţi tasta personalizată în timp ce este deschis ecranul cu informaţii despre înregistrarea de imagini.

Puteţi dezinstala aplicaţii de pe acest produs.

- 1. MENU  $\rightarrow \Box$  (Aplicaţie)  $\rightarrow$  [Listă aplicaţii]  $\rightarrow$  [Application Management]  $\rightarrow$ [Manage and Remove].
- 2. Selectaţi aplicaţia care va fi dezinstalată.
- 3. Selectați m pentru a dezinstala aplicația.
- Aplicaţia dezinstalată poate fi reinstalată. Pentru detalii, consultaţi site-ul web pentru descărcarea de aplicaţii.

[235] Cum se utilizează | Adăugarea de aplicații pe produs | Gestionarea aplicațiilor Modificarea ordinii aplicaţiilor

Puteţi modifica ordinea în care sunt afişate aplicaţiile adăugate pe acest produs.

- 1. MENU →  $\Box$  (Aplicaţie) → [Listă aplicaţii] → [Application Management] → [Sort].
- 2. Selectaţi aplicaţia a cărei ordine doriţi să o modificaţi.
- 3. Selectaţi destinaţia.

[236] Cum se utilizează | Adăugarea de aplicații pe produs | Gestionarea aplicațiilor Confirmarea informaţiilor despre cont pentru

Sunt afişate informatiile despre cont pentru aplicația "Sony Entertainment Network" înregistrată pe produs.

1. MENU  $\rightarrow \Box$  (Aplicaţie)  $\rightarrow$  [Listă aplicaţii]  $\rightarrow$  [Application Management]  $\rightarrow$ [Display Account Information].

[237] Cum se utilizează | Utilizarea unui computer | Mediu de computer recomandat Mediu de computer recomandat

Puteţi confirma mediul de operare software al computerului la următorul URL: <http://www.sony.net/pcenv/>

[238] Cum se utilizează | Utilizarea unui computer | Utilizarea software-ului PlayMemories Home

Cu PlayMemories Home puteţi face următoarele:

- Puteți importa imaginile înregistrate cu acest produs pe computer.
- Puteți reda imaginile importate pe computer.
- Puteți partaja imagini cu ajutorul PlayMemories Online.

De asemenea, în Windows puteţi face următoarele:

- Puteţi organiza imaginile pe computer într-un calendar după data de înregistrare pentru a le vizualiza.
- Puteți edita și corecta imaginile, cum ar fi prin ajustare și redimensionare.
- Puteţi crea un disc cu filmele importate pe un computer. Discurile Blu-ray sau

AVCHD pot fi create cu filme în format XAVC S.

- Puteţi încărca imagini în reţea. (Aveţi nevoie de conexiune la internet).
- Pentru alte detalii, consultați secțiunea Help din PlayMemories Home.

[239] Cum se utilizează | Utilizarea unui computer | Utilizarea software-ului Instalarea PlayMemories Home

- 1. Utilizând browserul de internet al computerului dvs., accesaţi adresa URL de mai jos şi descărcaţi PlayMemories Home urmând instrucţiunile de pe ecran. <http://www.sony.net/pm/>
	- Aveți nevoie de o conexiune la internet.
	- Pentru instrucţiuni detaliate, vizitaţi pagina de asistenţă PlayMemories Home. <http://www.sony.co.jp/pmh-se/>
- 2. Conectaţi produsul la computer cu ajutorul cablului Micro USB (furnizat), apoi porniţi produsul.
	- În PlayMemories Home pot fi adăugate funcţii noi. Chiar dacă software-ul PlayMemories Home este deja instalat pe computer, conectaţi acest produs la computer din nou.
	- Nu deconectaţi cablul Micro USB (furnizat) de la cameră în timp ce camera este în funcţiune sau în timp ce este afişat ecranul de acces. Acest lucru poate deteriora datele.

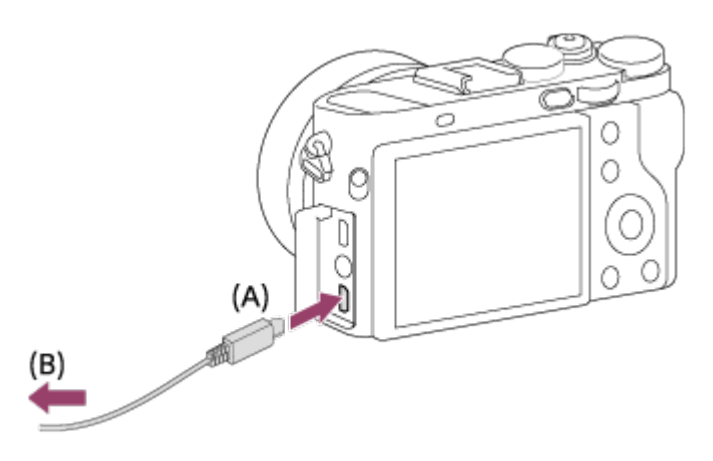

**A:** La terminalul Multi/Micro USB

**B:** La mufa USB a computerului.

### **Notă**

- Conectaţi-vă ca Administrator.
- Poate fi necesar să reporniţi computerul. Când apare mesajul de confirmare a repornirii, reporniţi computerul în conformitate cu instrucţiunile de pe ecran.
- DirectX poate fi instalat în funcţie de mediul de sistem al computerului dvs.

#### **Sugestie**

■ Pentru detalii cu privire la PlayMemories Home, consultați secțiunea Ajutor din PlayMemories Home sau pagina de asistenţă PlayMemories Home [\(http://www.sony.co.jp/pmh-se/](http://www.sony.co.jp/pmh-se/)) (disponibilă doar în limba engleză).

[240] Cum se utilizează | Utilizarea unui computer | Utilizarea software-ului Software pentru computere Mac

Pentru detalii cu privire la software-ul pentru computere Mac, accesaţi următorul URL:

<http://www.sony.co.jp/imsoft/Mac/>

## **Wireless Auto Import**

Aveți nevoie de "Wireless Auto Import" dacă folosiți un computer Mac și doriți să importați imagini pe computer cu ajutorul funcției Wi-Fi. Descărcați "Wireless Auto Import" de la URL-ul de mai sus şi instalaţi-l pe computerul Mac. Pentru detalii, consultați secțiunea Ajutor pentru "Wireless Auto Import".

### **Notă**

Software-ul care poate fi utilizat variază în funcţie de regiune.

[241] Cum se utilizează | Utilizarea unui computer | Utilizarea software-ului

# Image Data Converter

Cu Image Data Converter, puteţi face următoarele:

- Puteţi reda şi edita imagini înregistrate în format RAW cu diferite corecţii, cum ar fi curbele de ton şi claritatea.
- Puteţi regla imaginile în ceea ce priveşte echilibrul de alb, expunerea şi [Stil creativ] etc.
- Puteți salva imaginile statice afișate și editate pe un computer. Puteţi salva o imagine statică în format RAW sau o puteţi salva în formatul de fişier general.
- Puteți afișa și compara imaginile RAW și imaginile JPEG înregistrate cu acest produs.
- Puteţi ierarhiza imaginile pe cinci niveluri.
- Puteți aplica etichete colorate.

[242] Cum se utilizează | Utilizarea unui computer | Utilizarea software-ului Instalarea Image Data Converter

1. Descărcați și instalați software-ul cu ajutorul următorului URL (disponibil doar în limba engleză). <http://www.sony.co.jp/ids-se/>

### **Notă**

Conectaţi-vă ca Administrator.

[243] Cum se utilizează | Utilizarea unui computer | Utilizarea software-ului Accesarea "Image Data Converter Guide"

### **Windows:**

 $[Start] \rightarrow [All Programs] \rightarrow [Image Data Converter] \rightarrow [Help] \rightarrow [Image Data]$ Converter].

Pentru Windows 8, porniţi [Image Data Converter] şi selectaţi [Help] din bara de meniu → [Image Data Converter Guide].

### **Mac:**

Identificator → [Applications] → [Image Data Converter] → [Image Data Converter] şi selectați [Help] din bara de meniu → [Image Data Converter Guide].

#### **Sugestie**

• Pentru detalii cu privire la operare, puteți consulta și pagina de asistență "Image Data Converter" (disponibilă doar în limba engleză). <http://www.sony.co.jp/ids-se/>

[244] Cum se utilizează | Utilizarea unui computer | Utilizarea software-ului Remote Camera Control

Atunci când folosiţi Remote Camera Control, puteţi efectua următoarele operaţii pe computer.

- Modificarea setărilor acestui produs şi înregistrarea de imagini.
- Înregistrarea de imagini direct pe computer.
- Înregistrarea de imagini la anumite intervale cu un temporizator.

Utilizați aceste funcții după ce selectați MENU → <sub>2</sub>22 (Setare) → [Conexiune USB]

 $\rightarrow$  [PC la distanță]. Pentru detalii referitoare la modul de utilizare a Remote Camera Control, consultaţi secţiunea Help.

[245] Cum se utilizează | Utilizarea unui computer | Utilizarea software-ului Instalarea "Remote Camera Control"

Descărcați și instalați software-ul cu ajutorul următorului URL: **Windows:** <http://www.sony.co.jp/imsoft/Win/> **Mac:** <http://www.sony.co.jp/imsoft/Mac/>

# [246] Cum se utilizează | Utilizarea unui computer | Utilizarea software-ului Accesarea ajutorului pentru Remote Camera Control

### **Windows:**

[Start] → [All Programs] → [Remote Camera Control] → [Remote Camera Control Help].

• Pentru Windows 8, porniți [Remote Camera Control Ver. 3] și faceți clic dreapta pe bara de titlu pentru a selecta [Remote Camera Control Help].

### **Mac:**

Identificator → [Applications] → [Remote Camera Control] şi selectaţi [Help] din bara de meniuri → [Remote Camera Control Help].

[247] Cum se utilizează | Utilizarea unui computer | Conectarea acestui produs la un computer

# Conectarea produsului la un computer

- 1. Introduceţi un acumulator suficient de încărcat în produs.
- 2. Porniţi produsul şi computerul.
- 3. În  $\blacksquare$ : (Setare), verificați dacă [Conexiune USB] este setat la [Stocare în masă].
- 4. Conectaţi produsul şi computerul cu ajutorul cablului Micro USB (furnizat) **(A)** .

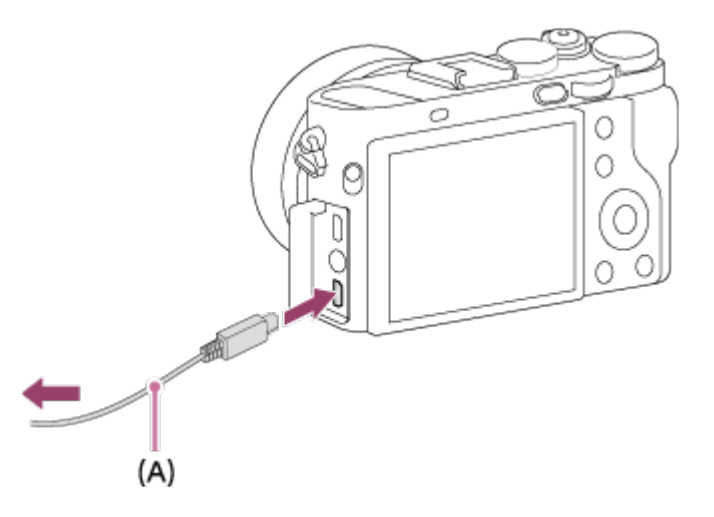

• În cazul în care conectați produsul la un computer folosind cablul Micro USB când [Alimentare prin USB] este setat la [Activat], produsul va fi alimentat de la computer. (Setare implicită: [Activat])

[248] Cum se utilizează | Utilizarea unui computer | Conectarea acestui produs la un computer

Importul de imagini pe computer

PlayMemories Home vă permite să importați imagini cu ușurință. Pentru detalii cu privire la funcțiile PlayMemories Home, consultați secțiunea Ajutor din PlayMemories Home.

## **Importul de imagini pe computer fără utilizarea aplicaţiei PlayMemories Home (pentru Windows)**

Când apare expertul AutoPlay după stabilirea unei conexiuni USB între acest produs  $\sin$  un computer, faceti clic pe [Open folder to view files]  $\rightarrow$  [OK]  $\rightarrow$  [DCIM] sau [MP\_ROOT]. Apoi copiaţi imaginile dorite pe computer.

Dacă apare Device Stage pe un computer Windows 7 sau Windows 8, faceţi dublu clic pe [Browse Files]  $\rightarrow$  pictograma de suport  $\rightarrow$  folderul în care sunt stocate imaginile pe care doriți să le importați.

## **Importul de imagini pe computer fără utilizarea aplicaţiei PlayMemories Home (pentru Mac)**

Conectaţi produsul la computerul Mac. Faceţi dublu clic pe pictograma nou recunoscută de pe desktop  $\rightarrow$  folderul în care este stocată imaginea pe care doriți să o importaţi. Apoi trageţi şi glisaţi fişierul imagine peste pictograma hard disk.

### **Notă**

- Pentru operații precum importul de filme XAVC S sau AVCHD pe computer, utilizaţi PlayMemories Home.
- Nu editați și nu procesați în niciun fel fișierele/folderele cu filme AVCHD de pe computerele conectate. Fişierele de film pot fi deteriorate sau este posibil să nu mai poată fi redate. Nu ştergeţi şi nu copiaţi filmele AVCHD stocate pe cardul de memorie de pe computer. Sony nu este răspunzătoare pentru consecinţele determinate de realizarea acestor operaţii prin intermediul computerului.

[249] Cum se utilizează | Utilizarea unui computer | Conectarea acestui produs la un computer

# Deconectarea produsului de la computer

Întrerupe conexiunea USB dintre acest produs şi computer.

Urmaţi procedurile de la pasul 1 la pasul 2 de mai jos înainte de a realiza următoarele operaţii:

- Deconectarea cablului USB.
- Îndepărtarea unui card de memorie.
- Oprirea produsului.
	- 1. Faceți clic pe (Eliminare în siguranță a dispozitivului de stocare în masă USB) din bara de activități.
	- 2. Faceti clic pe mesajul afisat.

### **Notă**

- În cazul computerelor Mac, trageţi şi glisaţi pictograma cardului de memorie sau pictograma unității peste pictograma "Resturi". Produsul este deconectat de la computer.
- În cazul computerelor Windows 7/Windows 8, este posibil să nu se afişeze pictograma de deconectare. În acest caz, puteţi sări peste paşii 1 şi 2 de mai sus.
- Nu scoateţi cablu Micro USB din acest produs dacă lampa de acces este aprinsă.

Datele se pot deteriora.

[250] Cum se utilizează | Utilizarea unui computer | Crearea unui disc cu filme Selectarea unui disc de creat

Puteţi crea un disc care poate fi redat pe alte dispozitive cu un film înregistrat pe această cameră.

 Dispozitivele care pot reda discul depind de tipul de disc. Selectaţi un tip de disc adecvat pentru dispozitivele de redare pe care le veţi folosi.

În funcţie de tipul de film, formatul filmului poate fi creat la crearea unui disc.

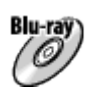

### **Calitate a imaginii de înaltă definiţie (HD) (Disc Blu-ray)**

Puteți înregistra filme cu o calitate a imaginii de înaltă definiție (HD) pe un disc Bluray, creând un disc cu o calitate a imaginii de înaltă definiţie (HD). Un disc Blu-ray vă permite să înregistraţi mai mult timp filme cu o calitate a imaginii de înaltă definiţie (HD) comparativ cu discurile DVD.

Formate film inscripţionabile: XAVC S, AVCHD, MP4 (AVC)

 Playere: Dispozitive de redare discuri Blu-ray (playere Sony Blu-ray Disc, PlayStation 3 etc.)

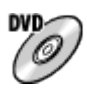

### **Calitate a imaginii de înaltă definiţie (HD) (disc de înregistrare AVCHD)**

 Puteţi înregistra filme cu o calitate a imaginii de înaltă definiţie (HD) pe un suport DVD, cum ar fi discurile DVD-R, creând un disc cu o calitate a imaginii de înaltă definiţie (HD).

Formate film inscripţionabile: XAVC S, AVCHD, MP4 (AVC)

Playere: Dispozitive de redare în format AVCHD (playere Sony Blu-ray Disc,

PlayStation 3 etc.)

Nu puteţi reda aceste tipuri de discuri pe playere DVD obişnuite.

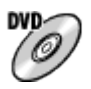

### **Calitate a imaginii de definiţie standard (STD)**

 Puteţi înregistra filme cu o calitate a imaginii de definiţie standard (STD) convertite din filme cu o calitate a imaginii de înaltă definiţie (HD) pe un suport DVD, cum ar fi discurile DVD-R, creând un disc cu o calitate standard a imaginii (STD).

Format film inscripţionabil: AVCHD

 Playere: Dispozitive de redare discuri DVD normale (playere DVD, computere care pot reda discuri DVD etc.)

#### **Sugestie**

■ Puteți utiliza următoarele tipuri de discuri 12 cm cu PlayMemories Home. **BD-R\*/ DVD-R/DVD+R/DVD+R DL**: Nereinscriptibil **BD-RE\*/DVD-RW/DVD+RW**: Reinscriptibil

\* Înregistrarea suplimentară nu este posibilă.

• Asigurați-vă întotdeauna că dispozitivul dvs. "PlayStation 3" folosește ultima versiune a software-ului de sistem "PlayStation 3".

[251] Cum se utilizează | Utilizarea unui computer | Crearea unui disc cu filme Crearea discurilor Blu-ray cu filme cu o calitate a imaginii de înaltă definiţie

Puteti crea discuri Blu-ray care pot fi redate pe dispozitive de redare discuri Blu-ray (cum ar fi playere Sony Blu-ray Disc sau un dispozitiv PlayStation 3 etc.).

### **A. Modul de creare folosind un computer**

Cu un computer Windows, puteţi copia filmele importate pe computer şi puteţi crea discuri Blu-ray folosind PlayMemories Home.

Computerul trebuie să aibă capacitatea de a crea discuri Blu-ray.

 Când creaţi un disc Blu-ray pentru prima dată, conectaţi camera la computer folosind un cablu USB. Software-ul necesar este adăugat automat pe computer. (Este necesară o conexiune la internet.)

Pentru detalii referitoare la modul de creare a unui disc folosind PlayMemories Home, consultaţi Ghidul de asistenţă pentru PlayMemories Home.

## **B. Modul de creare folosind un dispozitiv diferit de computer**

Puteţi crea, de asemenea, discuri Blu-ray folosind un recorder Blu-ray etc. Pentru detalii, consultați instrucțiunile de utilizare a dispozitivului.

### **Notă**

- Atunci când creaţi discuri Blu-ray cu PlayMemories Home cu filmele înregistrate în formate de film XAVC S sau MP4, calitatea imaginii este convertită la 1920×1080 (60i/50i) şi nu puteţi crea discuri cu calitatea originală a imaginii. Pentru a înregistra filme cu calitatea originală a imaginii, copiaţi filmele pe un computer sau un suport extern.
- Pentru a crea un disc Blu-ray cu filmele înregistrate în formatul de film AVCHD cu [ Setare înreg.] setat la [60p 28M(PS)]/[50p 28M(PS)], trebuie să folosiţi un dispozitiv compatibil cu formatul AVCHD Ver. 2.0. Discul Blu-ray creat poate fi redat doar pe un dispozitiv compatibil cu formatul AVCHD Ver. 2.0.

[252] Cum se utilizează | Utilizarea unui computer | Crearea unui disc cu filme Crearea discurilor DVD (discuri de înregistrare AVCHD) cu filme cu o calitate a imaginii de înaltă definiţie

Puteti crea discuri DVD (discuri de înregistrare AVCHD) care pot fi redate pe dispozitive de redare compatibile AVCHD (cum ar fi playere Sony Blu-ray Disc sau un dispozitiv PlayStation 3 etc.).

### **A. Modul de creare folosind un computer**

Cu un computer Windows, puteţi copia filmele importate pe computer şi puteţi crea discuri DVD (discuri de înregistrare AVCHD) folosind PlayMemories Home. Computerul trebuie să aibă capacitatea de a crea discuri DVD (discuri de înregistrare AVCHD).

Când creati un disc DVD pentru prima dată, conectați camera la computer folosind un cablu USB. Software-ul necesar este adăugat automat pe computer. (Este necesară o conexiune la internet.)

Pentru detalii referitoare la modul de creare a unui disc folosind PlayMemories Home, consultaţi Ghidul de asistenţă pentru PlayMemories Home.

## **B. Modul de creare folosind un dispozitiv diferit de computer**

Puteţi crea, de asemenea, discuri DVD (discuri de înregistrare AVCHD) folosind un recorder Blu-ray etc.

Pentru detalii, consultaţi instrucţiunile de utilizare a dispozitivului.

## **Notă**

- Atunci când creaţi discuri DVD (discuri de înregistrare AVCHD) cu PlayMemories Home cu filmele înregistrate în formate de film XAVC S sau MP4, calitatea imaginii este convertită la 1920×1080 (60i/50i) şi nu puteţi crea discuri cu calitatea originală a imaginii. Pentru a înregistra filme cu calitatea originală a imaginii, copiaţi filmele pe un computer sau un suport extern.
- Atunci când creaţi discuri de înregistrare AVCHD cu PlayMemories Home cu filmele înregistrate în formatul de film AVCHD cu  $\left[\begin{matrix} 1 \\ 1 \end{matrix}\right]$  Setare înreg.] setat la [60p 28M(PS)]/[50p 28M(PS)], [60i 24M(FX)]/[50i 24M(FX)] sau [24p 24M(FX)]/[25p 24M(FX)], calitatea imaginii este convertită şi nu puteţi crea discuri cu calitatea originală a imaginii. Convertirea calităţii imaginii este un proces de durată. Pentru a înregistra filme cu calitatea originală a imaginii, utilizaţi un disc Blu-ray.

[253] Cum se utilizează | Utilizarea unui computer | Crearea unui disc cu filme Crearea discurilor DVD cu filme cu o calitate a imaginii standard

Puteţi crea discuri DVD care pot fi redate pe dispozitive de redare DVD normale (playere DVD, computere care pot reda discuri DVD etc.).

## **A. Modul de creare folosind un computer**

Cu un computer Windows, puteţi copia filmele importate pe computer şi puteţi crea discuri DVD folosind PlayMemories Home.

Computerul trebuie să aibă capacitatea de a crea discuri DVD.

Când creati un disc DVD pentru prima dată, conectați camera la computer folosind un cablu USB. Instalaţi software-ul de completare dedicat în conformitate cu instrucţiunile de pe ecran. (Este necesară o conexiune la internet.) Pentru detalii referitoare la modul de creare a unui disc folosind PlayMemories Home, consultaţi secţiunea Asistenţă pentru PlayMemories Home.

## **B. Modul de creare folosind un dispozitiv diferit de computer**

Puteţi crea, de asemenea, discuri DVD folosind un recorder Blu-ray, un recorder HDD etc. Pentru detalii, consultaţi instrucţiunile de utilizare a dispozitivului.

[254] Cum se utilizează | Măsuri de precauție/Acest produs | Măsuri de precauție Măsuri de precauţie

## **Efectuarea copiilor de siguranţă pentru cardurile de memorie**

Datele pot fi deteriorate în următoarele situaţii. Nu uitaţi să efectuaţi copii de siguranță ale datelor pentru protejarea acestora.

- Când scoateti cardul de memorie, cablul USB este deconectat sau produsul este oprit în mijlocul unei operaţii de citire sau scriere.
- Când cardul de memorie este folosit în locuri cu electricitate statică sau zgomot electric.

## **Crearea unui fişier bază de date imagini**

Dacă introduceţi un card de memorie care nu conţine un fişier bază de date cu imagini în produs şi porniţi alimentarea, produsul creează automat un fişier bază de date cu imagini folosind o parte din capacitatea cardului de memorie. Procesul poate dura mai mult și nu veți putea opera produsul decât după finalizarea procesului. În cazul în care intervine o eroare legată de fişierul bază de date, exportaţi toate imaginile pe computer folosind PlayMemories Home şi formataţi cardul de memorie cu ajutorul acestui produs.

## **Nu utilizaţi/depozitaţi produsul în următoarele locaţii**

- În medii cu temperaturi sau umezeală extreme În locuri precum un vehicul parcat la loc neumbrit, corpul camerei se poate deforma iar acest lucru poate provoca defecţiuni.
- Depozitarea sub lumina directă a soarelui sau în apropierea unui radiator Corpul camerei se poate decolora sau deforma iar acest lucru poate provoca defectiuni.
- În locuri cu vibrații puternice
- În apropierea unui loc cu câmp magnetic puternic
- În locuri cu nisip sau praf Protejaţi produsul împotriva infiltrărilor de nisip sau praf. Acestea pot provoca

defectarea produsului, în unele situaţii fără şanse de reparare.

## **Depozitare**

Ataşaţi întotdeauna capacul frontal al obiectivului atunci când nu folosiţi camera.

# **Precauţie cu privire la transport**

Nu transportaţi camera cu trepiedul ataşat. Orificiul mufei pentru trepied se poate sparge.

# **Cu privire la temperaturile de funcţionare**

 Produsul este proiectat să fie utilizat la temperaturi între aproximativ 0 °C şi 40 °C (32 °F şi 104 °F). Folosirea produsului în locuri cu temperaturi extreme care depăşesc acest interval nu este recomandată.

# **Cu privire la condens şi umezeală**

- In cazul în care produsul este adus direct dintr-un loc cu temperatură scăzută în altul cu temperatură ridicată, este posibil să se formeze condens în interiorul sau pe exteriorul produsului. Condensul poate provoca defectarea produsului.
- Pentru a preveni formarea condensului atunci când scoateţi produsul direct de la cald la rece, introduceţi-l iniţial într-o pungă de plastic închisă etanş care să împiedice intrarea aerului. Aşteptaţi aproximativ o oră până când temperatura produsului a egalat temperatura ambientală.
- În cazul în care se produce condens, opriţi produsul şi aşteptaţi în jur de o oră să se evaporeze umezeala. Reţineţi că, în eventualitatea în care încercaţi să înregistraţi imagini cu obiectivul umed, nu veţi obţine imagini clare.

# **Cu privire la funcţiile disponibile ale produsului**

Această cameră este compatibilă cu filmele în format 1080 60p sau 1080 50p. Spre deosebire de modurile de înregistrare standard tradiţionale care înregistrează printr-o metodă de intercalare, acest produs înregistrează filme cu ajutorul unei metode progresive. Aceasta măreşte rezoluţia şi creează o imagine mai uniformă şi mai realistă.

# **Note cu privire la situaţiile în care vă aflaţi la bordul unui avion**

• În cazul în care sunteți la bordul unui avion, setați [Mod avion] la [Activat].

# **Cu privire la compatibilitatea datelor imagine**

Acest produs este conform cu standardul universal DCF (Regulă de design pentru sistemul de fişiere de cameră) stabilit de JEITA (Japan Electronics and Information Technology Industries Association).

Redarea imaginilor înregistrate cu produsul pe alte echipamente şi redarea imaginilor înregistrate sau editate cu alte echipamente pe produs nu sunt garantate.

# **Note cu privire la redarea de filme pe alte dispozitive**

- Este posibil ca filmele înregistrate de camera dvs. să nu fie redate corect pe alte dispozitive. De asemenea, este posibil ca filmele înregistrate de alte dispozitive decât camera să nu poată fi redate pe camera dvs.
- Discurile create cu filme AVCHD înregistrate cu camera dvs. pot fi redate doar pe dispozitive compatibile cu formatul AVCHD. Playerele DVD şi recorderele DVD nu sunt compatibile cu formatul AVCHD, prin urmare, nu pot reda discuri cu filme AVCHD. De asemenea, dacă un disc cu o calitate a imaginii de înaltă definiţie (HD) înregistrat în format AVCHD este introdus în playere DVD sau recordere DVD, este posibil ca discul să nu poată fi scos din dispozitiv.
- Filmele înregistrate în format 1080 60p/1080 50p pot fi redate doar pe dispozitivele care acceptă 1080 60p/1080 50p.
- Filmele XAVC S pot fi redate doar pe dispozitivele care acceptă XAVC S.

# **Monitor, vizor şi obiectiv**

- Monitorul şi vizorul sunt fabricate cu ajutorul unei tehnologii de precizie foarte înaltă şi peste 99,99% din pixeli sunt operaţionali în vederea utilizării eficace. Cu toate acestea, pot exista unele mici puncte întunecate şi/sau luminoase (de culoare albă, roşie, albastră sau verde) care apar în mod constant pe monitor şi vizor. Aceste puncte sunt normale în procesul de fabricaţie şi nu afectează în niciun fel imaginile.
- Expunerea directă a monitorului sau a obiectivului la razele soarelui pe perioade îndelungate poate provoca defecţiuni. Fiţi atent atunci când aşezaţi produsul lângă o fereastră sau în aer liber.
- Nu apăsați pe monitor. Monitorul se poate decolora iar acest lucru poate provoca defecţiuni.
- Este posibil ca imaginile să apară mai greu pe monitor în cazul utilizării într-un mediu cu temperaturi joase. Aceasta nu reprezintă o defecţiune.
- Dacă există picături de apă sau de alte lichide pe monitor, îndepărtaţi-le cu o

 pânză moale. Dacă monitorul rămâne umed, suprafaţa acestuia se poate modifica sau deteriora. Acest lucru poate provoca o defecţiune.

- Aveţi grijă să nu loviţi şi să nu bruscaţi obiectivul.
- Nu țineți camera de monitor sau vizor.
- Când împingeţi vizorul în jos, fiţi atent să nu vă prindeţi degetele în vizor.
- Nu apăsaţi forţat vizorul în jos cât timp ocularul este tras în afară.
- În cazul în care pe vizor se lipesc particule de apă, praf sau nisip, acest lucru poate cauza o defecţiune.
- Nu expuneți camera la lumina soarelui sau nu înregistrați imagini cu camera orientată spre soare pe perioade îndelungate. Mecanismul intern se poate deteriora.
- Nu folositi camera în zone cu surse emitătoare de unde radio puternice sau radiaţii. Înregistrare şi redarea pot să nu funcţioneze corect.
- Magneţii **(A)** sunt ataşaţi pe corpul camerei şi pe spatele monitorului. Nu introduceţi suporturi înregistrate magnetic, cum ar fi dischete sau carduri de credit între aceştia.

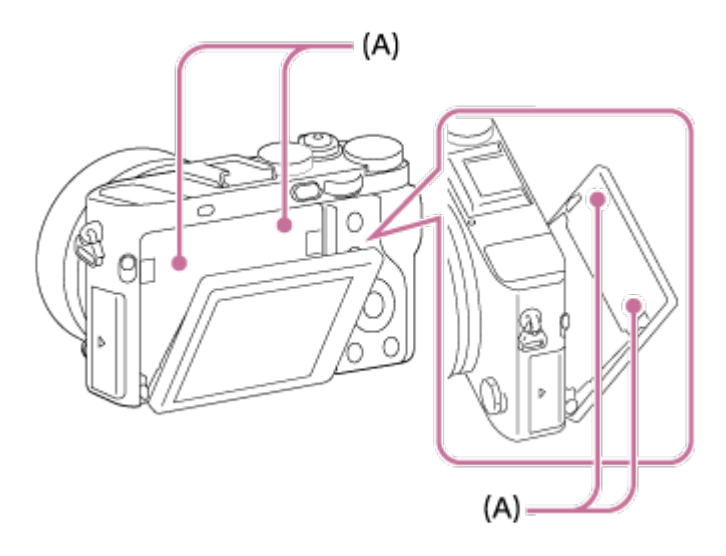

# **Înregistrarea de imagini cu ajutorul vizorului**

Când priviţi prin vizor, puteţi resimţi simptome precum inflamarea ochilor, oboseală sau greaţă similară răului de maşină. Este recomandat să faceţi pauze periodice atunci când înregistraţi cu ajutorul vizorului. Determinaţi singur durata şi frecvenţa pauzelor, deoarece acestea vor varia de la un individ la altul. Dacă apar simptome neplăcute, încetaţi să utilizaţi vizorul până când simptomele dispar şi consultaţi medicul, dacă este necesar.

## **Note cu privire la casarea sau înstrăinarea acestui produs**

La casarea sau înstrăinarea acestui produs, efectuaţi următoarea operaţie pentru protejarea datelor personale.

Executaţi funcţia [Resetare setare] pentru a reseta toate setările.

[255] Cum se utilizează | Măsuri de precauție/Acest produs | Măsuri de precauție Bateria reîncărcabilă internă

Această cameră este prevăzută cu o baterie reîncărcabilă internă pentru menţinerea setărilor pentru dată şi oră şi a altor setări indiferent dacă alimentarea este pornită sau oprită sau dacă acumulatorul este încărcat sau descărcat. Această baterie reîncărcabilă este întotdeauna încărcată cât timp folosiţi produsul. Cu toate acestea, dacă folosiţi produsul doar pe perioade scurte de timp, aceasta se descarcă treptat. Dacă nu folosiţi produsul deloc aproximativ 3 lună de zile, bateria se descarcă complet. În acest caz, nu uitați să încărcați această baterie reîncărcabilă înainte de a utiliza produsul. Cu toate acestea, chiar dacă bateria reîncărcabilă nu este încărcată, puteţi utiliza produsul atât timp cât nu înregistraţi data şi ora.

## **Metoda de încărcare a bateriei reîncărcabile interne**

Introduceţi un acumulator încărcat în produs sau conectaţi produsul la o priză de perete (mufă de perete) cu ajutorul unui adaptor c.a. (furnizat) şi lăsaţi produsul oprit timp de 24 de ore sau mai mult.

[256] Cum se utilizează | Măsuri de precauție/Acest produs | Măsuri de precauție Note cu privire la acumulator

## **Încărcarea acumulatorului**

- **•** Înainte de prima utilizare a produsului, încărcați acumulatorul (furnizat).
- Acumulatorul încărcat se va descărca progresiv, chiar dacă nu este folosit. Încărcaţi acumulatorul de fiecare dată înainte de a utiliza produsul astfel încât să nu rataţi nicio oportunitate de înregistrare de imagini.
- Puteţi încărca acumulatorul chiar dacă acesta nu este descărcat complet. Puteţi folosi un acumulator încărcat parţial.
- Dacă lampa de încărcare clipeşte iar acumulatorul nu este încărcat complet, scoateţi acumulatorul sau deconectaţi cablul USB de la cameră şi conectaţi-l din nou pentru reîncărcare.
- Este recomandat să încărcaţi acumulatorul la temperaturi ambientale între 10 °C şi 30 °C. Este posibil ca acumulatorul să nu se încarce eficient la temperaturi care nu se încadrează în acest interval.
- Atunci când produsul este conectat la un computer laptop care nu este conectat la o sursă de alimentare, bateria laptopului se poate descărca rapid. Nu încărcaţi prea mult timp acest produs folosind un computer laptop.
- Nu porniti/reporniti computerul, nu scoateti computerul din modul de repaus si nu opriţi computerul în timp ce produsul este conectat prin intermediul unui cablu USB. Acest lucru poate provoca defectarea produsului. Deconectaţi produsul de la computer înainte de a realiza operaţiile de mai sus.
- Încărcarea nu este garantată atunci când folosiţi un computer asamblat de dvs. sau modificat.

# **Timp de încărcare (încărcare completă)**

Perioada de încărcare este de aproximativ 155 min. dacă se foloseşte adaptorul c.a. (furnizat) cu încărcătorul de baterii (furnizat) şi de aproximativ 150 min. dacă se foloseşte adaptorul c.a. cu camera. Timpul de încărcare menţionat mai sus este valabil pentru încărcarea unui acumulator descărcat complet la o temperatură de 25 °C (77 °F). Încărcarea poate dura mai mult în funcţie de condiţiile şi circumstanţele de utilizare.

## **Utilizarea acumulatorului în mod eficient**

- Performanţa bateriei scade în medii cu temperaturi scăzute. În consecinţă, în mediile cu temperaturi joase, durata de funcţionare a acumulatorului este mai scurtă. Pentru a beneficia de o perioadă mai îndelungată de utilizare a acumulatorului, vă recomandăm să puneţi acumulatorul în buzunar aproape de corp pentru a-l încălzi şi să îl introduceţi în produs chiar înainte de a începe înregistrarea de imagini. Dacă aveţi obiecte metalice cum ar fi cheile în buzunar, aveţi grijă să nu provocaţi un scurtcircuit.
- Acumulatorul se va descărca rapid dacă folosiţi des bliţul sau funcţia de fotografiere continuă, dacă porniţi/opriţi alimentarea frecvent sau setaţi un nivel foarte mare pentru luminozitatea monitorului.
- Vă recomandăm să aveți la îndemână acumulatori de rezervă și să înregistrați

imagini de probă înainte de a realiza înregistrările reale.

- Nu expuneţi acumulatorul la apă. Acumulatorul nu este rezistent la apă.
- Nu lăsați acumulatorul în locuri cu temperaturi extrem de mari cum ar fi într-un autovehicul sau expus direct la razele soarelui.
- Dacă terminalul bateriei este murdar, este posibil să nu puteţi porni produsul sau acumulatorul poate fi încărcat ineficient. În acest caz, curăţaţi bateria prin ştergerea uşoară a urmelor de praf cu o pânză moale sau un tampon cu vată.

## **Indicator pentru energie acumulator rămasă**

Pe ecran apare un indicator pentru nivelul rămas al bateriei.

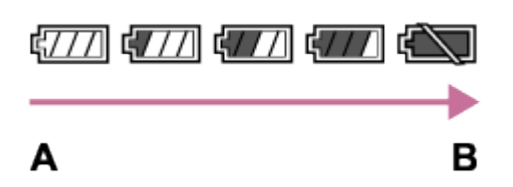

**A:** Nivel de baterie ridicat

- **B:** Baterie descărcată
- Durează aproximativ un minut până să fie afişat indicatorul corect al capacităţii rămase a bateriei.
- Este posibil ca indicatorul corect al capacităţii rămase a bateriei să nu fie afişat în anumite condiţii de operare sau ambientale.
- Dacă timpul rămas de utilizare a bateriei nu apare pe ecran, apăsaţi butonul DISP (Setare afişaj) pentru afişarea acestuia.

# **Modul de depozitare a acumulatorului**

- Pentru a conserva funcţiile acumulatorului, încărcaţi complet acumulatorul şi apoi descărcaţi-l complet în produs cel puţin o dată pe an înainte de depozitare. Scoateţi acumulatorul din cameră şi depozitaţi-l într-un loc uscat şi răcoros.
- Pentru a descărca acumulatorul, lăsaţi produsul în modul de prezentare de diapozitive până când se opreşte.
- Pentru a preveni pătarea terminalului, scurtcircuitarea etc., nu uitați să folosiți o pungă de plastic pentru a feri unitatea de materialele metalice în timpul transportului sau depozitării acumulatorului.

# **Despre durata de utilizare a bateriei**

Durata de utilizare a bateriei este limitată. Dacă utilizaţi aceeaşi baterie în mod repetat sau dacă folositi aceeași baterie o perioadă îndelungată de timp,

 capacitatea bateriei scade treptat. Dacă durata disponibilă de utilizare a bateriei se scurtează semnificativ, este momentul să înlocuiţi acumulatorul cu unul nou.

Durata de utilizare a bateriei variază în funcţie de modul de depozitare a acumulatorului şi de condiţiile şi mediul de utilizare a fiecărei baterii.

# [257] Cum se utilizează | Măsuri de precauție/Acest produs | Măsuri de precauție Încărcarea acumulatorului

- Adaptorul c.a. furnizat este conceput special pentru acest produs. Nu folosiți alte dispozitive electronice pentru conectare. Acest lucru poate provoca o defecţiune.
- Asiguraţi-vă că folosiţi un adaptor c.a. Sony autentic.
- Dacă lampa de încărcare a produsului clipeşte în timpul încărcării, scoateţi acumulatorul pus la încărcare şi introduceţi-l din nou ferm în produs. Dacă lampa de încărcare clipeşte din nou, acest lucru poate indica o defecţiune a bateriei sau că a fost introdus un acumulator diferit de tipul specificat. Verificaţi dacă acumulatorul este de tipul specificat.

 Dacă acumulatorul este de tipul specificat, îndepărtaţi acumulatorul, înlocuiţi-l cu unul nou sau diferit şi verificaţi dacă bateria nou introdusă se încarcă corect. Dacă bateria nou introdusă se încarcă corect, bateria introdusă anterior poate fi defectă.

Dacă lampa de încărcare clipeşte chiar dacă adaptorul c.a. este conectat la produs şi la priza de perete (mufa de perete), acest lucru înseamnă că încărcarea este oprită temporar şi că produsul este în starea standby. Încărcarea se opreşte şi produsul intră în starea de standby automat atunci când temperatura nu se încadrează în intervalul temperaturii de funcţionare recomandat. Dacă temperatura revine în intervalul adecvat, încărcarea este reluată şi lampa de încărcare se aprinde din nou. Este recomandat să încărcaţi acumulatorul la temperaturi ambientale între 10 °C şi 30 °C (50 °F şi 86 °F).

[258] Cum se utilizează | Măsuri de precauție/Acest produs | Măsuri de precauție Note cu privire la cardul de memorie

- Dacă înregistraţi şi ştergeţi imagini în mod repetat o perioadă îndelungată de timp, datele din fişierele de pe cardul de memorie se pot fragmenta şi înregistrarea de filme poate fi întreruptă în timpul înregistrării de filme. Dacă se întâmplă acest lucru, salvaţi imaginile pe computer sau pe un alt dispozitiv de stocare, după care executați funcția [Format].
- Nu se garantează funcţionarea împreună cu acest produs a cardurilor de memorie formatate pe computer.
- Vitele de citire/scriere a datelor diferă în funcţie de combinaţia dintre cardul de memorie şi echipamente folosită.
- Este recomandat să efectuaţi copii de rezerve ale datelor importante, de exemplu pe unitatea hard disk a unui computer.
- Nu ataşaţi o etichetă pe cardul de memorie sau pe adaptorul de card de memorie.
- Nu atingeţi secţiunea de terminal a cardului de memorie cu mâna sau un obiect metalic.
- Nu loviţi, nu îndoiţi şi nu lăsaţi cardul de memorie să cadă pe jos.
- Nu dezasamblaţi şi nu modificaţi cardul de memorie.
- Nu expuneţi cardul de memorie la apă.
- Nu lăsaţi cardul de memorie la îndemâna copiilor. Îl pot înghiţi.
- Cardul de memorie poate fi încins imediat după ce a fost folosit o perioadă îndelungată. Trebuie manipulat cu grijă.
- Nu scoateţi acumulatorul sau cardul de memorie şi nu opriţi camera dacă lampa de acces este aprinsă. Acest lucru poate determina deteriorarea datelor de pe cardul de memorie.
- În cazul în care cardul de memorie este folosit în zone cu câmpuri magnetice puternice sau în locuri în care se formează electricitate statică sau zgomot electric, datele de pe cardul de memorie se pot deteriora.
- Nu introduceţi un card de memorie cu dimensiuni nepotrivite în slotul de card de memorie. Acest lucru va provoca o defecţiune.
- Nu utilizaţi şi nu depozitaţi cardul de memorie în următoarele condiţii:
	- În locuri cu temperaturi ridicate, cum ar fi într-un autovehicul parcat la loc neumbrit
	- În locurile expuse direct la razele soarelui
	- În locurile cu umezeală sau cu substante corozive
- Pentru a folosi un suport Memory Stick Micro împreună cu acest produs, nu uitaţi să introduceţi suportul Memory Stick Micro într-un adaptor M2 de dimensiune Duo. Dacă introduceţi un suport Memory Stick Micro în produs fără un adaptor M2 de dimensiune Duo, este posibil să nu îl puteţi scoate din produs.
- Pentru a folosi un card de memorie microSD împreună cu acest produs, asiguraţivă că introduceţi cardul de memorie microSD într-un adaptor dedicat.
- Dacă introduceţi un card de memorie într-un adaptor de card de memorie, asigurați-vă că acesta este introdus în direcția corectă după care introduceți-l până la capăt. În cazul în care cardul nu este introdus corect, acesta poate provoca o defecţiune.

[259] Cum se utilizează | Măsuri de precauție/Acest produs | Curățarea acestui produs **Curățare** 

## **Curăţarea obiectivului**

- Nu folosiți o soluție de curățare cu solvenți organici, cum ar fi diluantul sau benzina.
- Atunci când curătați suprafața obiectivului, îndepărtați praful cu o suflantă disponibilă pe piaţă. În cazul în care praful nu se desprinde de suprafaţă, ştergeţil cu o pânză moale sau cu un şerveţel de hârtie umezit uşor cu soluţie de curăţare a obiectivului. Ştergeţi în formă de spirală din centru spre exterior. Nu pulverizaţi soluţia de curăţare a obiectivului direct pe suprafaţa obiectivului.

## **Curăţarea suprafeţei produsului**

 Curăţaţi suprafaţa produsului cu o pânză moale umezită uşor cu apă şi apoi ştergeţi suprafaţa cu o pânză uscată. Pentru a evita deteriorarea finisajului sau a carcasei:

- Nu expuneti produsul la substante chimice cum ar fi diluantul, benzina, alcoolul, şerveţelele de unică folosinţă, substanţele insectifuge, crema de protecţie solară sau insecticidul.
- Nu atingeti produsul dacă aveți mâinile acoperite cu vreuna dintre substanțele de mai sus.
- Evitaţi intrarea produsului în contact cu obiecte din cauciuc sau vinil pe perioade de timp îndelungate.

## **Curăţarea monitorului**

Dacă uleiul de pe mână sau crema de mâini etc., rămân pe monitor, învelişul
original se poate desprinde cu uşurinţă. Ştergeţi uleiul sau crema de mâini cât mai repede posibil.

- Dacă ştergeţi monitorul cu forţă folosind un şerveţel de hârtie etc., puteţi zgâria învelişul.
- Dacă pe monitor rămân amprente sau praf, îndepărtaţi uşor praful de pe suprafaţă şi apoi curăţaţi monitorul cu o pânză moale etc.

[260] Cum se utilizează | Măsuri de precautie/Acest produs | Numărul de imagini statice care pot fi înregistrate şi durata de înregistrare pentru filme

# Numărul de imagini statice

Numărul de imagini statice poate varia în funcţie de condiţiile de înregistrare şi de cardul de memorie.

[  $\sim$ ] Dimensiune imag.]: [L: 42M] Dacă  $\sqrt{N}$  Format imagine] este setat la [3:2]\* **Standard** 8 GB: 770 imagini 16 GB: 1550 imagini 32 GB: 3100 imagini 64 GB: 6200 imagini **Fin** 8 GB: 520 imagini 16 GB: 1000 de imagini 32 GB: 2100 imagini 64 GB: 4200 imagini **Extra fin** 8 GB: 270 imagini 16 GB: 540 imagini 32 GB: 1050 imagini 64 GB: 2150 imagini **RAW & JPEG (RAW comprimat)** 8 GB: 130 imagini 16 GB: 260 imagini 32 GB: 520 imagini

64 GB: 1050 imagini **RAW (RAW comprimat)** 8 GB: 170 de imagini 16 GB: 350 imagini 32 GB: 700 de imagini 64 GB: 1400 imagini **RAW & JPEG (RAW necomprimat)** 8 GB: 75 imagini 16 GB: 150 imagini 32 GB: 300 de imagini 64 GB: 600 de imagini **RAW (RAW necomprimat)** 8 GB: 88 de imagini 16 GB: 175 imagini 32 GB: 355 imagini 64 GB: 710 imagini

\* Dacă [ Format imagine] este setat la o valoare diferită de [3:2], puteţi înregistra mai multe imagini decât numărul afișat mai sus. (Cu excepția cazului în care [ $\overline{\phantom{A}}$ Calitate] este setat la [RAW].)

#### **Notă**

- Chiar dacă numărul de imagini care mai pot fi înregistrate este mai mare de 9.999, apare indicatorul "9999".
- Dacă pe acest produs este redată o imagine înregistrată cu alte produse, este posibil ca imaginea să nu fie afişată cu dimensiunea reală.

[261] Cum se utilizează | Măsuri de precautie/Acest produs | Numărul de imagini statice care pot fi înregistrate şi durata de înregistrare pentru filme

# Durata disponibilă de înregistrare pentru filme

Tabelul de mai jos prezintă duratele maxime aproximative de înregistrare posibile pentru un card de memorie formatat cu acest produs. Aceste numere reprezintă duratele totale pentru toate fişierele de film de pe cardul de memorie. Durata de înregistrare poate varia în functie de conditiile de înregistrare și de cardul de memorie.

Valorile pentru cazul în care [  $\uparrow\uparrow$ ] Format fișier] este setat la [XAVC S HD] și [AVCHD] sunt calculate pentru înregistrarea de imagini cu [REC video duală] setat la [Dezactivat]. (h (oră), m (minute))

**[ Format fişier]: [XAVC S HD] 60p 50M 50p 50M** 8 GB: - 16 GB: - 32 GB: - 64 GB: 2 h 35 m **30p 50M 25p 50M** 8 GB: - 16 GB: - 32 GB: - 64 GB: 2 h 35 m **24p 50M**\* 8 GB: - 16 GB: - 32 GB: - 64 GB: 2 h 35 m **120p 50M 100p 50M** 8 GB: - 16 GB: - 32 GB: - 64 GB: 2 h 35 m **[ Format fişier]: [AVCHD] 60i 24M(FX) 50i 24M(FX)** 8 GB: 40 m 16 GB: 1 h 25 m 32 GB: 3 h 64 GB: 6 h **60i 17M(FH) 50i 17M(FH)**

8 GB: 55 m 16 GB: 2 h 32 GB: 4 h 5 m 64 GB: 8 h 15 m **60p 28M(PS) 50p 28M(PS)** 8 GB: 35 m 16 GB: 1 h 15 m 32 GB: 2 ore 30 m 64 GB: 5 h 5 m **24p 24M(FX) 25p 24M(FX)** 8 GB: 40 m 16 GB: 1 h 25 m 32 GB: 3 h 64 GB: 6 h **24p 17M(FH) 25p 17M(FH)** 8 GB: 55 m 16 GB: 2 h 32 GB: 4 h 5 m 64 GB: 8 h 15 m **[ Format fişier]: [MP4] 1920x1080 60p 28M 1920x1080 50p 28M** 8 GB: 35 m 16 GB: 1 h 15 m 32 GB: 2 h 35 m 64 GB: 5 h 20 m **1920x1080 30p 16M 1920x1080 25p 16M** 8 GB: 1 h 16 GB: 2 h 32 GB: 4 h 10 m 64 GB: 8 h 25 m **1280x720 30p 6M 1280x720 25p 6M** 8 GB: 2 h 35 m

16 GB: 5 h 20 m 32 GB: 10 h 55 m 64 GB: 22 h

\* Numai când [Selector NTSC/PAL] este setat la NTSC.

 ([Selector NTSC/PAL] este disponibil doar pentru modelele care au înregistrarea AVCHD 50i ca setare implicită.)

Când se utilizează setările implicite ale camerei, fotografierea continuă este posibilă timp de aproximativ 29 de minute (max.) pentru fiecare fotografiere la o temperatură de aproximativ 25 °C (77 °F).

Totuşi, timpul de înregistrare este de aproximativ 5 minute când se înregistrează filme în formatul XAVC S HD 120p/100p.

(o specificaţie limită pentru produs).

 Dacă formatul de fişier este setat la MP4 (28M), fotografierea continuă este posibilă timp de aproximativ 20 de minute pentru fiecare fotografiere (durată limitată de dimensiunea fişierului de 4 GB).

### **Notă**

Durata de înregistrare de filme variază deoarece produsul este prevăzut cu VBR (Rată de biţi variabilă) care ajustează automat calitatea imaginii în funcţie de scena înregistrată.

 Atunci când înregistraţi un subiect în mişcare rapidă, imaginea este mai clară dar durata de înregistrare este mai mică deoarece este nevoie de mai multă memorie pentru înregistrare.

Durata de înregistrare variază și în funcție de condițiile de înregistrare, de subiect sau de setările pentru calitatea/dimensiunea imaginii.

### **Note cu privire la înregistrarea continuă de filme**

- Este nevoie de multă energie pentru a realiza înregistrări de filme de calitate înaltă sau pentru a înregistra continuu cu ajutorul senzorului de imagine. În consecinţă, în cazul în care filmaţi în continuu, temperatura interioară a camerei va creşte, în special cea a senzorului de imagine. În aceste cazuri, camera se opreşte automat deoarece temperaturile ridicate influenţează calitatea imaginilor sau afectează mecanismul intern al camerei.
- Durata disponibilă pentru înregistrarea de filme variază în funcţie de temperatură, de formatul/setarea înregistrării sau de starea camerei înainte de a începe înregistrarea. Dacă recompuneţi frecvent sau înregistraţi imagini după pornirea camerei, temperatura din interiorul camerei va creşte iar durata disponibilă de înregistrare se va scurta.
- Dacă se indică []], opriți înregistrarea filmului.

În cazul în care camera opreşte înregistrarea din cauza temperaturii, lăsaţi-o câteva minute cu alimentarea oprită. Reluaţi înregistrarea după ce temperatura din interiorul camerei a revenit la valori normale.

[262] Cum se utilizează | Măsuri de precauție/Acest produs | Utilizarea acestui produs în străinătate

# Adaptor de conector

Puteţi utiliza adaptorul c.a. (furnizat) în orice ţară sau regiune în care alimentarea cu electricitate se încadrează între 100 V şi 240 V c.a., la 50 Hz/60 Hz.

#### **Notă**

Nu folosiţi un transformator electronic de tensiune deoarece acesta poate provoca o defectiune.

[263] Cum se utilizează | Măsuri de precautie/Acest produs | Utilizarea acestui produs în străinătate

# Sistemele color ale televizoarelor

Pentru a vizualiza filmele înregistrate cu acest produs pe un televizor, produsul şi televizorul trebuie să utilizeze acelaşi sistem color. Verificaţi sistemul de culori al televizorului pentru ţara sau regiunea în care utilizaţi produsul.

#### **Sistem NTSC:**

Insulele Bahamas, Bolivia, Canada, America Centrală, Chile, Columbia, Ecuador, Jamaica, Japonia, Coreea, Mexic, Peru, Surinam, Taiwan, Filipine, S.U.A., Venezuela etc.

#### **Sistem PAL:**

Australia, Austria, Belgia, China, Croaţia, Republica Cehă, Danemarca, Finlanda, Germania, Olanda, Hong Kong, Ungaria, Indonezia, Italia, Kuweit, Malaysia, Noua Zeelandă, Norvegia, Polonia, Portugalia, România, Singapore, Slovacia, Spania, Suedia, Elveţia, Thailanda, Turcia, Marea Britanie, Vietnam etc.

**Sistem PAL-M:**

Brazilia

- **Sistem PAL-N:** Argentina, Paraguay, Uruguay
- **Sistem SECAM:** Bulgaria, Franţa, Grecia, Guyana, Iran, Irak, Monaco, Rusia, Ucraina etc.

[264] Cum se utilizează | Măsuri de precauție/Acest produs | Alte informații Obiectivul ZEISS

Camera este echipată cu un obiectiv ZEISS care poate reproduce imagini clare cu un contrast excelent. Obiectivul camerei a fost fabricat în cadrul unui sistem de asigurare a calității certificat de ZEISS, în conformitate cu standardele de calitate ZEISS din Germania.

[265] Cum se utilizează | Măsuri de precauție/Acest produs | Alte informații Formatul AVCHD

Formatul AVCHD a fost dezvoltat pentru camerele video digitale de înaltă definiţie atunci când se înregistrează un semnal HD (înaltă definiţie) cu ajutorul tehnologiei de codificare prin compresie de înaltă eficienţă. Formatul MPEG-4 AVC/H.264 este utilizat pentru a comprima datele video iar sistemul Dolby Digital sau Linear PCM este utilizat pentru comprimarea datelor audio.

Formatul MPEG-4 AVC/H.264 poate comprima imagini cu eficienţă superioară celei asigurate de formatul de compresie de imagini conventional.

Deoarece formatul AVCHD utilizează tehnologia de codificare prin compresie, imaginea poate fi instabilă în scenele în care ecranul, unghiul de vizualizare sau luminozitatea etc. se modifică drastic dar acest lucru nu reprezintă o defecţiune.

 $\mathbf{I}$ 

 $\mathbf{I}$ 

### **Note cu privire la licenţă**

Acest produs este livrat împreună cu software-uri care sunt utilizate pe baza acordurilor de licenţă cu proprietarii software-urilor respective. La solicitarea deţinătorilor drepturilor de autor pentru aceste aplicaţii software, avem obligaţia să vă informăm în legătură cu următoarele. Vă rugăm să citiţi secţiunile următoare. Licenţele (în limba engleză) sunt stocate în memoria internă a produsului. Stabiliţi o conexiune de stocare în masă între produs şi computer pentru a citi licenţele din folderul "PMHOME" - "LICENSE".

ACEST PRODUS DEŢINE LICENŢĂ ÎN BAZA LICENŢEI PENTRU PORTOFOLIUL DE BREVETE AVC ÎN SCOPUL UTILIZĂRII PERSONALE DE CĂTRE CONSUMATORI SAU ALTE SCOPURI NEREMUNERATE ÎN LEGĂTURĂ CU (i) CODIFICAREA VIDEO ÎN CONFORMITATE CU STANDARDUL AVC ("AVC VIDEO")

ŞI/SAU

(ii) DECODIFICAREA DE MATERIALE VIDEO AVC ÎN URMA CODIFICĂRII DE CĂTRE UN CONSUMATOR IMPLICAT ÎNTR-O ACTIVITATE PERSONALĂ ŞI/SAU OBŢINUTE DE LA UN FURNIZOR DE MATERIALE SUB LICENŢĂ PENTRU FURNIZAREA DE MATERIALE VIDEO AVC.

NU SE ACORDĂ NICIO LICENŢĂ ŞI NICI NU SE VA PRESUPUNE EXISTENŢA VREUNEI LICENŢE IMPLICITE PENTRU NICIO ALTĂ UTILIZARE. PENTRU INFORMAŢII SUPLIMENTARE CONTACTAŢI MPEG LA, L.L.C. A SE VEDEA [HTTP://WWW.MPEGLA.COM](http://www.mpegla.com/)

### **Cu privire la software-ul aplicat GNU GPL/LGPL**

Produsul include un software eligibil pentru următoarea Licenţă publică GNU (denumită în continuare "GPL") sau Licență publică minoră GNU (denumită în continuare "LGPL").

Prin prezenta vă informăm că aveţi dreptul să accesaţi, să modificaţi şi să redistribuiţi codul sursă pentru aceste programe software în conformitate cu prevederile GPL/LGPL.

 Codul sursă este pus la dispoziţie pe web. Pentru descărcare, accesaţi următorul URL.

#### <http://oss.sony.net/Products/Linux/>

Ar fi de preferat să nu ne contactaţi în legătură cu conţinutul codului sursă.

[267] Cum se utilizează | Măsuri de precauție/Acest produs | Mărci comerciale Mărci comerciale

Mărcile următoare sunt mărci comerciale înregistrate sau mărci comerciale ale Sony Corporation.

 $Cy$ ber-shot, Cyber-shot,  $\underset{\text{Weissler}\atop\text{Messens}\text{in}}{\underbrace{\leftrightarrow}}$ , Memory Stick, MEMORY STICK PRO, Memory Stick PRO, MEMORY STICK DUO, Memory Stick Duo, **MEMORY STICK PRO DUO**, Memory Stick PRO Duo, **MEMORY STICK PRO-HG DUO**, Memory Stick PRO-HG Duo, MEMORY STICK MICRO, Memory Stick Micro, MAGICGATE, MagicGate, BRAVIA, PhotoTV HD, PlayMemories Online, sigla PlayMemories Online, PlayMemories Home, sigla PlayMemories Home, PlayMemories Mobile, sigla PlayMemories Mobile

 PlayMemories Camera Apps, sigla PlayMemories Camera Apps Multi Interface Shoe, sigla Multi Interface Shoe

- XAVC S și XAVC S sunt mărci comerciale înregistrate ale Sony Corporation.
- Blu-ray Disc™ şi Blu-ray™ sunt mărci comerciale ale Blu-ray Disc Association.
- AVCHD Progressive şi sigla AVCHD Progressive sunt mărci comerciale ale Panasonic Corporation şi ale Sony Corporation.
- Dolby şi simbolul dublu D sunt mărci comerciale ale Dolby Laboratories.
- HDMI, sigla HDMI și High-Definition Multimedia Interface sunt mărci comerciale sau mărci comerciale înregistrate ale HDMI Licensing LLC.
- Microsoft, Windows şi DirectX sunt mărci comerciale sau mărci comerciale înregistrate ale Microsoft Corporation în Statele Unite şi/sau în alte ţări.
- Mac este o marcă comercială a Apple Inc.
- iPhone şi iPad sunt mărci comerciale ale Apple Inc., înregistrate în Statele Unite şi în alte ţări.
- Sigla SDXC este o marcă comercială a SD-3C, LLC.

Android şi Google Play sunt mărci comerciale sau mărci comerciale înregistrate ale Google Inc.

- Wi-Fi, sigla Wi-Fi, Wi-Fi Protected Setup sunt mărci comerciale sau mărci comerciale înregistrate ale Wi-Fi Alliance.
- Marca N este o marcă comercială sau marcă comercială înregistrată a NFC Forum, Inc. în Statele Unite ale Americii şi în alte ţări.
- DLNA şi DLNA CERTIFIED sunt mărci comerciale ale Digital Living Network Alliance.
- Eye-Fi este o marcă comercială a Eye-Fi Inc.
- În plus, numele de sisteme şi de produse utilizate în acest manual sunt, în general, mărci comerciale sau mărci comerciale înregistrate ale dezvoltatorilor sau producătorilor respectivi. Cu toate acestea, mărcile ™ sau ® pot să nu fie specificate în toate situațiile din acest manual.

[268] Depanare | Dacă apar probleme | Dacă apar probleme Depanare

Dacă întâmpinaţi probleme legate de produs, încercaţi următoarele soluţii.

- 1. Verificati elementele din "Depanare", după care verificați produsul. Dacă pe ecran apare un mesaj precum "C/E:□□:□□", consultați afișajul de diagnosticare automată.
- 2. Indepărtați acumulatorul, asteptați aproximativ un minut, reintroduceți acumulatorul, după care porniţi alimentarea.
- 3. Iniţializaţi setările.
- 4. Consultați distribuitorul sau atelierul de service autorizat local. Pentru informații suplimentare cu privire la acest produs şi răspunsurile la întrebările frecvente, puteţi accesa site-ul nostru Web de asistenţă pentru clienţi. <http://www.sony.net/>

## [269] Depanare | Depanare | Acumulator și alimentare Nu puteţi introduce acumulatorul în produs.

- Asiguraţi-vă că aţi introdus acumulatorul în direcţia corectă şi, introduceţi-l până când clapeta de blocare a bateriei se blochează.
- **Asigurati-vă că bateria este NP-BX1.**

[270] Depanare | Depanare | Acumulator și alimentare Nu puteţi porni produsul.

- După ce aţi introdus acumulatorul în produs, pornirea produsului poate dura câteva momente.
- Asiguraţi-vă că acumulatorul este introdus corect.
- Acumulatorul se va descărca progresiv, chiar dacă nu este folosit. Încărcaţi acumulatorul înainte de utilizare.
- Asiguraţi-vă că bateria este NP-BX1.

[271] Depanare  $|$  Depanare  $|$  Acumulator și alimentare

### Alimentarea se opreşte brusc.

■ În funcție de temperatura produsului și a acumulatorului, alimentarea poate fi întreruptă automat pentru a proteja produsul. În acest caz, înainte de întreruperea alimentării se va afişa un mesaj pe ecranul produsului.

[272] Depanare  $\parallel$  Depanare  $\parallel$  Acumulator și alimentare Indicatorul nivelului rămas al bateriei indică un nivel incorect.

- Acest fenomen apare atunci când folosiţi produsul într-un mediu cu temperaturi extreme.
- Capacitatea bateriei scade în timp şi în urma utilizării repetate. În cazul în care durata de utilizare scade semnificativ între încărcări, probabil este timpul să o înlocuiţi cu una nouă.

[273] Depanare | Depanare | Acumulator și alimentare Lampa de încărcare de pe produs/lampa CHARGE a încărcătorului de baterii clipeşte în timpul încărcării acumulatorului.

- Asiguraţi-vă că bateria este NP-BX1.
- Bateriile care nu au fost folosite mai mult de un an se pot deteriora.
- Acest fenomen apare atunci când încărcaţi un acumulator într-un mediu cu temperaturi extreme. Temperatura optimă pentru încărcarea acumulatorul este între 10 °C şi 30 °C (50 °F şi 86 °F).

[274] Depanare | Depanare | Acumulator și alimentare Acumulatorul nu este încărcat.

Dacă acumulatorul nu se încarcă (lampa de încărcare nu se aprinde) chiar dacă respectaţi procedura corectă de încărcare, verificaţi dacă produsul este oprit, apoi scoateţi şi reintroduceţi ferm acelaşi acumulator sau deconectaţi şi reconectaţi

[275] Depanare  $|$  Depanare  $|$  Acumulator și alimentare Monitorul nu porneşte chiar dacă produsul este pornit.

[FINDER/MONITOR] a fost setat la [Vizor(manual)] şi vizorul electronic este ieşit. Împingeţi în jos vizorul electronic sau modificaţi [FINDER/MONITOR] la [Automat].

[276] Depanare | Depanare | Înregistrarea de imagini statice/filme Nu puteţi înregistra imagini.

- Folosiţi un card de memorie cu un comutator de protecţie la scriere şi comutatorul este setat pe poziţia LOCK. Setaţi comutatorul pe poziţia de înregistrare.
- Verificaţi capacitatea liberă a cardului de memorie.
- Nu puteţi înregistra imagini în timpul încărcării bliţului.
- Funcţia [Temporizator] este activată.
- Setaţi [Declanşare fără card] la [Activare]. Totuşi, fără un card de memorie introdus în cameră, imaginile nu pot fi înregistrate.

[277] Depanare | Depanare | Înregistrarea de imagini statice/filme Înregistrarea durează mult.

- Funcția de reducere a zgomotului procesează o imagine. Aceasta nu reprezintă o defecţiune.
- Înregistraţi în modul RAW. Deoarece fişierele de date RAW sunt mari,

înregistrarea în modul RAW durează mai mult.

- Funcţia [HDR auto] procesează o imagine.
- Produsul compilează imagini.

[278] Depanare | Depanare | Înregistrarea de imagini statice/filme Aparatul capturează aceeaşi imagine de mai multe ori.

Setaţi modul de acţionare la [Fotografiere unică].

[279] Depanare | Depanare | Înregistrarea de imagini statice/filme Declanşatorul este eliberat continuu.

- Camera poate înregistra automat imagini multiple şi poate efectua o procesare de suprapunere în următoarele condiţii:
	- [ISO] este setat la [NR cadre multiple].
	- Modul de înregistrare de imagini este setat la [Panor. prin balans].
	- Modul de fotografiere este setat la [Auto superior].
	- Modul de fotografiere este setat la [Crep. ap. în mână] sau [Anti neclarit. mişc.] în [Selectare scenă].
	- [DRO/HDR auto] este setat la [HDR auto].

[280] Depanare | Depanare | Înregistrarea de imagini statice/filme Imaginea nu este focalizată.

- Subiectul este prea aproape.
- Apăsaţi declanşatorul jumătate de cursă în jos, după care înregistraţi imagini.
- Lumina ambiantă este insuficientă.
- [Mod focalizare] a fost setat la [Focalizare manuală]. Setaţi [Mod focalizare] la o setare diferită de [Focalizare manuală].
- Poziţia inelului de comutare macro este incorectă. Setaţi indexul de comutare macro la "0,3 m-∞" (înregistrare manuală) sau "0,2 m-0,35 m" (înregistrare macro).

# [281] Depanare | Depanare | Înregistrarea de imagini statice/filme Zoomul nu funcţionează.

- Nu puteţi utiliza funcţiile de zoom în timpul înregistrării în modul Panor. prin balans.
- Nu puteţi utiliza funcţiile de zoom în următoarele situaţii:
	- Dacă se utilizează funcția Declanșator zâmbet.
	- [ $\overline{M}$ Calitate] este setat la [RAW] sau [RAW & JPEG].

[282] Depanare | Depanare | Înregistrarea de imagini statice/filme Bliţul nu funcţionează.

- Nu puteţi utiliza bliţul în următoarele situaţii:
	- Dacă următoarele moduri sunt selectate în [Selectare scenă].
		- [Anti neclarit. mişc.]
		- [Scenă nocturnă]
		- [Crep. ap. în mână]
	- În timpul înregistrării de imagini în modul Panor. prin balans.
	- În timpul înregistrării de filme.

[283] Depanare | Depanare | Înregistrarea de imagini statice/filme Pe imaginile înregistrate cu bliţ apar pete circulare albe neclare.

Particulele (praf, polen etc.) din aer au reflectat lumina bliţului şi au apărut pe imagine. Aceasta nu reprezintă o defecţiune.

[284] Depanare | Depanare | Înregistrarea de imagini statice/filme Funcţia de înregistrare de imagini în prim-plan (Macro) nu funcţionează.

- Produsul reglează automat focalizarea. Apăsaţi şi ţineţi apăsat declanşatorul jumătate de cursă în jos. Reglarea focalizării poate dura o perioadă de timp dacă se înregistrează imagini cu subiectul aproape.
- Funcţia de fotografiere în prim-plan nu funcţionează dacă următoarele moduri sunt selectate în [Selectare scenă]:
	- [Actiune sport]
- Poziţia inelului de comutare macro este incorectă.

[285] Depanare | Depanare | Înregistrarea de imagini statice/filme Data şi ora de înregistrare nu sunt afişate pe ecran.

În timpul înregistrării de imagini, data şi ora nu sunt afişate. Acestea sunt afişate doar în timpul redării.

[286] Depanare | Depanare | Înregistrarea de imagini statice/filme Data şi ora sunt înregistrate incorect.

- Setați data și ora corecte.
- Zona selectată cu [Setare zonă] diferă de zona reală. Selectaţi zona reală.

[287] Depanare | Depanare | Înregistrarea de imagini statice/filme Valoarea diafragmei şi/sau viteza obturatorului clipeşte.

Subiectul este prea luminos sau prea întunecat pentru a înregistra imagini cu valoarea actuală a diafragmei şi/sau setările actuale pentru viteza obturatorului. Reajustaţi setările.

[288] Depanare | Depanare | Înregistrarea de imagini statice/filme Culorile imaginii nu sunt corecte.

- Reglați [Echilibru de alb].
- Este activat [Efect imagine]. Setaţi [Efect imagine] la [Dezactivat].
- Pentru a reseta setările la valorile implicite, executaţi funcţia [Resetare setare].

[289] Depanare | Depanare | Înregistrarea de imagini statice/filme Imaginea conţine zgomot atunci când vizualizaţi ecranul într-un loc întunecat.

Produsul încearcă să mărească vizibilitatea pe ecran crescând temporar luminozitatea monitorului în condiţii de iluminare slabă. Nu există niciun efect asupra imaginii înregistrate.

[290] Depanare | Depanare | Înregistrarea de imagini statice/filme Ochii subiectului sunt roşii.

- Setaţi [Reducere ochi roşii] la [Activat].
- Fotografiaţi subiectul la o distanţă mai mică decât raza bliţului folosind bliţul.
- Iluminaţi încăperea şi fotografiaţi subiectul.

[291] Depanare | Depanare | Înregistrarea de imagini statice/filme Pe ecran apar şi se menţin puncte.

Aceasta nu reprezintă o defecţiune. Aceste puncte nu sunt înregistrate.

[292] Depanare | Depanare | Înregistrarea de imagini statice/filme Nu puteţi înregistra imagini continuu.

- Cardul de memorie este plin. Ştergeţi imaginile inutile.
- Nivelul bateriei este scăzut. Introduceţi un acumulator încărcat.

[293] Depanare | Depanare | Înregistrarea de imagini statice/filme Imaginea nu este clară în vizor.

Ajustaţi scala dioptriei corect cu ajutorul selectorului de reglare a dioptriei.

[294] Depanare | Depanare | Înregistrarea de imagini statice/filme Nu apare nicio imagine în vizor.

- [FINDER/MONITOR] a fost setat la [Monitor(manual)]. Modificati [FINDER/MONITOR] la [Automat] sau [Vizor(manual)].
- Apropiaţi ochiul de vizor.

[295] Depanare | Depanare | Înregistrarea de imagini statice/filme Nu apare nicio imagine pe monitor.

Dacă înregistraţi imagini la nivelul taliei când [FINDER/MONITOR] a fost setat la [Automat] şi vizorul este ieşit, monitorul se va stinge din cauza reacţiei senzorului pentru ochi. Setaţi [FINDER/MONITOR] la [Monitor(manual)] sau împingeţi vizorul în jos.

[296] Depanare | Depanare | Înregistrarea de imagini statice/filme [Sel. Finder/Monitor] nu funcţionează chiar dacă a fost asociat cu o anumită tastă folosind [Cheie pers.(înreg.)] sau [Cheie person.(red.)].

[FINDER/MONITOR] este setat momentan la [Automat]. Setaţi [FINDER/MONITOR] la [Vizor(manual)] sau [Monitor(manual)].

# [297] Depanare | Depanare | Înregistrarea de imagini statice/filme Imaginea este albicioasă (Luminozitate puternică)./Lumina este neclară în imagine (Imagini fantomă).

Atunci când îndreptaţi obiectivul către o sursă puternică de lumină, o cantitate excesivă de lumină intră în obiectiv, iar imaginea rezultantă poate fi albă (luminozitate puternică) sau pot apărea lumini inexistente (imagini fantomă) în imagine, însă aceasta nu este o defecţiune.

 Ataşaţi parasolarul (comercializat separat). Configuraţi compoziţia astfel încât să înregistraţi imaginile evitând iluminarea din spate.

[298] Depanare | Depanare | Înregistrarea de imagini statice/filme Imaginea este neclară.

Tremurul camerei apare cel mai probabil când se fotografiază într-un loc întunecat, deoarece viteza obturatorului este mai mică. Este recomandată utilizarea unui trepied sau a bliţului.

[299] Depanare | Depanare | Înregistrarea de imagini statice/filme Monitorul se întunecă după o perioadă scurtă de timp.

Dacă nu folosiţi produsul o anumită perioadă de timp, produsul comută în modul de economisire a energiei. Produsul iese din modul de economisire a energiei atunci când efectuaţi operaţii cum ar fi apăsarea butonului jumătate de cursă.

# Reîncărcarea bliţului durează prea mult.

Bliţul a fost declanşat succesiv într-un interval scurt de timp. Dacă bliţul a fost declanşat succesiv, procesul de reîncărcare poate dura mai mult decât de obicei pentru a preveni supraîncălzirea camerei.

[301] Depanare | Depanare | Înregistrarea de imagini statice/filme Selectorul de control sau rotiţa de control nu funcţionează.

[Blocare sel./rot.] este activat. Menţineţi apăsat butonul Fn până se eliberează blocarea sau setaţi [Blocare sel./rot.] pe [Deblocare].

[302] Depanare | Depanare | Înregistrarea de imagini statice/filme Sunetul nu este înregistrat corespunzător.

- Reglați [Nivel înreg. audio].
- Dacă măriţi [Nivel înreg. audio] la cel mai ridicat nivel al sunetului, sunetul va fi probabil întrerupt.

[303] Depanare | Depanare | Vizualizarea imaginilor Imaginile nu pot fi redate.

- Asiguraţi-vă că aţi introdus până la capăt cardul de memorie în produs.
- Denumirea folderului/fişierului a fost modificată pe computer.

Redarea pe acest produs nu este garantată dacă fişierul imagine a fost procesat de un computer sau dacă fişierul imagine a fost înregistrat cu un model diferit de acest produs.

- Produsul este în modul USB. Deconectaţi produsul de la computer.
- Utilizaţi PlayMemories Home pentru a reda pe acest produs imaginile care sunt stocate pe computer.

[304] Depanare | Depanare | Vizualizarea imaginilor Afişarea imaginilor durează ceva timp.

Când o imagine înregistrată în format RAW necomprimat este mărită în timpul redării, durează un timp până când se afişează imaginea.

[305] Depanare | Depanare | Vizualizarea imaginilor Data şi ora nu sunt afişate.

Afişajul pe ecran este setat pentru afişarea exclusivă de imagini. Apăsaţi DISP (Setare afişaj) de pe rotiţa de control pentru a afişa informaţiile.

[306] Depanare | Depanare | Vizualizarea imaginilor Imaginile nu sunt afişate pe monitor când se utilizează un mâner pentru degetul mare (comercializat separat).

Dacă răsturnaţi dispozitivul de prindere spre partea opusă pentru a apăsa butonul (Redare) cu vizorul ieşit, senzorul pentru ochi poate reacţiona la acesta. În acest caz, împingeţi vizorul în jos sau comutaţi modul de afişaj din modul vizor în

 modul monitor apăsând butonul asociat cu [Sel. Finder/Monitor]. [Sel. Finder/Monitor] poate fi asociat cu un buton folosind [Cheie pers.(înreg.)]/[Cheie person.(red.)].

[307] Depanare | Depanare | Vizualizarea imaginilor Imaginea nu poate fi ştearsă.

Revocaţi protecţia.

[308] Depanare | Depanare | Vizualizarea imaginilor Imaginea a fost ştearsă din greşeală.

După ce aţi şters o imagine, aceasta nu mai poate fi recuperată. Este recomandat să protejați imaginile pe care nu doriți să le ștergeți.

[309] Depanare | Depanare | Vizualizarea imaginilor Nu poate fi amplasat un marcaj DPOF.

Nu puteţi amplasa marcaje DPOF pe imagini RAW.

[310] Depanare | Depanare | Wi-Fi Nu găsiţi punctul de acces fără fir la care doriţi să vă conectaţi.

- Este posibil ca punctele de acces wireless să nu fie afişate pe produs din cauza stării semnalului. Aşezaţi produsul mai aproape de punctul de acces wireless.
- Este posibil ca punctele de acces wireless să nu fie afişate pe produs din cauza setărilor pentru punctul de acces. Consultaţi manualul de instrucţiuni al punctului de acces wireless.

[311] Depanare | Depanare | Wi-Fi [Împingere WPS] nu funcţionează.

Este posibil ca [Împingere WPS] să nu funcţioneze din cauza setărilor punctului de acces. Verificaţi numele SSID şi parola punctului de acces wireless şi executaţi funcția [Setări punct acces].

# [312] Depanare | Depanare | Wi-Fi [Trim. către computer] este revocată în mijlocul operaţiunii.

Dacă nivelul rămas al bateriei este scăzut, operaţia [Trim. către computer] poate fi revocată în timpul desfăşurării. Încărcaţi acumulatorul şi încercaţi din nou.

[313] Depanare | Depanare | Wi-Fi Nu puteţi transfera filme pe un telefon inteligent.

- Nu puteți transfera filme în format XAVC S pe un telefon inteligent.
- Nu puteți transfera filme AVCHD pe un telefon inteligent. Setați [ $\uparrow$ ] Format fișier] pe [MP4] înainte de a înregistra filme.

[314] Depanare | Depanare | Wi-Fi [Smart Remote Embedded] sau [Trimitere la tel. int.] este revocată în mijlocul operaţiunii.

Dacă nivelul rămas al bateriei este scăzut, operaţia [Smart Remote Embedded] sau [Trim. la tel. inteligent] poate fi întreruptă în timpul desfăşurării. Încărcaţi acumulatorul şi încercaţi din nou.

[315] Depanare | Depanare | Wi-Fi Ecranul de înregistrare pentru [Smart Remote Embedded] nu este afişat uniform./Conexiunea dintre acest produs şi telefonul inteligent este întreruptă.

Comunicarea de date dintre acest produs şi telefonul inteligent se poate întrerupe din cauza stării semnalului. Aşezaţi acest produs mai aproape de telefonul inteligent.

[316] Depanare | Depanare | Wi-Fi Nu puteţi utiliza conexiunea O sing. ating. (NFC).

- Apropiați N (marca N) de pe telefonul inteligent și N (marca N) de pe produs cât mai mult posibil. Dacă nu se întâmplă nimic, îndepărtaţi telefonul inteligent câţiva milimetri sau îndepărtaţi telefonul inteligent de acest produs, aşteptaţi cel puţin 10 secunde și apoi atingeți-le din nou.
- [Mod avion] este setat la [Activat]. Setaţi [Mod avion] la [Dezactivat].
- Verificaţi dacă funcţia NFC este activată pe telefonul inteligent. Pentru detalii, consultaţi manualul de instrucţiuni al telefonului inteligent.
- Nu aşezaţi niciun obiect metalic, cu excepţia telefonului inteligent, în apropierea **N** (marca N).
- Nu atingeţi simultan două sau mai multe telefoane inteligente de acest produs.
- Dacă pe telefonul inteligent este deschisă o altă aplicaţie pe bază de NFC, închideţi aplicaţia respectivă.
- Comutaţi în modul de înregistrare înainte de a atinge telefonul inteligent de produs. Aplicaţia nu se va activa dacă produsul se află în modul de redare.

[317] Depanare | Depanare | Computere Computerul nu recunoaşte acest produs.

- Setaţi [Conexiune USB] pe [Stocare în masă].
- Asiguraţi-vă că alimentarea camerei este pornită.
- Dacă bateria este descărcată, introduceţi un acumulator încărcat.
- Utilizaţi cablul Micro USB (furnizat) pentru a conecta dispozitivele.
- Deconectaţi cablul USB şi conectaţi-l ferm din nou.
- Deconectaţi toate echipamentele cu excepţia acestui produs, tastaturii şi mouseului de la terminalele USB de pe computer.
- Conectaţi acest produs direct la computer fără a trece printr-un hub USB sau alt dispozitiv.
- Dacă setaţi [Alimentare prin USB] la [Dezactivat], computerul ar putea recunoaşte acest produs.

[318] Depanare | Depanare | Computere Nu puteţi importa imagini.

- Conectaţi acest produs şi computerul corect cu ajutorul unei conexiuni USB.
- Atunci când înregistraţi imagini cu un card de memorie formatat pe un computer,

 este posibil să nu puteţi importa imaginile pe computer. Înregistraţi imagini folosind un card de memorie formatat cu acest produs.

[319] Depanare | Depanare | Computere Imaginea şi sunetul sunt întrerupte de zgomot atunci când vizualizaţi un film pe computer.

■ Redați filmul direct de pe cardul de memorie. Importați filmul pe computer cu aplicația PlayMemories Home pentru redare.

[320] Depanare | Depanare | Computere Imaginile exportate de pe computer nu pot fi vizualizate pe acest produs.

Utilizaţi PlayMemories Home pentru a copia imaginile care sunt stocate pe computer pe un card de memorie introdus în acest produs şi vizualizaţi-le pe acest produs.

[321] Depanare | Depanare | Carduri de memorie Aţi formatat accidental cardul de memorie.

Formatarea şterge toate datele de pe cardul de memorie. Nu puteţi restabili datele.

• Imaginile RAW nu pot fi imprimate. Pentru a imprima imagini RAW, trebuie să le convertiți inițial în imagini JPEG cu ajutorul aplicației "Image Data Converter".

[323] Depanare | Depanare | Imprimare Culoarea imaginii este ciudată.

Când imprimaţi imaginile înregistrate în modul Adobe RGB pe imprimante sRGB care nu sunt compatibile cu Adobe RGB (DCF2.0/Exif2.21), imaginile sunt imprimate cu o saturație scăzută.

# [324] Depanare | Depanare | Imprimare Imaginile sunt imprimate cu ambele margini decupate.

- În funcţie de imprimantă, marginile din stânga, dreapta, de sus şi de jos ale imaginii pot fi decupate. În special, atunci când imprimaţi o imagine înregistrată cu Format imagine] setat la [16:9], capătul lateral al imaginii poate fi decupat.
- Dacă imprimaţi imagini cu imprimanta dvs., revocaţi setările de ajustare sau de eliminare a marginilor ale imprimantei. Consultaţi producătorul imprimantei pentru a afla dacă imprimanta este prevăzută cu aceste funcţii sau nu.
- Când imprimaţi imagini la un magazin specializat, întrebaţi dacă pot imprima imaginile fără a decupa ambele margini.

# Nu puteţi imprima imaginile împreună cu data.

- Dacă setați  $\sqrt{ }$  Scriere dată] la [Activat], puteți imprima imagini statice împreună cu data. Reţineţi că nu puteţi putea şterge data din imagine pe cameră.
- Dacă doriţi să imprimaţi imaginile cu data, utilizaţi [Setare imprimare] din [Specif. imprimare].
- Puteţi imprima imaginile împreună cu data suprapusă dacă imprimanta sau software-ul pot recunoaște informațiile Exif. Pentru a afla mai multe despre compatibilitatea cu informaţiile Exif, consultaţi producătorul imprimantei sau software-ului.
- Cu aplicația PlayMemories Home (doar pentru versiunea Windows), puteți introduce p dată chiar şi în imaginile făcute fără a înregistra data.
- Când imprimaţi imagini la un magazin specializat, imaginile pot fi imprimate împreună cu data la cerere.

[326] Depanare | Depanare | Altele Obiectivul se înceţoşează.

S-a format condens de la umezeală. Opriţi produsul şi aşteptaţi în jur de o oră înainte de a-l utiliza din nou.

[327] Depanare | Depanare | Altele Produsul se încălzeşte atunci când îl folosiţi o perioadă îndelungată de timp.

Aceasta nu reprezintă o defecţiune. Opriţi produsul şi nu îl folosiţi o perioadă de timp.

[328] Depanare | Depanare | Altele Ecranul de setare a ceasului apare atunci când porniţi produsul.

- Setaţi din nou data şi ora.
- Bateria reîncărcabilă internă de rezervă s-a descărcat. Introduceti o baterie încărcată şi lăsaţi produsul deoparte timp de 24 de ore sau mai mult fără a-l porni.

# [329] Depanare | Depanare | Altele Numărul de imagini care pot fi înregistrate nu scade sau se scad câte două imagini o dată.

Acest fenomen apare deoarece rata de compresie şi dimensiunea imaginii după compresie se modifică în funcţie de imagine atunci când înregistraţi o imagine JPEG.

[330] Depanare | Depanare | Altele Setările sunt resetate chiar dacă nu aţi efectuat nicio operaţie de resetare.

Setările de fotografiere pot fi resetate dacă acumulatorul este scos în timp ce alimentarea este pornită. Când scoateţi acumulatorul, decuplaţi mai întâi alimentarea şi asiguraţi-vă că lampa de acces nu este aprinsă înainte de a scoate acumulatorul.

## [331] Depanare | Depanare | Altele Produsul nu funcţionează corespunzător.

Opriţi produsul. Scoateţi şi reintroduceţi acumulatorul. Dacă produsul este încins, scoateţi acumulatorul şi lăsaţi-l să se răcească înainte de a încerca din nou această procedură de remediere.

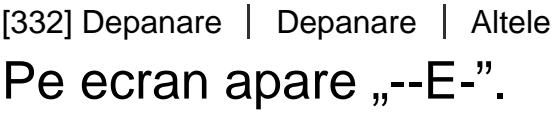

Scoateţi şi reintroduceţi cardul de memorie. Dacă problema persistă chiar şi după ce aţi urmat această procedură, formataţi cardul de memorie.

# [333] Depanare | Mesaje | Mesaje Afişajul de diagnosticare automată

Dacă apare un cod care începe cu o literă din alfabet, funcția de diagnosticare automată a acestui produs funcţionează. Ultimele două cifre (indicate de □□) vor fi diferite în funcție de starea acestui produs.

 Dacă nu puteţi rezolva problema chiar şi după ce aţi încercat următoarele măsuri de corecţie de câteva ori, acest produs are nevoie de reparaţii. Contactaţi distribuitorul Sony sau atelierul de service Sony autorizat local.

#### **C:32:□□**

Există o problemă legată de echipamentul hardware al produsului. Opriţi şi reporniţi produsul.

**C:13:□□**

- Acest produs nu poate citi sau scrie date pe cardul de memorie. Încercaţi să opriţi şi să reporniţi acest produs sau să scoateţi şi să reintroduceţi cardul de memorie de câteva ori.
- Este introdus un card de memorie neformatat. Formataţi cardul de memorie.
- Cardul de memorie introdus nu poate fi folosit împreună cu acest produs sau datele sunt deteriorate. Introduceţi un card de memorie nou.

### **E:61:□□**

**E:62:□□**

### **E:91:□□**

A intervenit o defecţiune a produsului. Iniţializaţi acest produs, după care porniţi din nou camera.

### **E:94:□□**

Există o problemă la scrierea sau ştergerea datelor. Camera trebuie reparată. Contactaţi distribuitorul Sony sau atelierul de service Sony autorizat local. Trebuie să aveţi la dispoziţie toate numerele din codul de eroare începând cu E.

## [334] Depanare | Mesaje | Mesaje Mesaje de avertizare

### **Setaţi zona/data/ora.**

• Setați zona, data și ora. Dacă nu ați utilizat produsul o perioadă îndelungată, încărcaţi bateria reîncărcabilă internă de rezervă.

### **Nu se poate utiliza cardul de memorie. Format?**

Cardul de memorie a fost formatat pe un computer şi formatul de fişiere a fost modificat. Selectaţi [Enter] şi apoi formataţi cardul de memorie. Puteţi folosi din nou cardul de memorie dar toate datele de pe cardul de memorie vor fi şterse. Finalizarea formatării poate dura o perioadă de timp. Dacă mesajul apare în continuare, înlocuiţi cardul de memorie.

#### **Eroare card de memorie**

- Este introdus un card de memorie incompatibil.
- Formatarea nu a fost finalizată cu succes. Formataţi din nou cardul de memorie.

### **Nu se poate citi cardul de memorie. Reintroduceţi cardul de memorie.**

- Este introdus un card de memorie incompatibil.
- Cardul de memorie este deteriorat.
- Secţiunea cu terminal a cardului de memorie este murdară.

#### **Card de memorie blocat.**

• Folositi un card de memorie cu un comutator de protecție la scriere sau un comutator de protecţie la ştergere, cu comutatorul setat pe poziţia LOCK. Setaţi comutatorul pe poziţia de înregistrare.

### **Obturatorul nu se poate deschide, deoarece nu este introdus cardul de memorie.**

- Nu s-a introdus niciun card de memorie.
- Pentru a elibera declanşatorul fără a introduce un card de memorie în cameră, setaţi [Declanşare fără card] la [Activare]. În acest caz, imaginile nu vor fi salvate.

### **Este posibil ca acest card de memorie să nu poată înregistra şi reda normal.**

Este introdus un card de memorie incompatibil.

### **Se procesează...**

• Când se realizează reducerea zgomotului, are loc procesul de reducere. Nu puteți înregistra alte imagini în timpul acestui proces de reducere a zgomotului.

### **Imposibil de afişat.**

- Este posibil ca imaginile înregistrate cu alte produse sau imaginile modificate pe computer să nu fie afişate.
- Procesarea pe computer, cum ar fi ştergerea fişierelor imagine, ar putea cauza neconcordanţe în fişierele de baze de date cu imagini. Reparaţi fişierele de baze de date cu imagini.

### **Imposibil de imprimat.**

Aţi încercaţi să marcaţi imagini RAW cu marcajul DPOF.

### **Temperatură internă ridicată. Permiteţi să se răcească.**

Produsul s-a încins deoarece aţi înregistrat imagini continuu. Opriţi alimentarea. Răciţi produsul şi aşteptaţi până când îl puteţi folosi din nou.

# **IE**

Aţi înregistrat imagini o perioadă mai lungă de timp, temperatura produsului a crescut. Opriţi înregistrarea de imagini până când produsul se răceşte.

### **Înregistrarea nu este disponibilă pentru acest format film.**

• Setați [ H H] Format fișier] pe [MP4].

# **SFULL**

Numărul de imagini depăşeşte numărul pentru care este posibilă gestionarea datelor într-un fişier bază de date de către produs.

### $\sum_{\text{FR} \cap R}$

Nu se pot înregistra imagini în fişierul bază de date. Importaţi toate imaginile pe computer şi recuperaţi cardul de memorie.

### **Eroare fişier bază de date imagini**

Există o eroare în fișierul bază de date de imagini. Selectați [Setare]  $\rightarrow$ [Recuperare BD im.].

### **Eroare de sistem**

### **Eroare aparat foto. Opriţi şi reporniţi.**

Scoateţi şi apoi reintroduceţi acumulatorul. Dacă mesajul apare frecvent, contactaţi distribuitorul Sony sau atelierul de service Sony autorizat local.

### **Imposibil de mărit.**

### **Imposibil de rotit imaginea.**

Este posibil ca imaginile înregistrate cu alte produse să nu poată fi mărite sau rotite.

#### **Nu se pot crea mai multe foldere.**

• Primele trei cifre din numărul unui folder de pe cardul de memorie sunt "999". Nu mai puteţi crea alte foldere pe această cameră.

### **(clipeşte)**

• Când indexul de comutare macro se află la jumătate între "0,3 m-∞" (înregistrare normală) și "0,2 m-0,35 m" (înregistrare macro), indicatorul clipește.

[335] Depanare | Situații în care produsul are probleme | Situații în care produsul are probleme

# Situaţii în care produsul are probleme

Produsul nu foloseşte optim unele caracteristici în anumite circumstanţe. Dacă înregistraţi imagini în următoarele condiţii, fie recompuneţi imaginea, fie modificaţi modul de înregistrare, după care înregistraţi din nou imaginile.

#### Lumină difuză

- Panor. prin balans
- AF cu blocare

#### Mediu prea luminos

AF cu blocare

#### Niveluri variabile ale luminozităţii

AF cu blocare

Lumini pâlpâitoare

• Panor. prin balans

Subiecţi aflaţi prea aproape de produs.

• Panor. prin balans

Subiecţi cu mişcări ample sau subiecţi care se mişcă prea repede

- Auto superior
- Panor. prin balans
- HDR auto
- AF cu blocare

Subiecţi prea mici sau prea mari

• Panor. prin balans

AF cu blocare

Scene cu contrast slab, cum ar fi cerul sau o plajă nisipoasă

- Panor. prin balans
- Auto superior

Scene care se modifică constant, cum ar fi o cascadă

- Panor. prin balans
- Auto superior